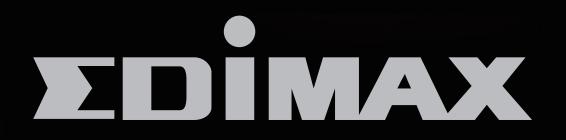

# BR-6228nS Plus / BR-6430nS Plus / BR-6430nC PLus

# N150 / N300無線網路分享器 N150 / N300 Wireless Broadband Router

使用手冊

**Version 1.0 / May 2014** 

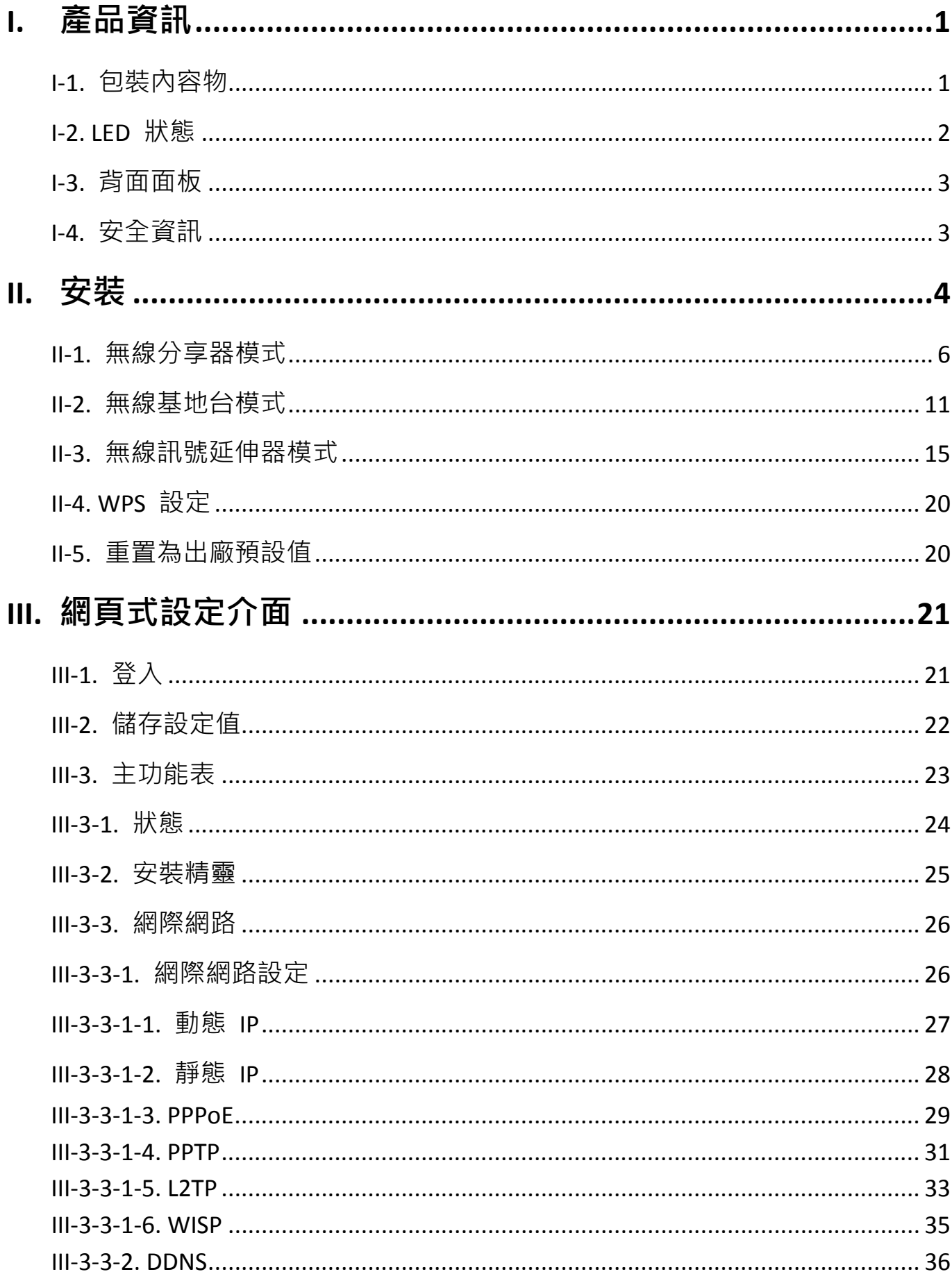

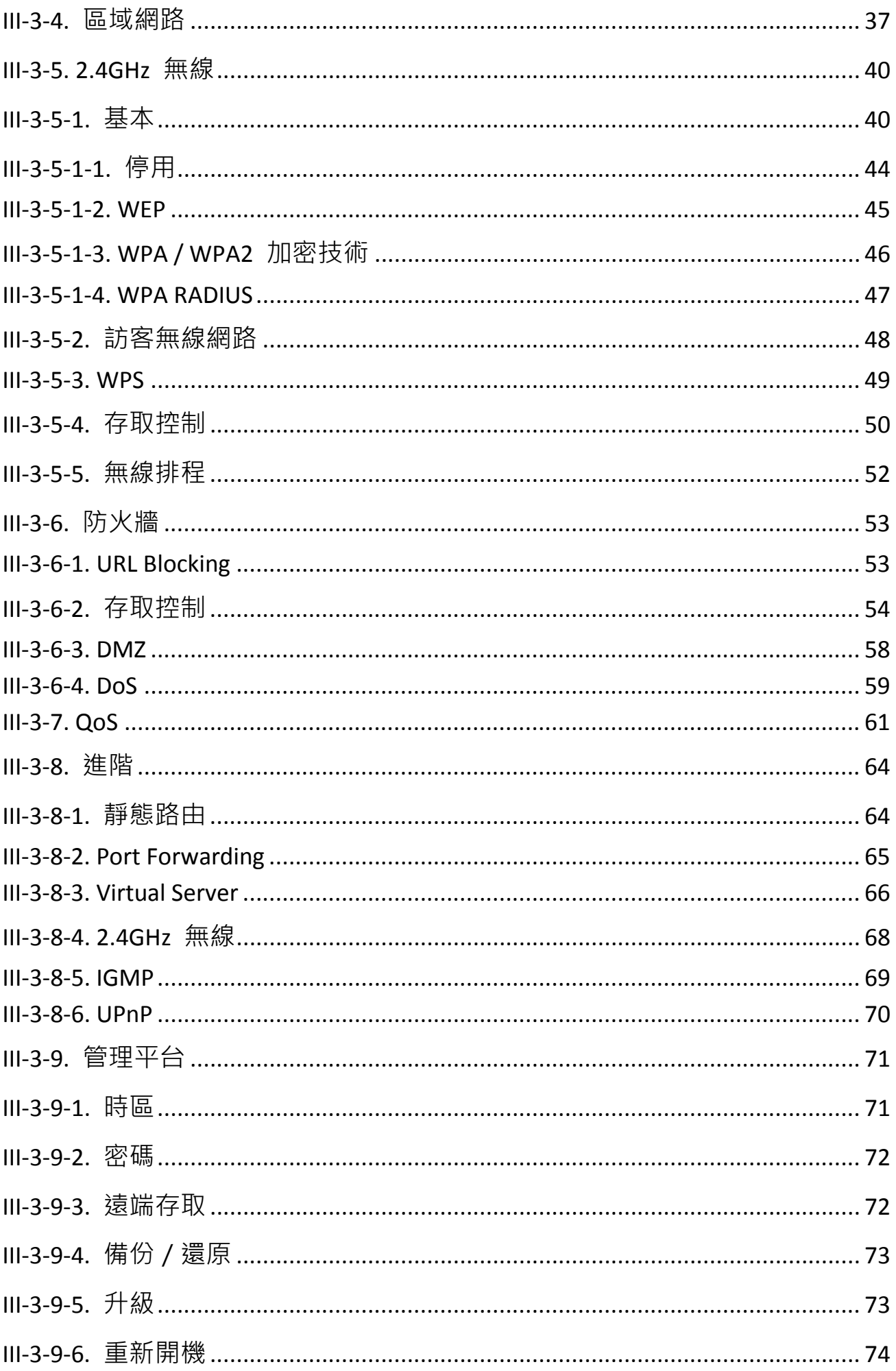

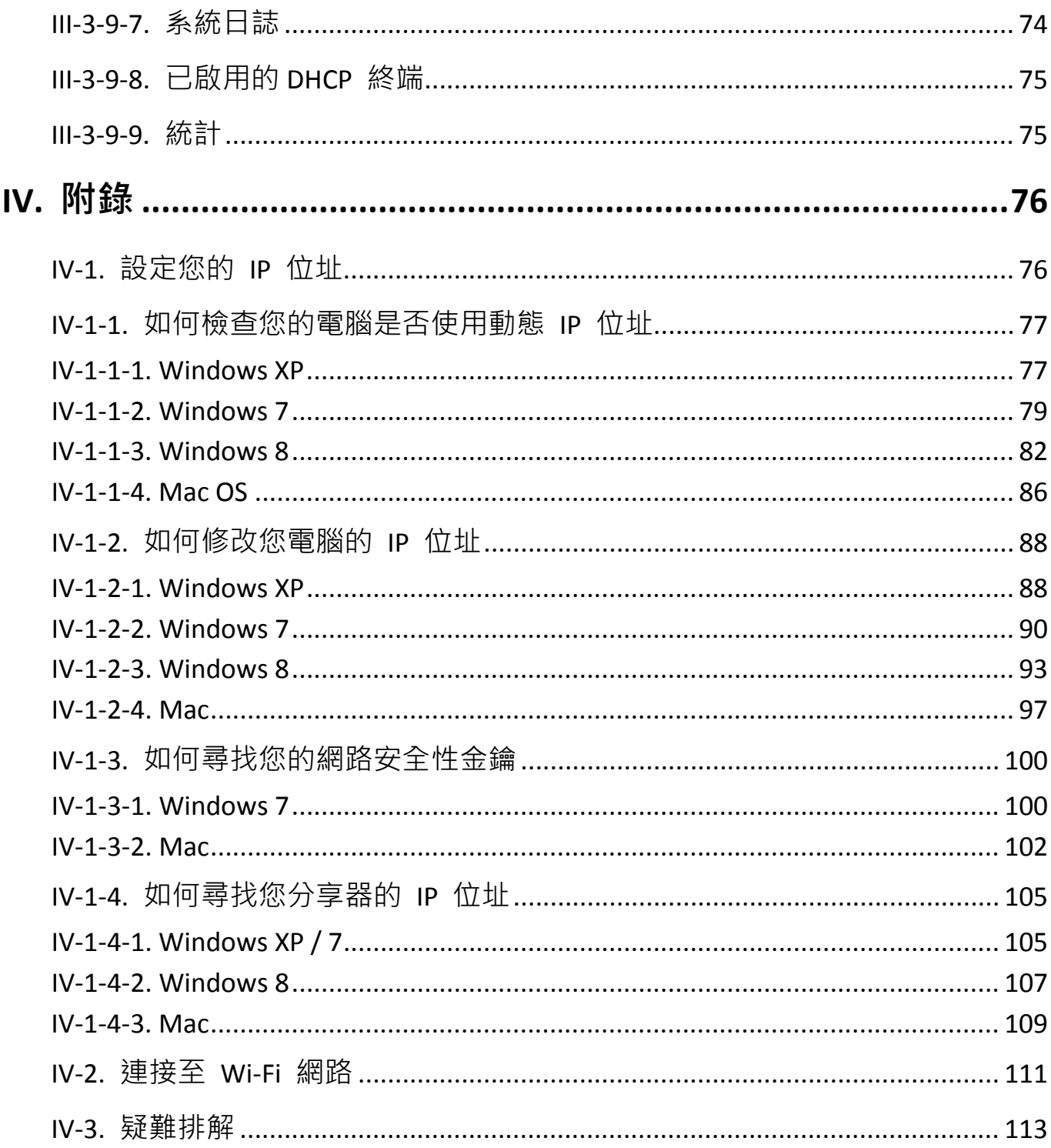

# <span id="page-4-0"></span>*I.* 產品資訊

## <span id="page-4-1"></span>**I-1. 包裝內容物**

在您開始使用本產品之前,請檢查包裝中是否有任何物品短缺,並請洽原 購買經銷商或店家協助:

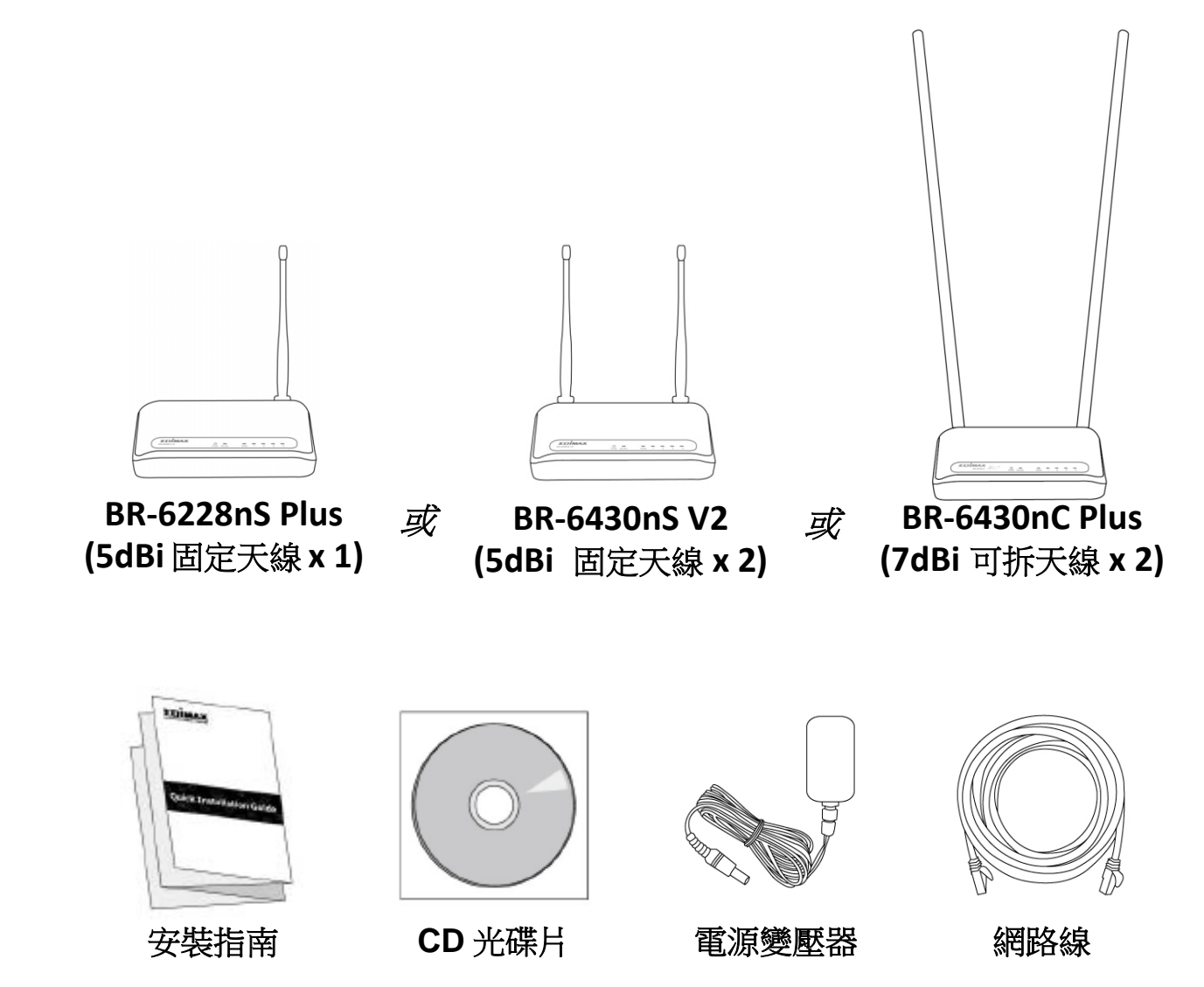

# <span id="page-5-0"></span>**I-2. LED 狀態**

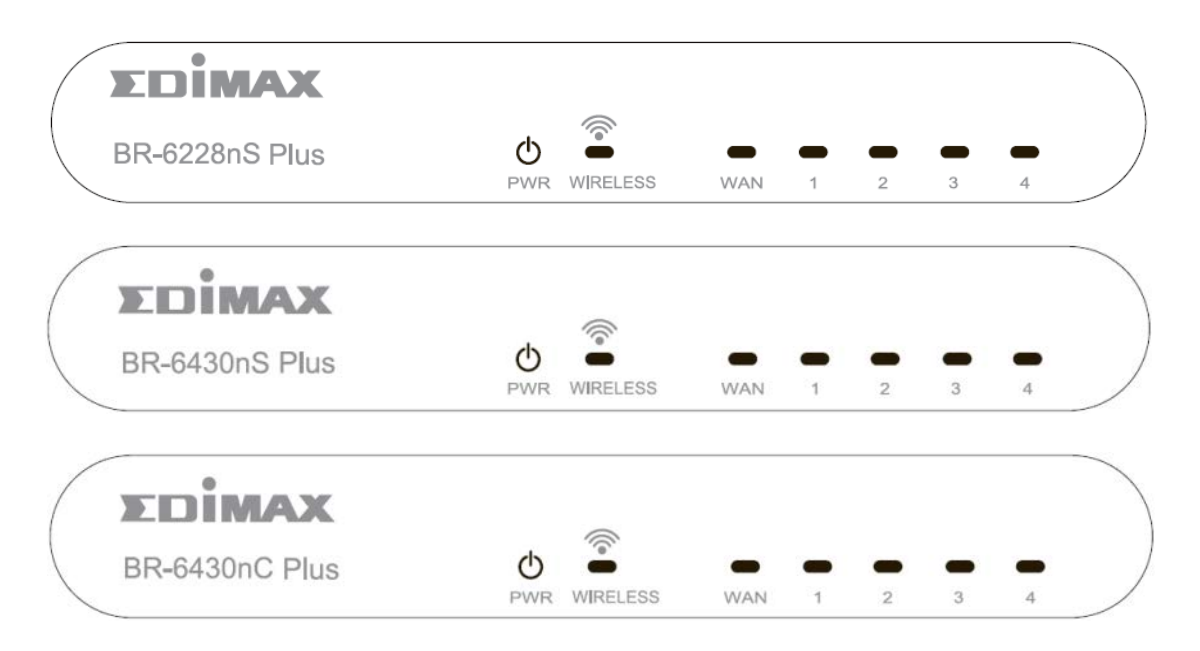

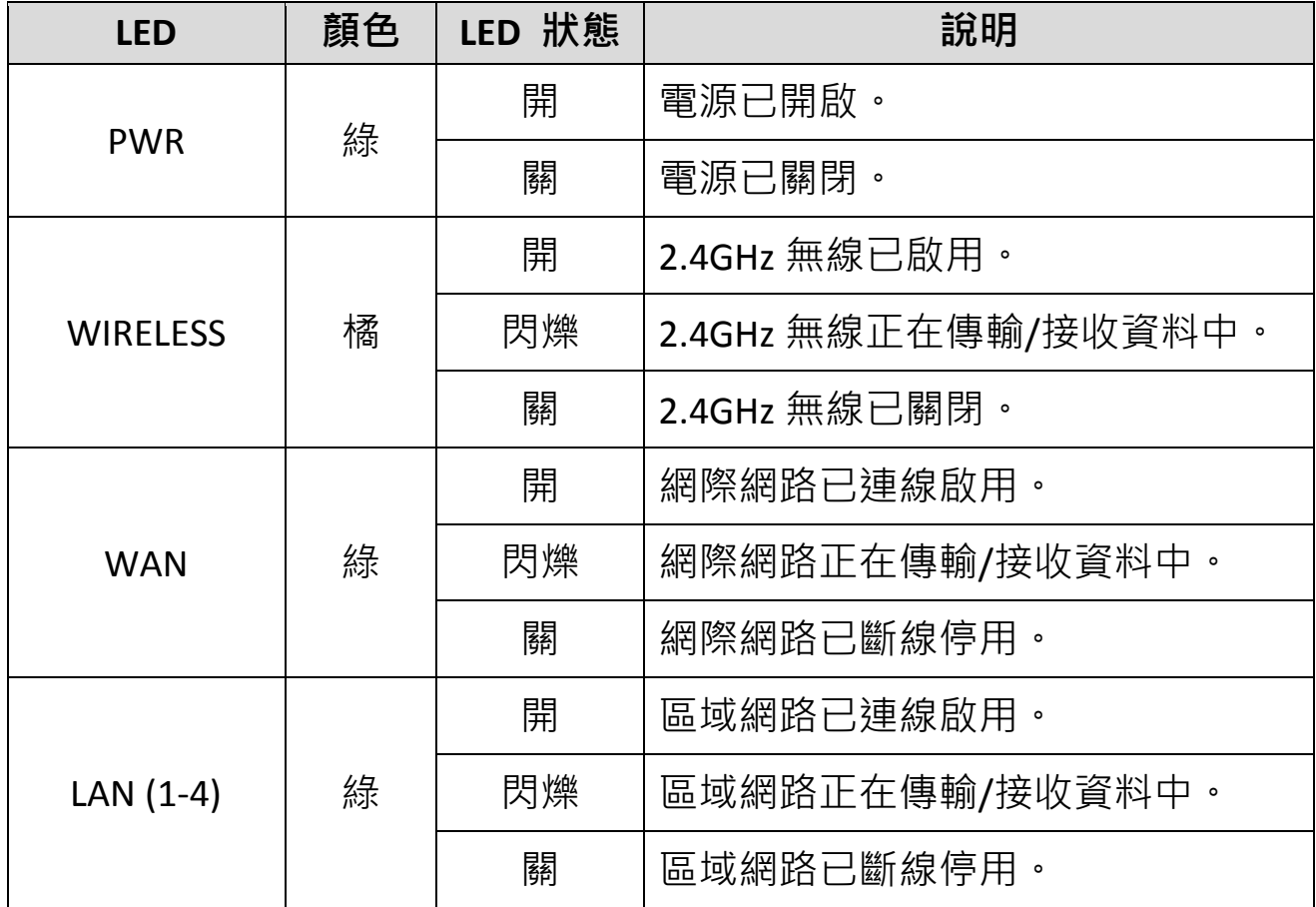

### <span id="page-6-0"></span>**I-3. 背面面板**

請以 BR-6228nS Plus 的背板規格做為參考。

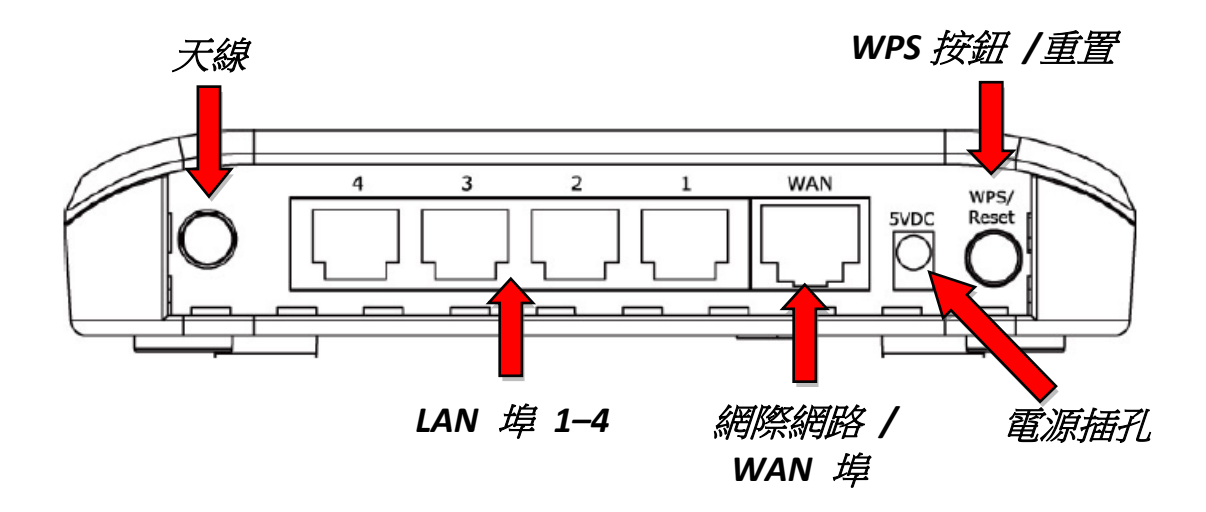

#### <span id="page-6-1"></span>**I-4. 安全資訊**

為確保裝置安全運作,請閱讀以下列安全性指示說明。

- 1. 本產品僅適合在室內使用;請勿於戶外使用。
- 2. 請勿將本產品放置在靠近高溫/濕熱處, 例如廚房或浴室。
- 3. 請小心插拔產品的連線, 切記勿用力拉扯已連接的纜線。
- 4. 若有人為或天然外力等不可為的損壞,則不在本產品的保固範圍內。
- 5. 本產品內含對三歲以下兒童具有危險性的小零件,請將本產品放置在 兒童無法取得之處。
- 6. 本產品在使用過程中會變熱, 請勿將本產品放置在紙張、布料, 或其 他易燃材料上。
- 7. 本產品內無任何使用者可自行維修的零件,如果您在使用時遭遇任何 問題,請聯絡 EDIMAX 客服中心尋求協助。
- 8. 本產品為一雷子產品,若因為任何原因而弄濕時,請先關閉雷源供應 器。並請聯絡 EDIMAX 客服中心,以尋求進一步的協助。

<span id="page-7-0"></span>**1.** 請正確使用原廠隨附的電源供應器透過一般家用電源插座供電。

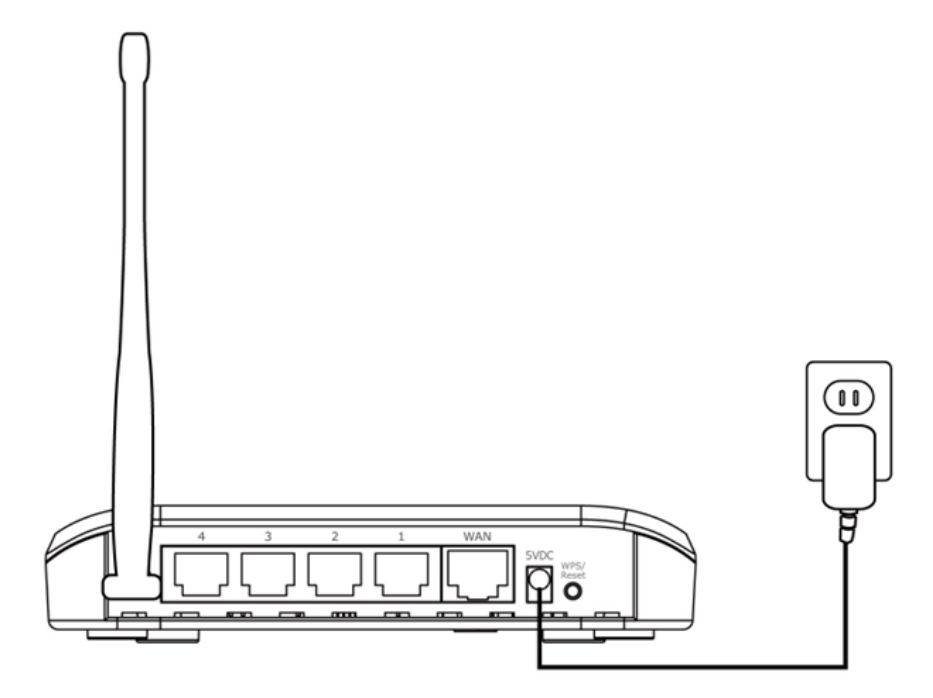

**2.** 約 1 分鐘後,LED 即會進入穩定狀態。

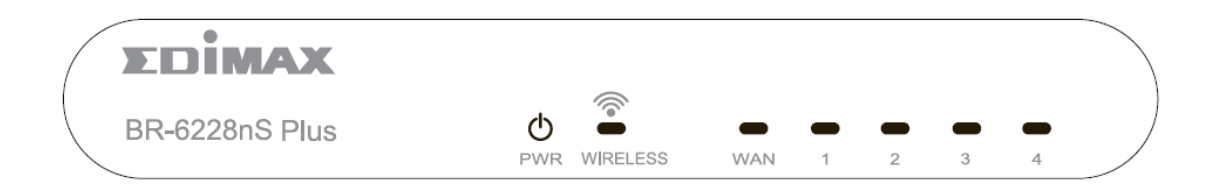

**3.** 您可以使用有線電腦連線設定;當然也可以使用 Wi-Fi 裝置(例如電 腦、平板電腦、智慧型手機)搜尋 「edimax.setup」的無線網路名稱 (SSID), 來進行連線設定。

# 需要 *iOS 4* 或 *Android 4* 及更新版本,才能在智慧型手機 或平板電腦上進行設定。

4. 開啟網頁瀏覽器,會自動導向「開始」畫面,或輸入網址 *http://edimax.setup*,並點擊**「開始」**以設定流程。

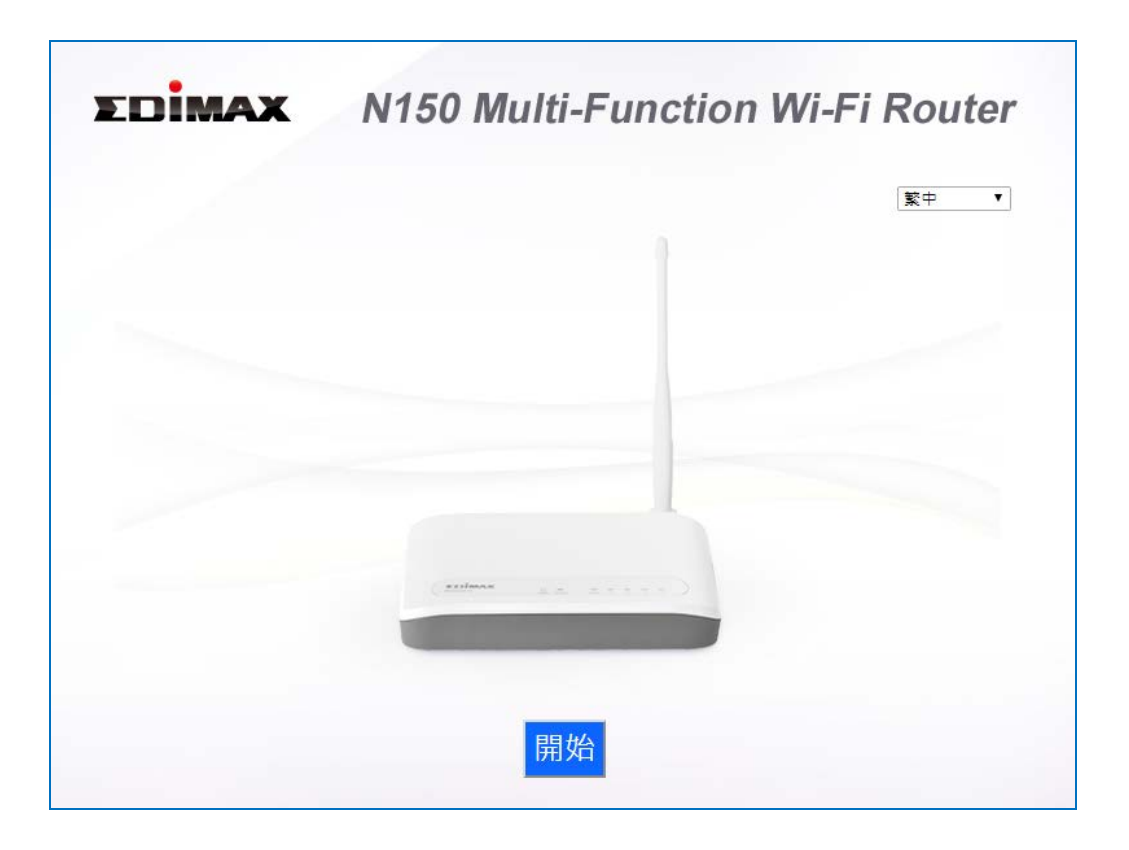

若您無法存取 *http://edimax.setup*,請確認您的 *Wi-Fi* 裝置設 4 定是使用動態 *IP* 位址。若想瞭解詳細說明,請參見 *IV* 附錄。

**5.** 可以選擇本產品預設的無線分享器模式,或因應環境需求採用不同的模 式。

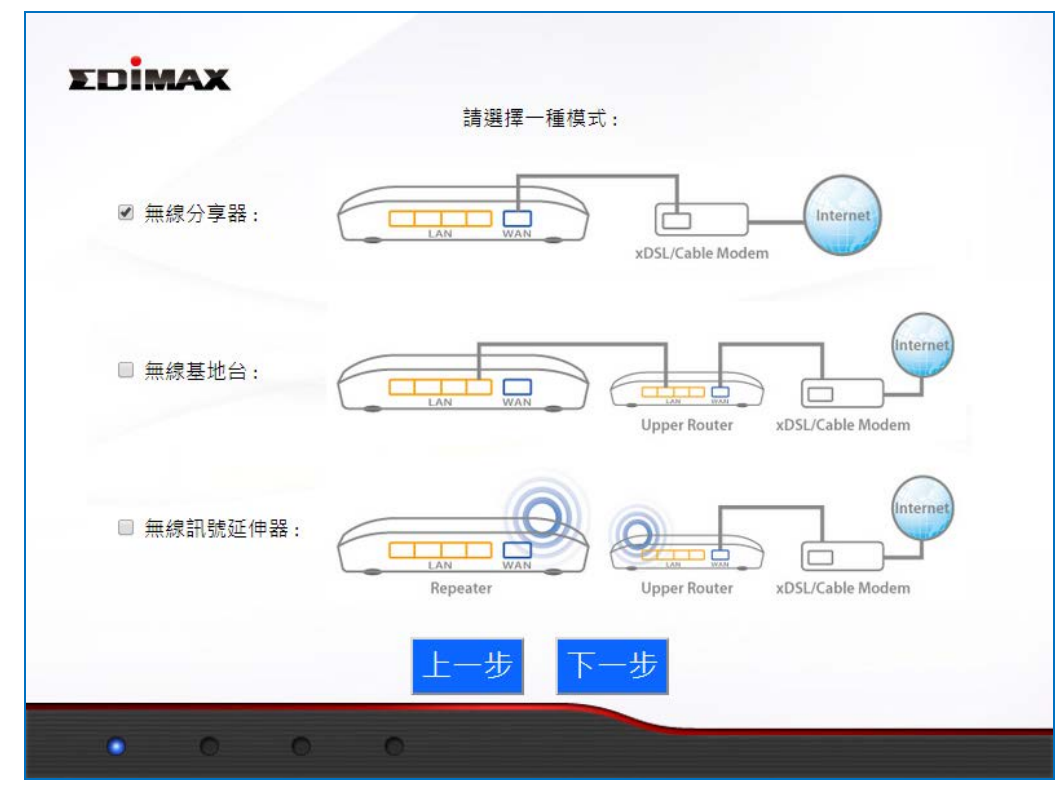

BR-6228 / BR-6430 系列產品 提供下列三種模式:

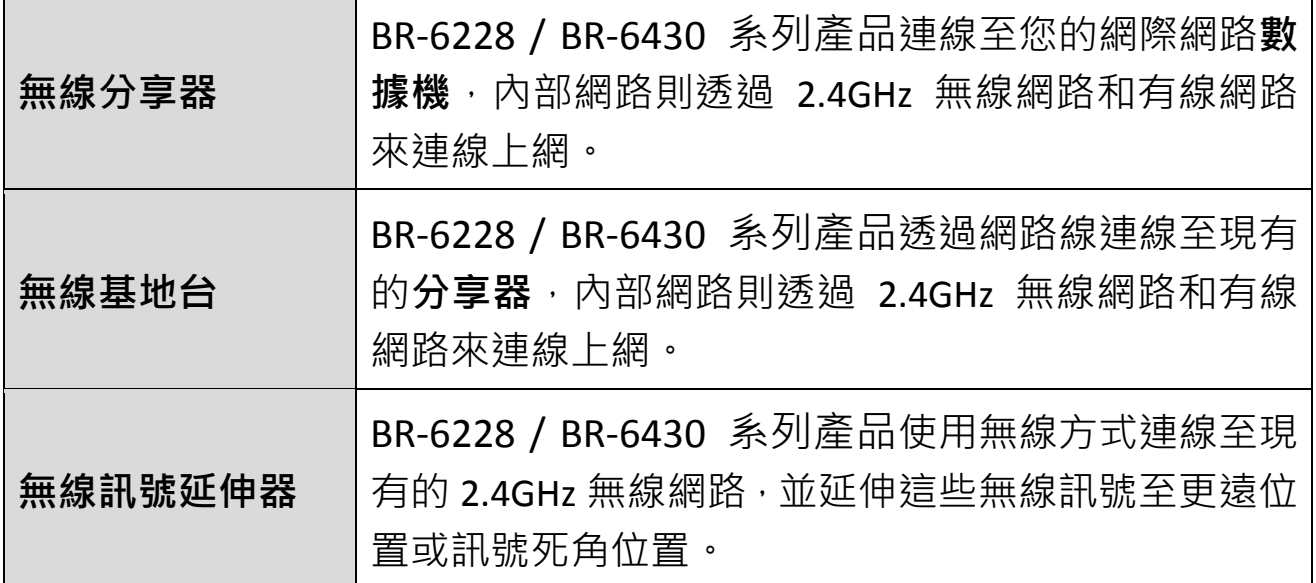

**6.** 請依照螢幕上的操作指示完成設定。 若想瞭解更多資訊,請參考下列 適當的章節:

## <span id="page-9-0"></span>**II-1. 無線分享器模式**

1. 建議使用 iQSetup 設定精靈, 以引導您的設定過程;或輸入網址 *http://192.168.2.1* 全程採用手動設定方式。

#### *http://192.168.2.1* 手動設定建議由進階使用者來設定。

**2.** 使用網路線連接本產品的 WAN 連接埠(**藍色**)及您數據機的 LAN 連接 埠,然後點擊「下一步」。

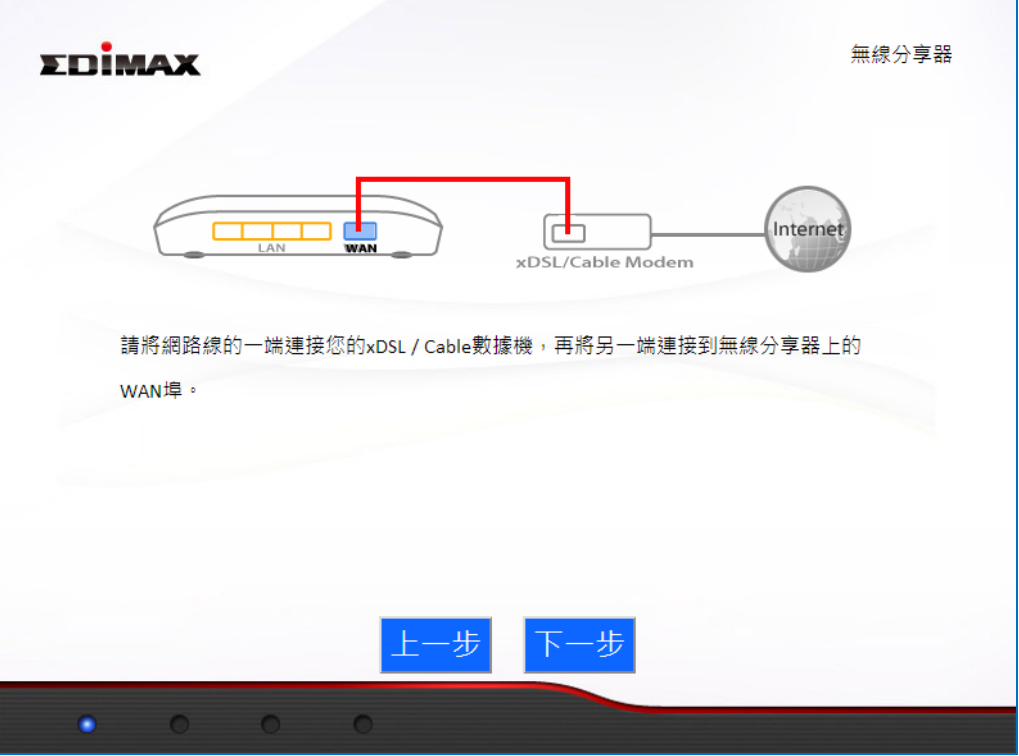

**3.** 請稍待一下,等候測試連線。

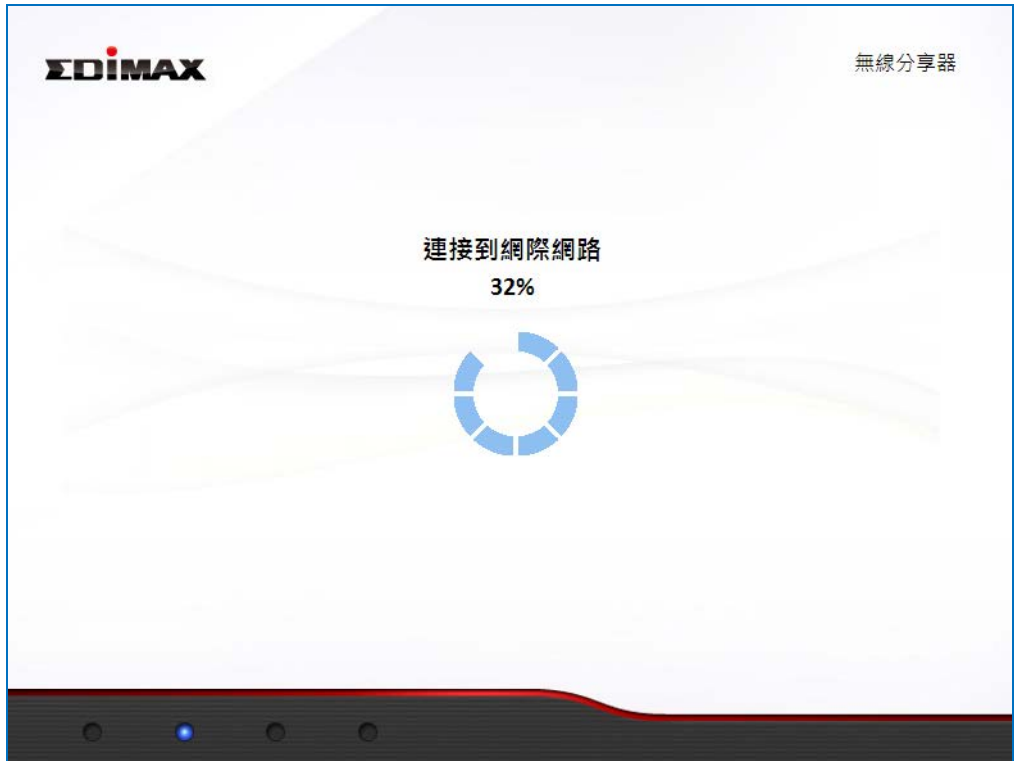

**4.** 確認 ISP 連線種類及需要的資料後,確定連線成功後,再點擊「下一步」 繼續設定本產品的無線網路。

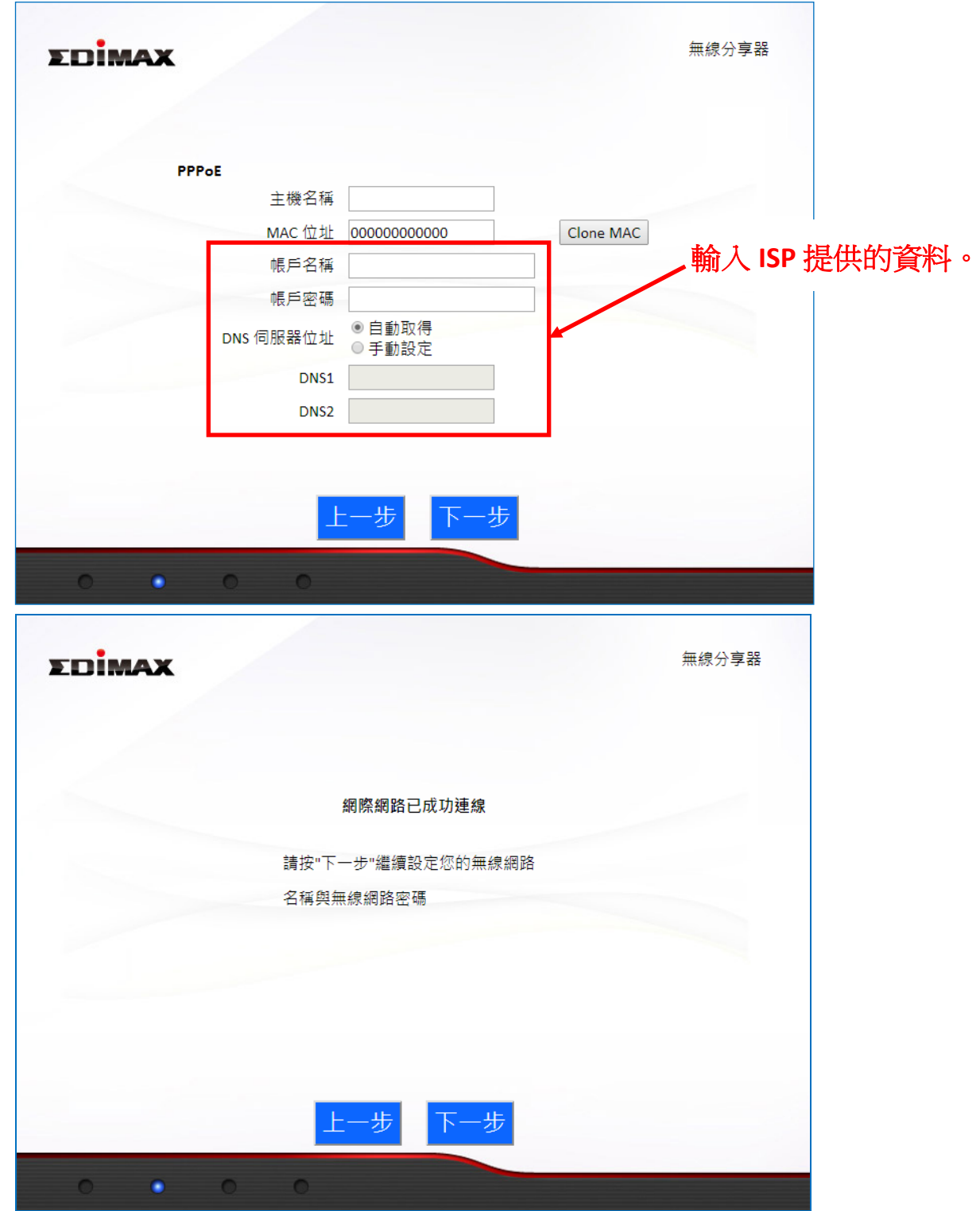

**5.** 為您的無線網路修改一個名稱及密碼,然後點擊「下一步」。

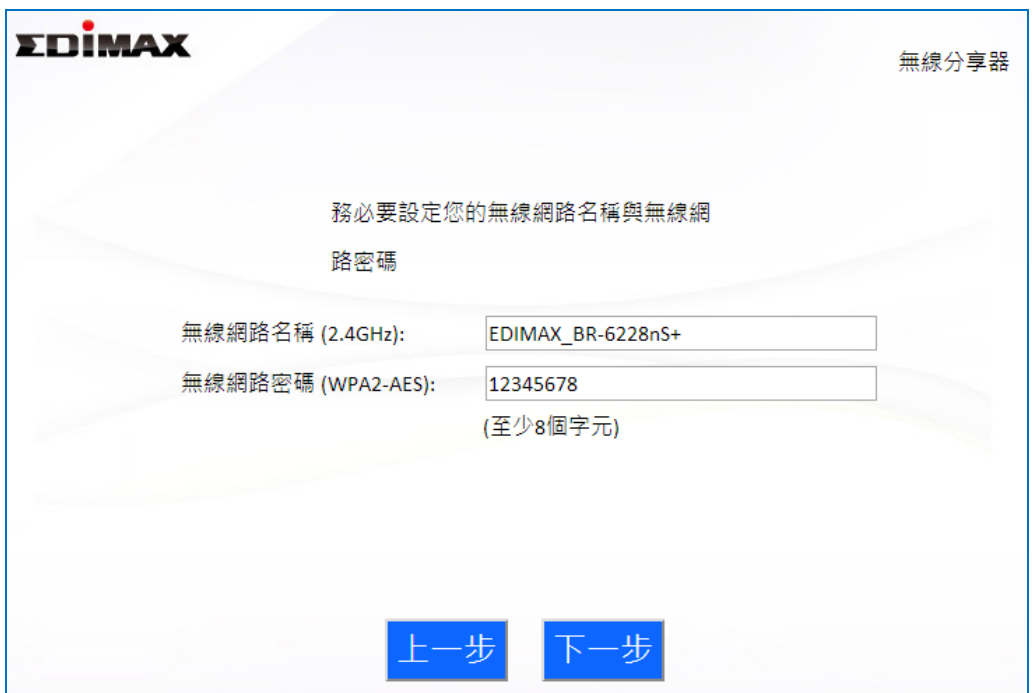

**6.** 將會顯示您剛剛設定的摘要,若怕忘記,可以在電腦內部儲存成文字 檔,如下所示,然後點擊「下一步」。

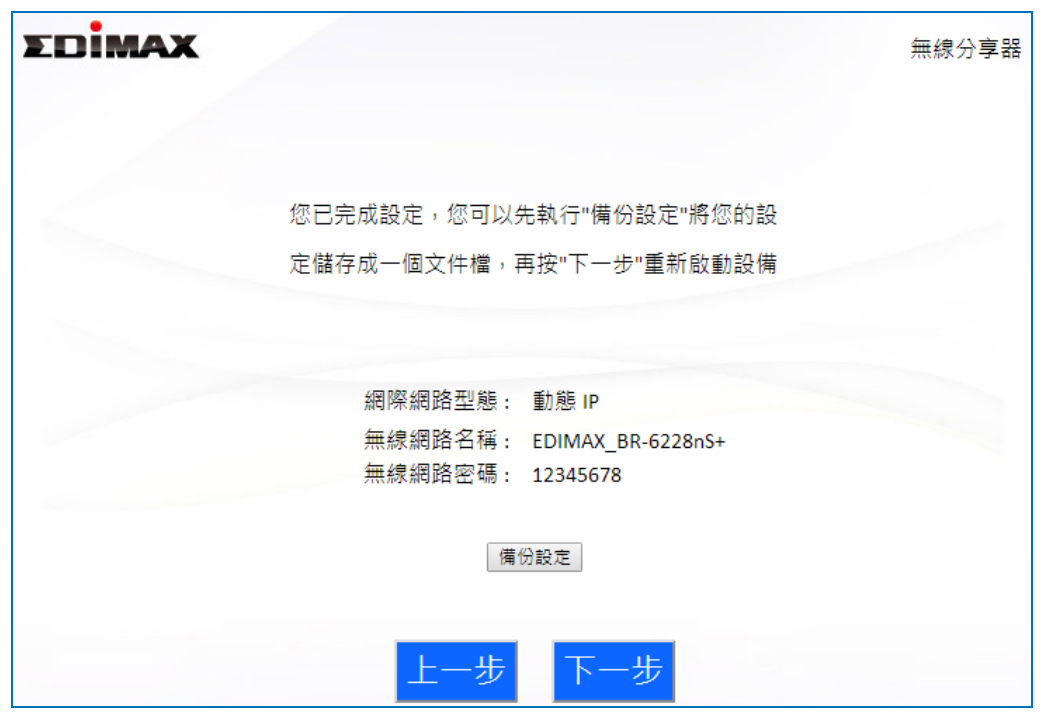

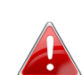

若您要備份本產品的設定,請點擊「備份設定」開啟一個*"*另存 新檔*"*視窗,並將您目前的設定儲存為 *router.txt* 檔案。

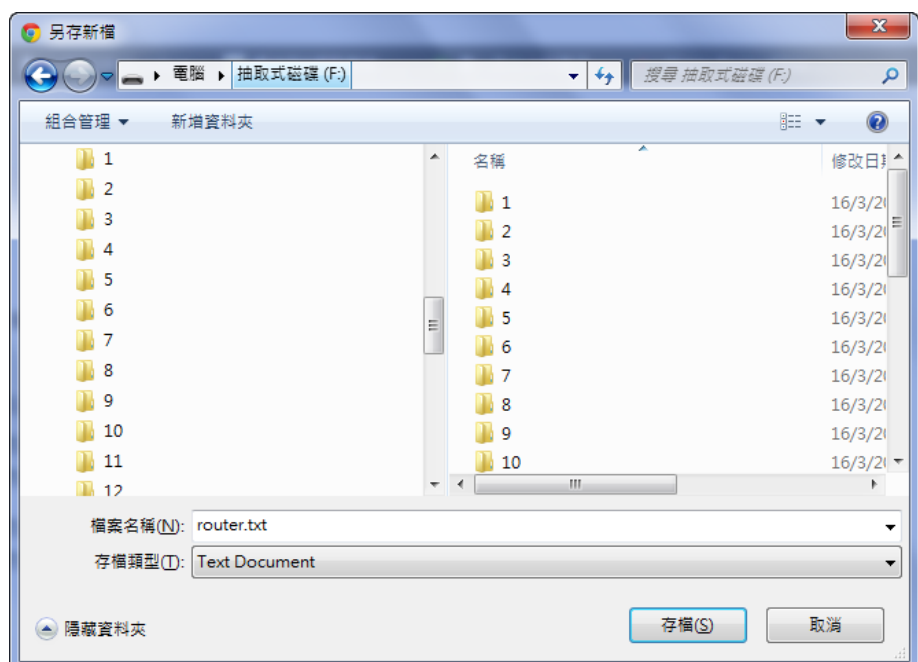

**7.** 請等候本產品套用您的設定值,並重新啟動中。

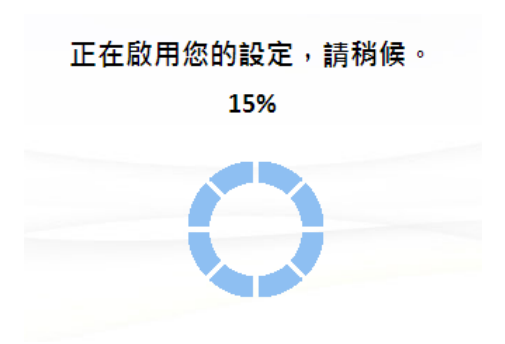

8. 當出現如下恭喜畫面時,即代表已完成設定。現在,您可以依照新的設 定資訊重新連線。

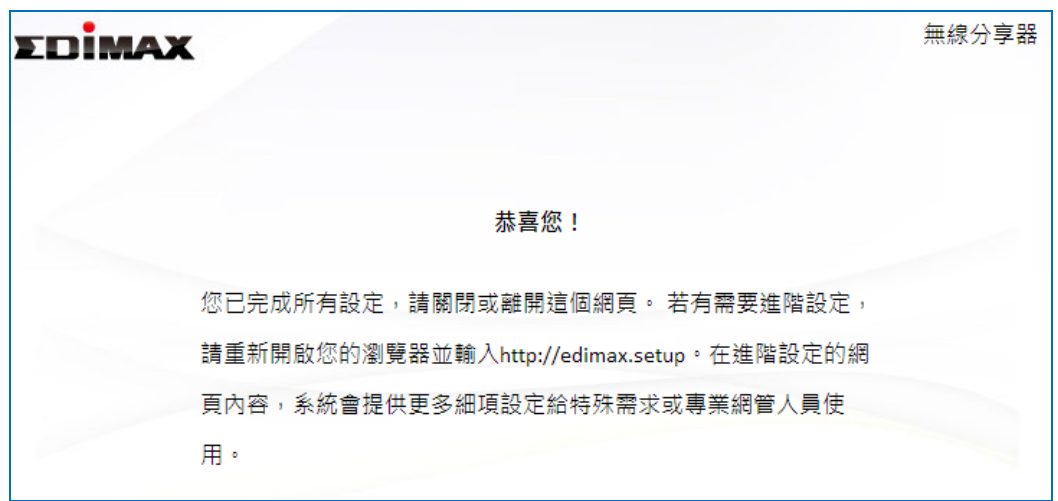

**9.** BR-6228 / BR-6430 系列產品已就緒可供使用。若要瞭解更多指示說明, 請參考 **IV-2. [連線至](#page-114-0) Wi-Fi 網路**。

# <span id="page-14-0"></span>**II-2. 無線基地台模式**

**1.** 選擇「無線基地台」,並點擊「下一步」。

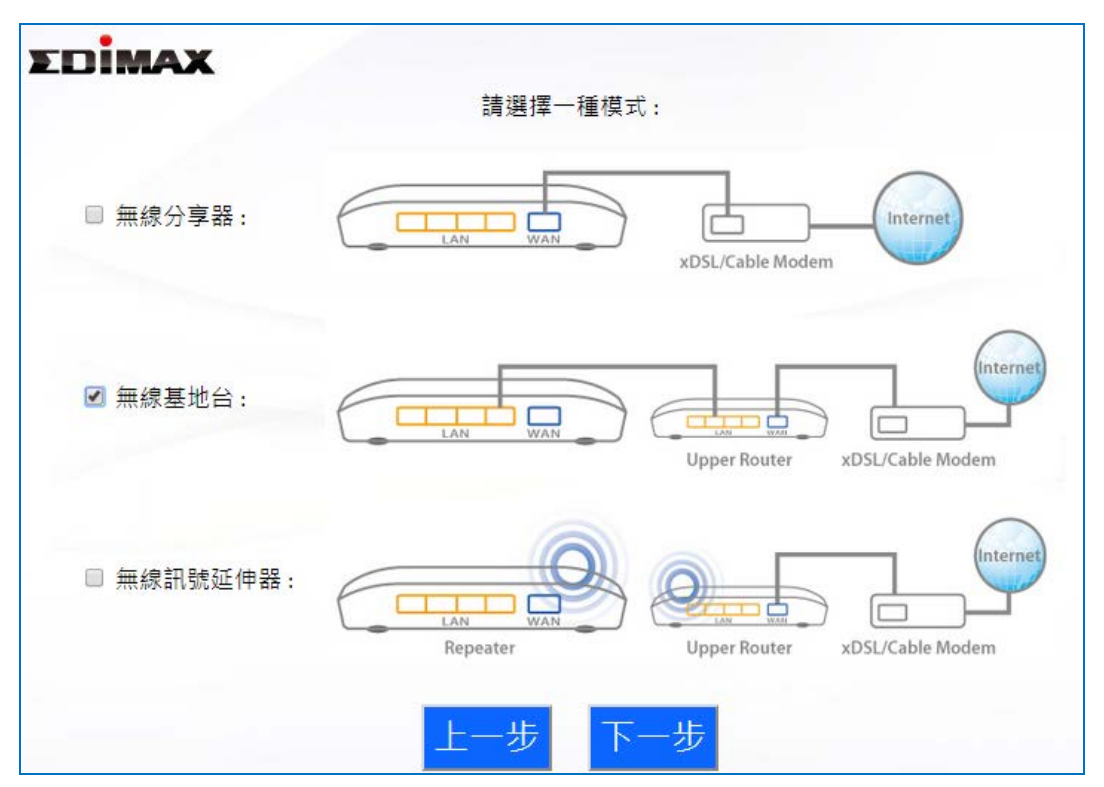

**2.** 使用網路線將 BR-6228 / BR-6430 系列產品的 LAN 連接埠(**黃色**)連接您 現有的分享器的 LAN 連接埠,然後點擊「下一步」。

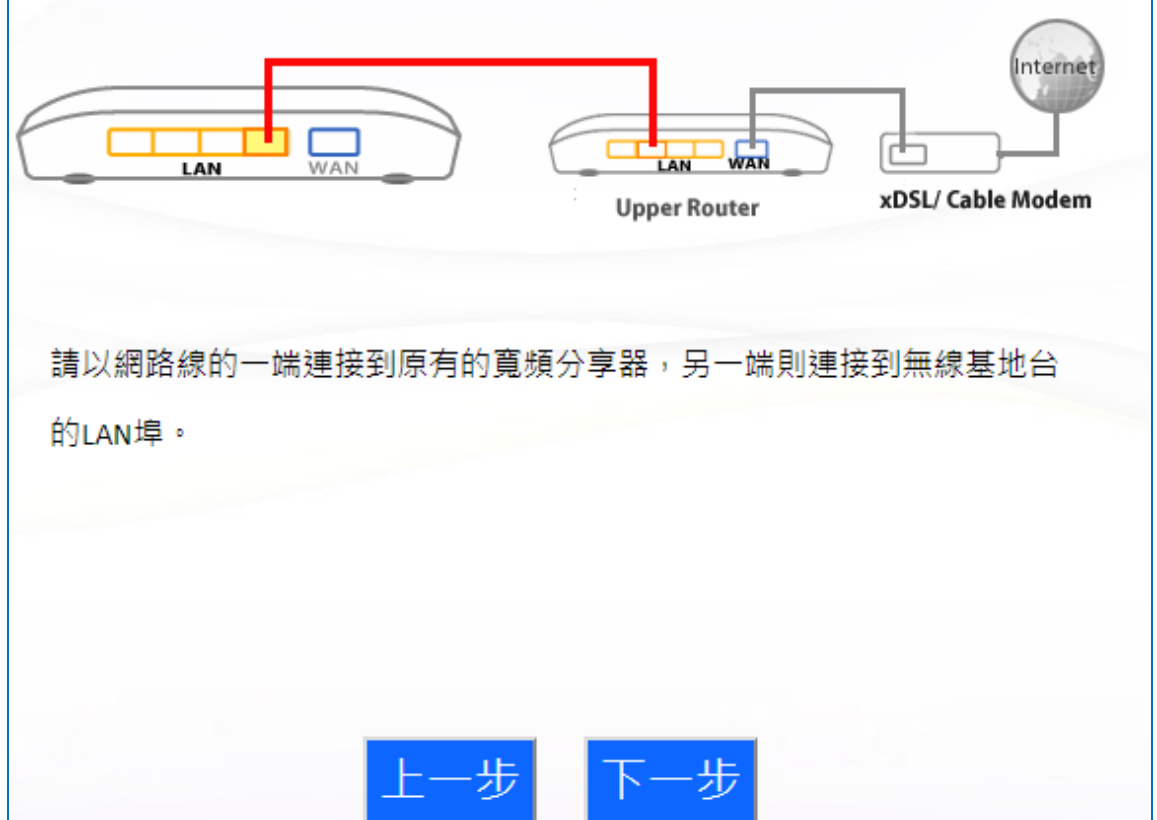

- **3.** 為您的 BR-6228 / BR-6430 系列產品選擇「自動取得 IP 位址」或「手動 設定 IP 位址」。
	- 靜態 IP 的環境,請手動輸入 IP 位址、子網路遮罩及預設閘道器。點擊 「下一步」以進行下一個步驟。

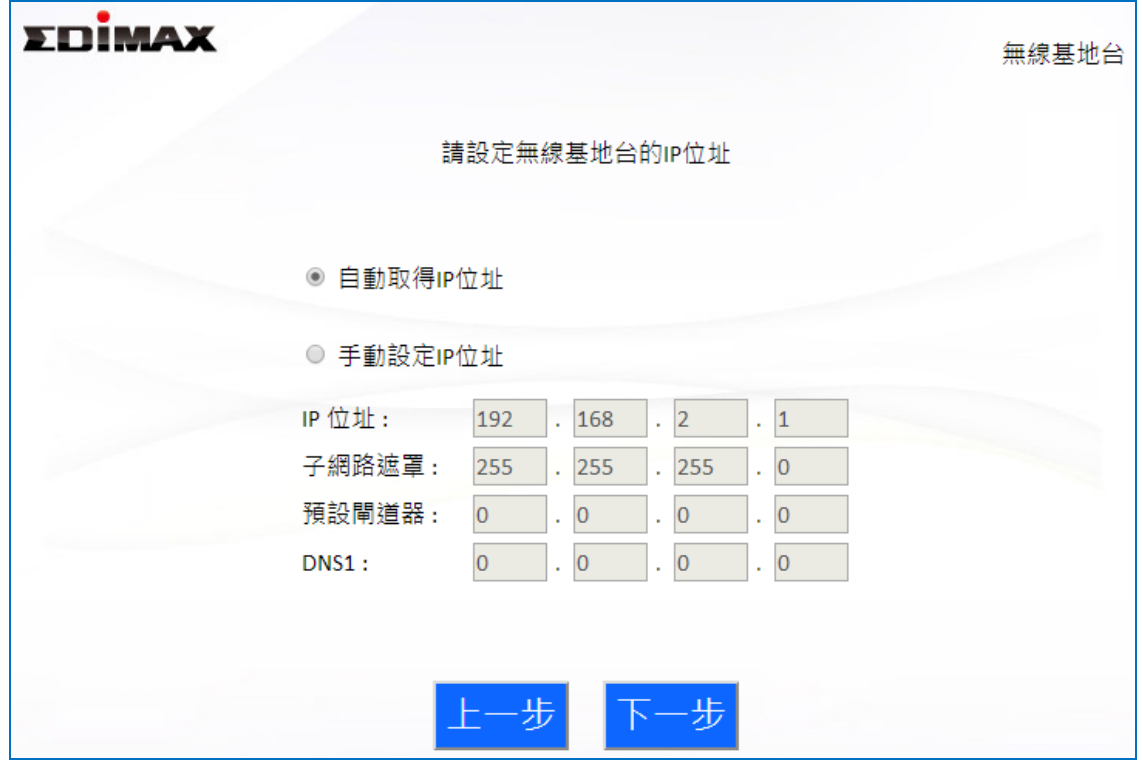

**4.** 為您的無線網路輸入一個名稱及密碼,然後點擊「下一步」。

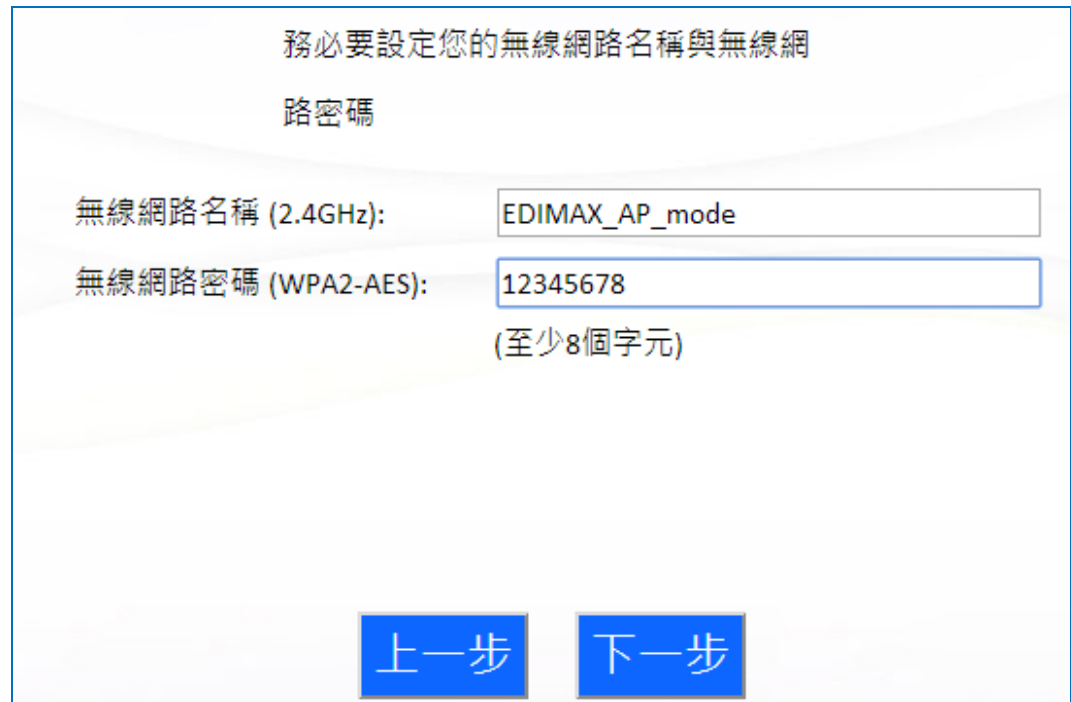

5. 將會顯示您剛剛設定的摘要,若怕忘記,可以在電腦內部儲存成文字 檔,如下所示,然後點擊「下一步」。

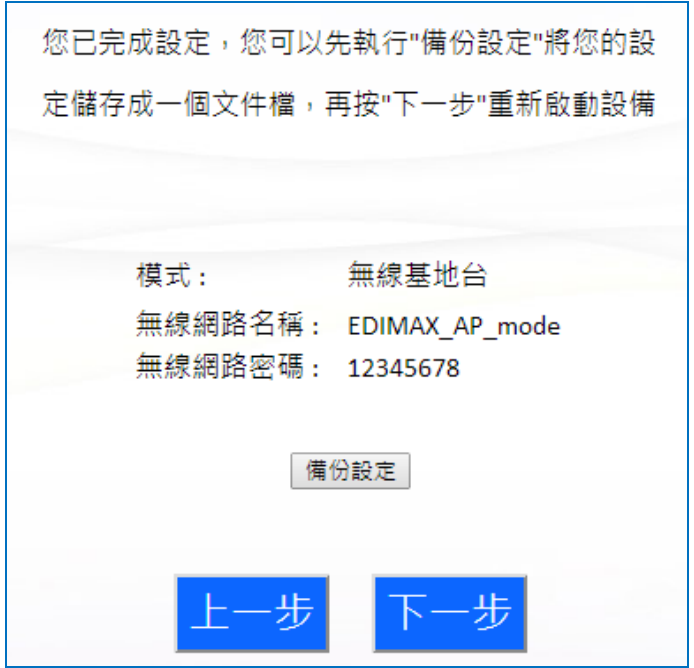

若您希望備份本產品的設定,請點擊「備份設定」開啟一個*"*另 存新檔*"*視窗,並將您目前的設定儲存為 *AP.txt* 檔案。

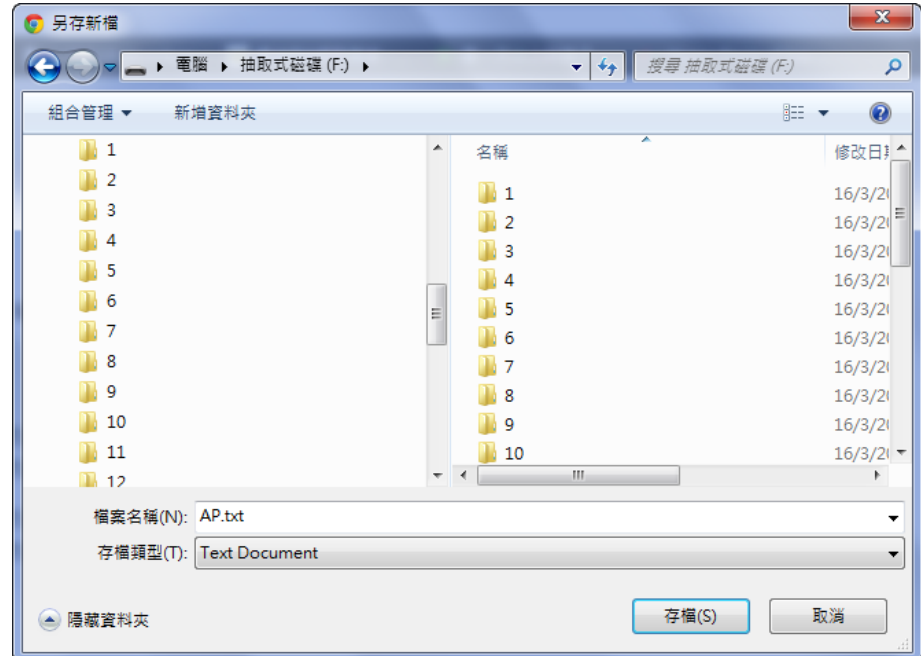

**6.** 請等候本產品套用您的設定值,並重新啟動中。

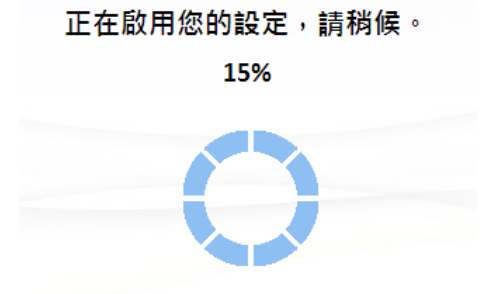

7. 當出現如下恭喜畫面時,即代表已完成設定。現在,您可以依照新的設 定資訊重新連線。

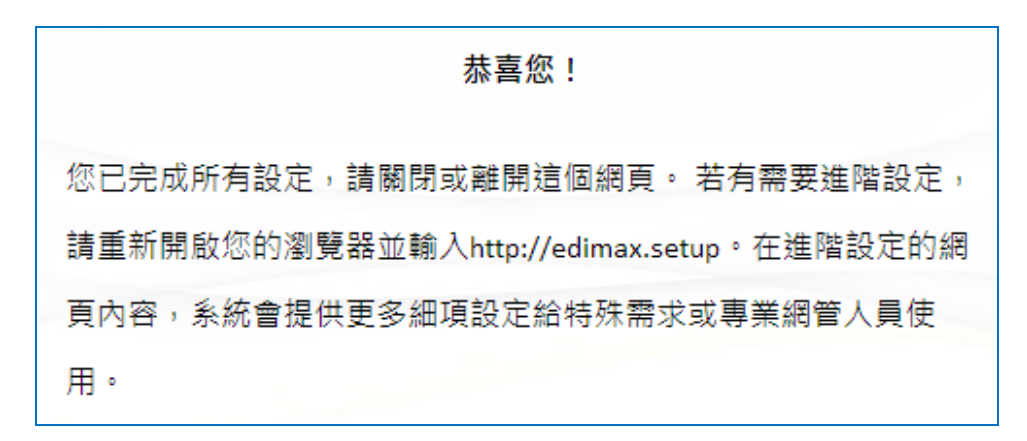

**8.** BR-6228 / BR-6430 系列產品已就緒可供使用。若要瞭解更多指示說明, 請參考 **IV-2. [連線至](#page-114-0) Wi-Fi 網路**。

# <span id="page-18-0"></span>**II-3. 無線訊號延伸器模式**

**1.** 選擇「無線訊號延伸器」,並點擊「下一步」。

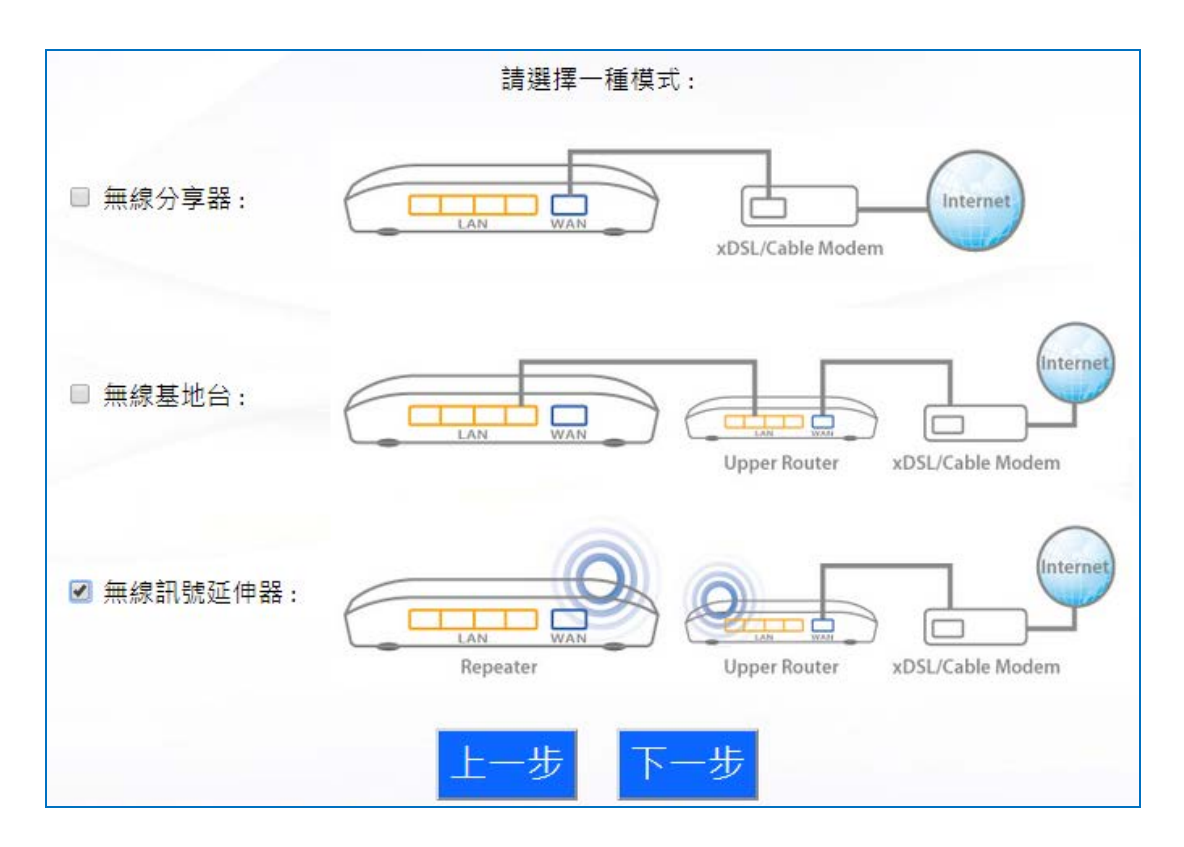

**2.** 請將您的 BR-6228 / BR-6430 系列產品放置在您現有的無線分享器的 訊號範圍內。 點擊「下一步」以繼續操作。

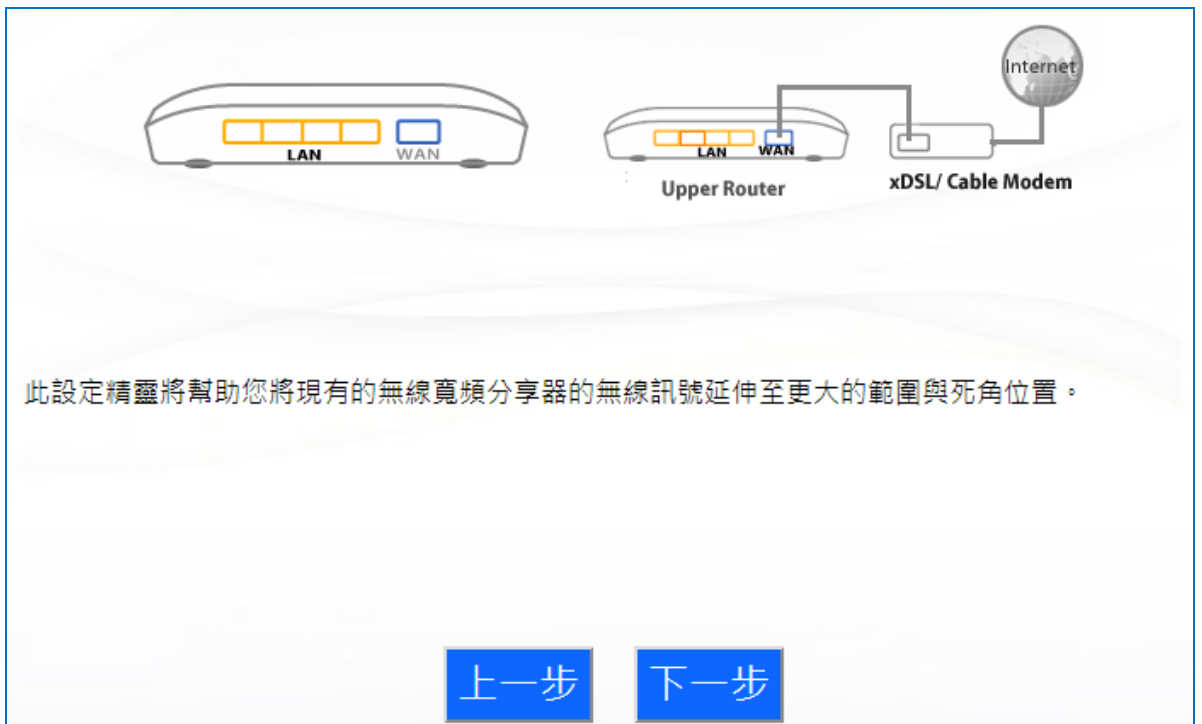

**3.** 選擇您要延伸的無線訊號來源(SSID),然後點擊「下一步」。

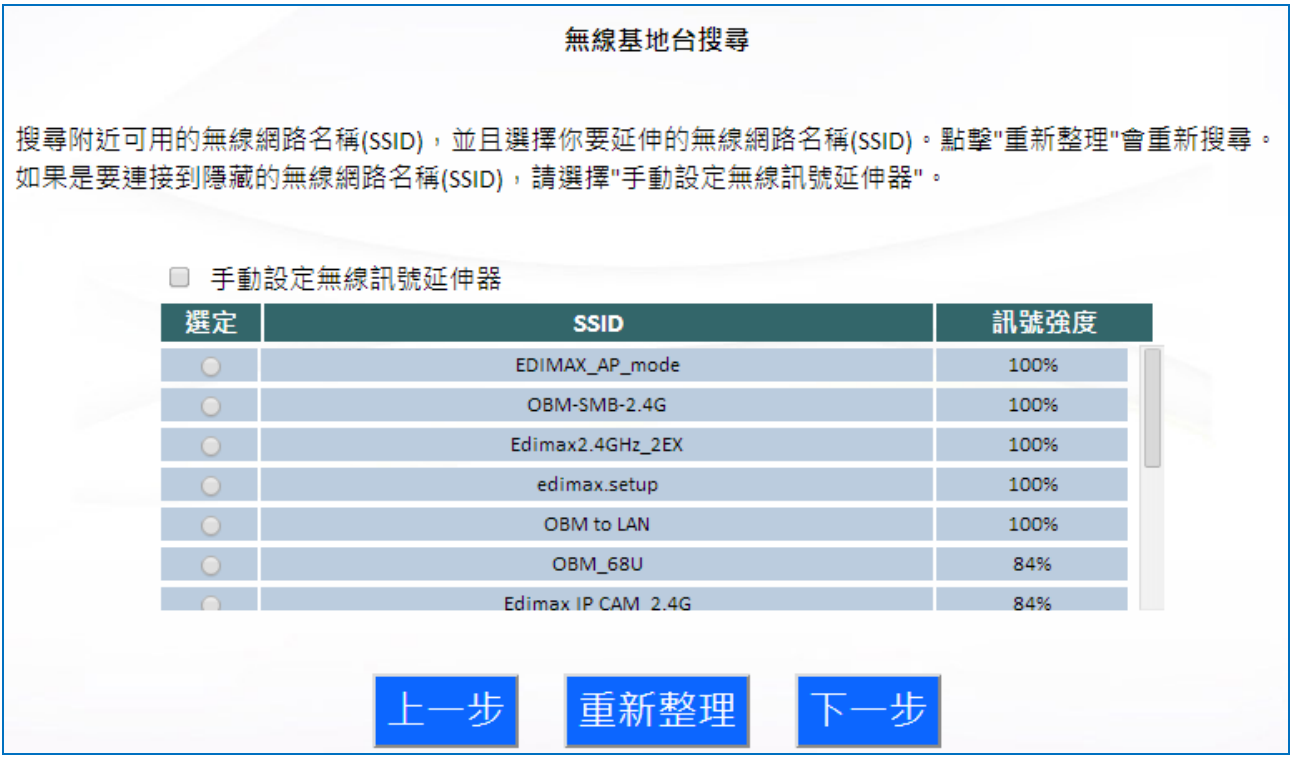

# *若想連線至隱藏的 SSID,請勾選「手動設定無線訊號延伸器」* 方塊,並在下一頁中,依下圖所示以手動輸入詳細內容。

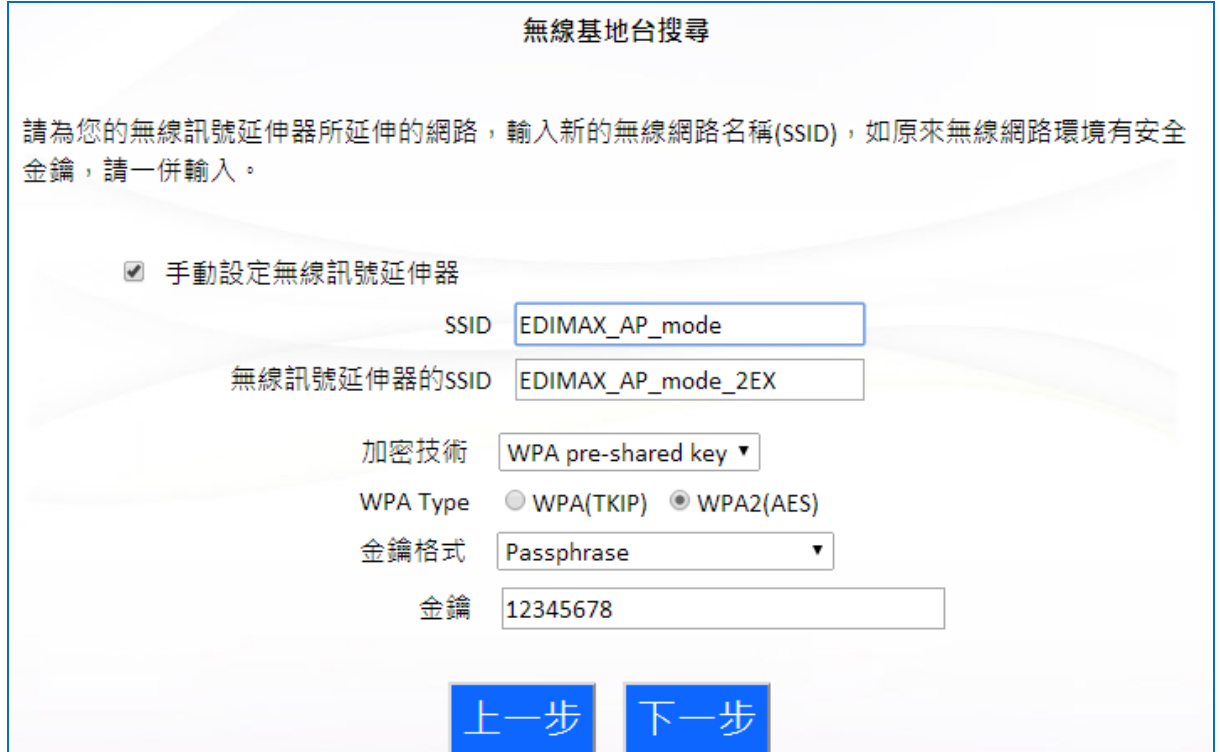

**4.** 在「安全金鑰」欄位輸入您現有的無線網路密碼,再點擊「下一步」。

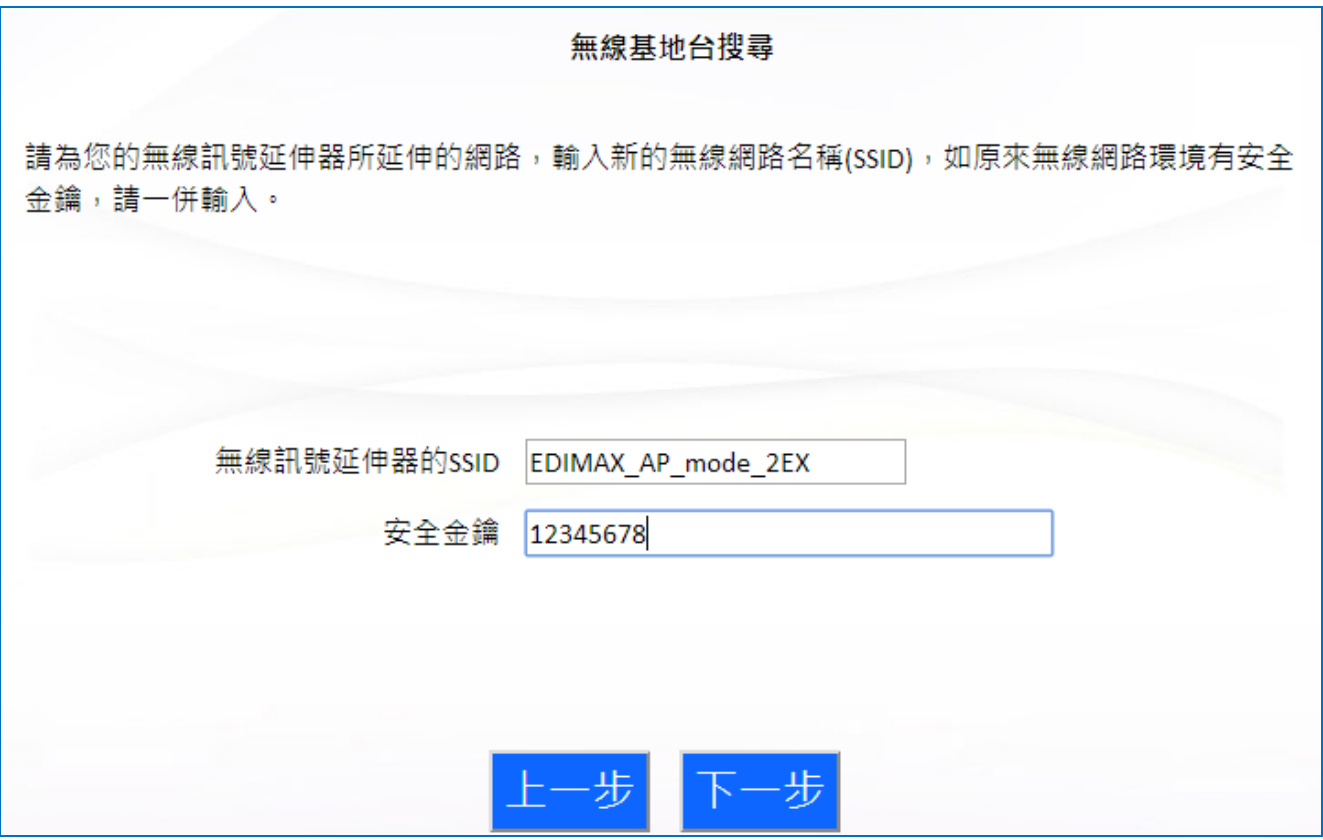

**5.** 請稍待一會,等候 BR-6228 / BR-6430 系列產品 測試無線連線。

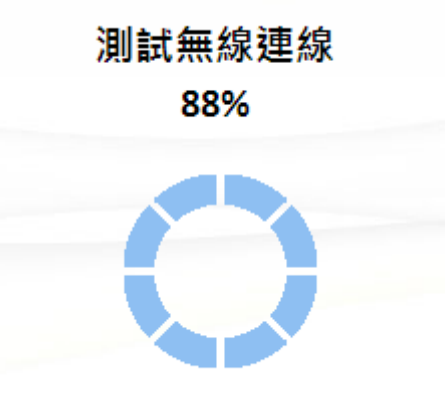

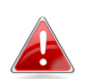

若您延伸的無線訊號是使用靜態 IP, 或是無法正確取得 IP 位址,系統會要求您手動設定「靜態 *IP*」。

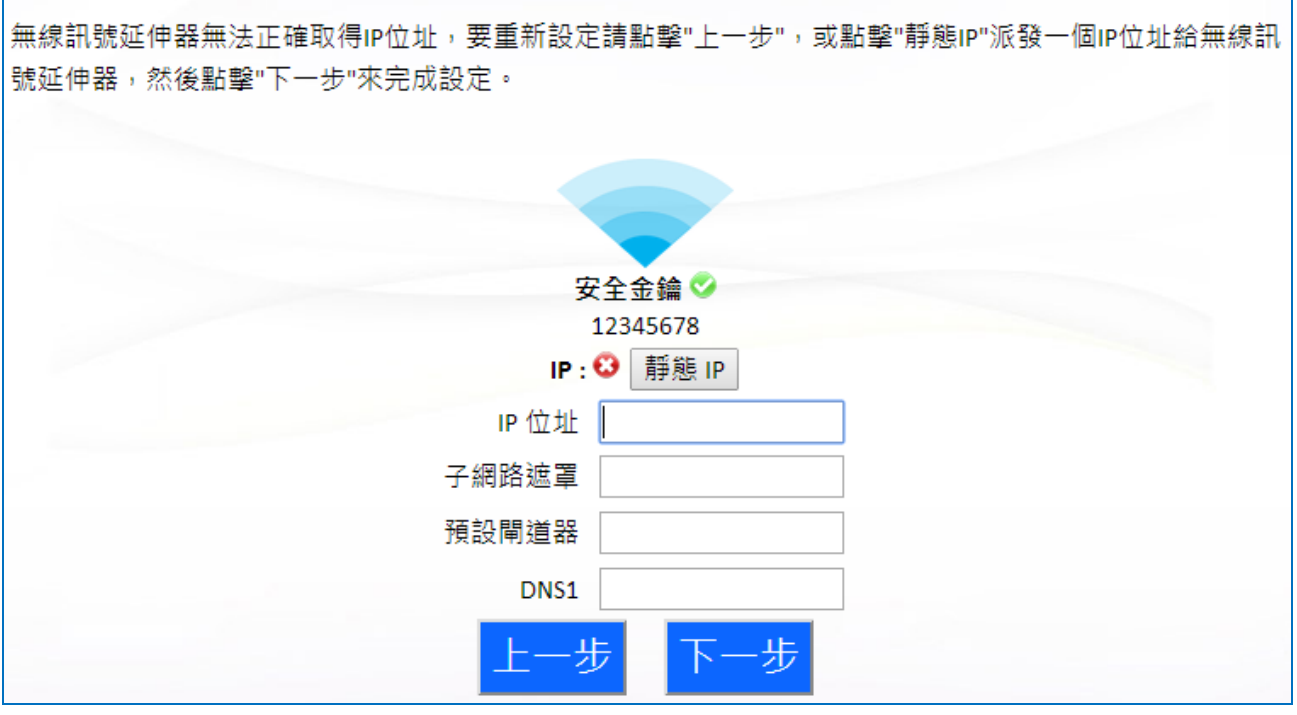

**6.** 系統將會顯示您剛剛設定的摘要,若怕忘記,可以在電腦內部儲存成文 字檔,如下所示,然後點擊「下一步」。

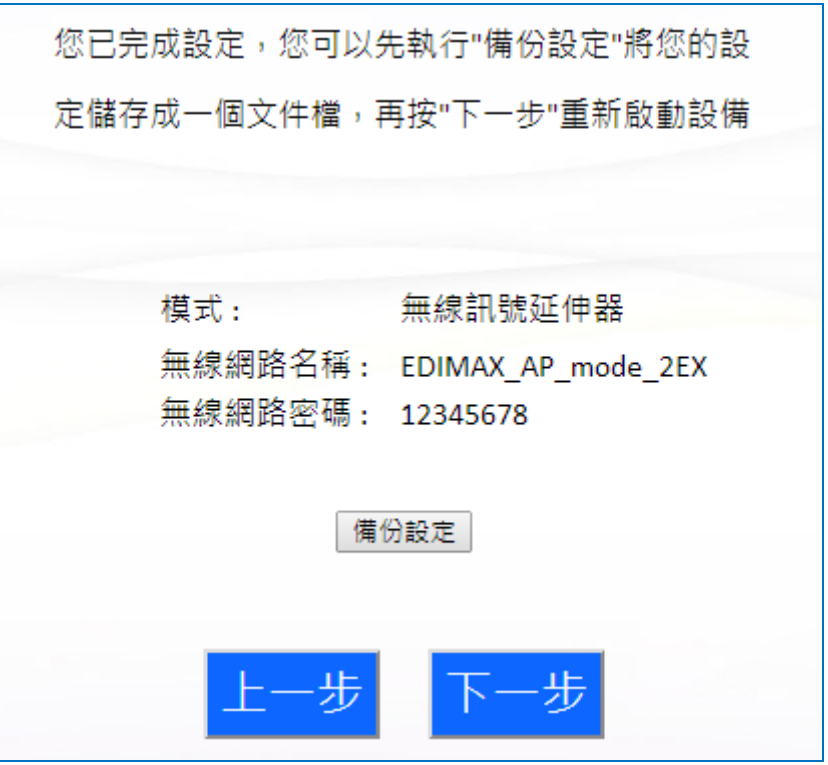

**4 若您希望備份 BR-6228 / BR-6430** 系列產品的設定,請點擊「備 份設定」以開啟一個*"*另存新檔*"*視窗,並將您目前的設定儲存為 *range extender.txt* 檔案。

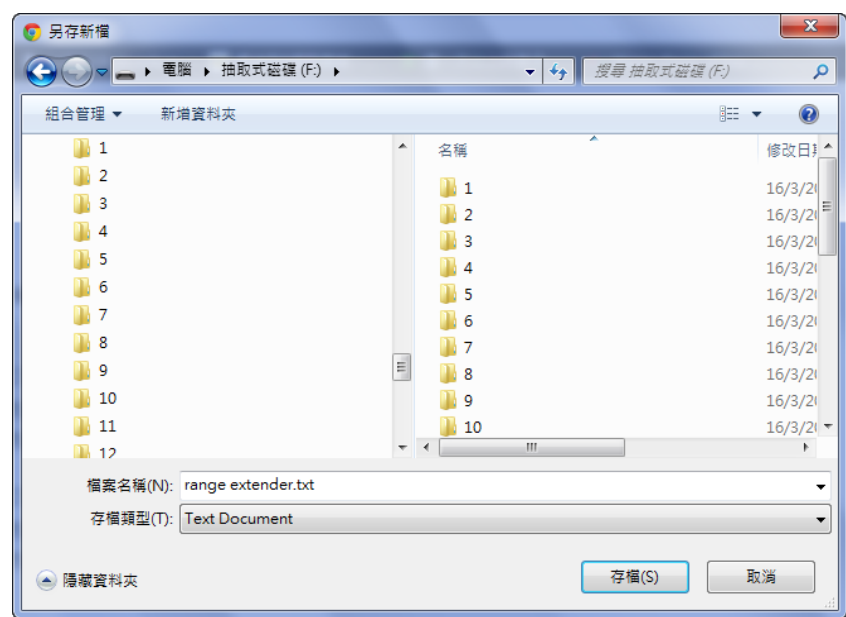

**7.** 請等候本產品套用您的設定值,並重新啟動中。

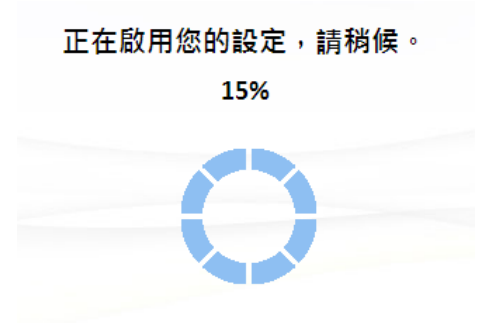

8. 當出現如下恭喜畫面時,即代表已完成設定。現在,您可以依照新的設 定資訊重新連線。

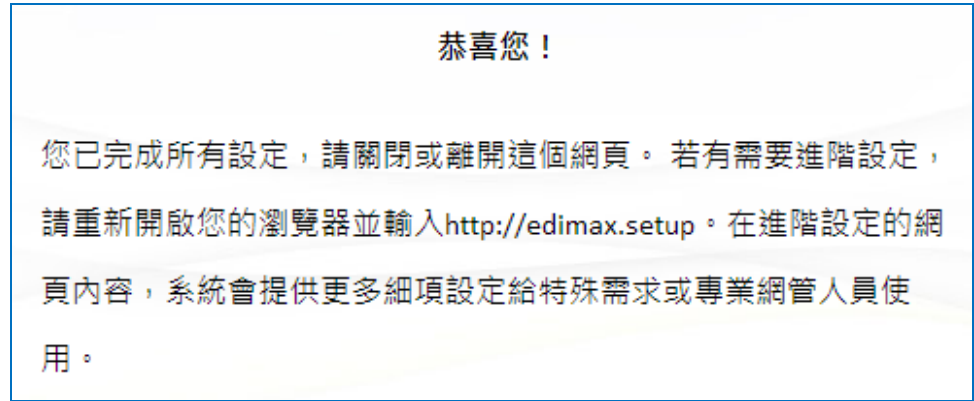

**9.** BR-6228 / BR-6430 系列產品已就緒可供使用。若要瞭解更多指示說明, 請參考 **IV-2. [連線至](#page-114-0) Wi-Fi 網路**。

#### <span id="page-23-0"></span>**II-4. WPS 設定**

若您的無線裝置支援 WPS (Wi-Fi 安全性快速設定),那麼您就可以使用這種 方法來連線至 BR-6228 / BR-6430 系列產品的無線網路。

- **1.** 按壓 BR-6228 / BR-6430 系列產品 上的 WPS 按鈕(約 2~5 秒), 啟動 WPS 功能。 此時 WLAN LED 指示燈會亮起,顯示 WPS 正在作用中。
- **2.** 接著,請您**在兩分鐘內**,按下**無線網路裝 置**上的 WPS 按鈕(所需按壓時間,端示無 線網路裝置的指示說明,請參照其使用手 冊)以啟動其 WPS 功能。

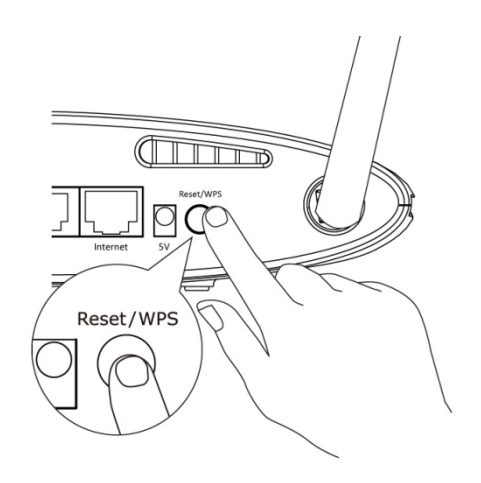

**3.** 如此 BR-6228 / BR-6430 系列產品與您的無線網路裝置即可快速建立連線。 若您還有其他網路裝置(須有支援 WPS 功能)須要與 BR-6228 / BR-6430 系列 產品建立連線,請重複上述步驟。

#### <span id="page-23-1"></span>**II-5. 重置為出廠預設值**

若您在使用 BR-6228/BR-6430 系列產品時有仟何問題, 您可以將裝置重 設為其出廠設定值。 ※ 請注意,這會將**所有**設定還原為預設值。

- **1.** 按壓後面板上的【Reset/WPS】按鈕(至少持續 10 秒),直到電源 LED 指 示燈轉為閃爍為止
- **2.** 當電源 LED 指示燈轉為**閃爍**時,請放開按鈕。
- **3.** 等候 BR-6228 / BR-6430 系列產品 重新啟動。當看到電源的 LED 燈已經 亮起時, 即可設定 BR-6228 / BR-6430 系列產品。

# <span id="page-24-0"></span>*III.* 網頁式設定介面

在您依 **II. 安裝**或隨附的**快速安裝指南**中所詳述的方式設定 BR-6228 / BR-6430 系列產品之後,您就可以使用另一種以瀏覽器連線至網頁式設定 介面的方式來做進階設定。

請確認您的電腦設定為使用動態 *IP* 位址。 請參考 *[IV-1.](#page-79-1)* 設定 [您的](#page-79-1) *IP* 位址,以瞭解更多資訊。

<span id="page-24-1"></span>**III-1. 登入**

1. 請先連線至 BR-6228 / BR-6430 系列產品的無線網路,接著開啟瀏覽 器,在網址列中輸入 *http://edimax.setup*。

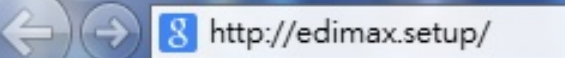

若您使用無線網路連線至 *http://edimax.setup*,請使用網路線 將 *BR-6228 / BR-6430* 系列產品連接至電腦,並再試一次。

2. 請輸入使用者名稱及密碼。 預設使用者名稱是「admin」, 預設密碼為  $\sqrt{234}$ 

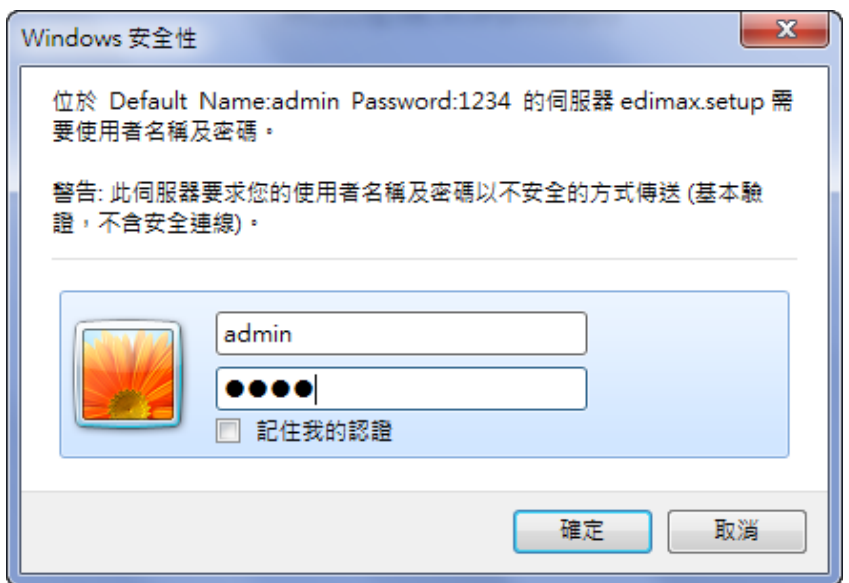

**3.** 您將會來到「狀態」畫面。 請使用左側的功能表進行導覽與設定。

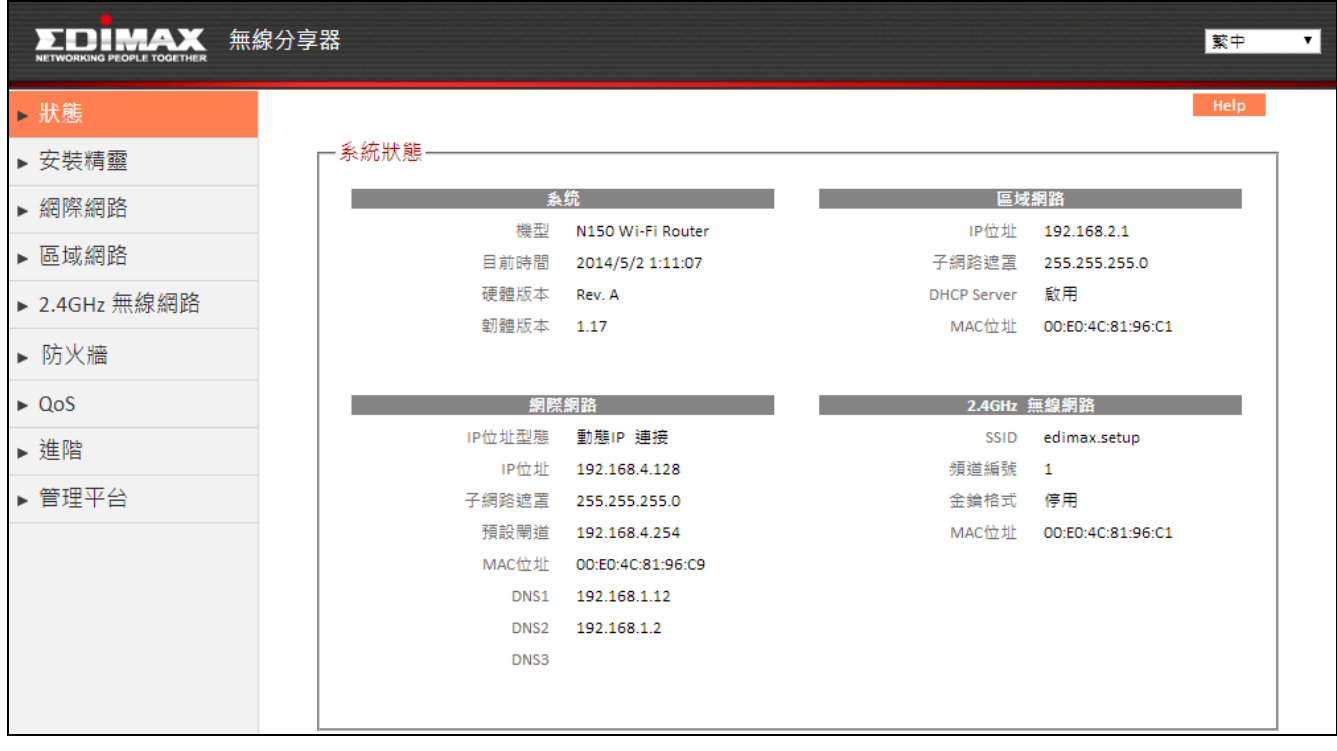

#### <span id="page-25-0"></span>**III-2. 儲存設定值**

1. 在您設定任何設定值之後, 請點擊書面下方的「儲存設定」按鈕, 以儲 存您的變更。

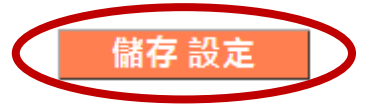

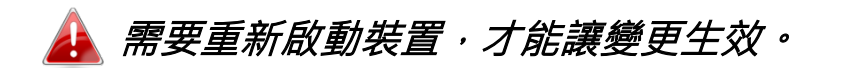

- 2. 接著,點擊「按這裡重新啟動」以重新啟動本產品,才能讓變更生效。 已經儲存設定, 青按這裡重新啟動今享器, 使設定生效
- 3. 若想一次進行數項變更,請在每次變更之後點擊「儲存設定」按鈕, 在 您多次「儲存設定」後,請在最後一次的變更,點擊「按這裡重新啟動」 將儲存多次的設定全部儲存並且重新啟動。

## 在您點擊「按這裡重新啟動」之後,所有儲存的變更都將會生 效。

# <span id="page-26-0"></span>**III-3. 主功能表**

主功能表會依據您裝置的操作模式而顯示不同的選項。

# 無線分享器 無線基地台 無線訊號延伸器

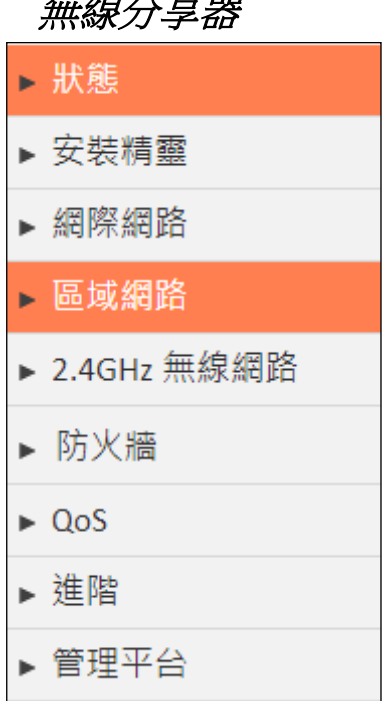

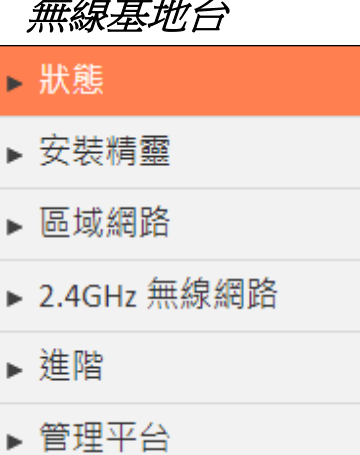

# ▶ 狀態 ▶ 安裝精靈

- ▶ 區域網路
- $\triangleright$  WPS
- ▶ 管理平台

<span id="page-27-0"></span>▶ 狀態

「狀態」頁會顯示該裝置在特定模式的基本資訊。

# 以下實例是無線分享器模式的擷取圖片。在您自己螢幕上顯示 的資訊將會依您不同的模式,其組態設定而有所不同。

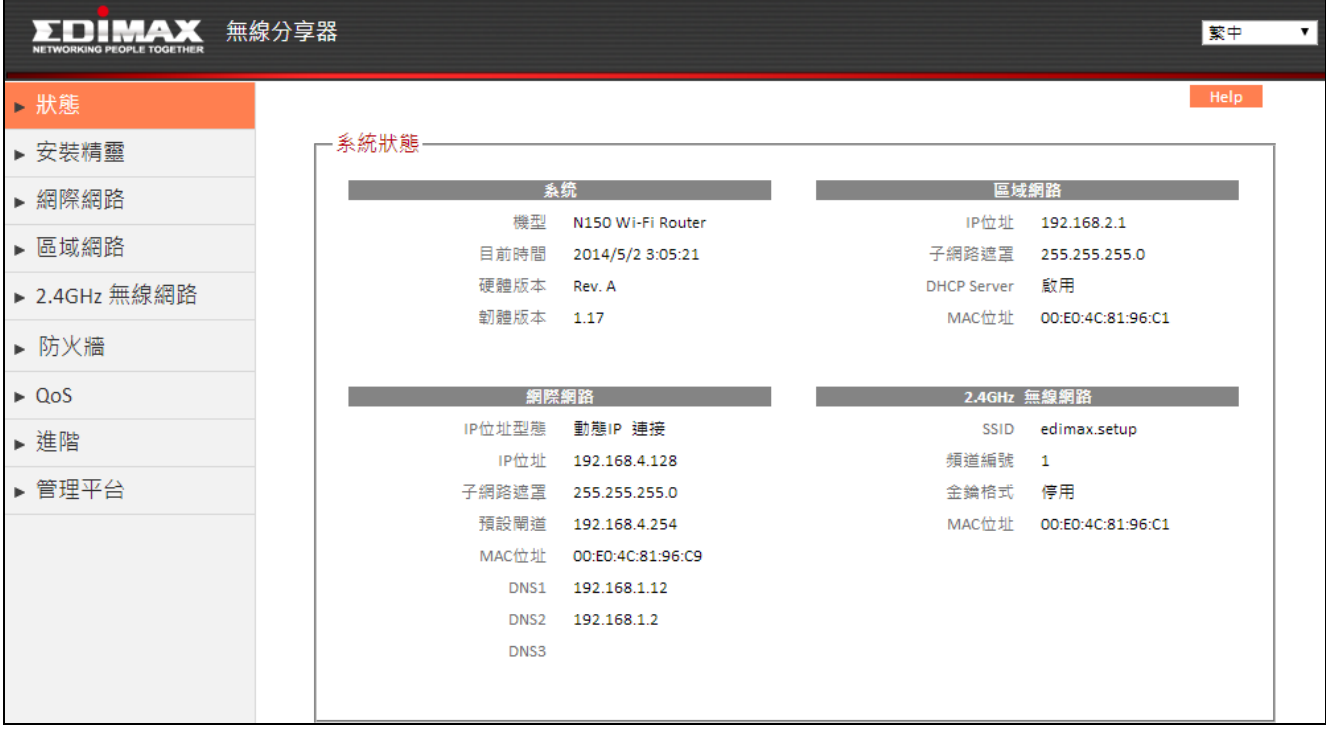

#### <span id="page-28-0"></span>**III-3-2. 安裝精靈**

▶ 安裝精靈

您可以執行「安裝精靈」,再次執行快速安裝。

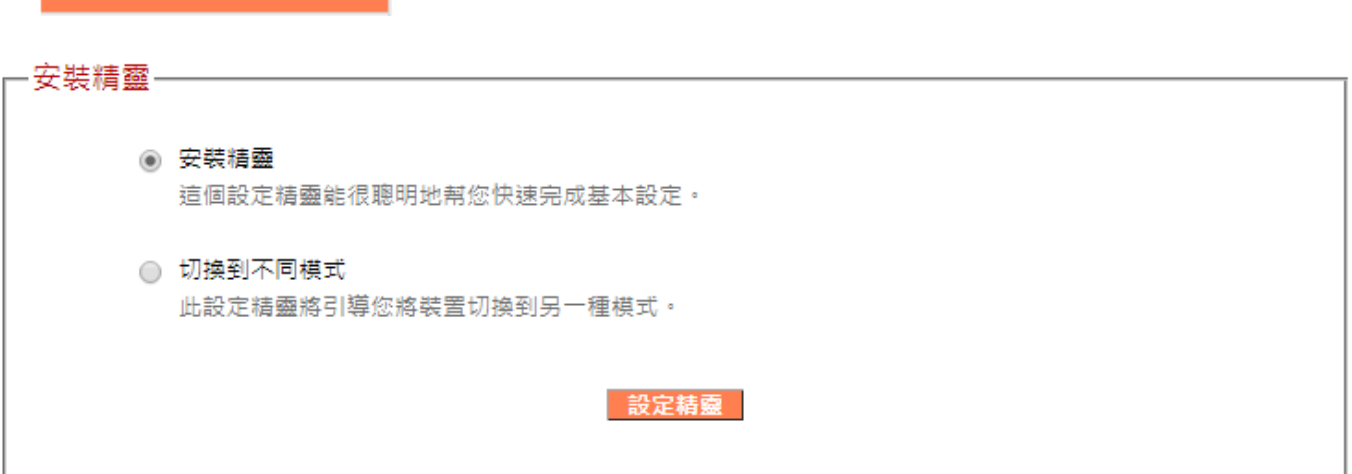

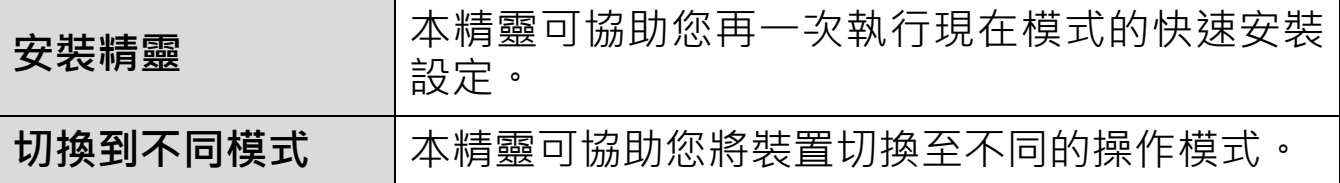

## 若想瞭解使用設定精靈的指示說明,請參考 *II.* [安裝](#page-7-0)。

**切換到不同模式** (分享器 /無線基地台 /無線訊號延伸器)**:**

- **1.** 依照螢幕上的指示說明,先備份您目前的設定值,然後將本產品重置回 復到出廠預設的設定值。
- 2. 本產品重置後, 您會看到系統要求您關閉這個資訊畫面, 當您再重新開 啟瀏覽器或重新在網址列輸入 **http://edimax.setup** 的時候,系統會再 次執行 iQ Setup 快速設定精靈。請參考 **II. [安裝步驟](#page-7-0) 3** 的說明。

-重置為出廠預設值-您已成功恢復裝置至出廠預設值。請關閉瀏覽器並再次打開它。本裝置將開始執行安裝精靈,以切換模 式。

### <span id="page-29-0"></span>**III-3-3. 網際網路**

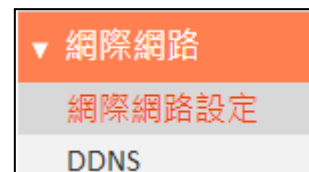

「網際網路」功能表提供「網際網路設定」和 「DDNS」兩種子功能設定。點擊子功能,可以執 行檢視或設定。

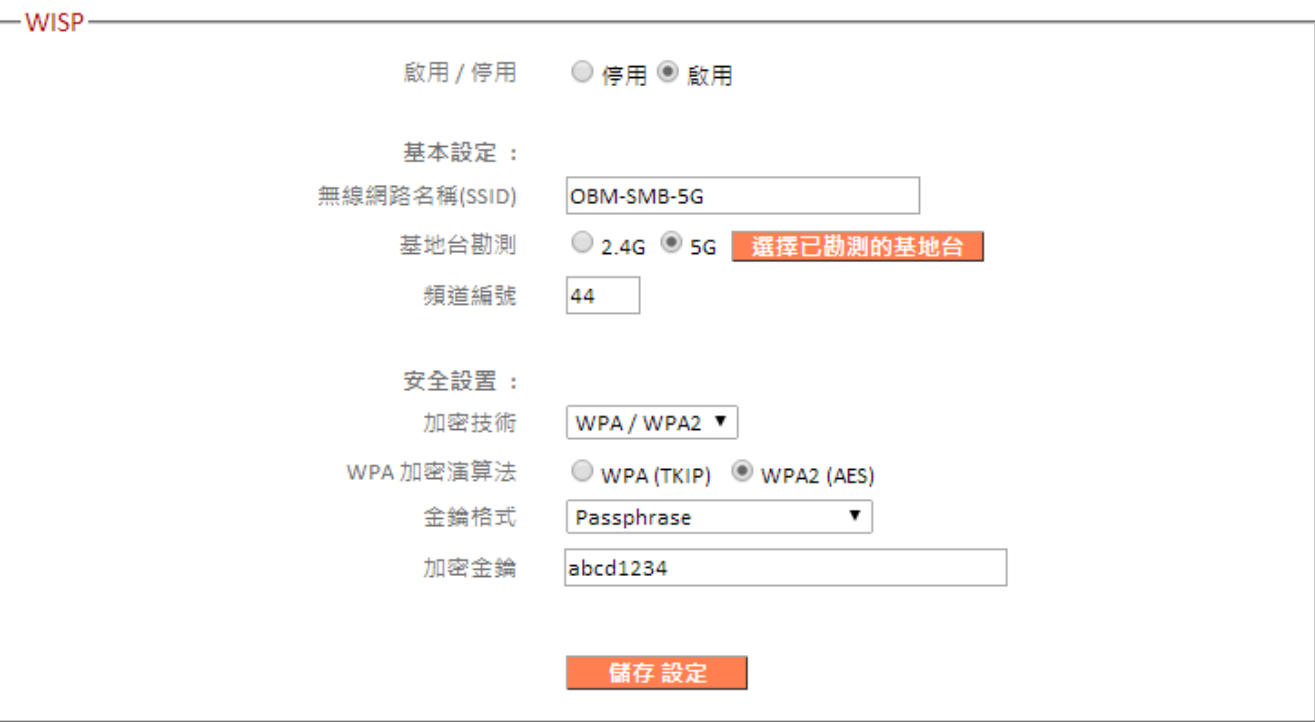

#### <span id="page-29-1"></span>**III-3-3-1. 網際網路設定**

選擇一種網際網路 (WAN) 連接模式,並輸入其設定值。若您不確定您的 連線類型為何,請洽詢您的 ISP。

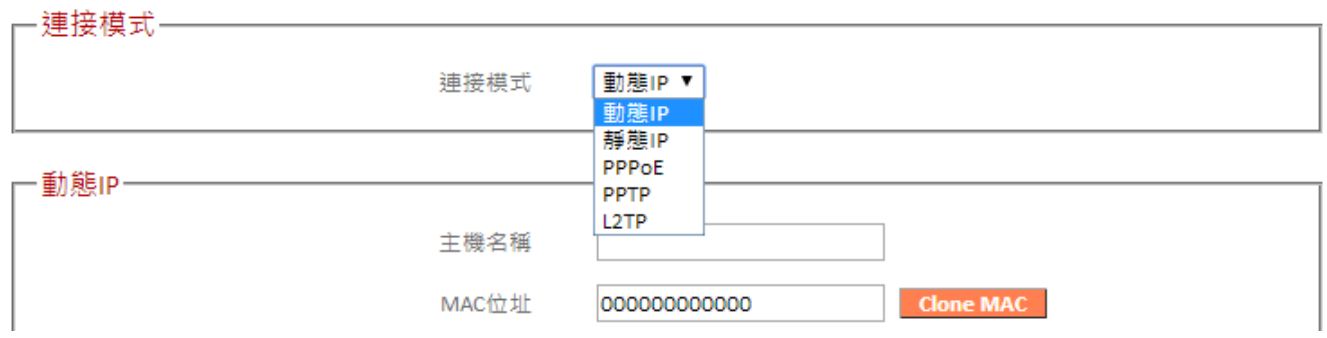

## <span id="page-30-0"></span>**III-3-3-1-1. 動態 IP**

若您的網路服務供應商(ISP 業者) 使用 DHCP 通訊協定來提供上網服務 時,請選擇「動態 IP」做為您的連接模式。

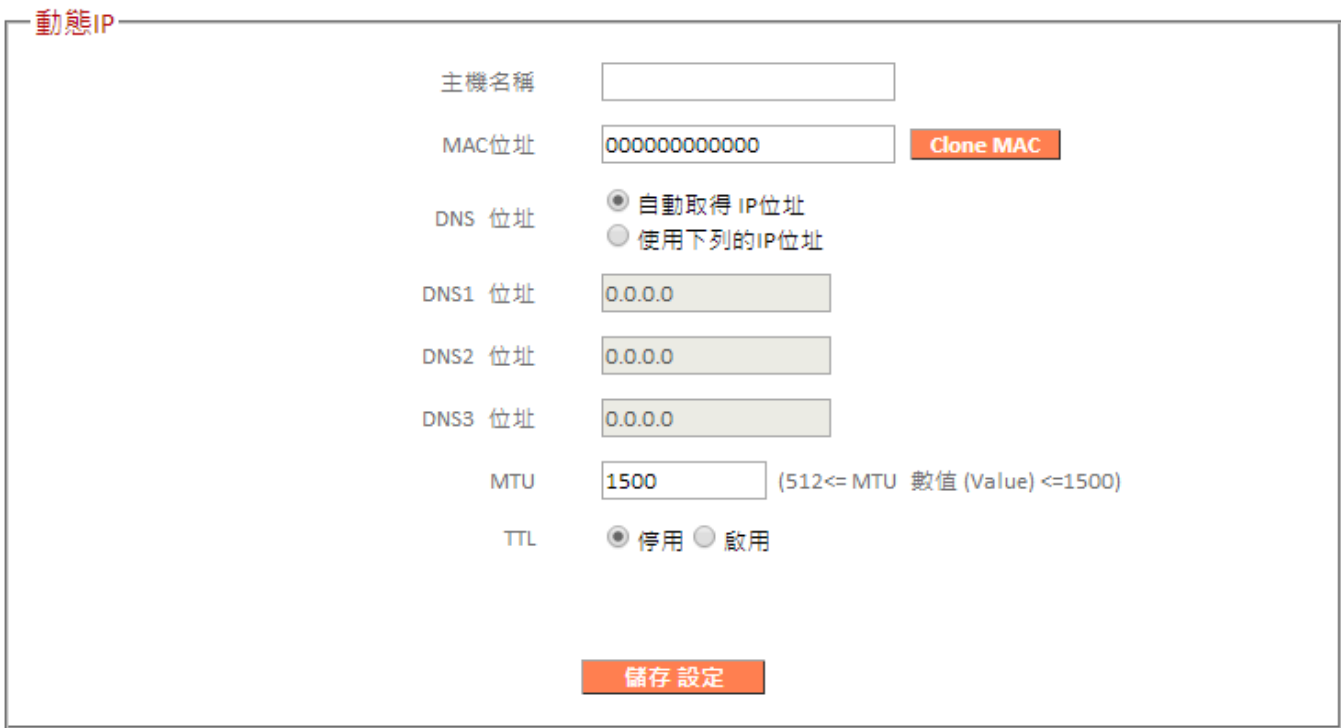

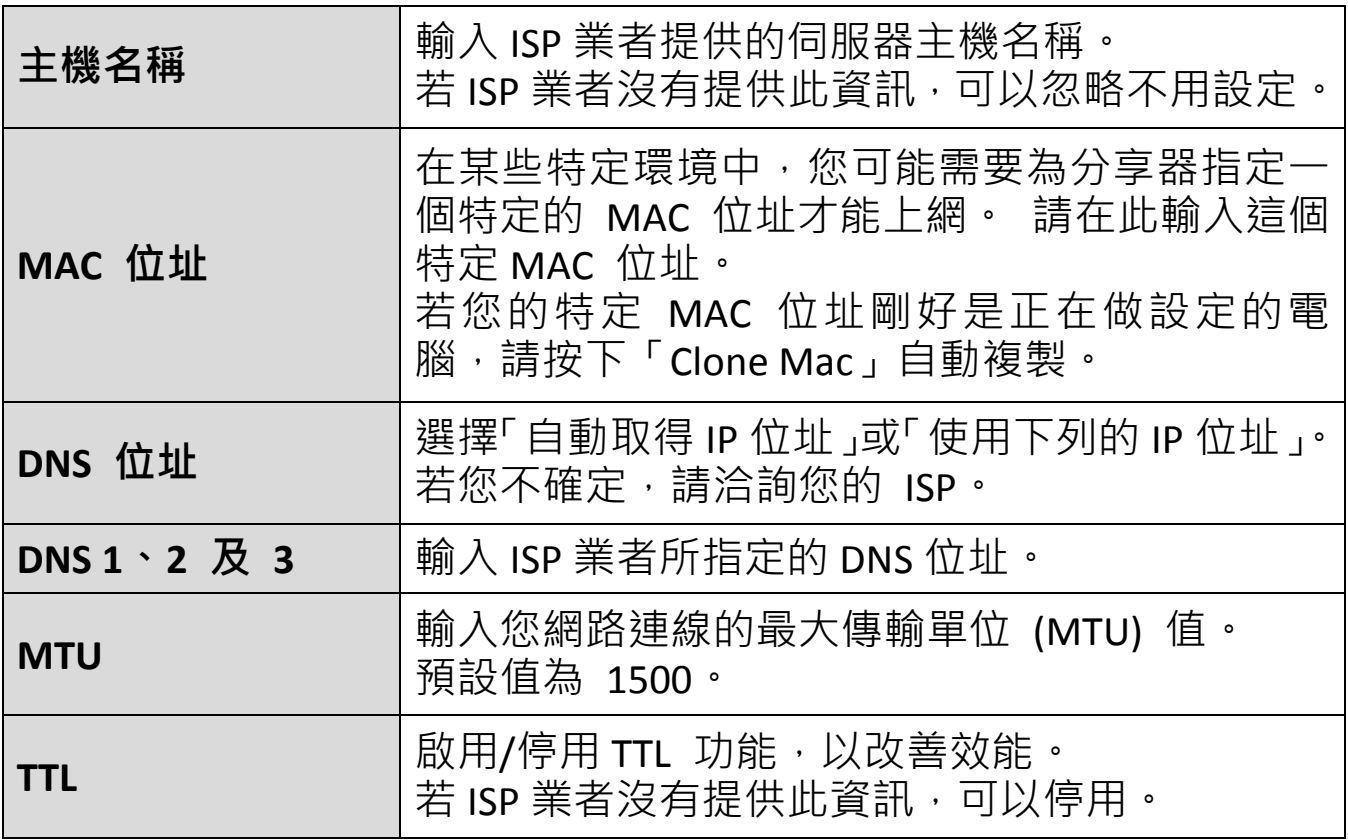

#### <span id="page-31-0"></span>**III-3-3-1-2. 靜態 IP**

若您的網路服務供應商(ISP 業者) 是透過固定 IP 位址(或靜態 IP 位址) 來提 供上網服務時,請選擇「靜態 IP」做為您的連接模式。

您的 ISP 會為您提供以下資訊:固定 IP 位址、子網路遮罩、閘道位址及 DNS 位址等。

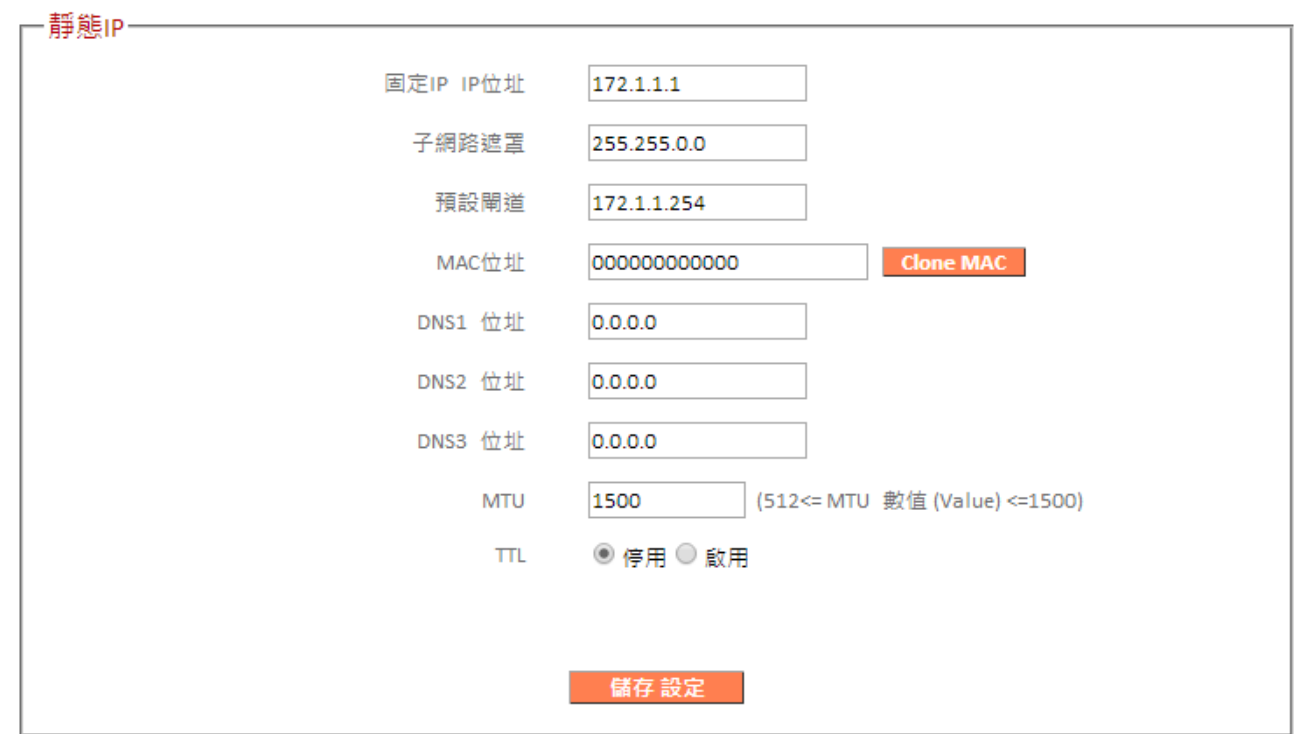

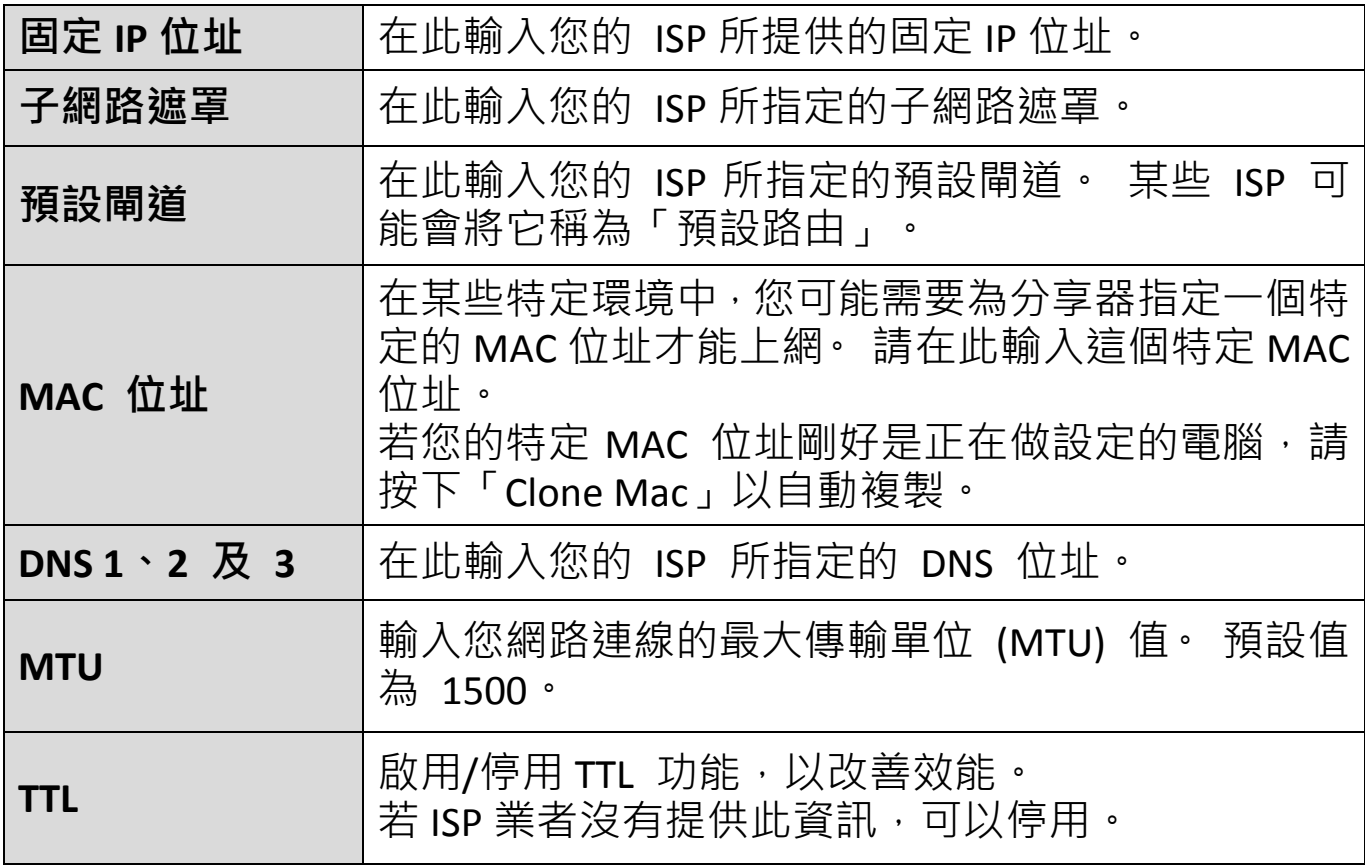

#### <span id="page-32-0"></span>**III-3-3-1-3. PPPoE**

若您的網路服務供應商 (ISP 業者) 是透過 PPPoE 通訊協定來提供上網服 務時,請選擇「PPPoE」做為您的連接模式。

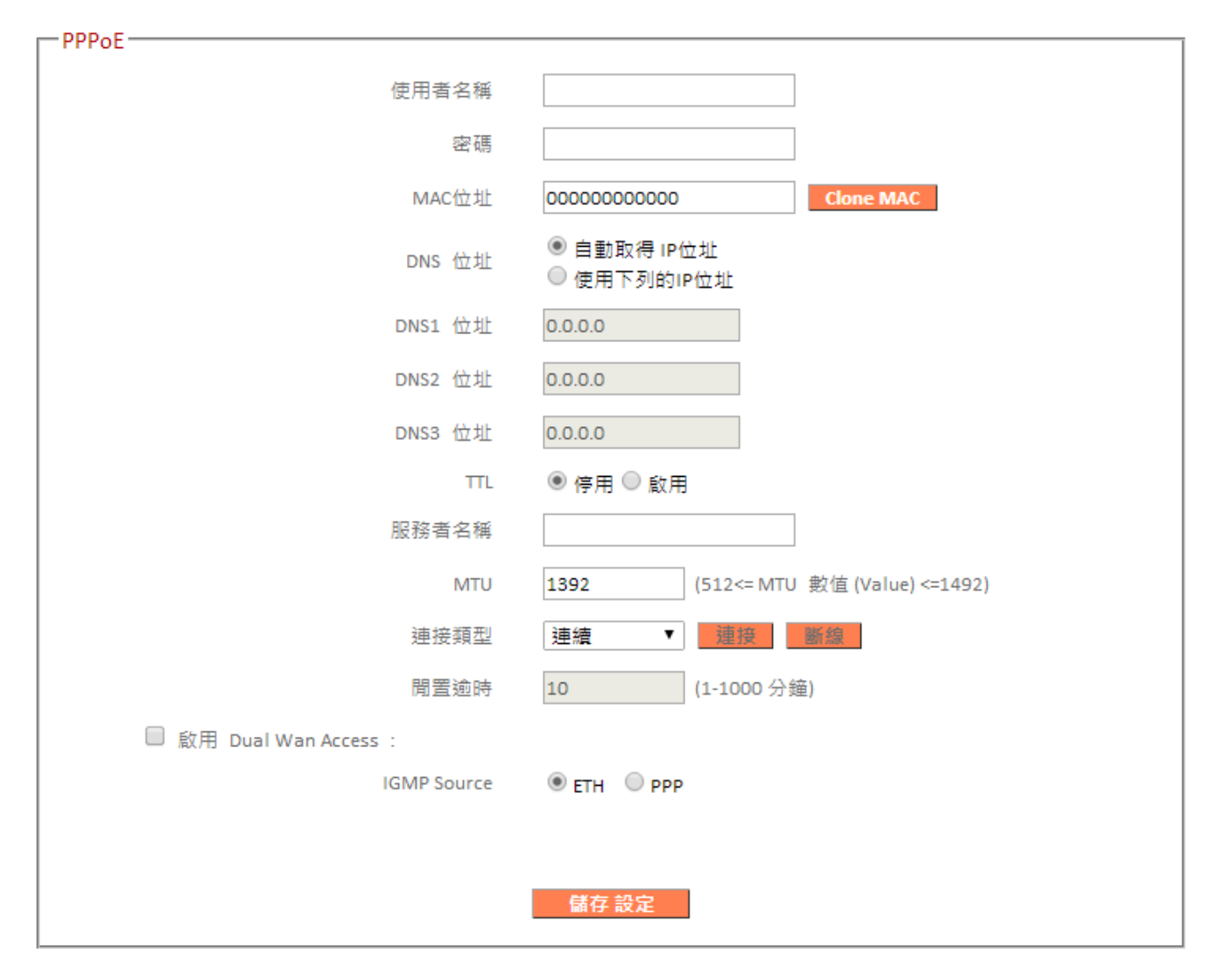

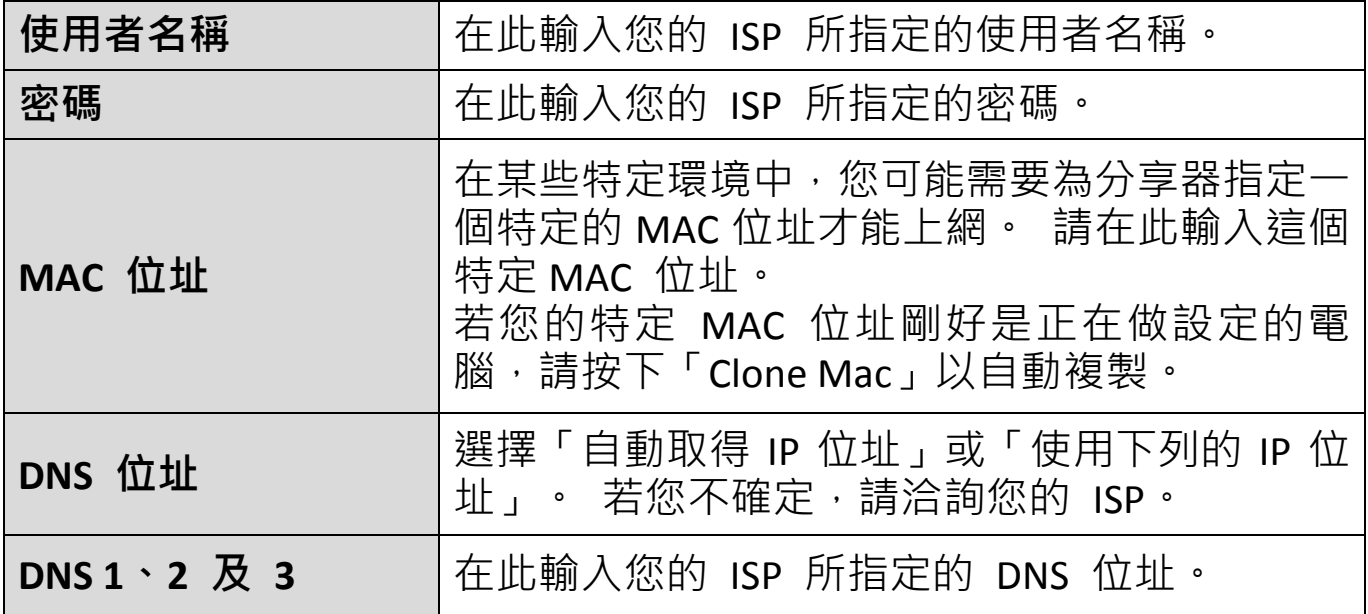

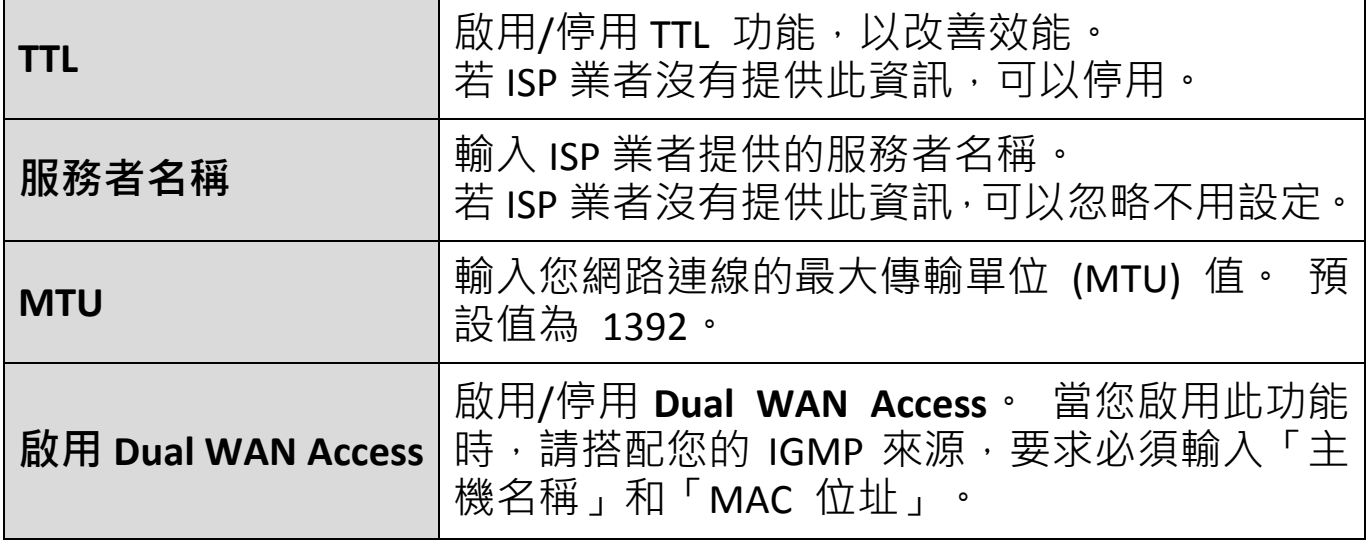

#### <span id="page-34-0"></span>**III-3-3-1-4. PPTP**

若您的網路服務供應商(ISP 業者) 是透過 PPTP 通訊協定來提供上網服務 時,請選擇「PPTP」做為您的連接模式。

請依據 ISP 業者提供的資訊,選擇「自動取得 IP 位址」或「使用下列的 IP 位址」其中一種方式連線上網。

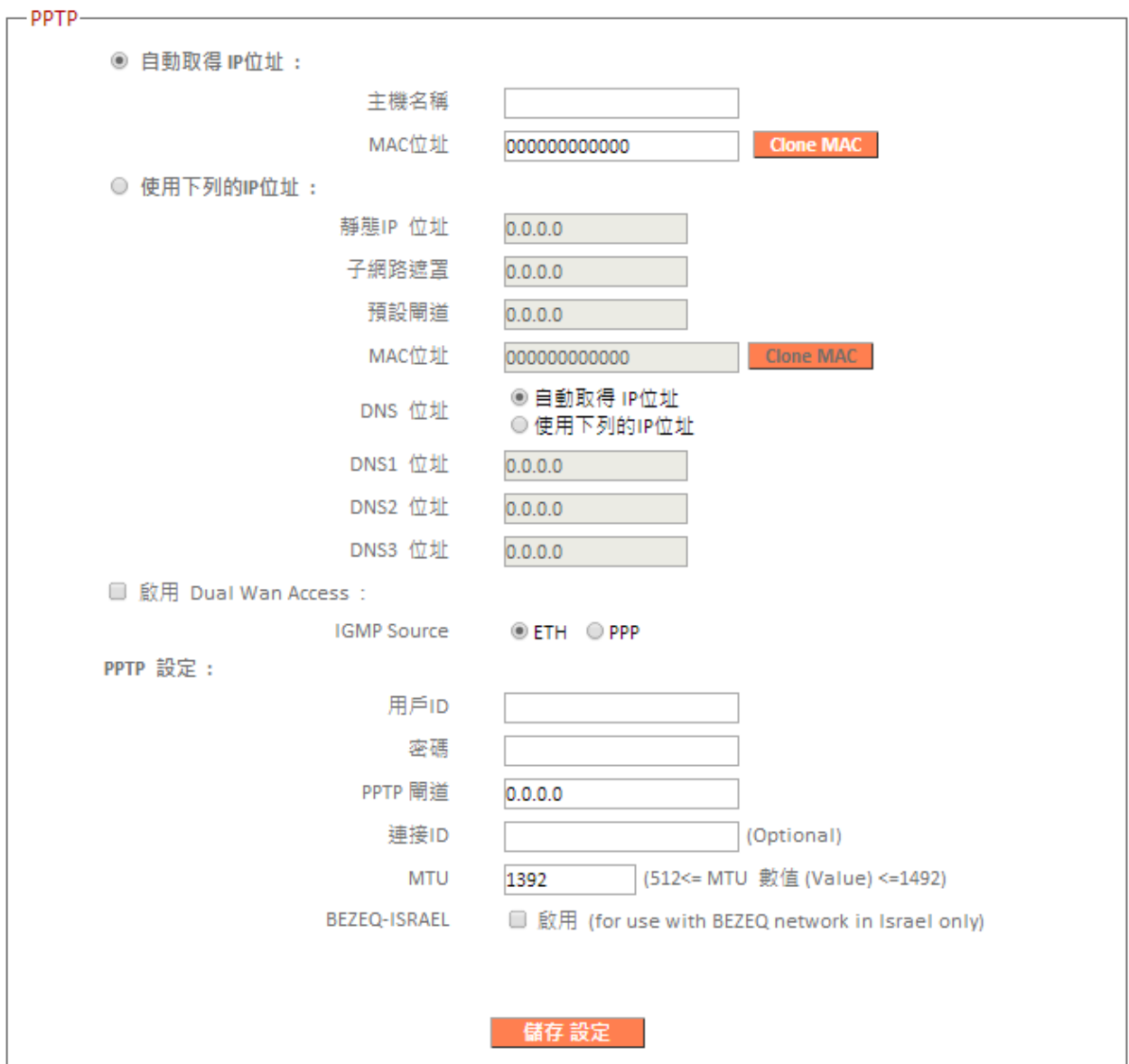

**主機名稱** 輸入 ISP 業者提供的伺服器主機名稱。 若 ISP 業者沒有提供此資訊,可以忽略不用設 定。

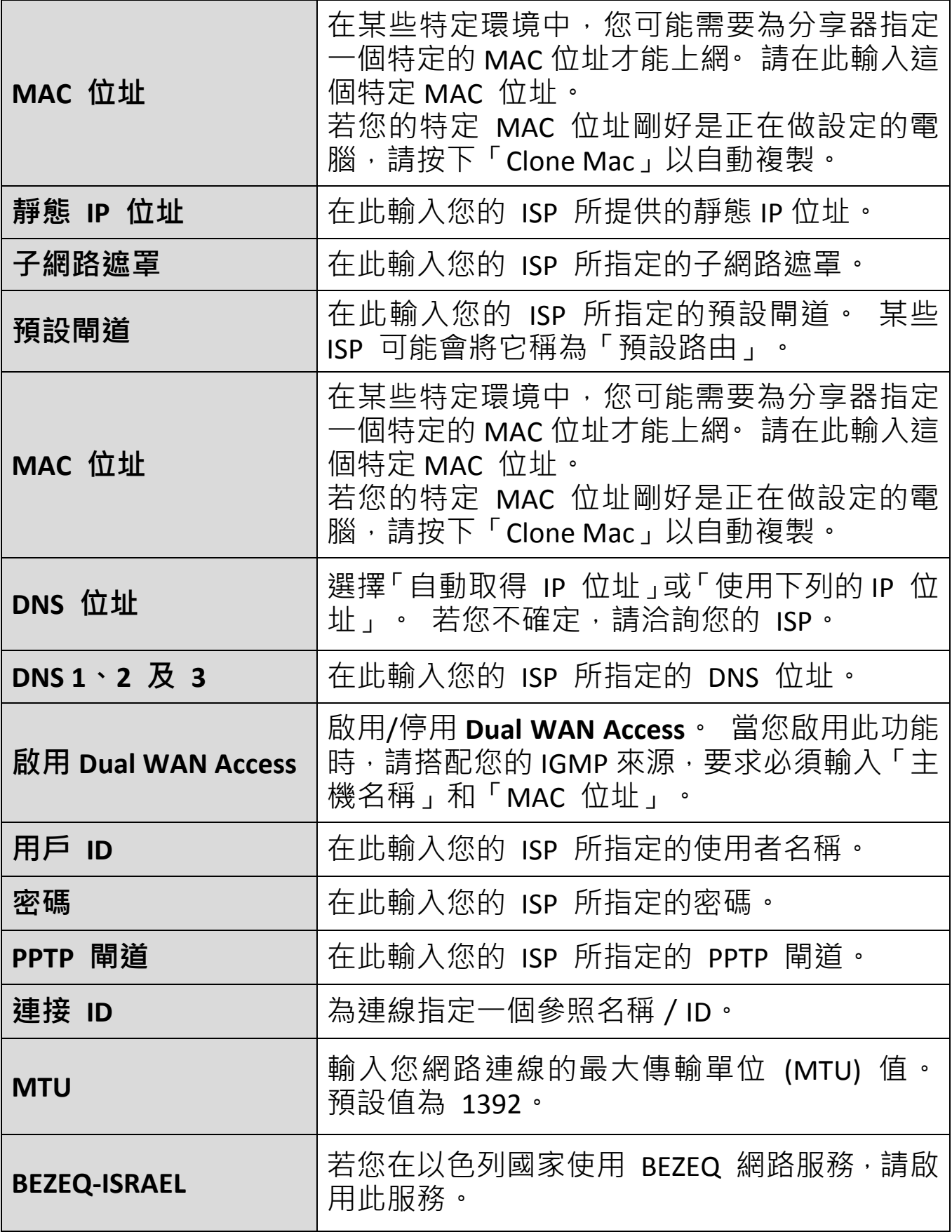
#### **III-3-3-1-5. L2TP**

若您的網際網路服務供應商(ISP) 是透過 L2TP 通訊協定來提供上網服務 時,請選擇「L2TP」做為您的連接模式。

請依據 ISP 業者提供的資訊,選擇「自動取得 IP 位址」或「使用下列的 IP 位址」其中一種方式連線上網。

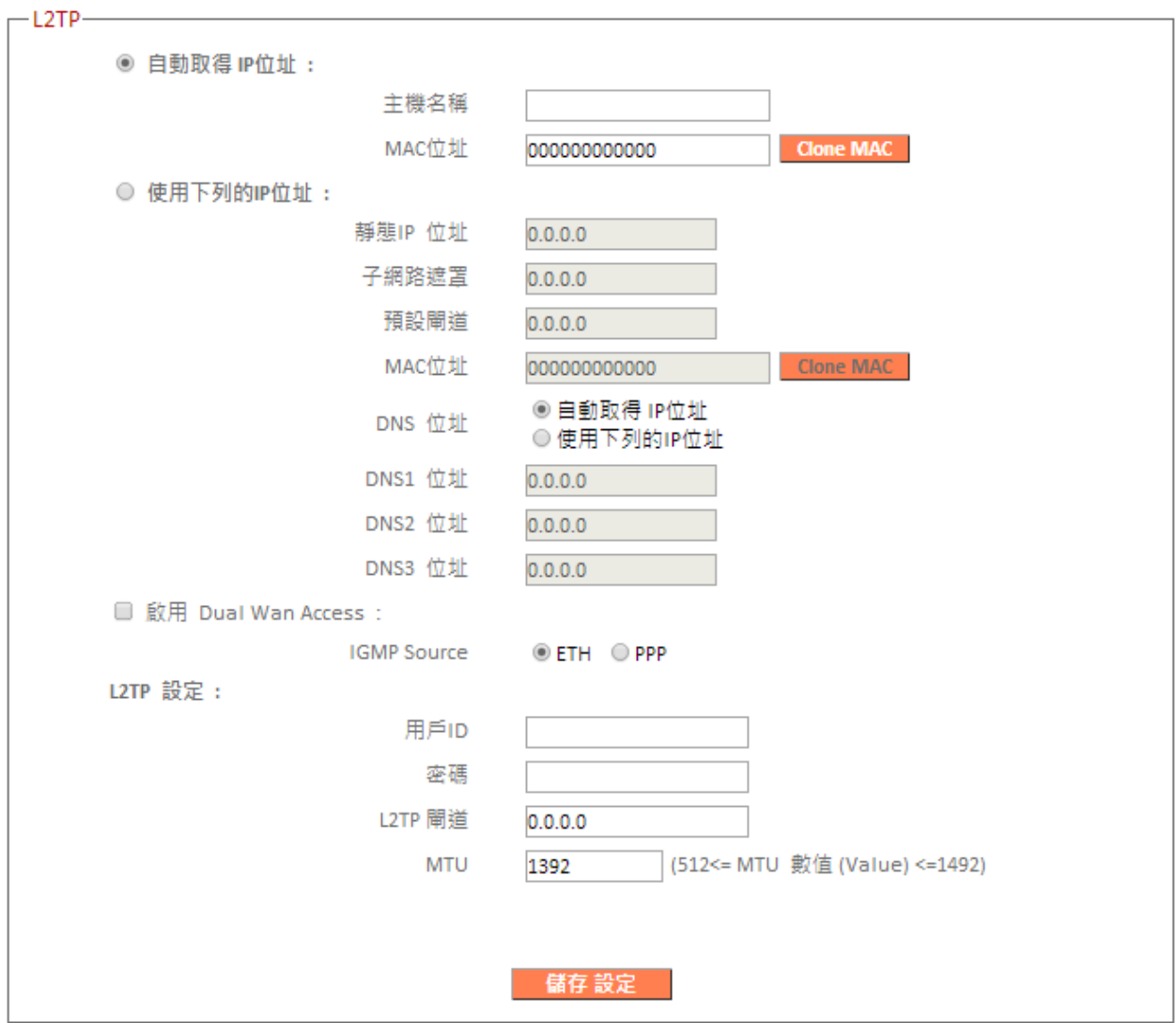

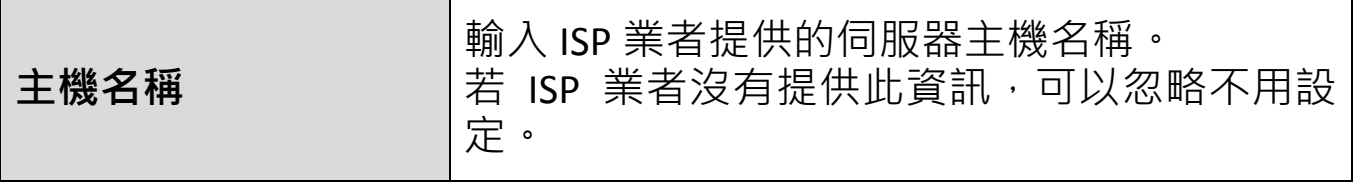

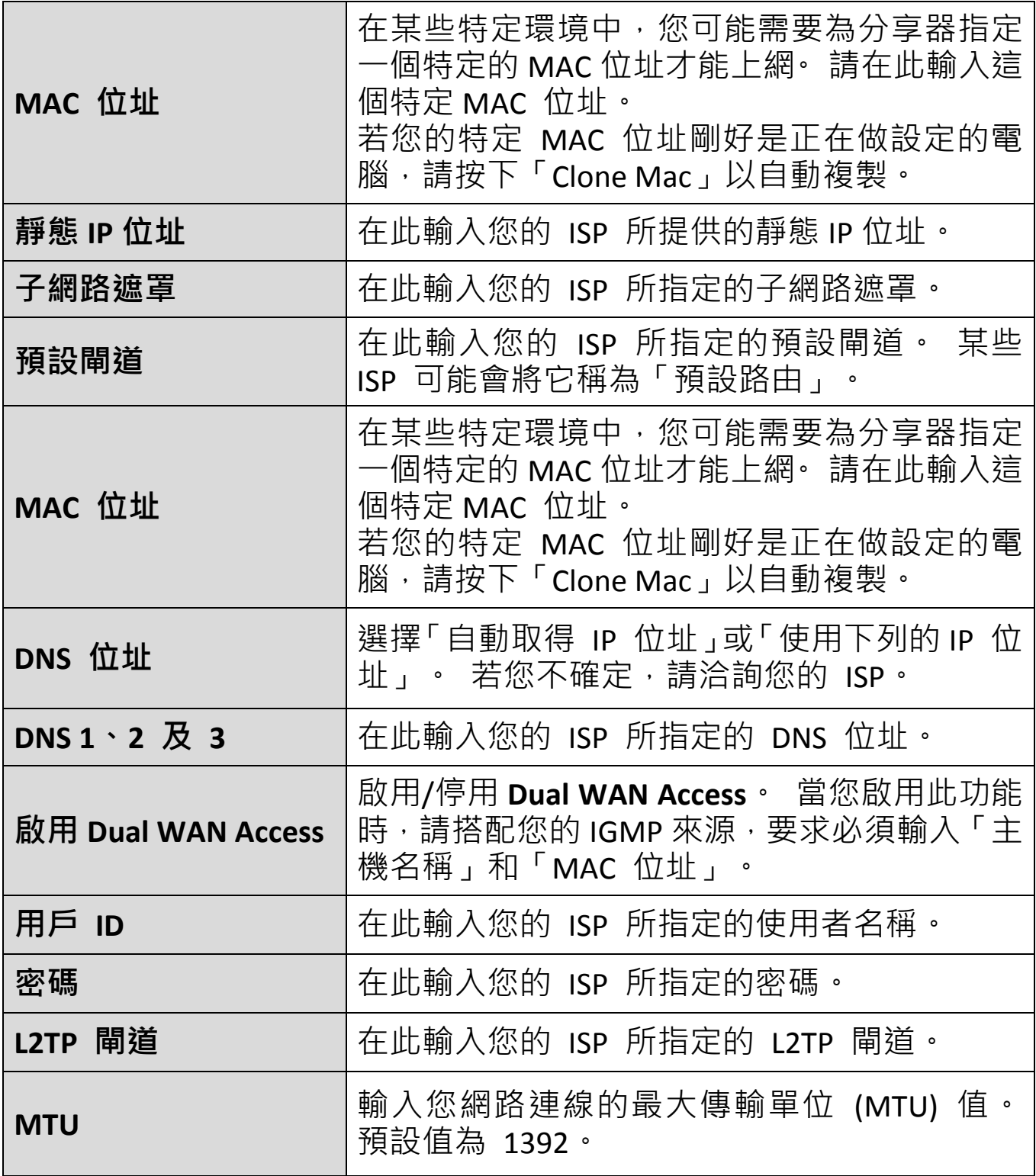

### **III-3-3-1-6. WISP**

若您是透過無線公共熱點(WISP) 模式來提供上網服務時,請選擇「WISP」 做為您的連接模式。

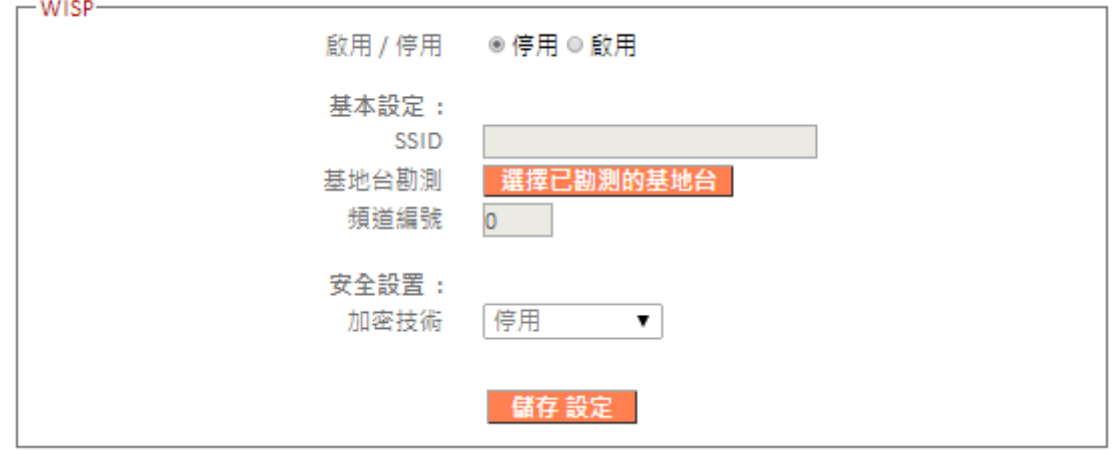

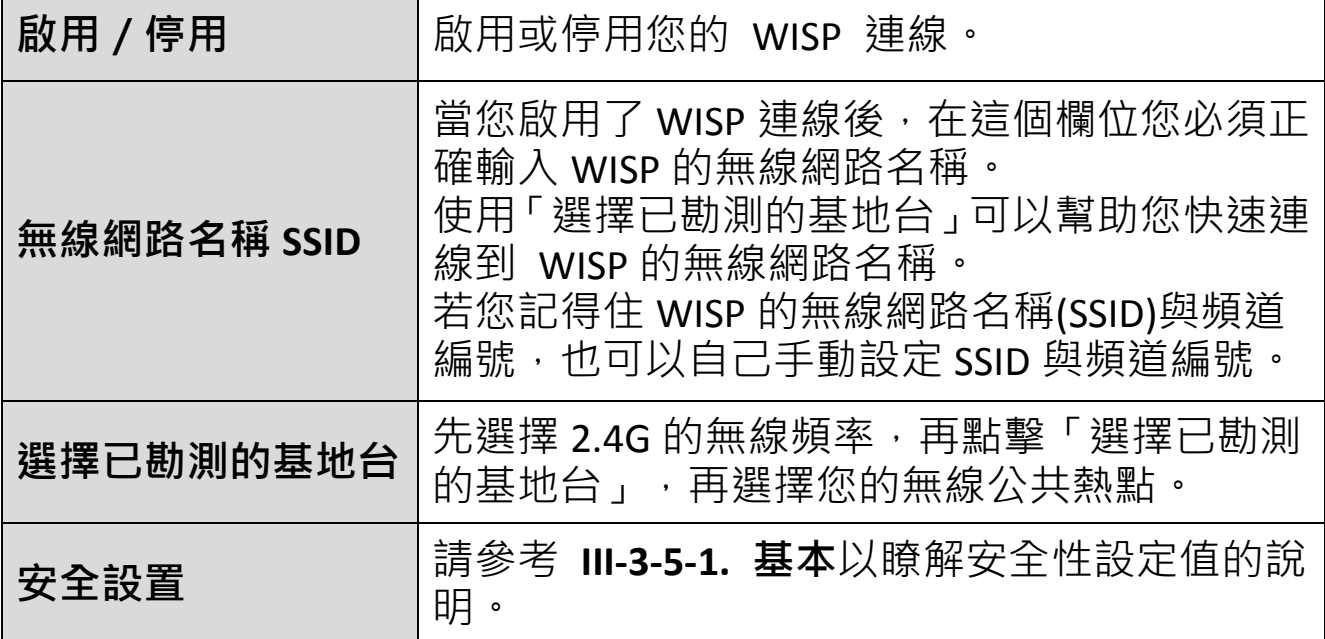

#### **III-3-3-2. DDNS**

動態 DNS (DDNS) 即是動態網域名稱伺服器的縮寫或簡稱。

由於動態 IP 的變動特性,無法將一個網域名稱(Domain Name) 直接對應 此動態 IP 位址·因此必須透過雲端的 DDNS 伺服器週期性地提供 DDNS 偵 測服務,將這些動態 IP 位址對應至一組以上的動態網域名稱,以更方便 存取。

無線分享器可支援多家 DDNS 服務供應商,若想瞭解更多細節並註冊 DDNS 帳戶,請直接造訪 DDNS 供應商網站,以取得最新消息。

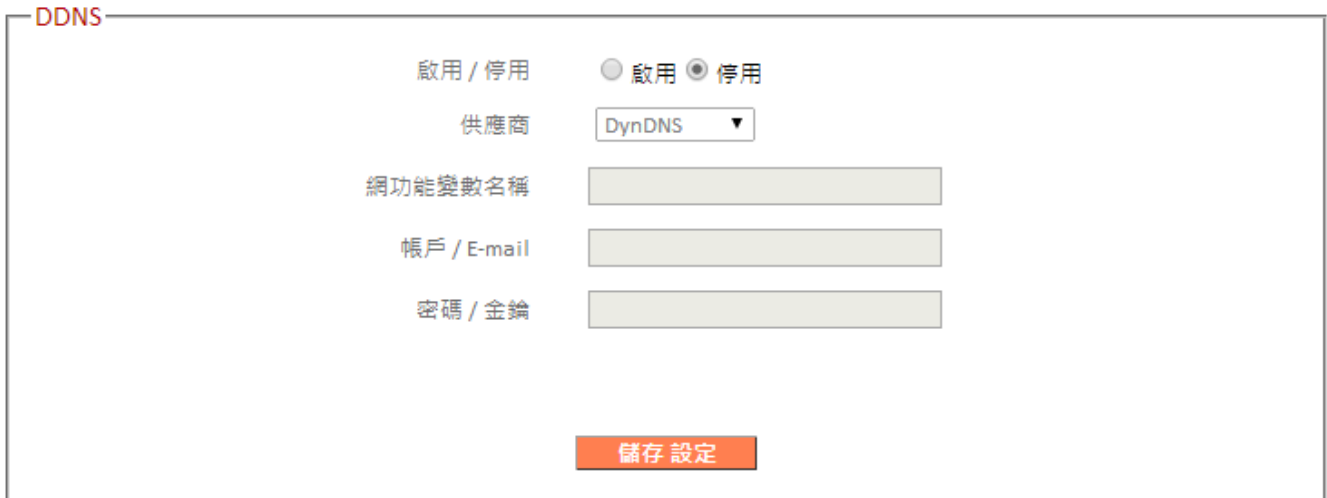

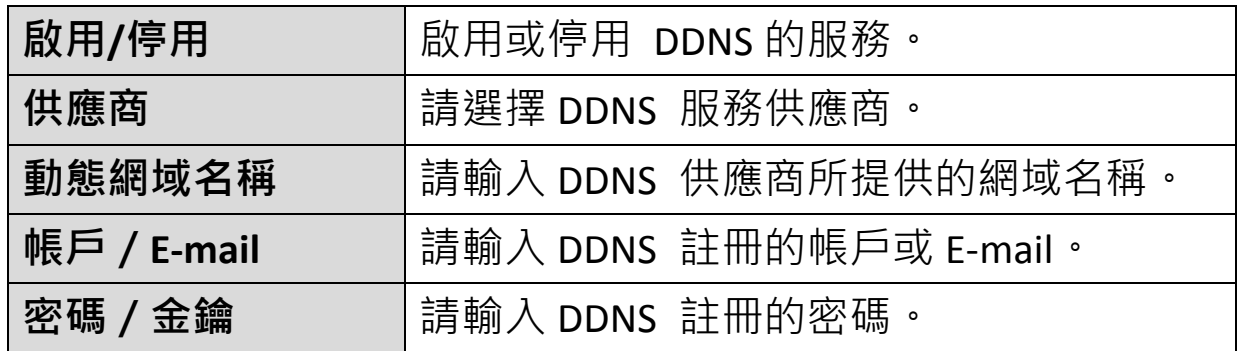

### **III-3-4. 區域網路**

您可以在此頁設定您的區域網路 (LAN)。 您可以啟 ▶ 區域網路 用分享器内置的 DHCP Server, 以便將 DHCP IP 位址 動態分配給您的區域網路用戶端,而且您可以修改 DHCP Server 的 IP 位址 與子網路遮罩。

區域網路的預設 IP 位址為 192.168.2.1;子網路遮罩為 255.255.255.0。

#### 您也可以使用裝置的 *IP* 位址,使用如 *http://192.168.2.1* 的方 Ţ 式來存取瀏覽器為基礎的組態設定介面。

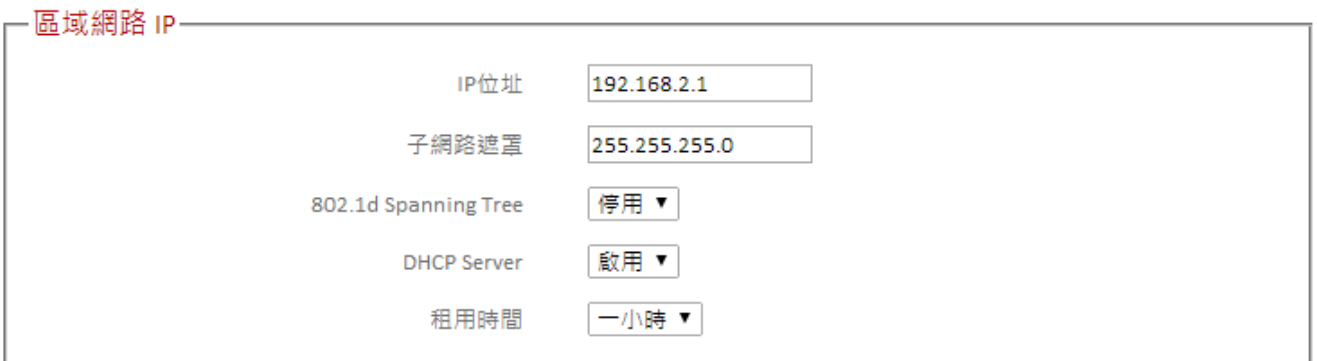

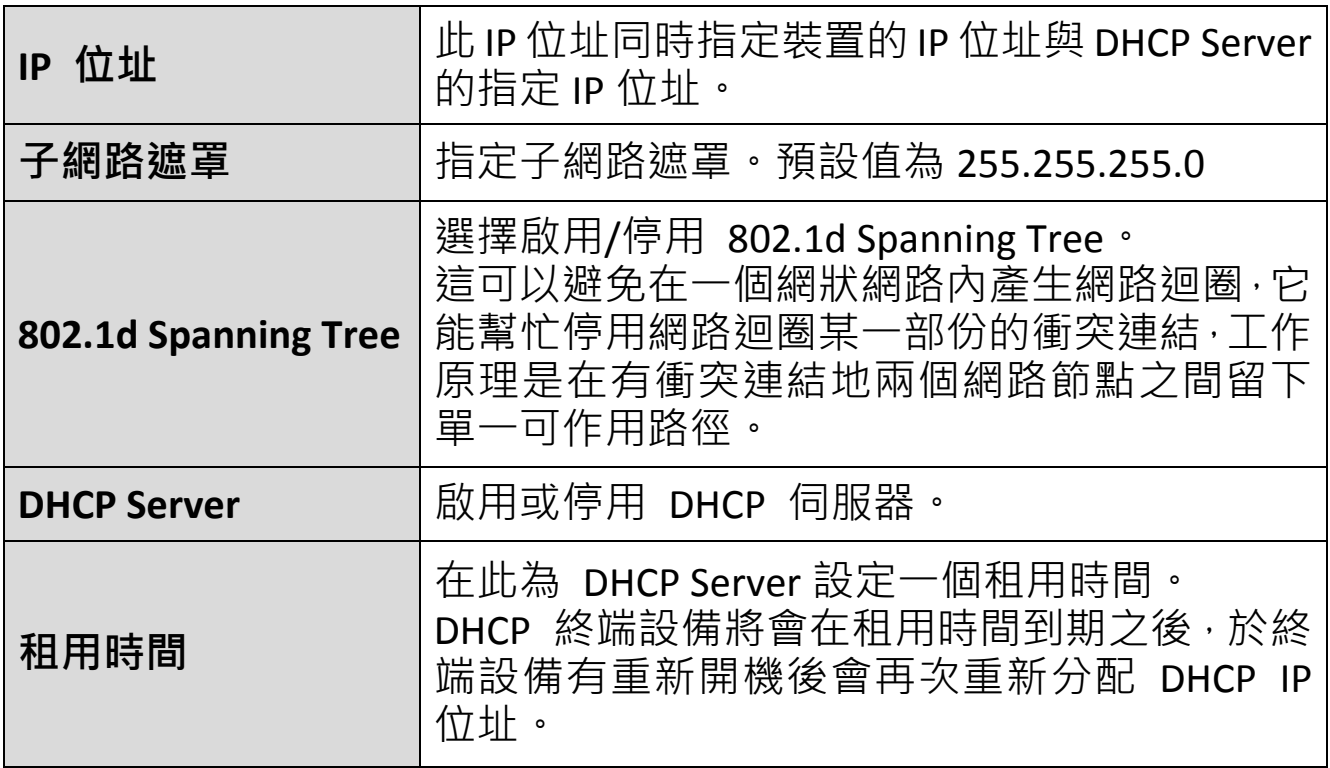

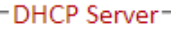

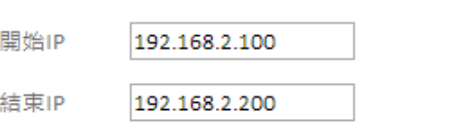

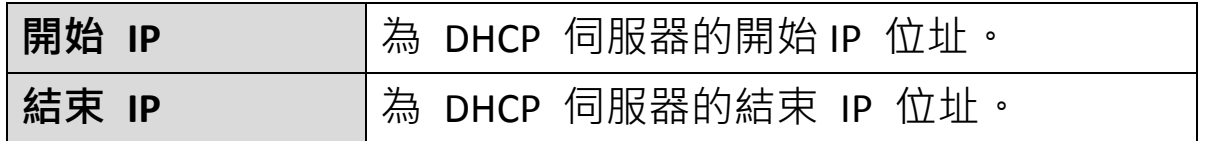

在 DHCP Server 的運作下,可以指定 16 組特定 MAC 位址使用 16 組靜態 DHCP IP 位址,被指定的 MAC 位址會在每次開機後取得靜態的 IP 位址。

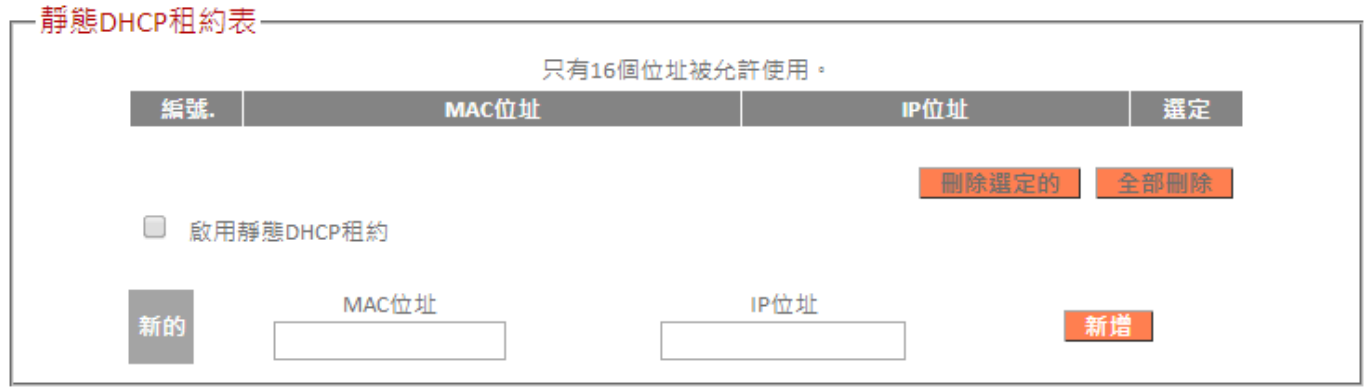

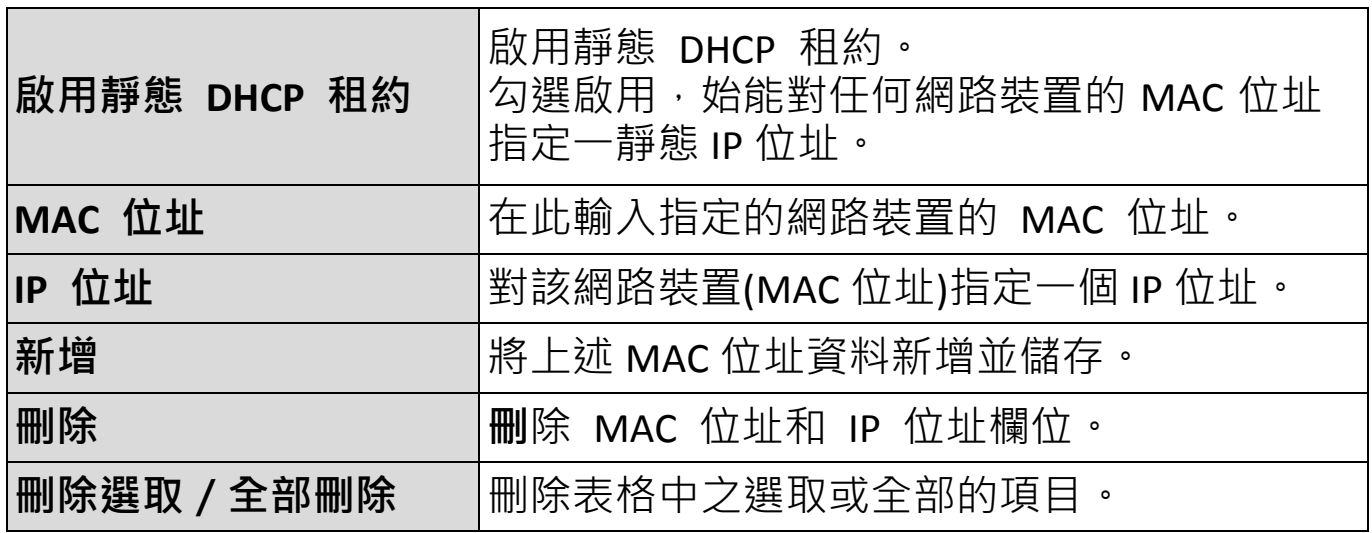

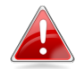

**4、**當您的裝置設定為無線基地台模式時,將會顯示如下列所示的 *LAN IP* 頁面。 您可以設定 *BR-6228 / BR-6430* 系列產品 以自 動取得 *IP* 位址,或者,您可以為該裝置指定一個 *IP* 位址。

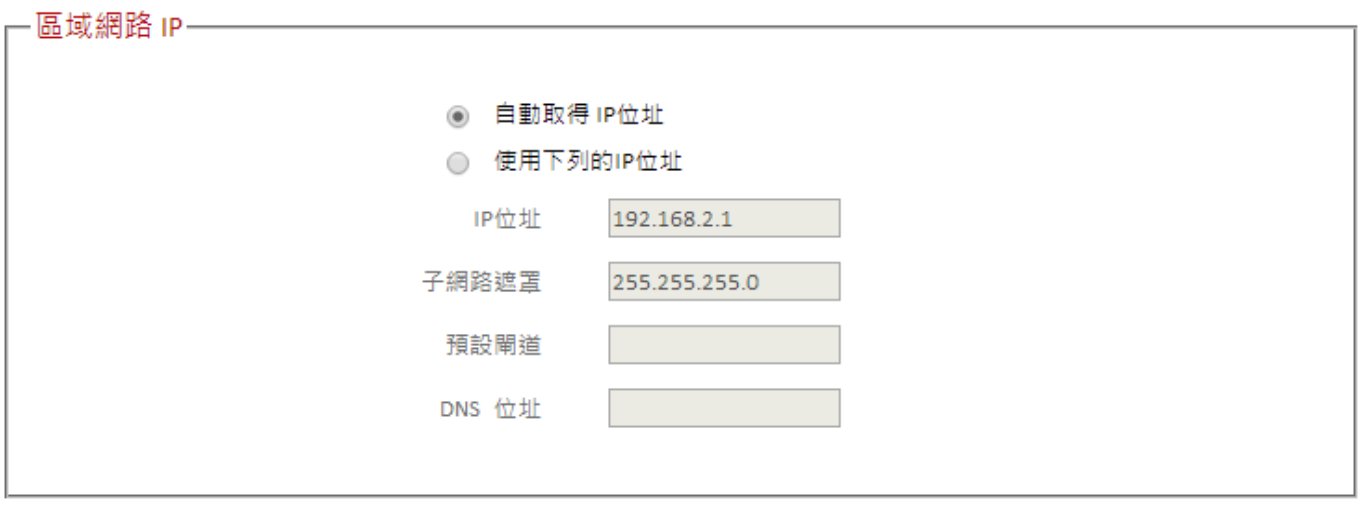

## **III-3-5. 2.4GHz 無線**

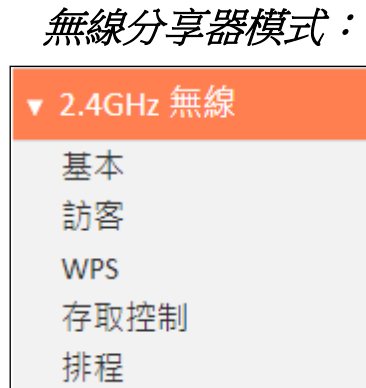

### 無線基地台模式:

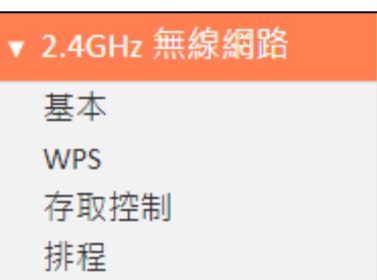

「2.4GHz 無線」功能表可讓您為您的無線網路及 無線訪客網路設定 SSID 及安全性的設定。

WPS、存取控制及排程功能也可以從此處設定管理。

### **III-3-5-1. 基本**

「基本」畫面會顯示您主要 2.4GHz 無線網路的設定值。

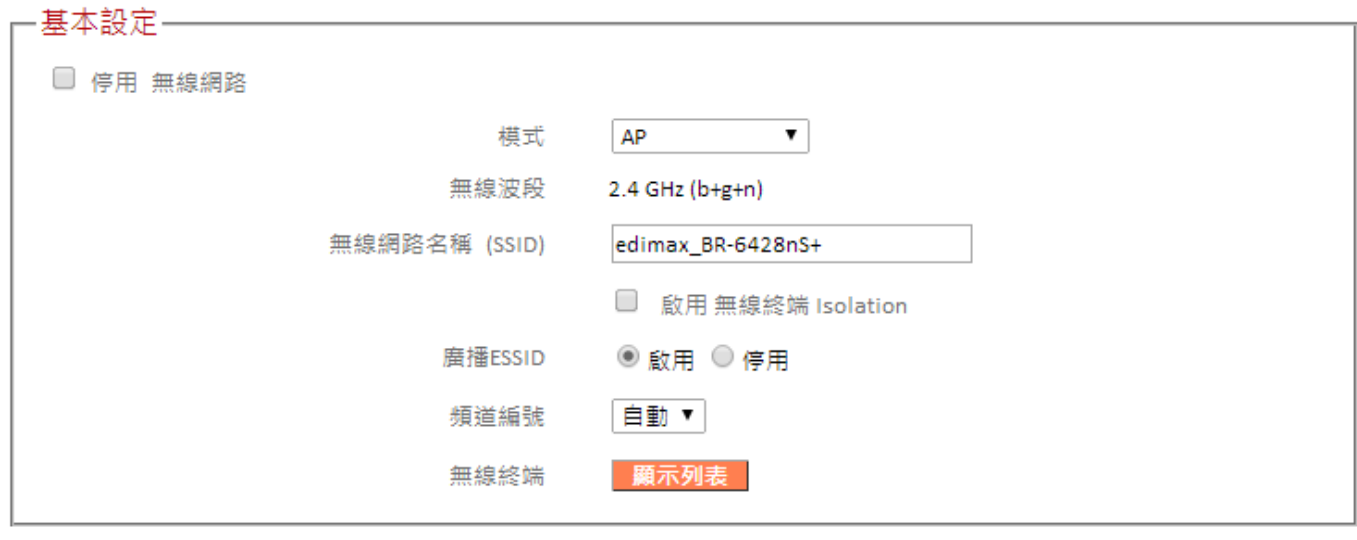

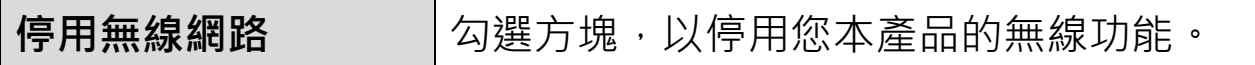

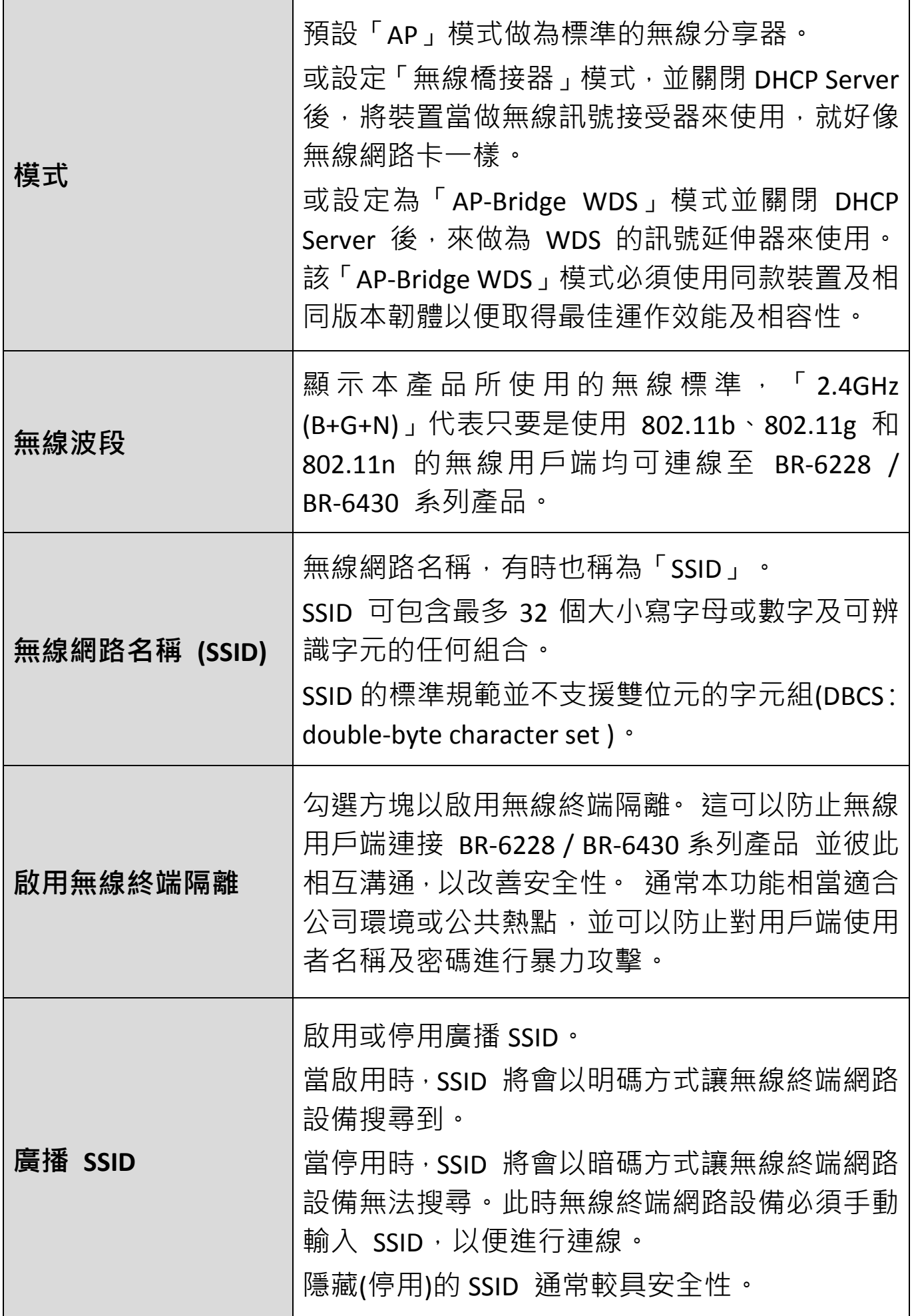

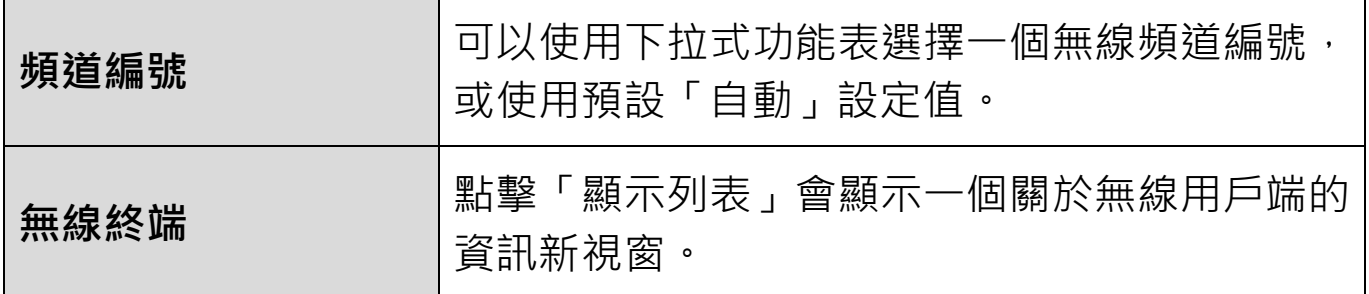

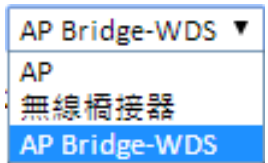

AP Bridge-WDS 模式可將無線基地台橋接或延伸原來的無線網路訊號。 WDS 設定值可依下圖所示方式設定。

# 在使用 *WDS* 時,請將每個無線基地台的 *IP* 位址設定在相同的 子網路中,且只有一個 *DHCP Server* 在運作,其他 *DHCP Server* 必須強制關閉。

所有無線基地台應使用相同的無線頻道編號,並在每個無線基地台上正確 輸入彼此對應的 MAC 位址。

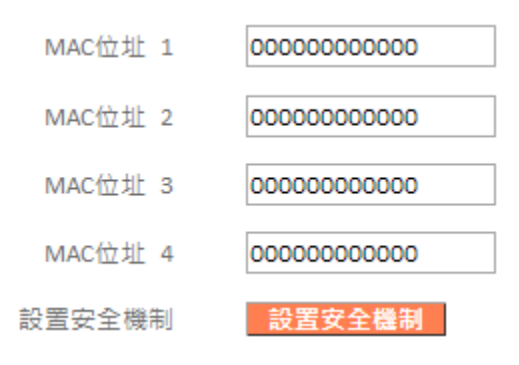

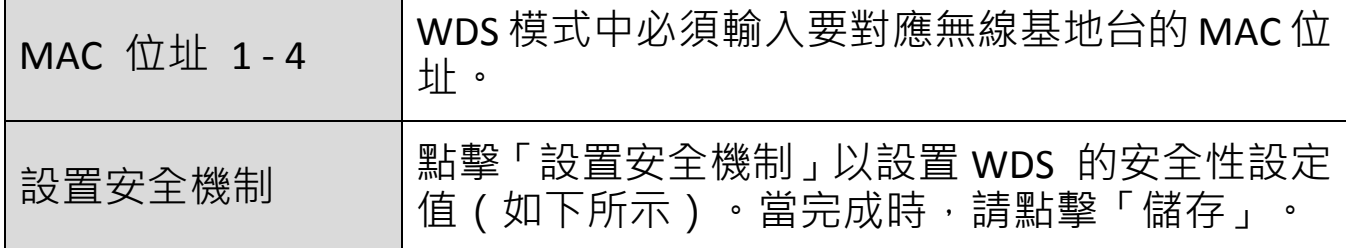

#### AP Bridge-WDS 安全設置

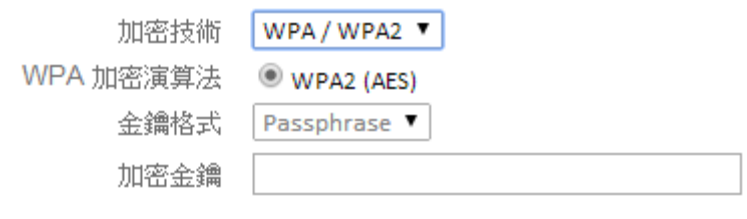

儲存

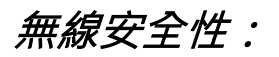

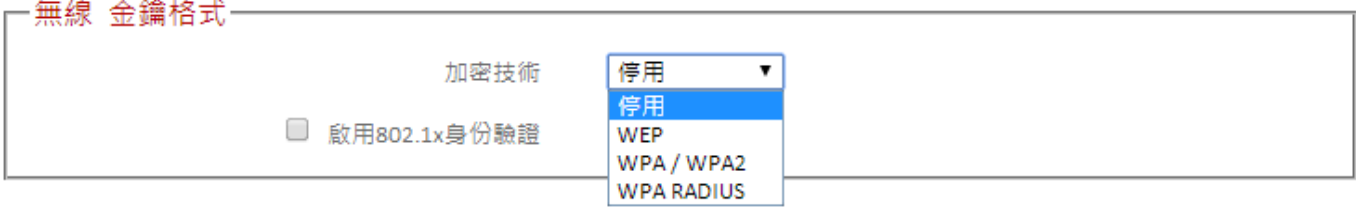

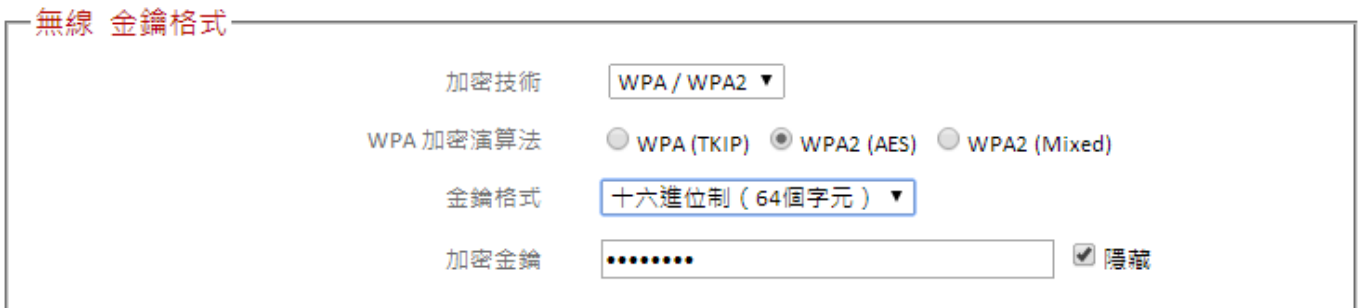

從下拉式選單中選擇一種加密類型:

建議使用「*WPA2(AES)*」加密演算法,它是最安全的加密類型。

在 *WISP* 模式中,無線 *WAN* 端尚未提供 *WPA RADIUS*。

#### **III-3-5-1-1. 停用**

選擇停用加密技術,在不需要任何無線密碼即可連接 BR-6228/BR-6430 系列產品。

## 不建議選擇停用無線加密。 當停用時,在無線訊號範圍內的任 何人皆能連線至您的 *SSID*。

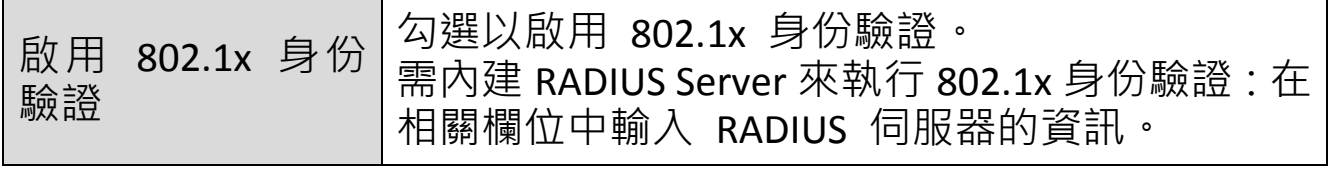

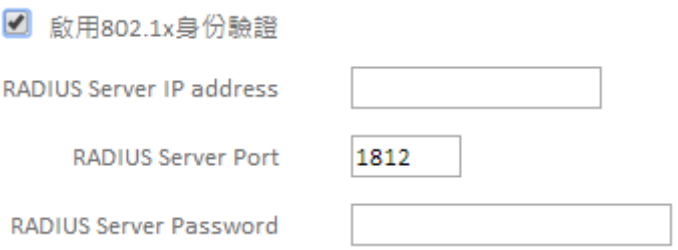

WEP 是一種基本的加密類型。若想獲得更高的安全性等級,請考慮使用 WPA 加密。

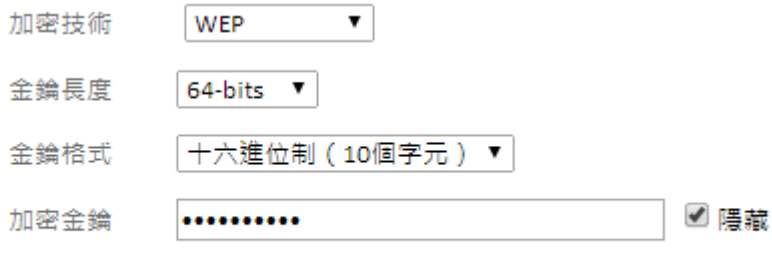

□ 啟用802.1x身份驗證

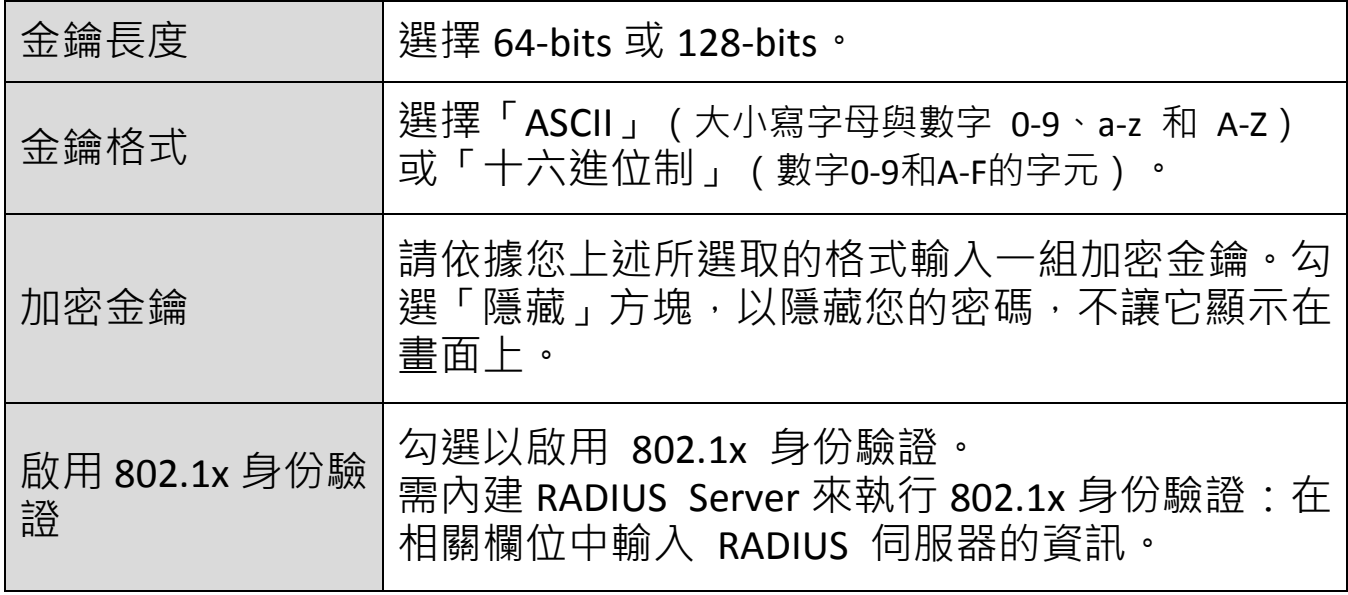

■ 啟用802.1x身份驗證

RADIUS Server IP address

**RADIUS Server Port** 

RADIUS Server Password

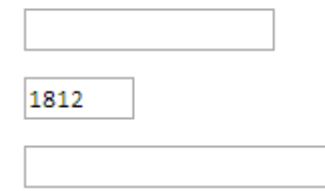

## **III-3-5-1-3. WPA / WPA2 加密技術**

使用 WPA / WPA2 加密技術,它是較為安全的加密類型。

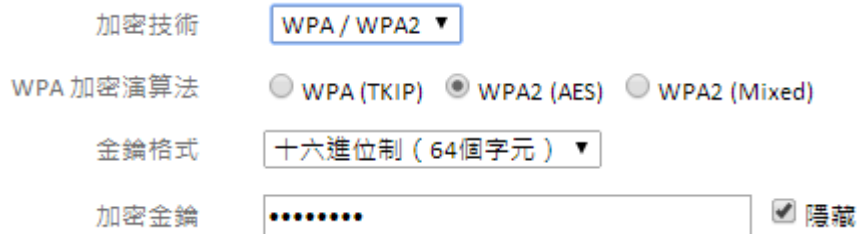

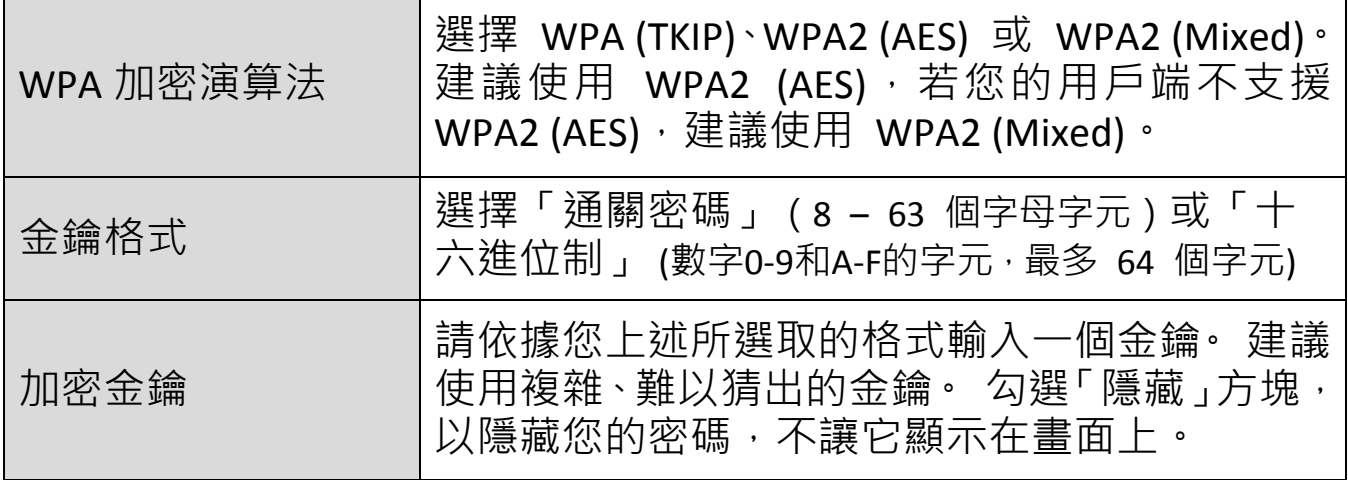

#### **III-3-5-1-4. WPA RADIUS**

WPA RADIUS 是 WPA 加密和 RADIUS 使用者驗證的組合。它們有另一個 名稱是:WPA / WPA2-企業版 (WPA-Enterprise)。

若您擁有 RADIUS Server,您可以比對使用者資料庫驗證每個無線用戶端 的身份。

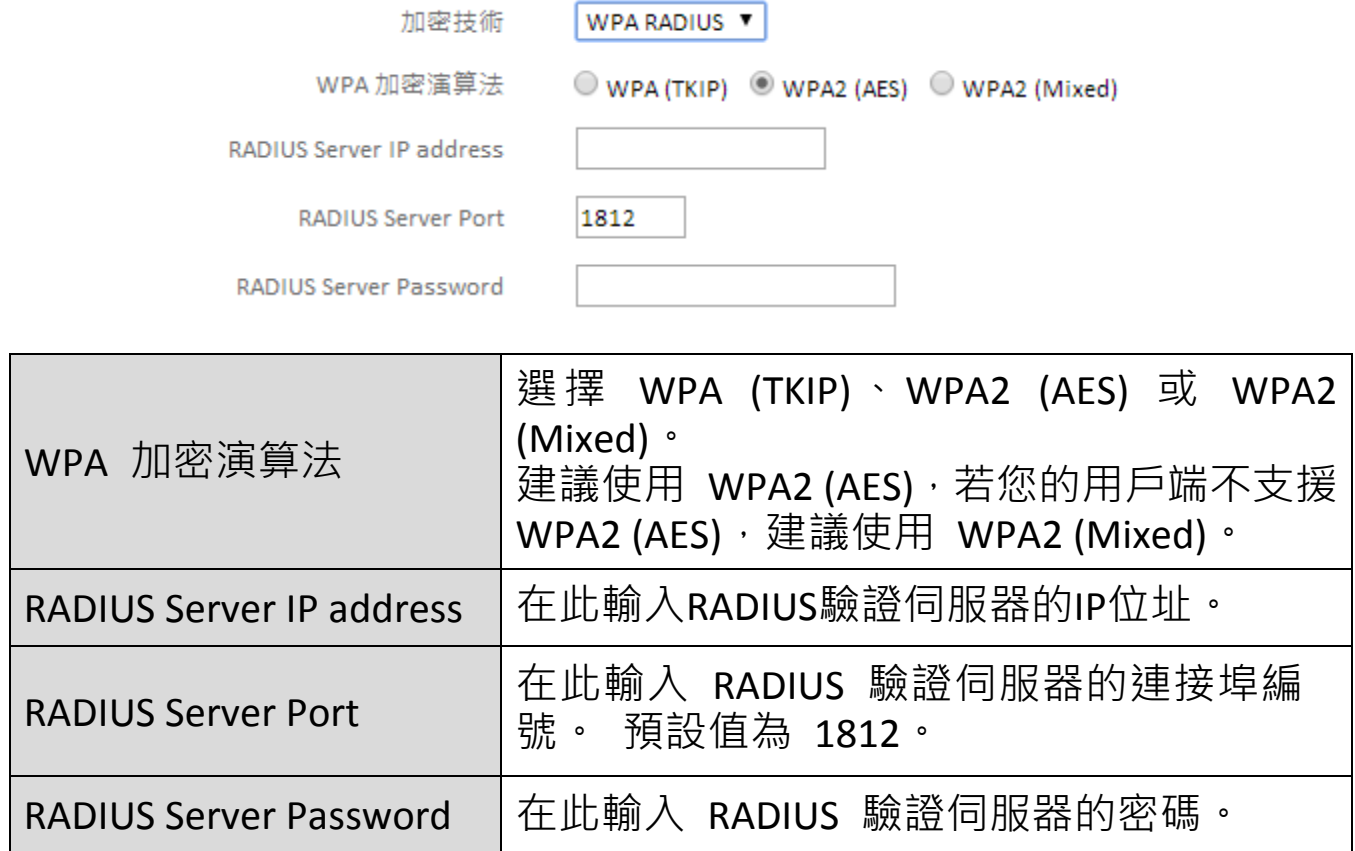

## **III-3-5-2. 訪客無線網路**

您可以設定額外的「訪客」網路,讓訪客使用者可以分享無線連線,但系 統會嚴格保護您的主要網路不被訪客使用者存取。

# 訪客網路與您的主要網路是分離的。 在「基本」功能表中可以 找到您主要網路的設定值。

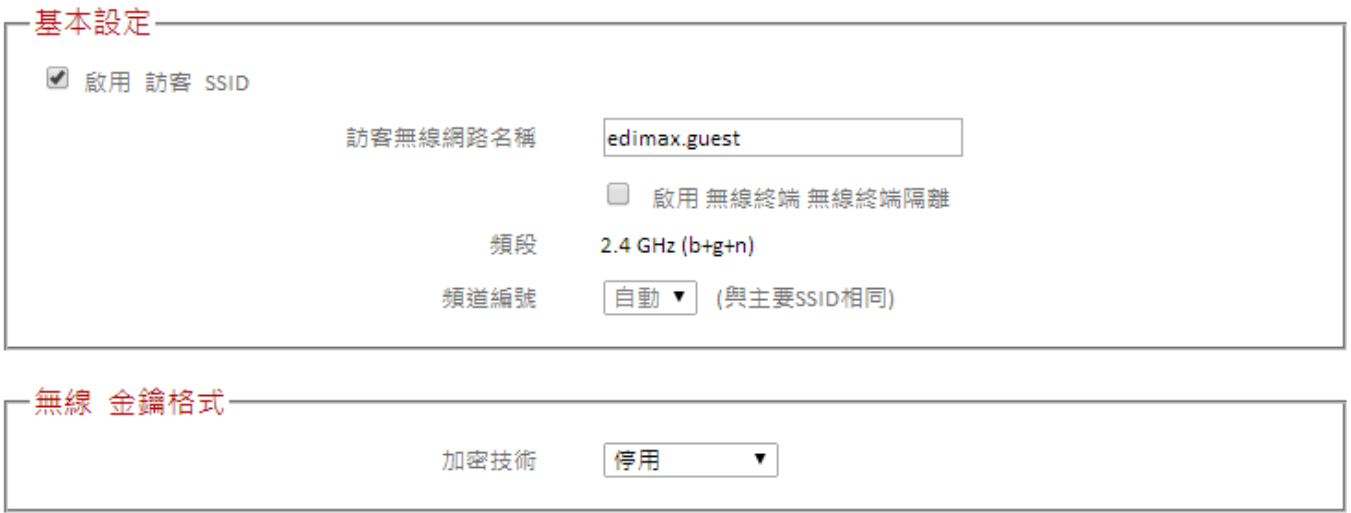

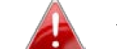

在 *WISP* 模式中無法使用 *802.1x* 身份驗證。

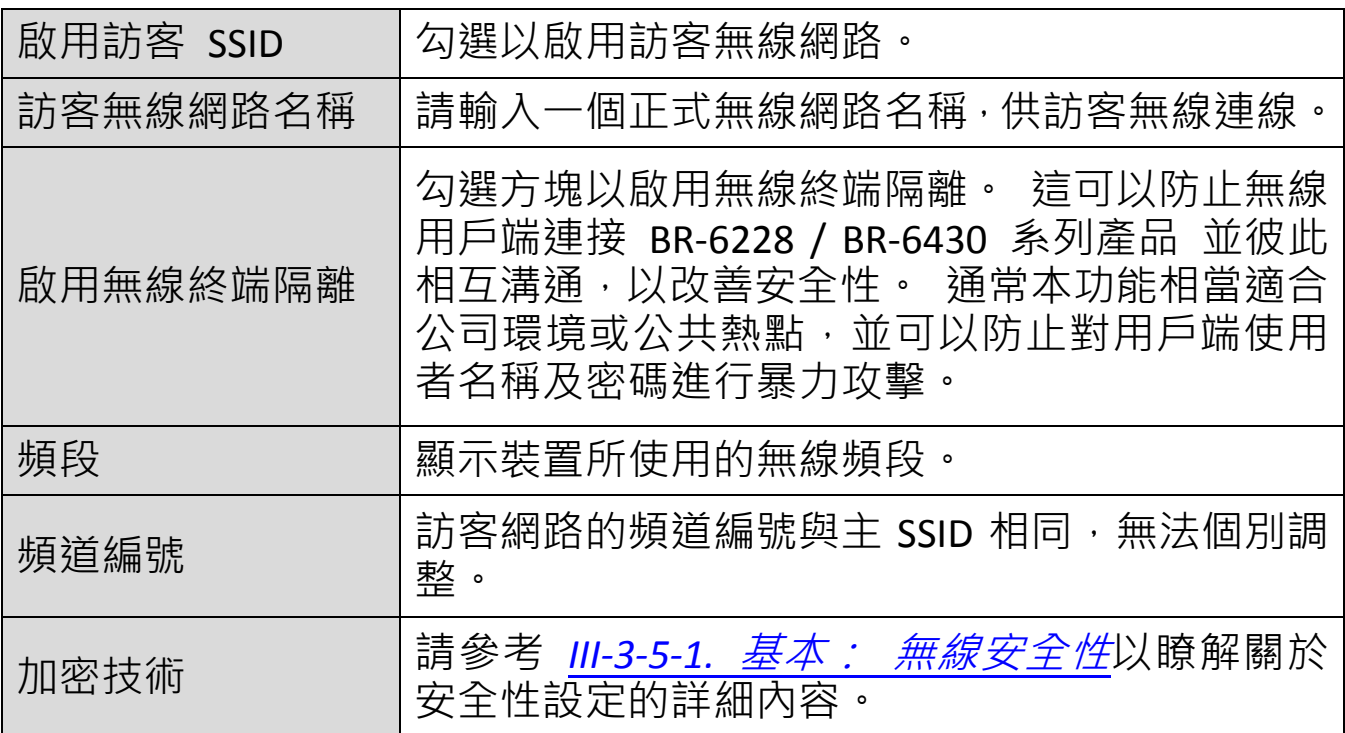

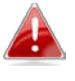

訪客網路因為不能連線內部網路,所以不提供 *WPA RADIUS* 加 密類型。

按下 BR-6228 / BR-6430 系列產品背板後面的 WPS 按鈕, 或從瀏覽器組態 設定介面內啟用 WPS 的【Start PBC】功能,其兩者的功能是一樣的。 當在限定的兩分鐘時間內,以正確的方式為兩個相容裝置啟動 WPS 時, 它們就能自動連線。

另一種 Pin Code 配置方式則需要輸入兩個相容 WPS 裝置彼此間的 Pin Code 後, 就能互相配對成功。

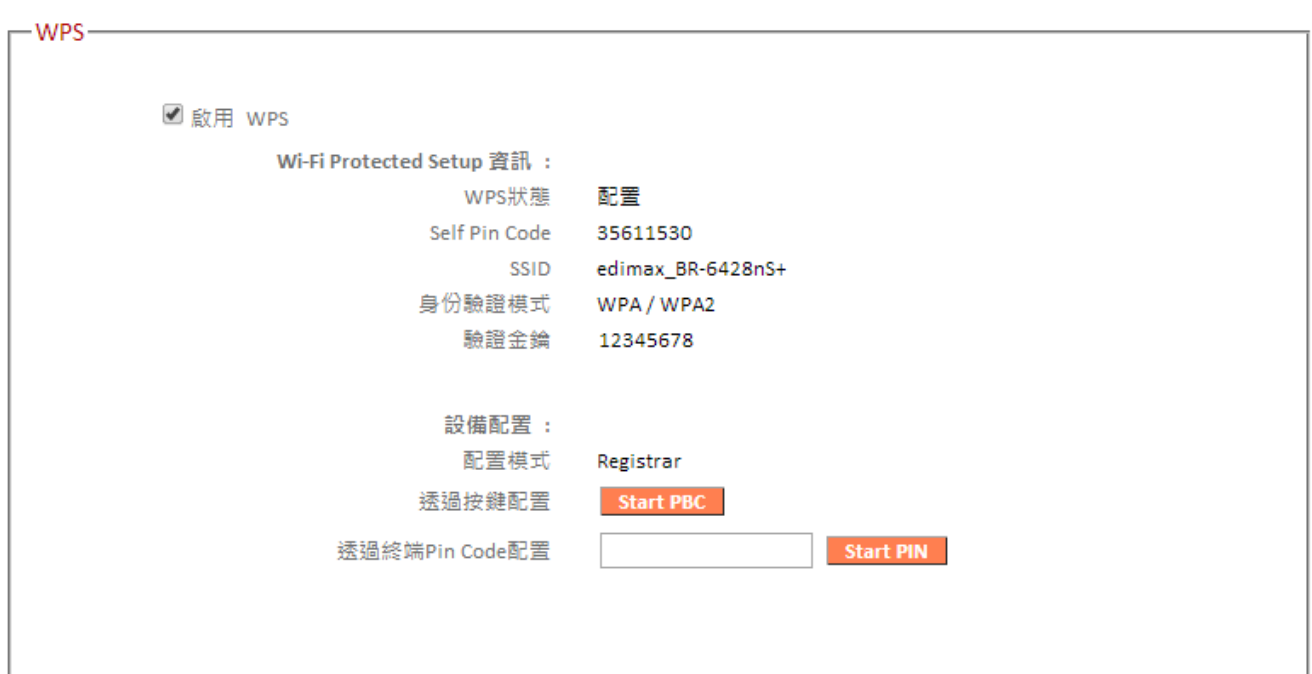

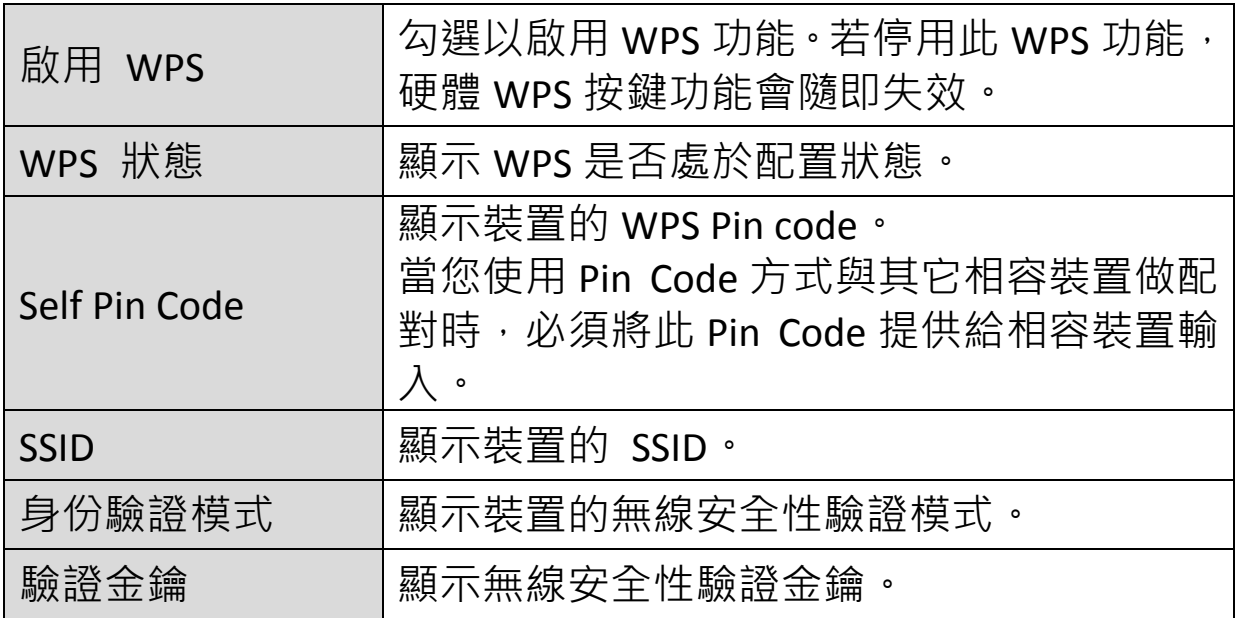

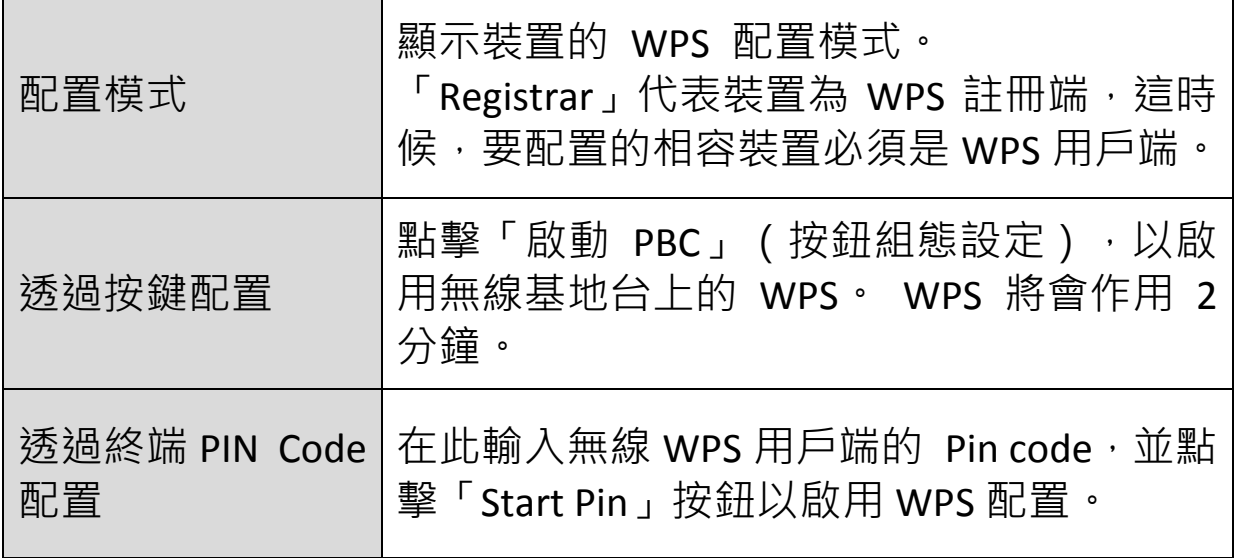

## <span id="page-53-0"></span>**III-3-5-4. 存取控制**

啟用無線存取控制功能只允許有在 MAC 位址清單的裝置透過無線方式連 線 BR-6228 / BR-6430 系列產品,其他裝置都不可以無線連線。

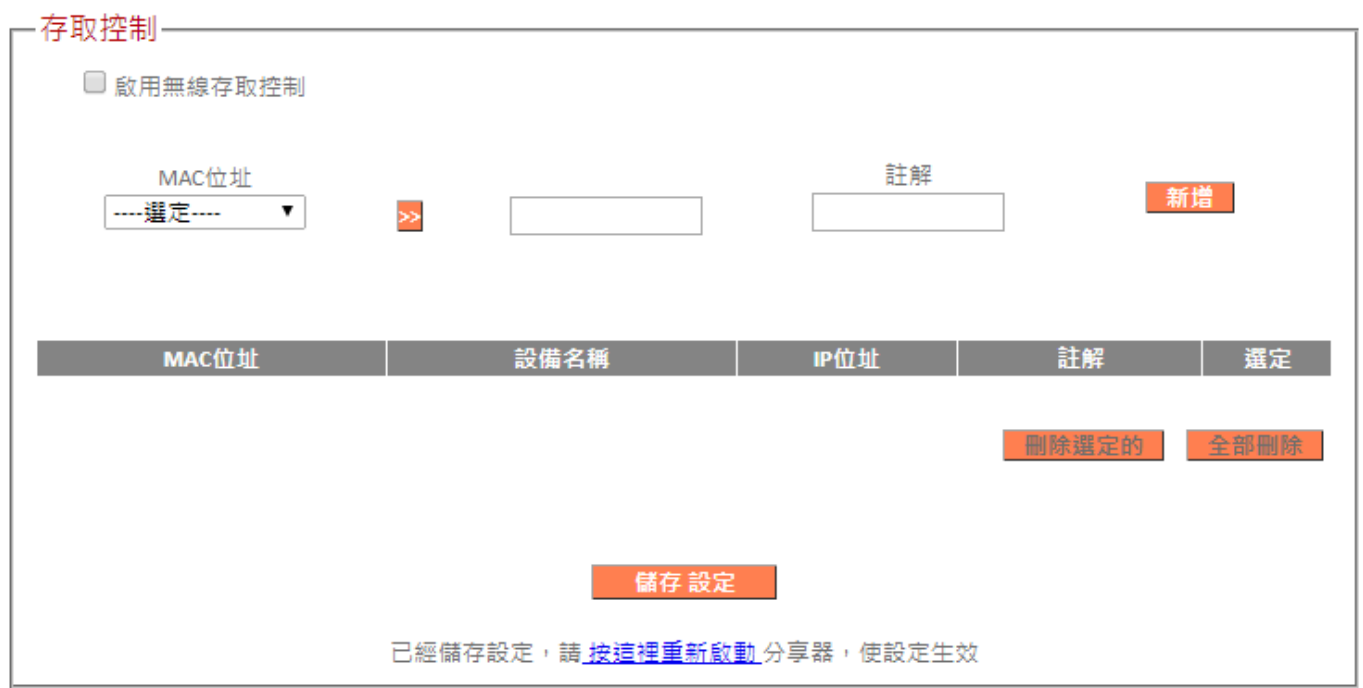

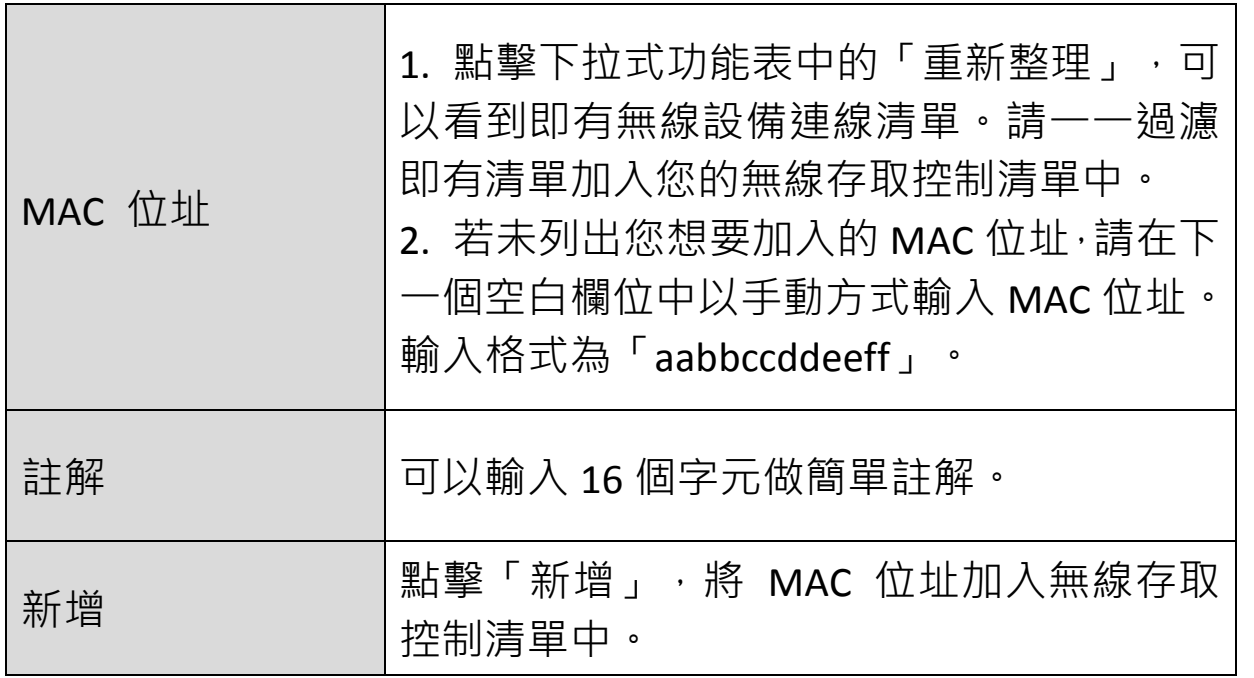

MAC 位址存取控制清單如下表格,勾選「選定」核取方塊可以進行單筆 資料刪除。

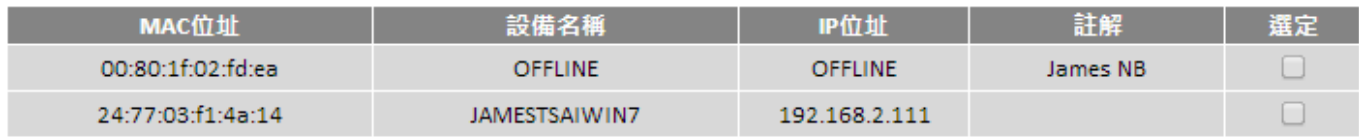

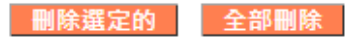

#### **III-3-5-5. 無線排程**

無線排程功能可讓您在指定的時間自動地將無線網路開啟/關閉。 最多可以設定 16 個無線排程,供您排列組合使用,以符合個人無線網路 使用時間。

# *BR-6228 / BR-6430* 系列產品必須連線網際網路,並使用 *NTP*  伺服器,才能準確運作排程設定。

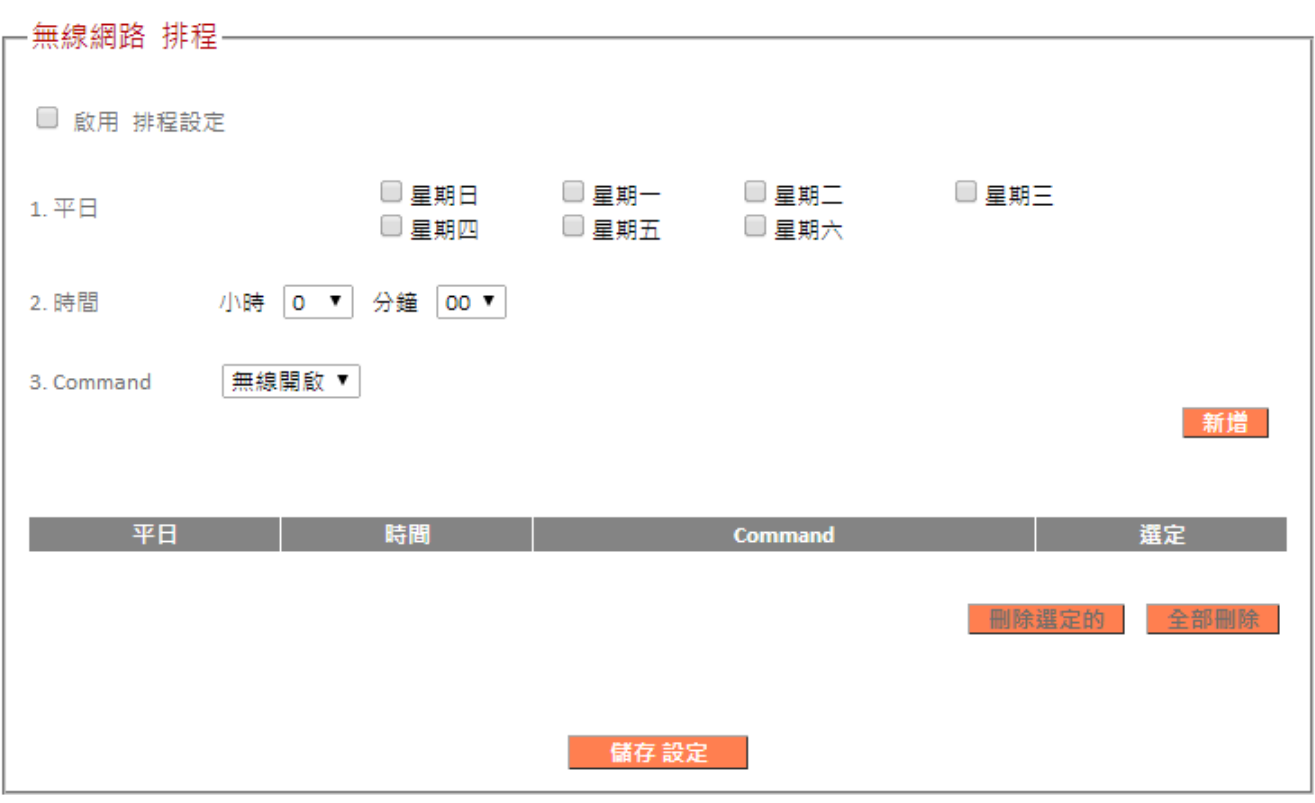

## 1 無線排程可節省能源,並增加您網路的安全性。

作用排程會顯示在如下表格,勾選「選定」核取方塊可以進行單筆資料刪 除。

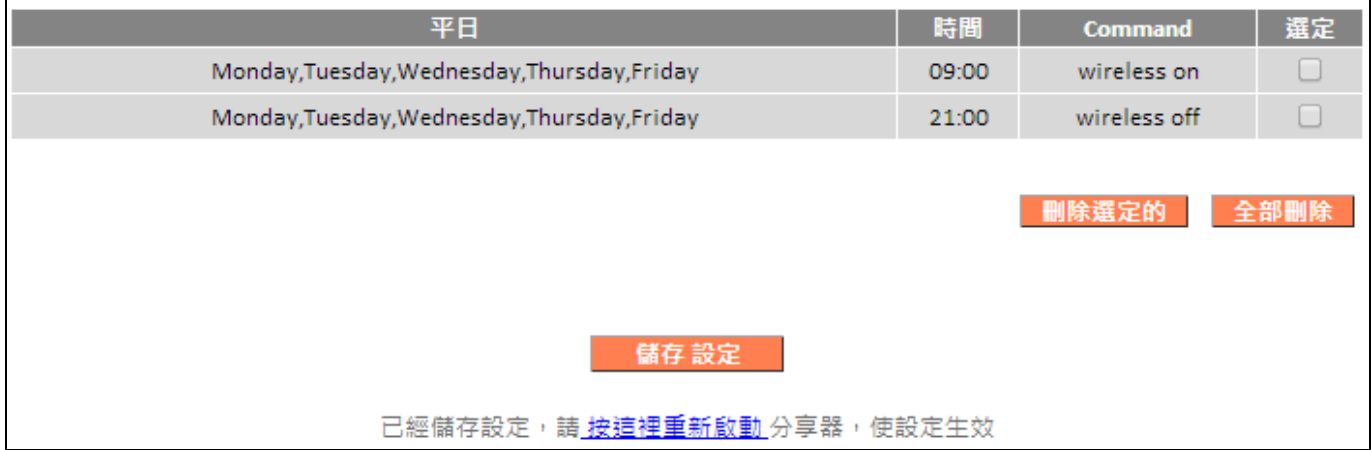

# **III-3-6. 防火牆**

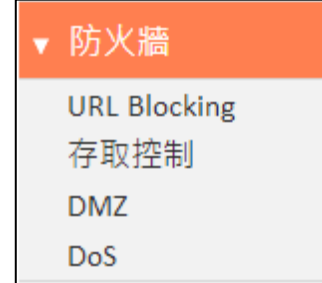

「防火牆」功能提供對於 URL 封鎖、存取控制、 DMZ 和 DoS 功能的設定, 以改善您無線網路的安 全性。

·防火牆-

該路由設備提供SPI 防火牆保護模式。

SPI防火牆 ◎ 啟用 ◎ 停用

**SPI 防火牆** |啟用或停用 SPI 防火牆。

#### **III-3-6-1. URL Blocking**

URL Blocking 可以針對 URL 網址或關鍵字進行網路封鎖。

由於網路技術日新月異,只使用 URL Blocking 技術並不能保證 100%封鎖全 部的色情或暴力網站,若使用者有此類需求,可以購買市售網路安全軟體 加強防護。

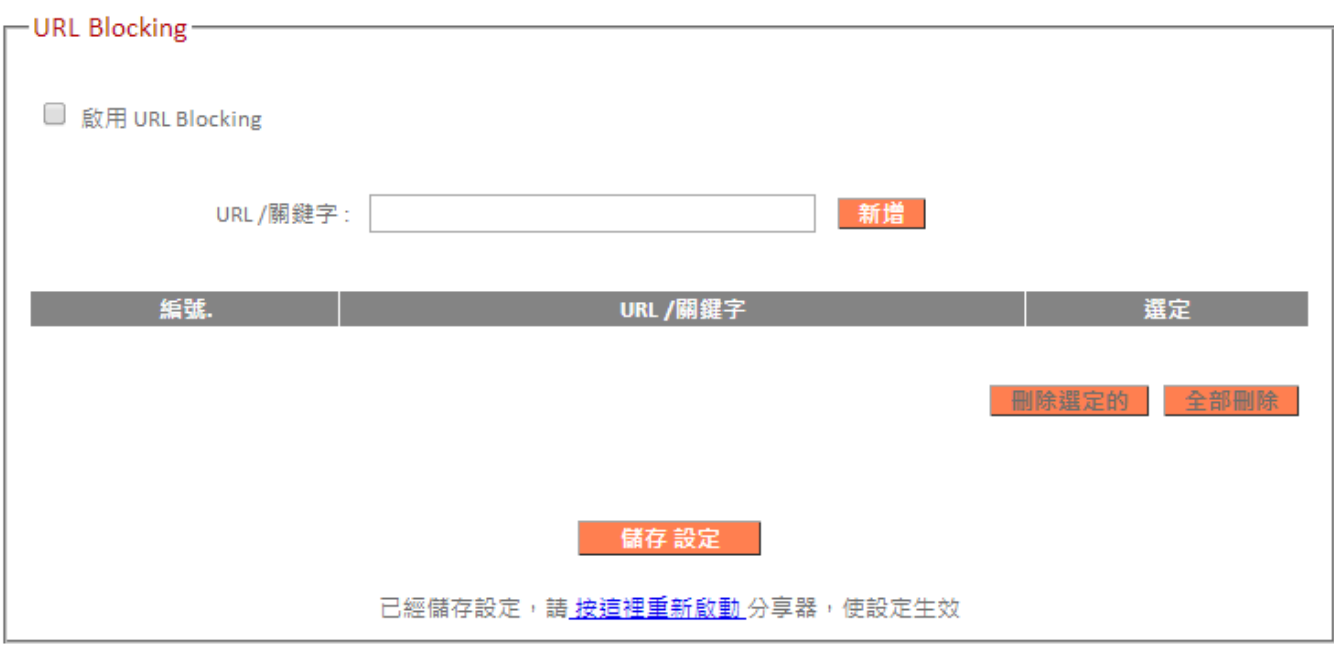

#### **III-3-6-2. 存取控制**

本功能可各自定義 16 組的 MAC 位址或 IP 位址等網路終端設備, 允許或拒 絕與 BR-6228 / BR-6430 系列產品連線。

# **4 存取控制(MAC 過濾)可以管控全部的區域網路終端設備;不** 同於 *[III-3-5-4.](#page-53-0)* 存取控制 只是針對無線網路終端設備做存取控 制。

被允許的網路終端設備,自然可以透過 BR-6228 / BR-6430 系列產品的過 濾後,再連線到網際網路與存取內部網路;其他不在清單的網路終端設備 就會無法連線。

反之,被拒絕的網路終端設備會完全無法與 BR-6228 / BR-6430 系列產品 連線;其他網路終端設備則都可以正常連線。

### 請小心設定:若您定義的 *MAC* 位址或 *IP* 位址剛好是同一個網路 終端設備,裝置會自動忽略一組過濾表而造成連線異常。

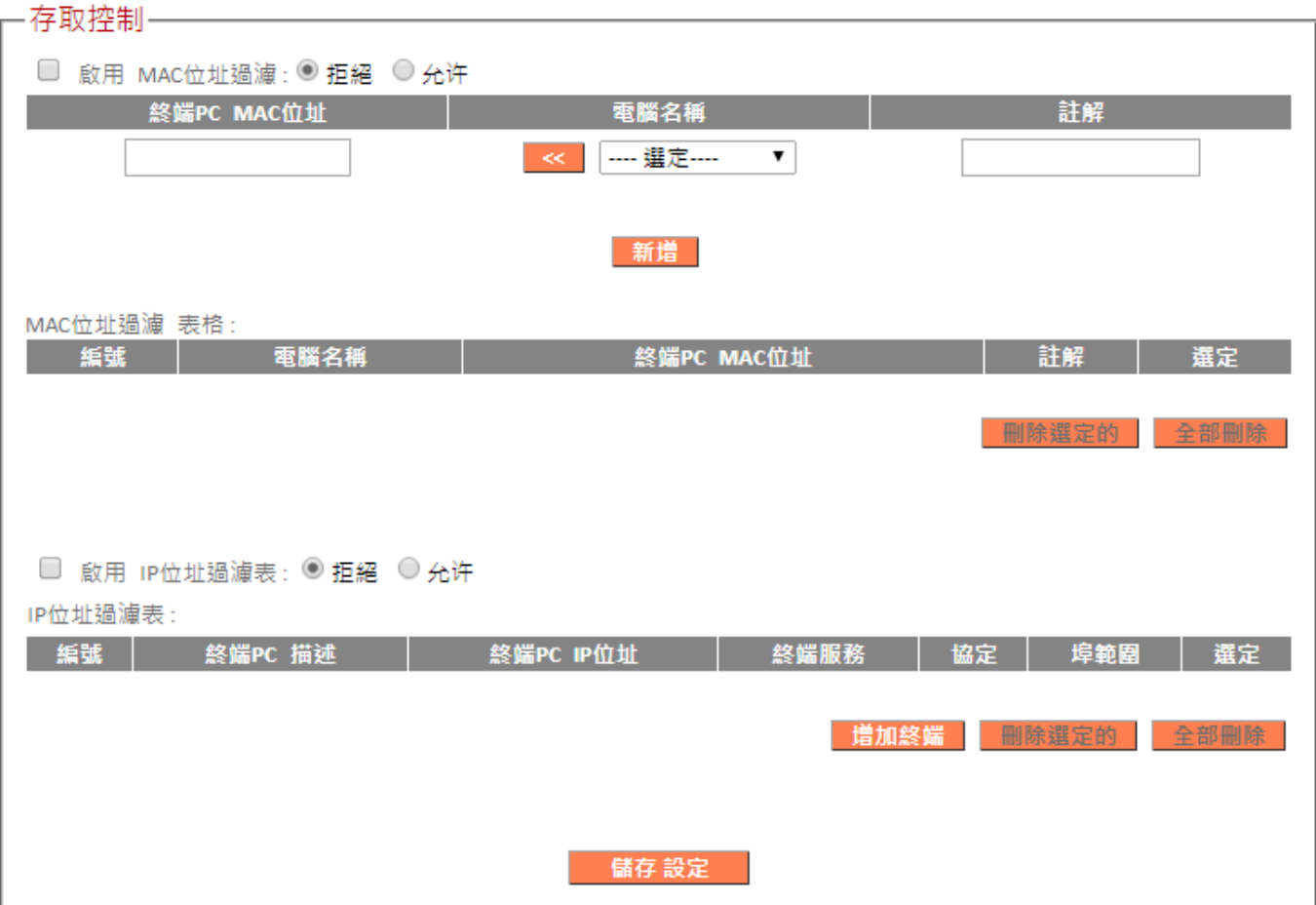

## *MAC* 位址過濾:

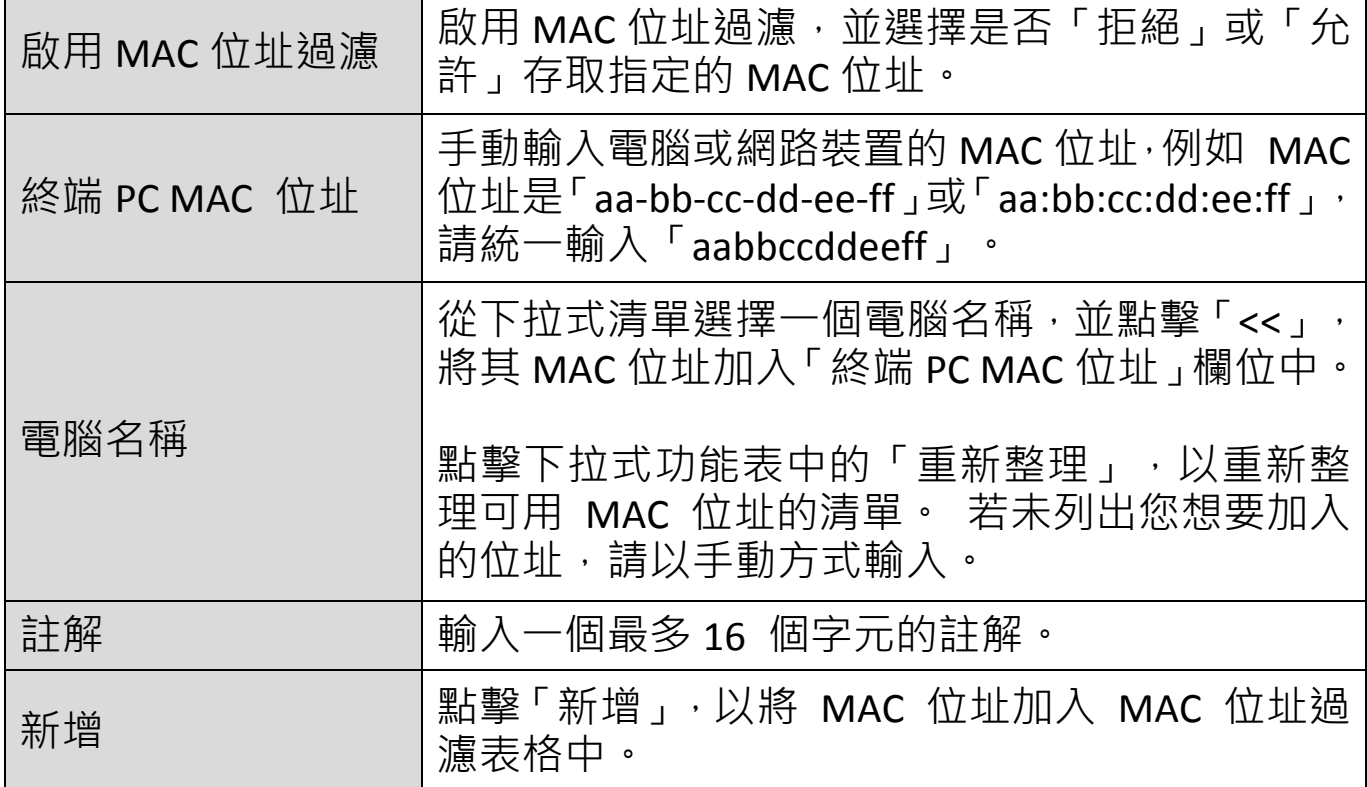

### MAC 位址項目會列在如下表格,勾選「選定」核取方塊可以進行單筆資 料刪除。

MAC位址猖滷 表格:

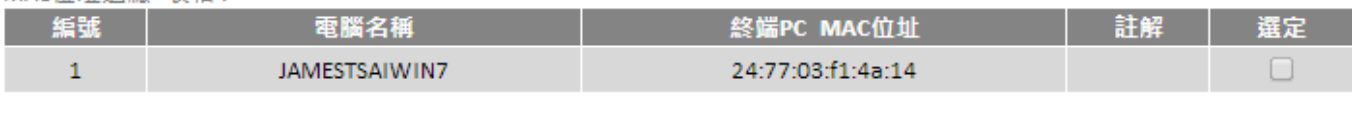

删除選定的 全部删除

## *IP* 過濾:

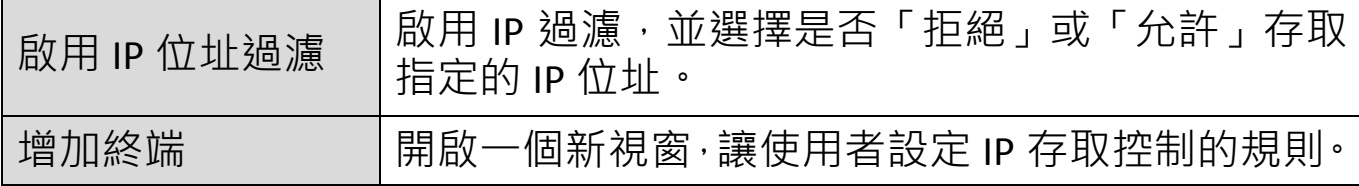

### 新增存取控制的電腦

此頁面允許您定義終端設備的IP位址和服務類型。

新增存取控制的電腦:

終端電腦說明 VPN管理

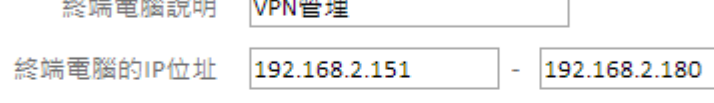

終端電腦服務:

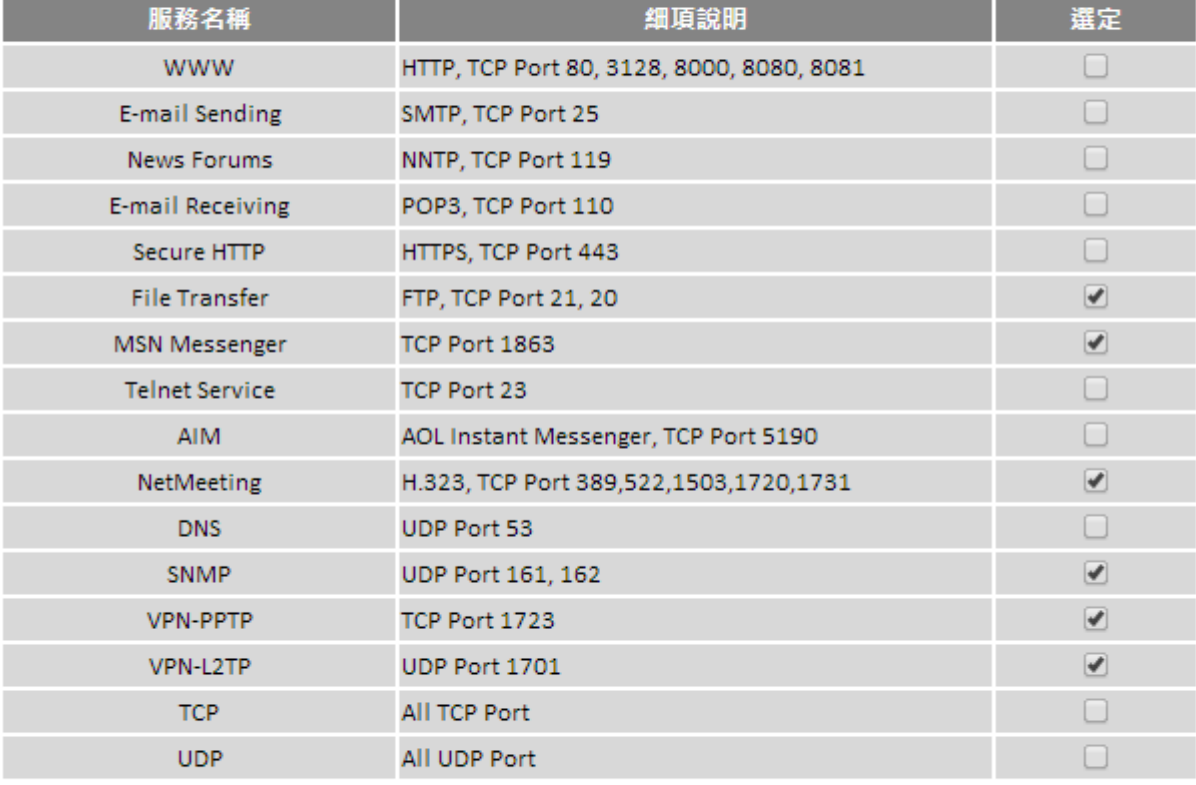

使用者自行定義服務:

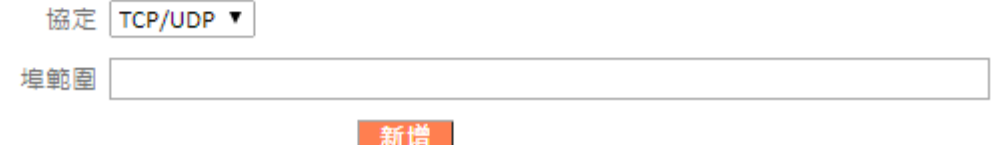

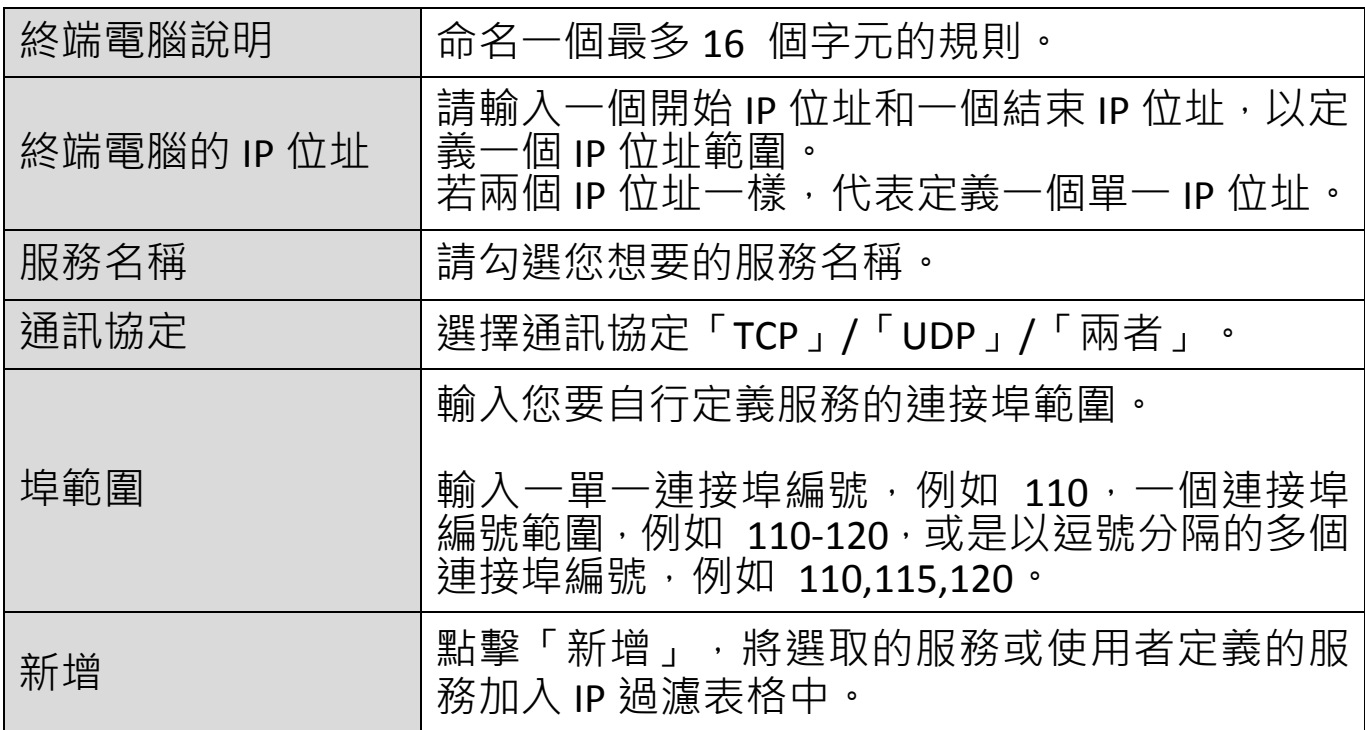

IP 過濾項目會列在如下的 IP 過濾表格中。

■ 啟用 IP過濾表: ● 拒絕 ● 允許

IP過濾表:

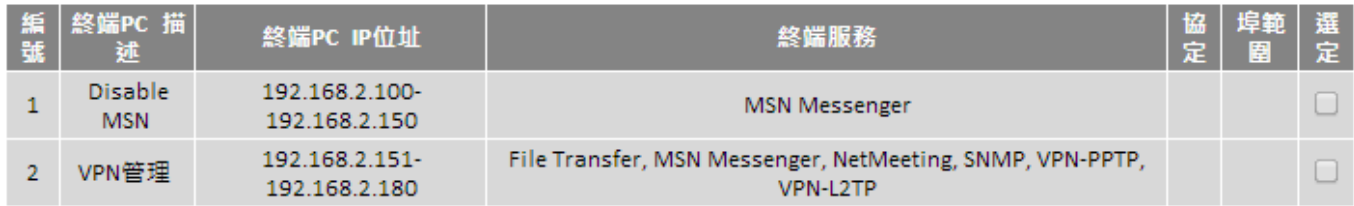

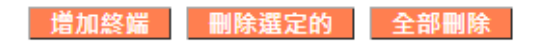

儲存設定

已經儲存設定,請 按這裡重新啟動 分享器,使設定生效

DMZ 就好像在區域網路中孤立出另一塊區域網路,這一塊區域網路內的 網路設備可被要求直接對外開放服務,如:HTTP Server 或 mail Server。

雖然在 DMZ 的網路設備也能接受分享器提供的防火牆做保護, 但畢竟它 們都對外開放服務,所以不能直接存取原本區域網路資源,反而是區域網 路內的電腦能請求這些主機服務代為處理一些網路特定服務。

當您要啟用 DMZ 服務時,最好要保留幾個網際網路的公用 IP 位址供這些 DMZ 的網路設備使用。

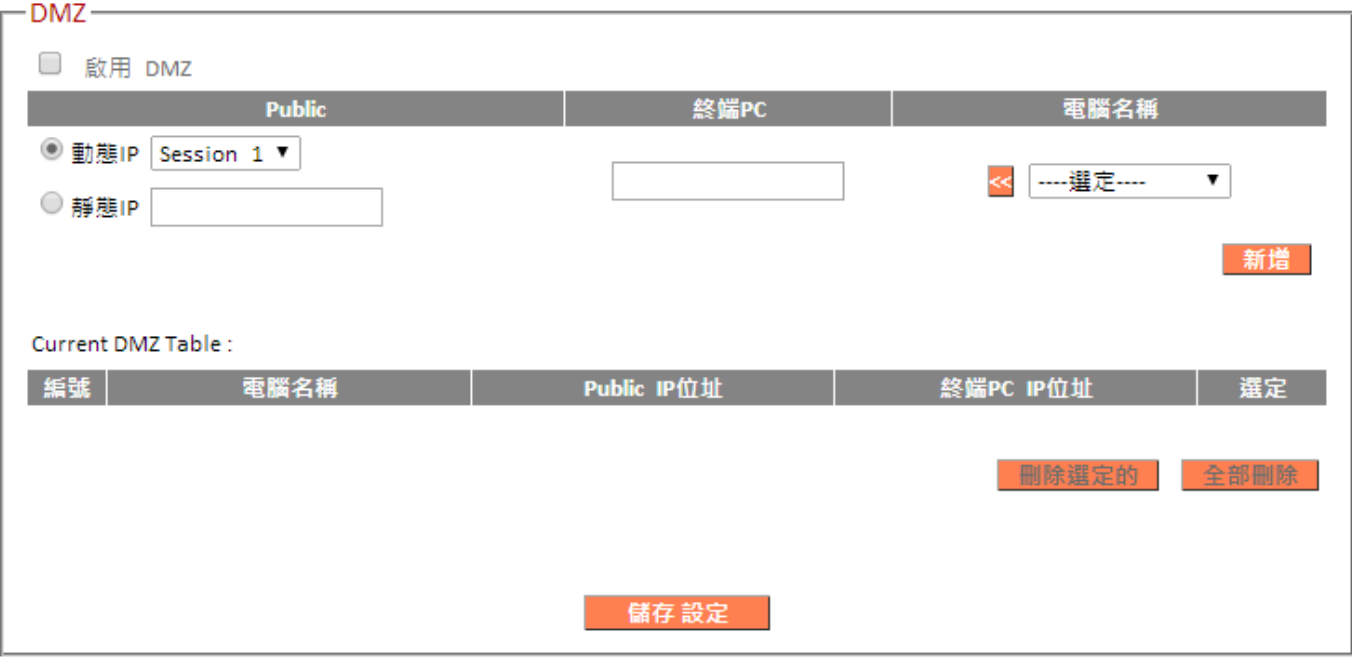

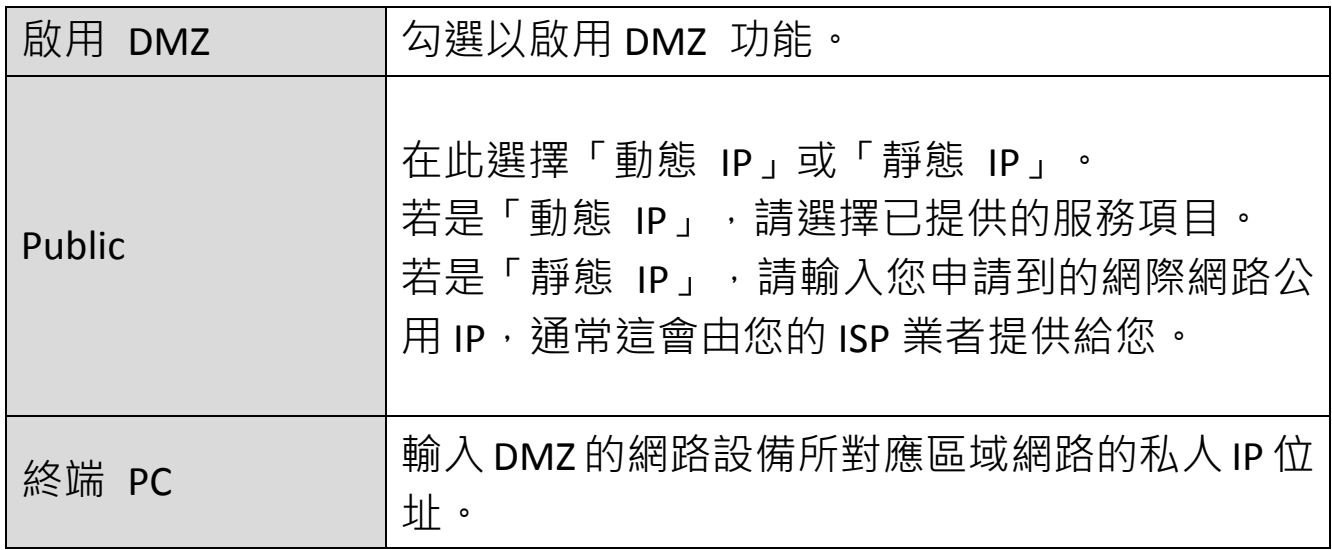

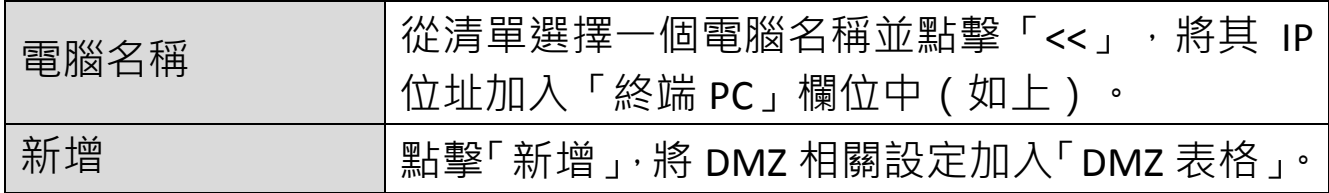

# DMZ 項目會顯示在如下表格,勾選「選定」核取方塊可以進行單筆資料 刪除。

Current DMZ Table :

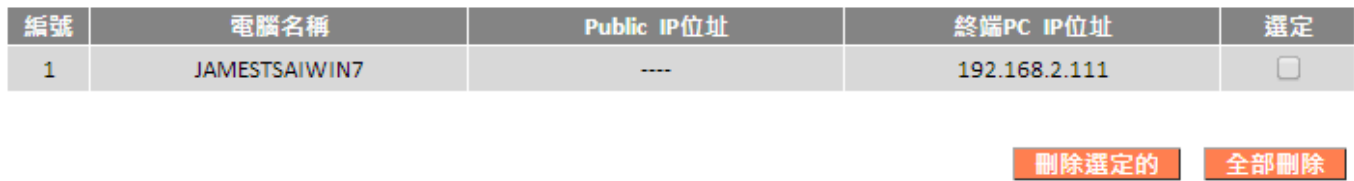

#### **III-3-6-4. DoS**

DoS 是一種常見的網路惡意攻擊形式。防火牆可以提供對抗這類攻擊的保 護。

若您不熟悉這些功能,建議您保留預設設定值。

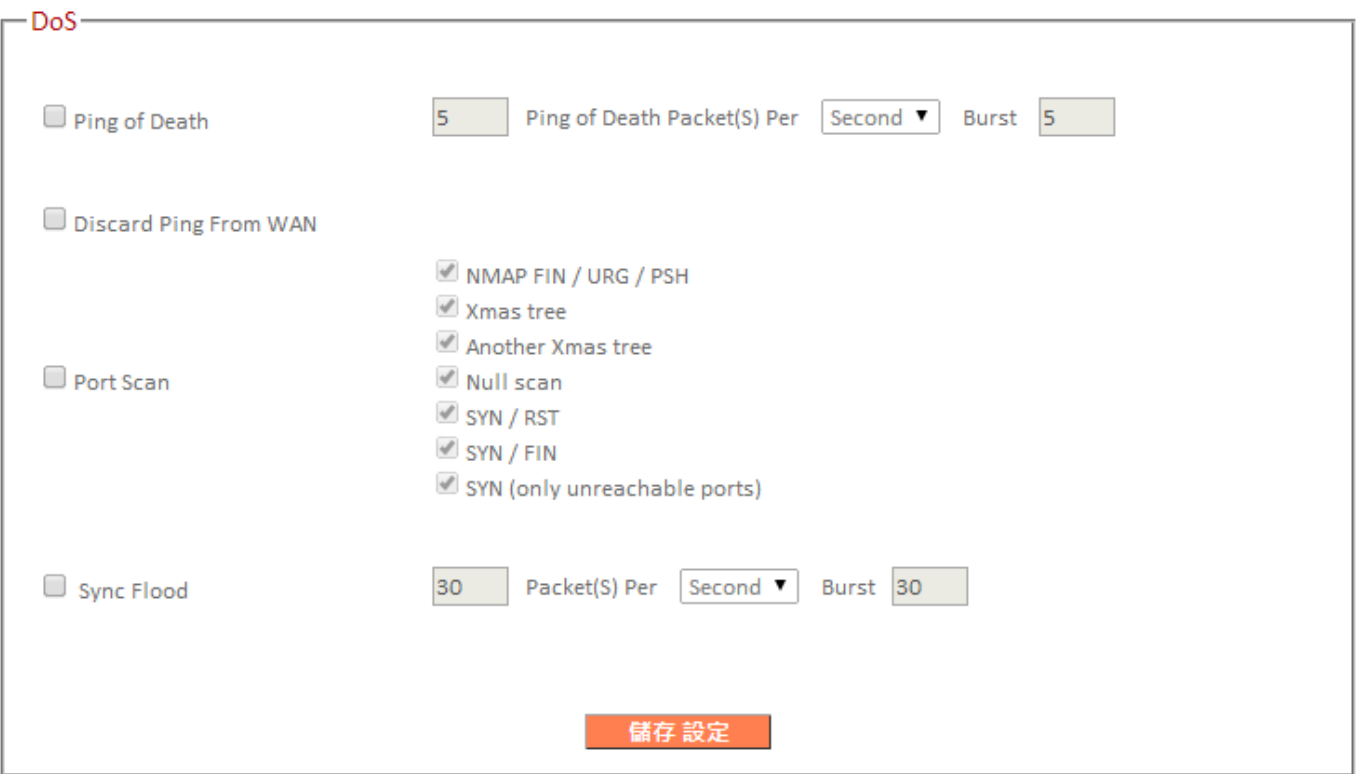

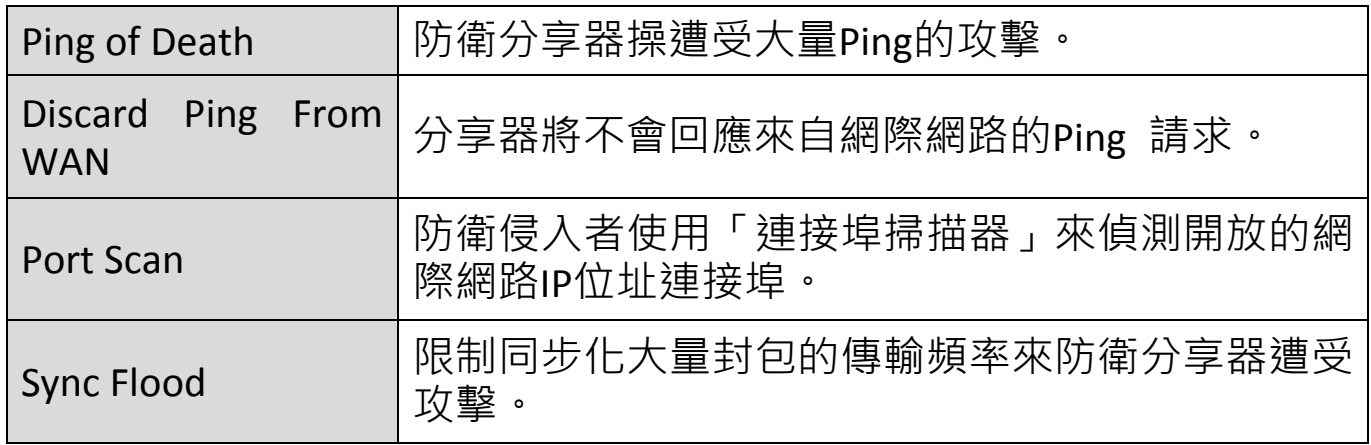

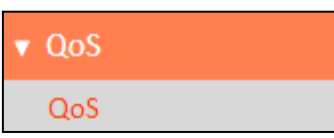

QoS 功能可以快速有效限制網路頻寬的使用。

某些應用程式會比其他應用程式需要更多的頻寬才

能正常運作,而 QoS 可讓您指定不同應用程式所需

要最小或最大的頻寬限制。

勾選「啟用 QoS」,並且要求正確輸入總上下載的頻寬。

點擊「新增」開啟新視窗,並設定 QoS 規則。

「當前 QoS 列表」可顯示所有 QoS 規則。

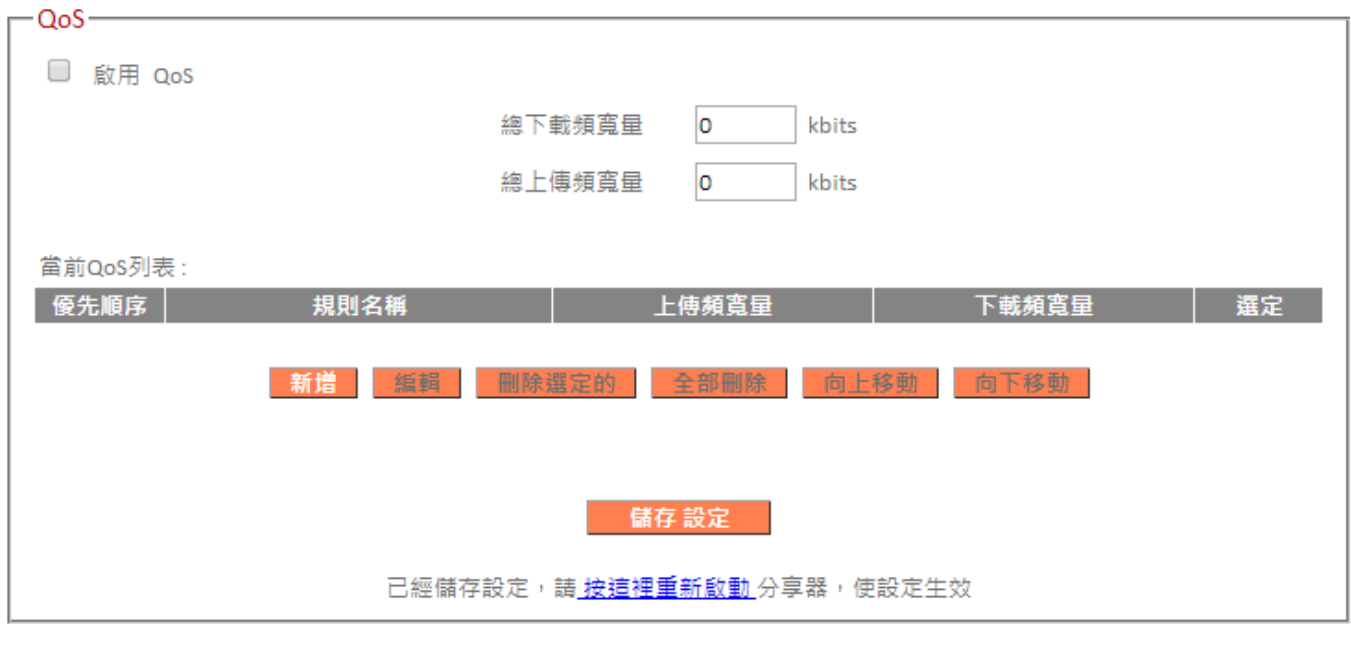

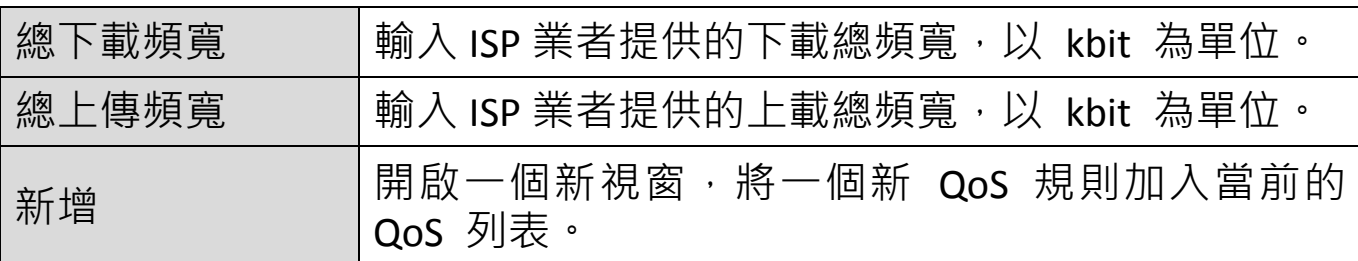

#### QoS

此頁面允許用戶新增或修改QoS的規則設定。

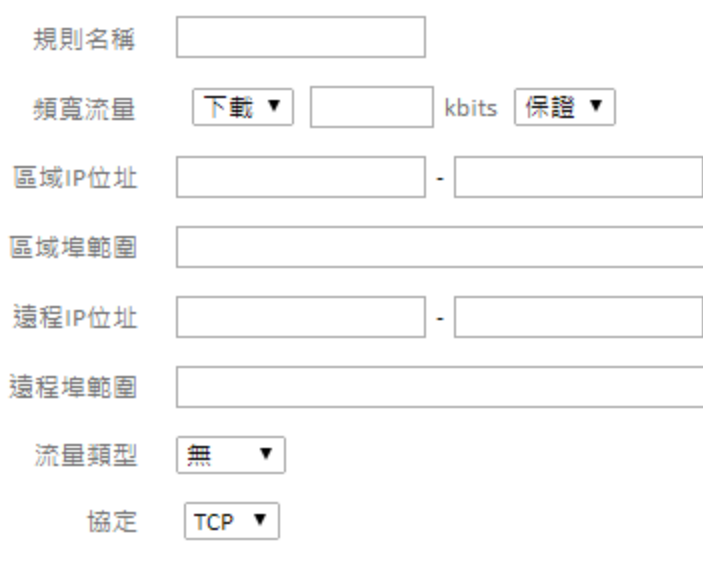

#### 儲存

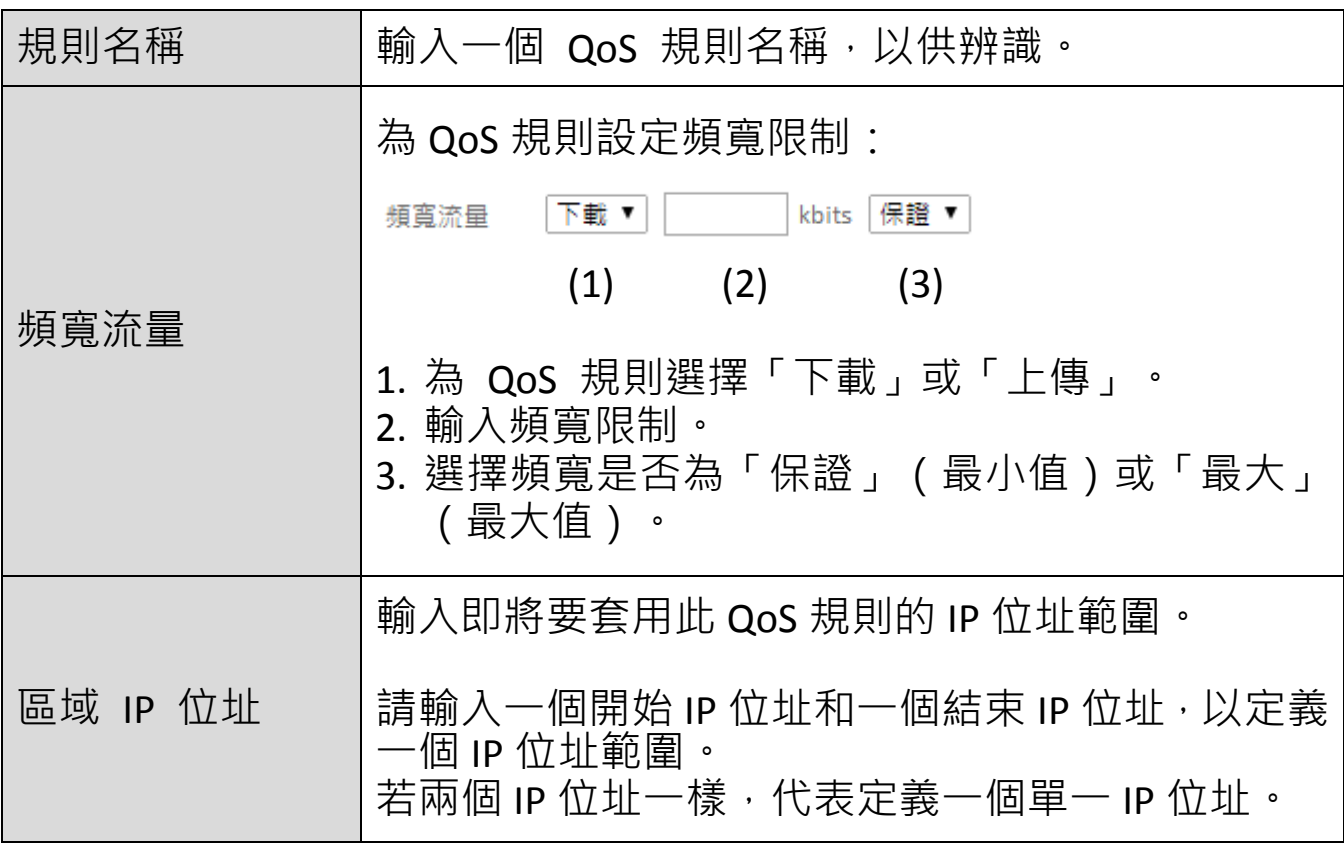

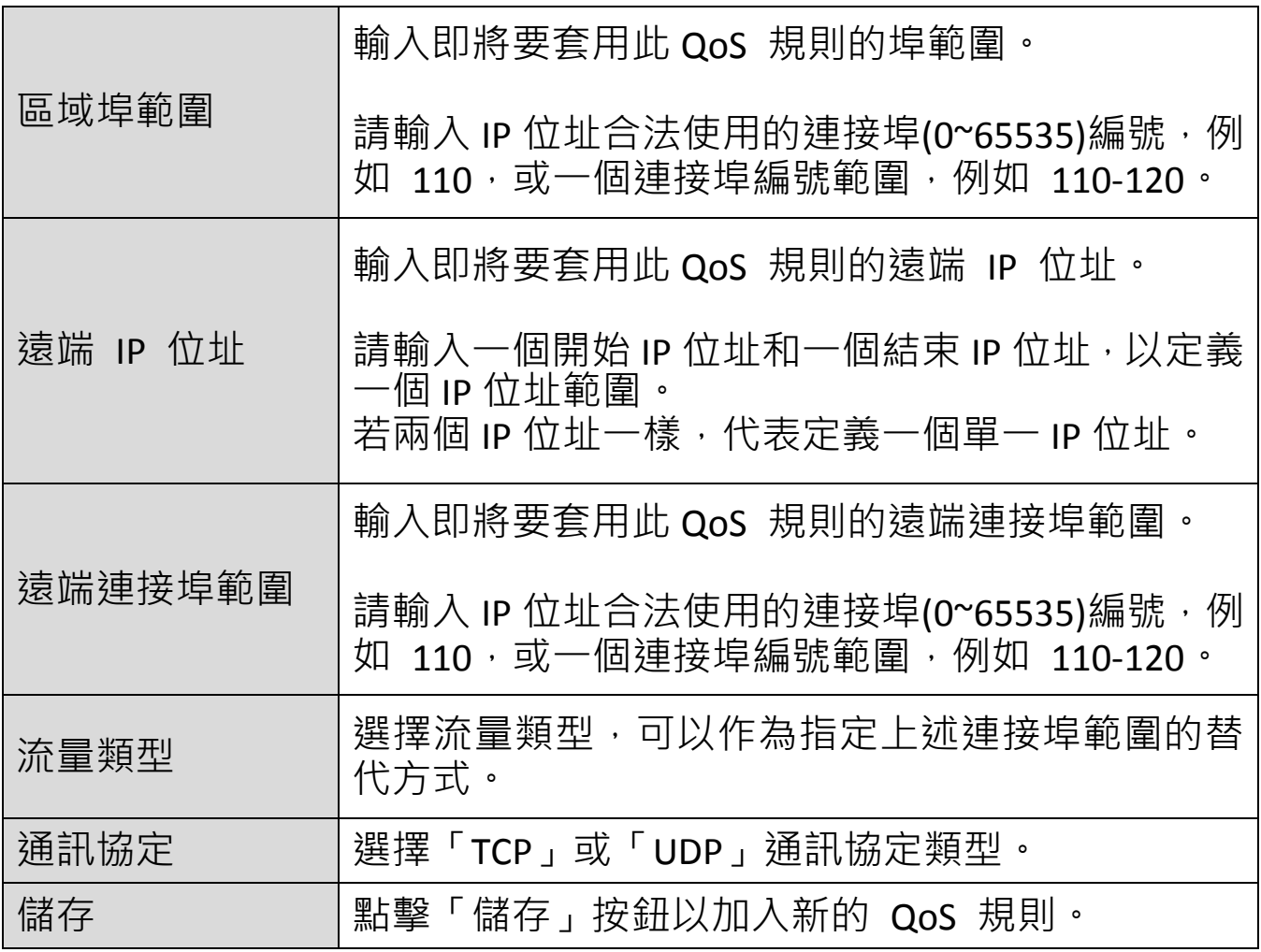

QoS 規則項目會列在如下所示的「當前 QoS 列表」中,勾選「選定」核 取方塊可以進行單筆資料的編輯/刪除/移動等功能。

### **全** 在使用「編輯」按鈕時,每次只能選擇一個規則。

**《》将會依列出的 QoS** 規則的順序處理,例如,在清單上方的規則 會優先套用,然後才是第二個規則,以此類推。可使用「向上 /向下移動」按鈕調整順序。

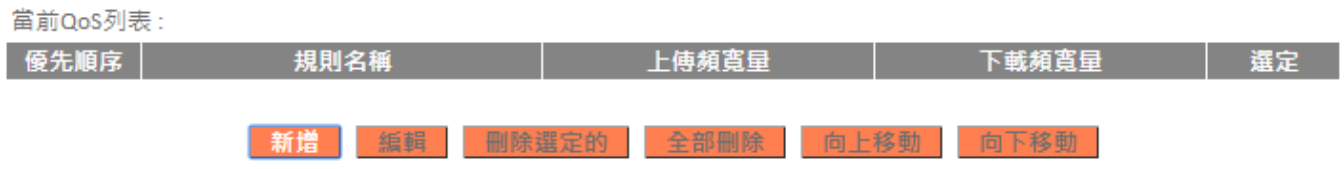

### **III-3-8. 進階**

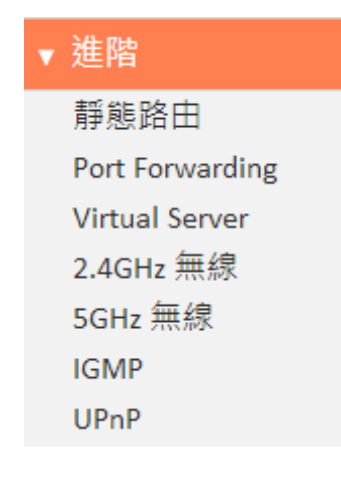

可從「進階」功能表設定 BR-6228 / BR-6430 系列 產品的進階功能。

### **III-3-8-1. 靜態路由**

靜態路由是一種設定分享器路徑選項的方法,尤其是分享器之間缺乏關於 目前網路拓蹼的通訊時。靜態路由的相反是動態路由,有時也稱為可調適 路由。

您可以依下列所示方式設定靜態路由,並手動將路由規則加入路由表。

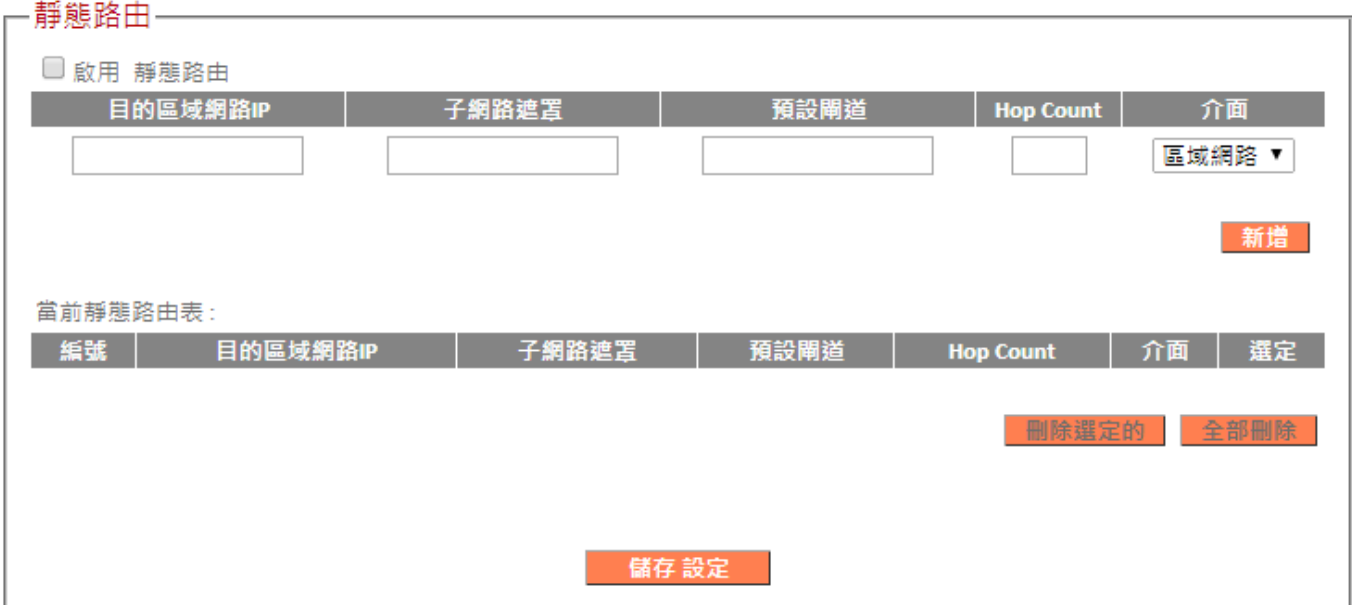

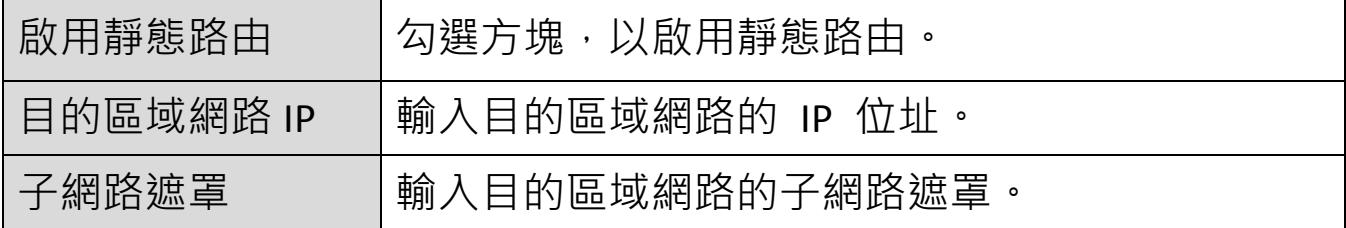

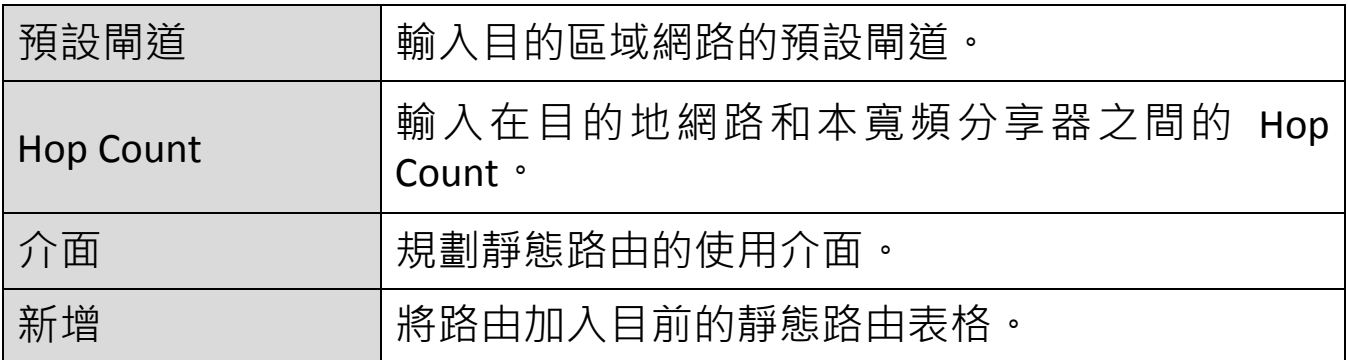

靜態路由表格項目會顯示在如下表格,勾選「選定」核取方塊可以進行單 筆資料刪除。

當前靜態路由表: 編號 日的區域網路IP 子網路遮置 | 預設閘道 | **Hop Count** │ 介面 選定 刪除選定的 全部刪除

#### **III-3-8-2. Port Forwarding**

本功能可讓您將一個網際網路公用 IP 位址的單一連接埠或連續連接埠導 向至本機 IP 位址的相同連接埠。

網際網路公用 IP 位址和本機 IP 位址的連接埠編號必須相同。

若網際網路 IP 位址和本機 IP 位址的連接埠編號不同,請轉而使用 「Virtual Server」功能。

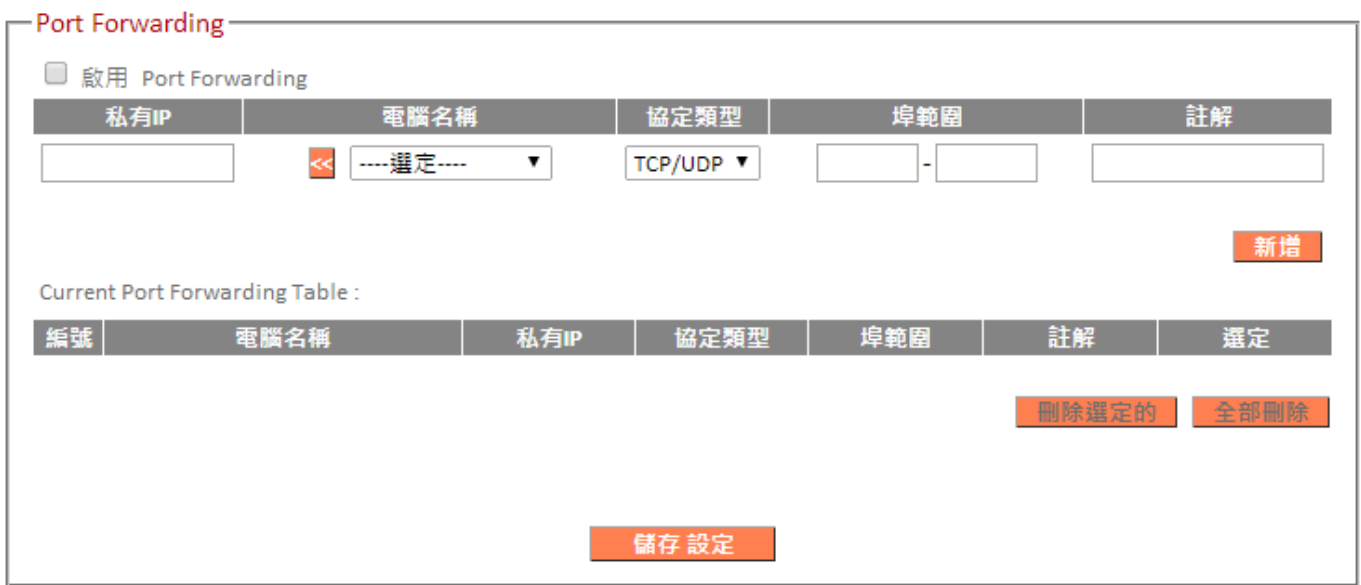

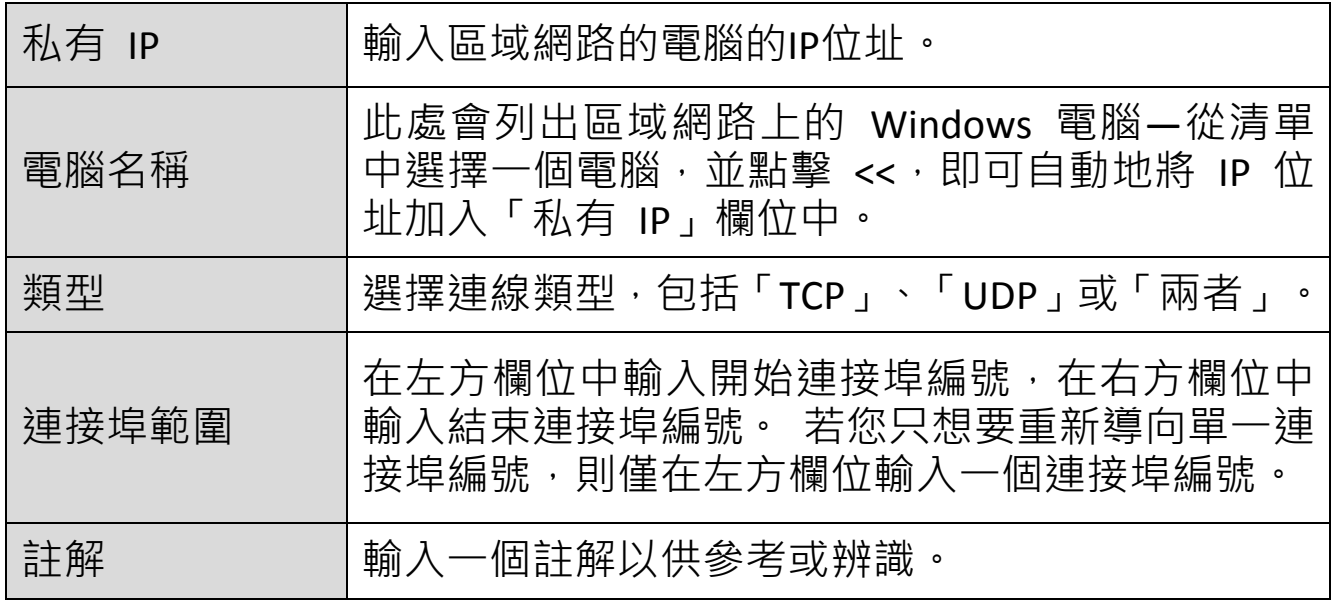

位址對應表格項目會顯示在如下表格,勾選「選定」核取方塊可以進行單 筆資料刪除。

**Current Port Forwarding Table:** | 編號 | | | | | | | | 電腦名稱 | | | 私有IP 協定類型 阜範圍 註解 選定 刪除選定的 全部刪除

#### **III-3-8-3. Virtual Server**

本功能可讓您在本機電腦上設定一個網際網路服務,而不需要將本機電腦 曝露在網際網路中。 您也可以建立各種不同的連接埠重新導向組合, 透 過單一網際網路 IP 位址提供給不同本機電腦上的各種不同的網際網路服 務使用。

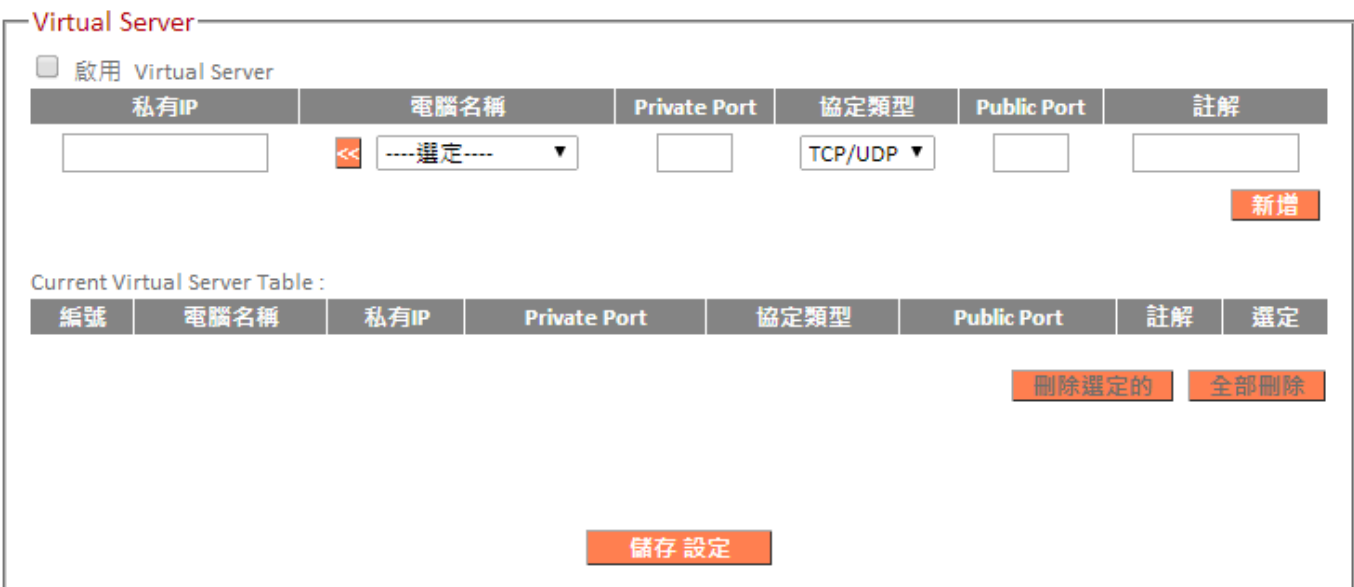

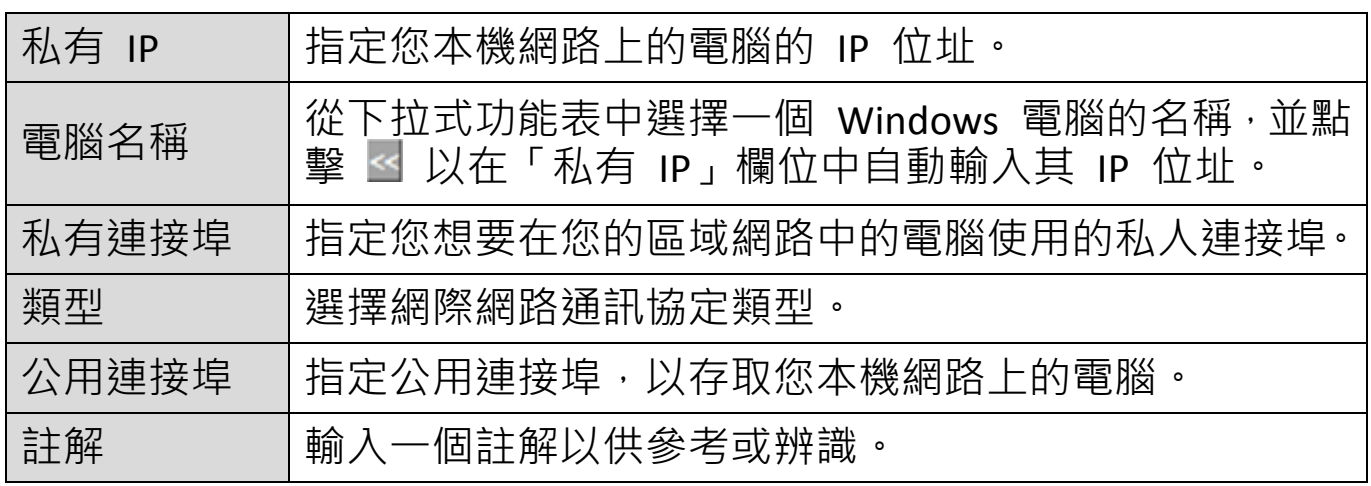

目前虛擬表格項目會顯示在如下表格,勾選「選定」核取方塊可以進行單 筆資料刪除。

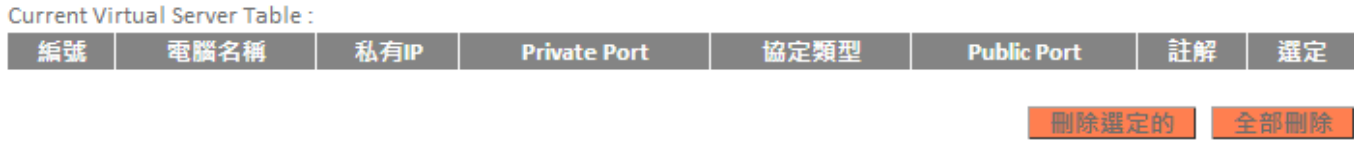

# **III-3-8-4. 2.4GHz 無線**

這些設定值只適合有經驗的使用者操作。 除非您很熟悉這些功能,否則 請勿改變本頁面上的任何數值。

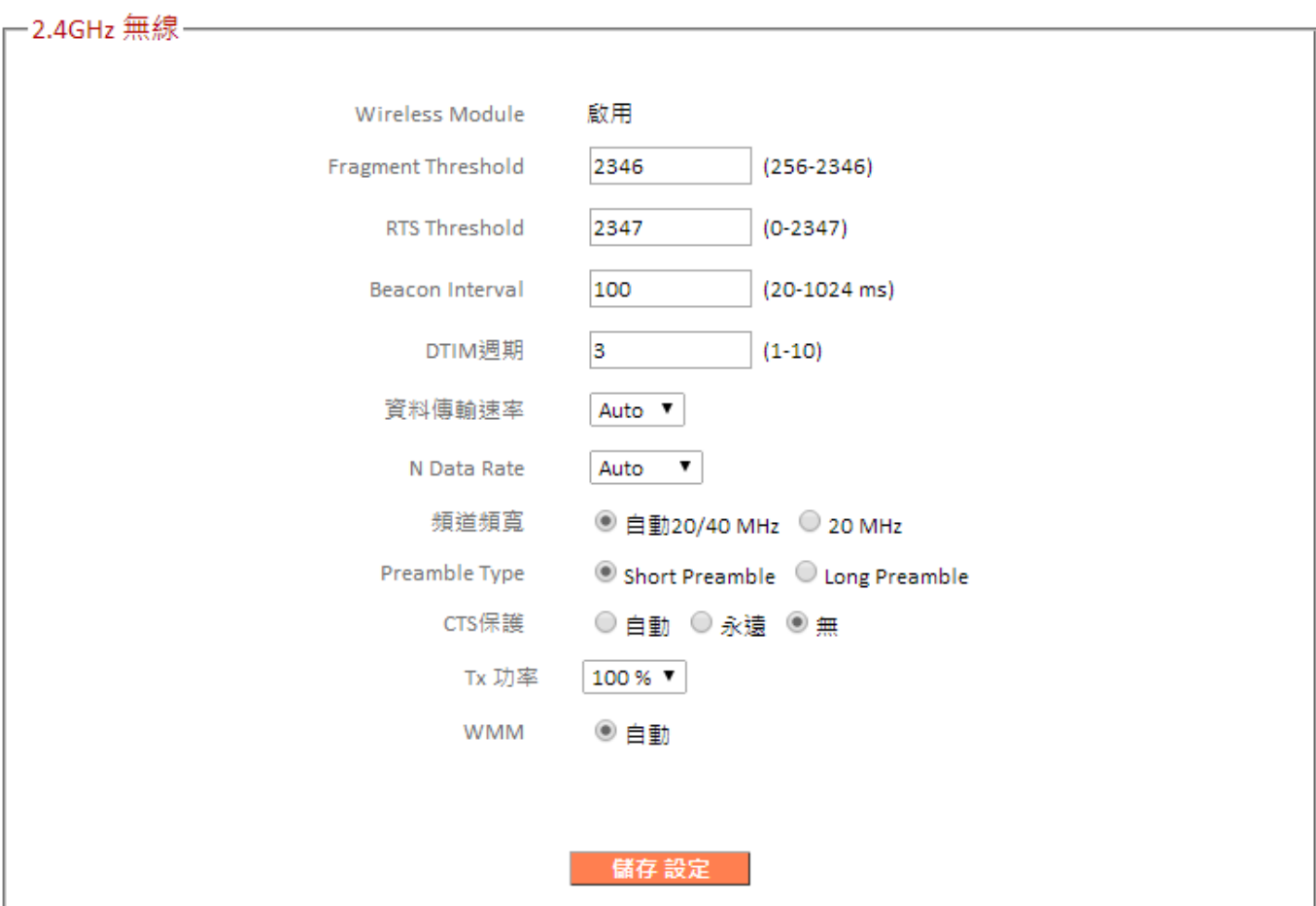

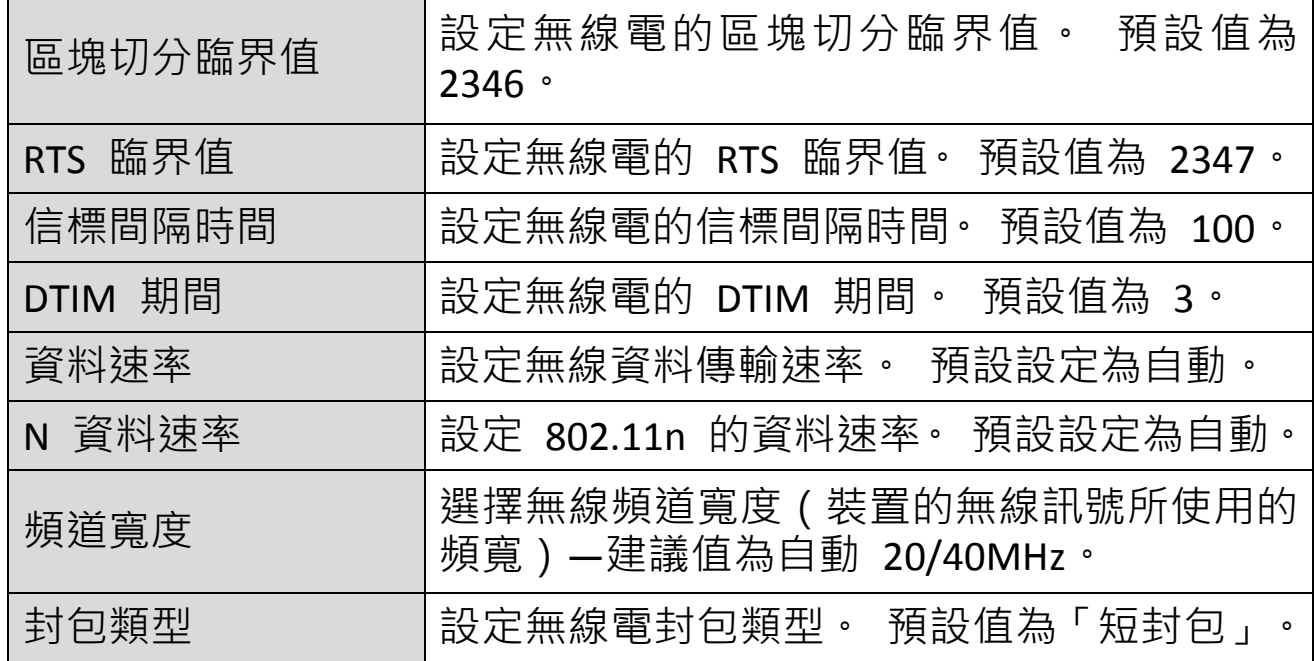
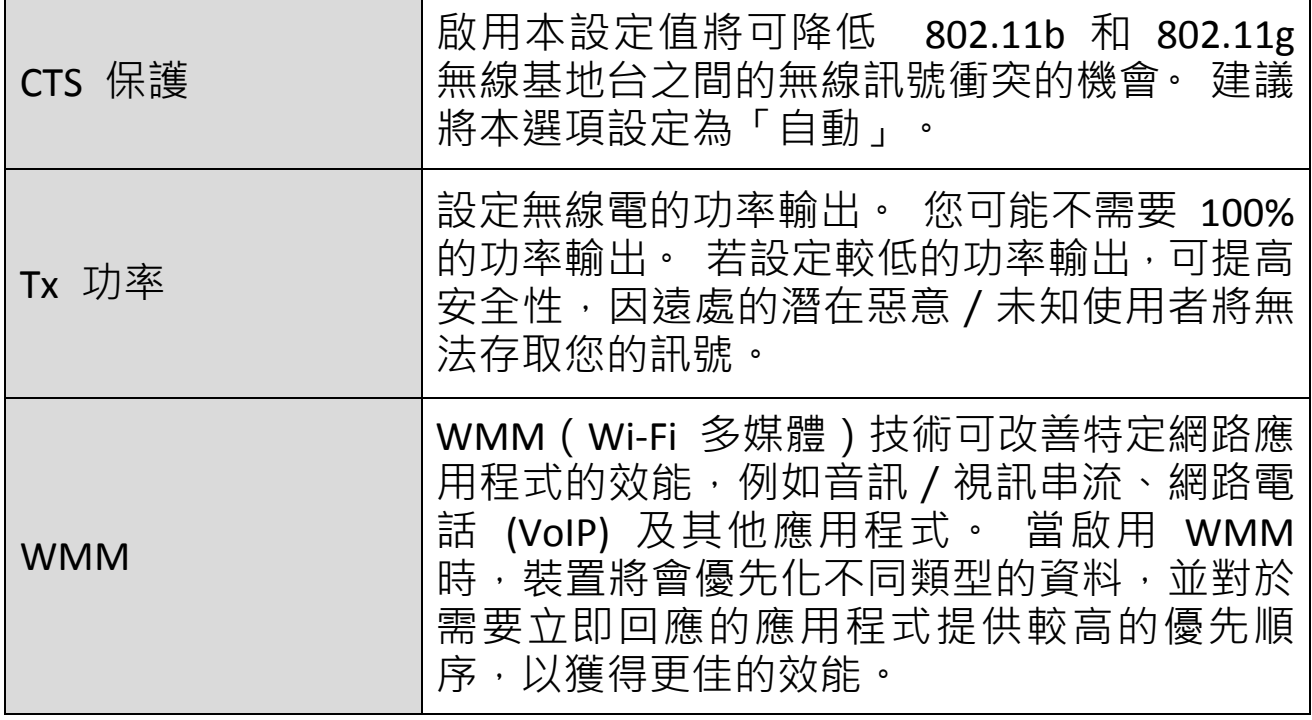

#### **III-3-8-5. IGMP**

IGMP 是用來建立多重傳播群組成員的通訊協定。 它能更有效率地使用資 源,並為例如 IPTV 視訊串流等應用程式提供更佳的效能。

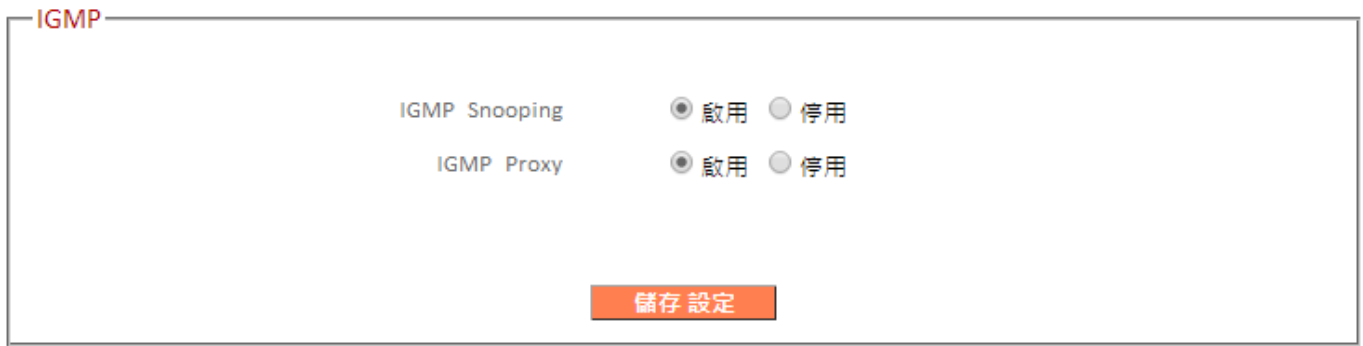

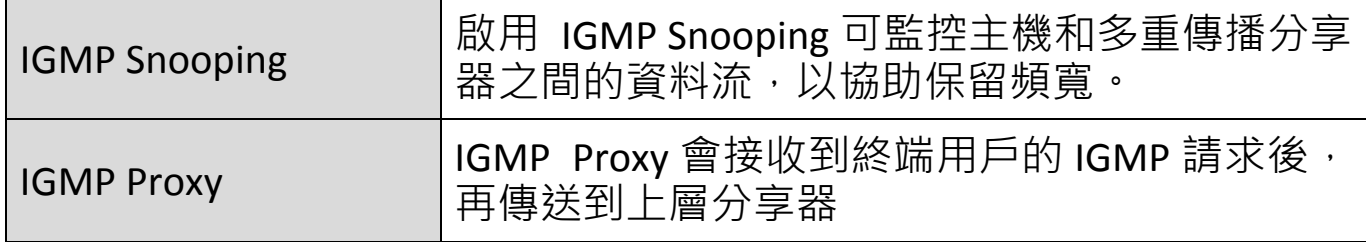

隨插即用 (UPnP) 是一組可讓網路裝置彼此通訊並自動建立工作組態設定 的網路通訊協定。

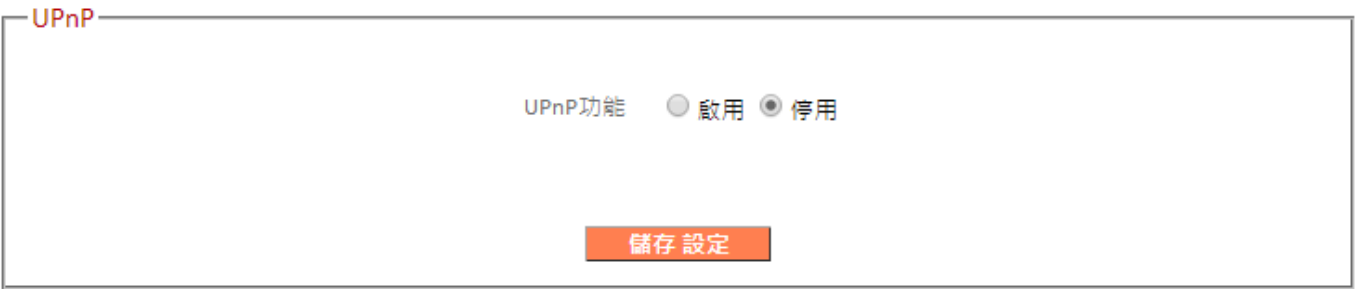

## **III-3-9. 管理平台**

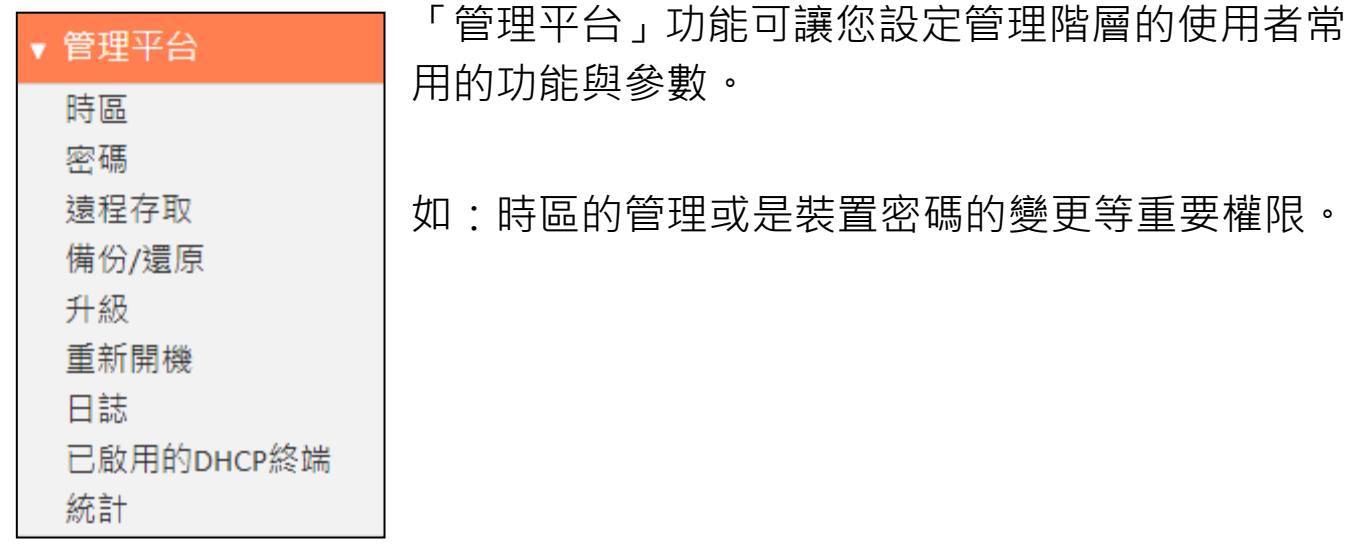

## **III-3-9-1. 時區**

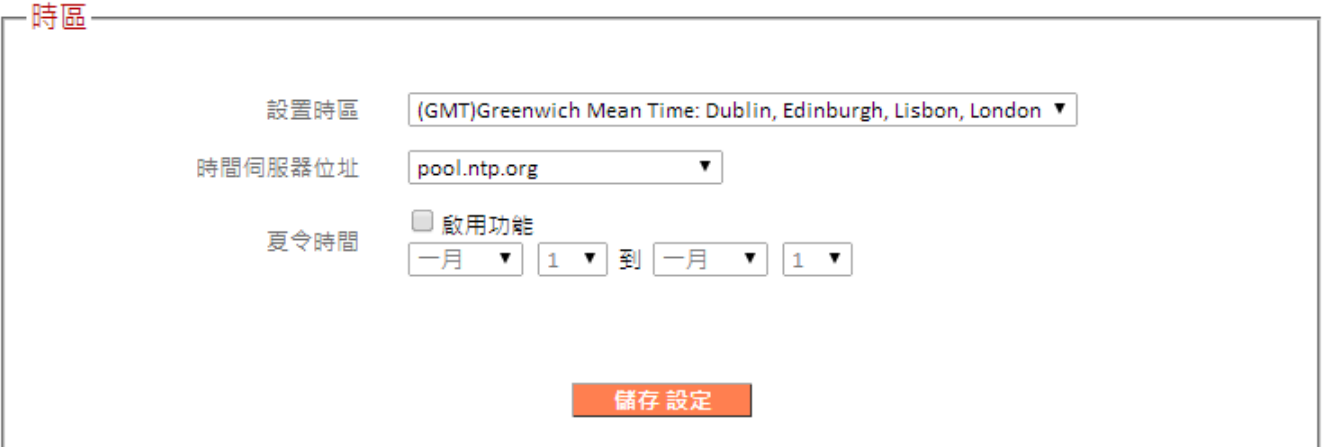

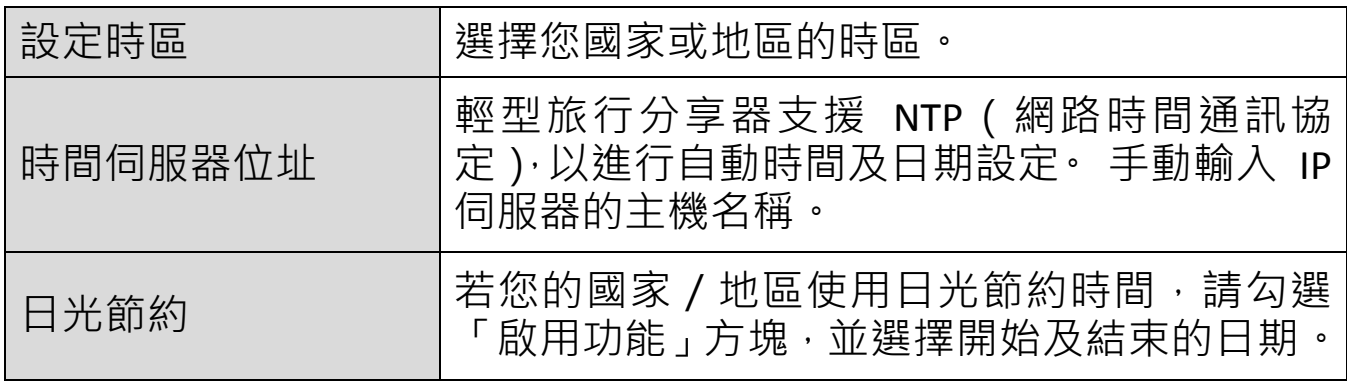

#### **III-3-9-2. 密碼**

您可以在此變更登入密碼。 基於安全理由,建議您變更密碼。

## 請記下新密碼。 若您忘記密碼而無法登入至以瀏覽器為基礎 的組態設定介面時,請參見 II-5. [重設為出廠預設設定](#page-23-0), 以瞭 解如何重設裝置。

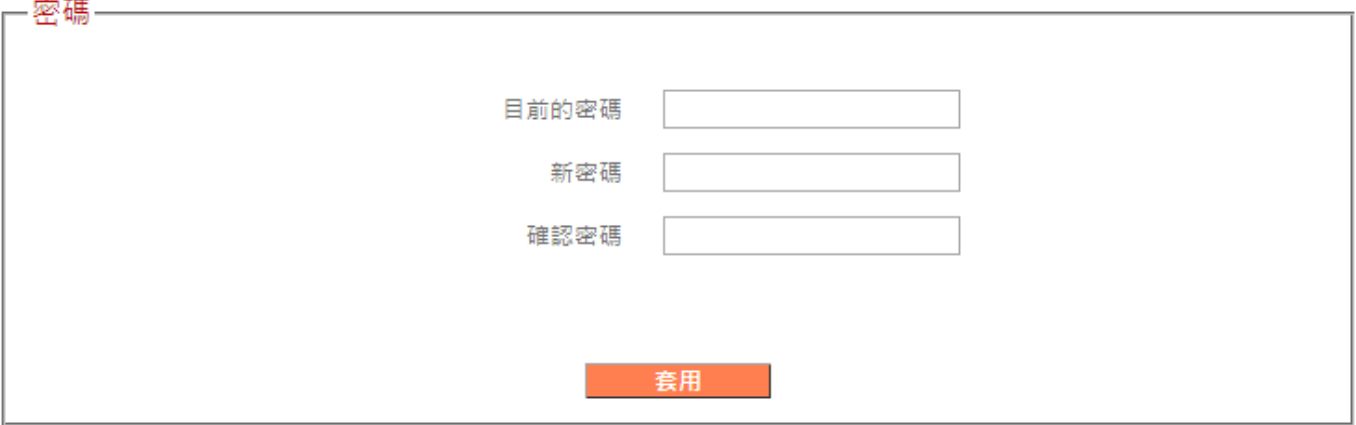

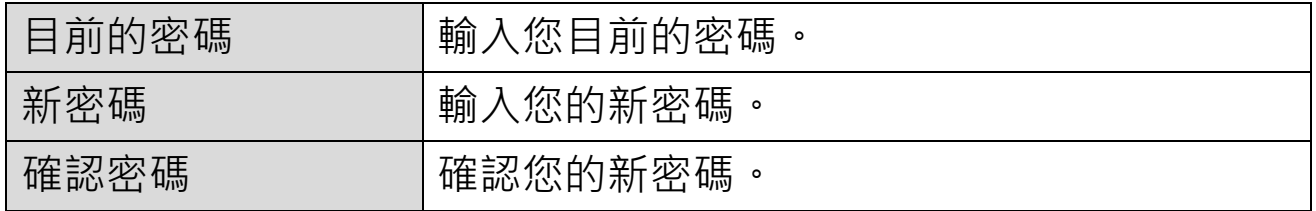

## **III-3-9-3. 遠端存取**

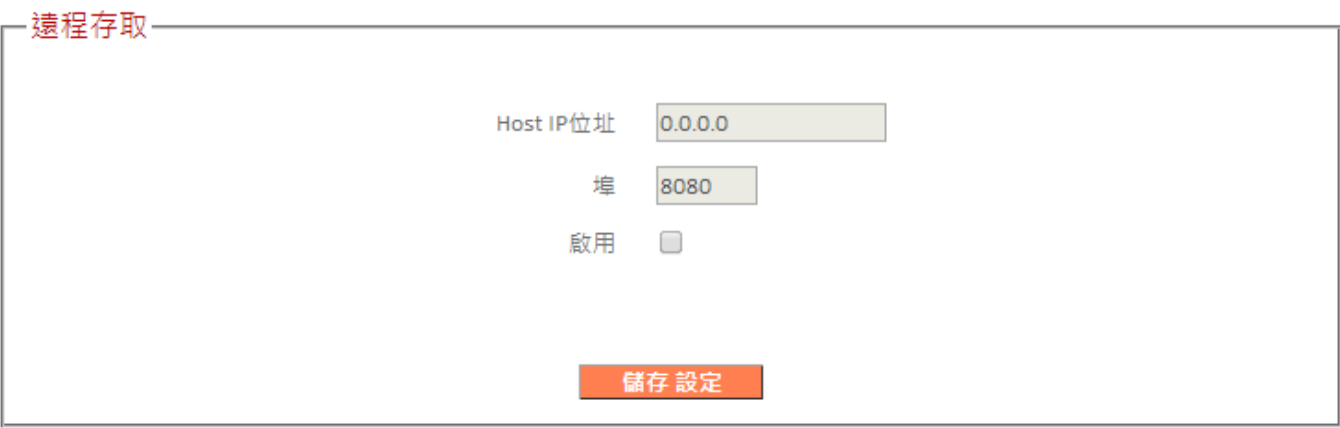

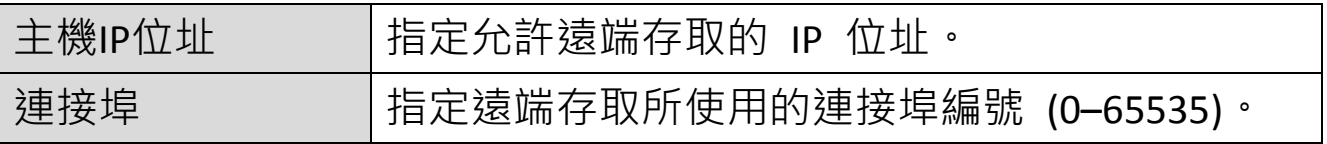

## **III-3-9-4. 備份/還原**

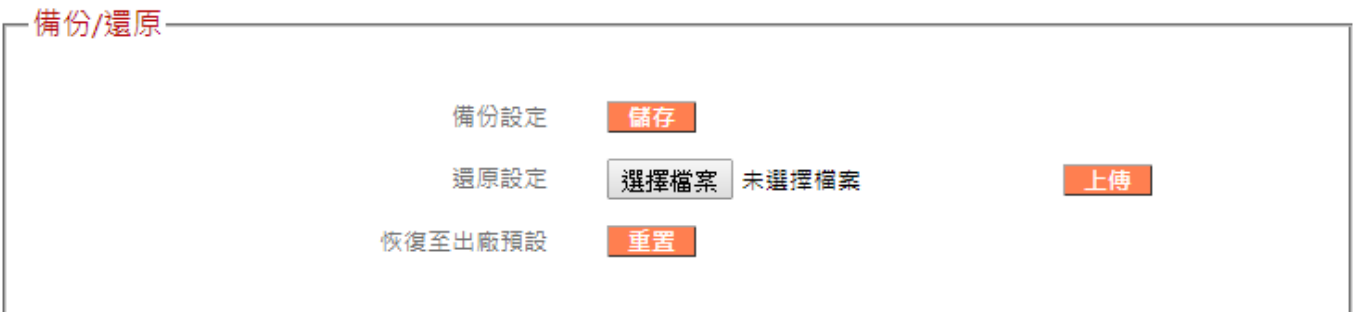

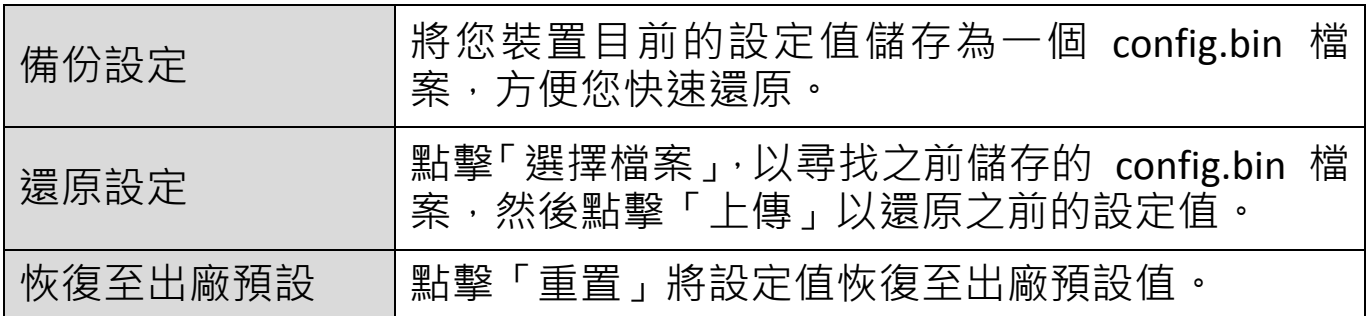

## **III-3-9-5. 升級**

升級頁面可讓您將系統韌體升級至較新的版本。 您可以從 EDIMAX 網站下載最新的韌體。在升級之後,系統將會重新啟動。

## 4 請勿在韌體升級過程中關閉或中斷連接裝置,否則可能會損壞 裝置。 建議您使用有線網路連線進行韌體升級。

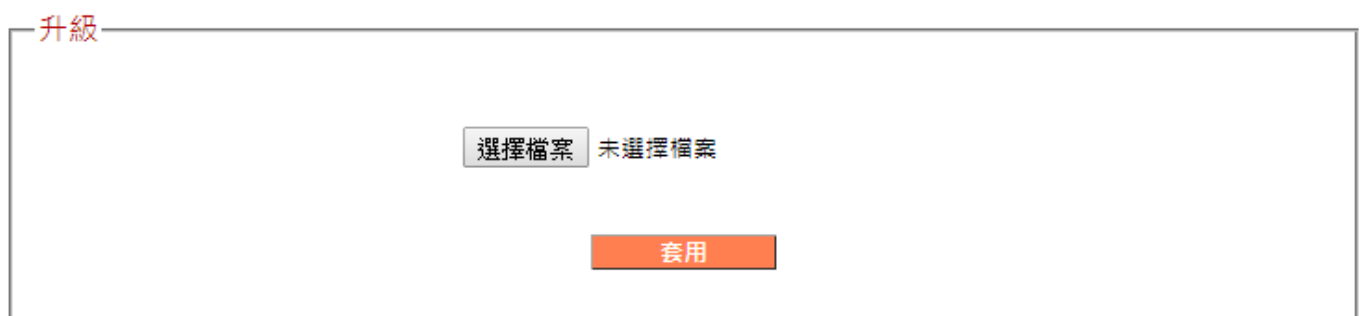

#### **III-3-9-6. 重新開機**

協助您重新啟動裝置。

-重新開機— 當系統停止回應或停止運作的情況下,您可以執行重新啟動系統。您的設定參數將不會被改變。要重新啟 動,請單擊下面的【套用】按鈕。系統將要求您再次確認。當Internet LED指示燈停止閃爍,表示完成重新 啟動。 套用

## **III-3-9-7. 系統日誌**

您可以在此處檢視系統記錄及安全性記錄。 使用右上角的下拉式功能表 選取要檢視的記錄。

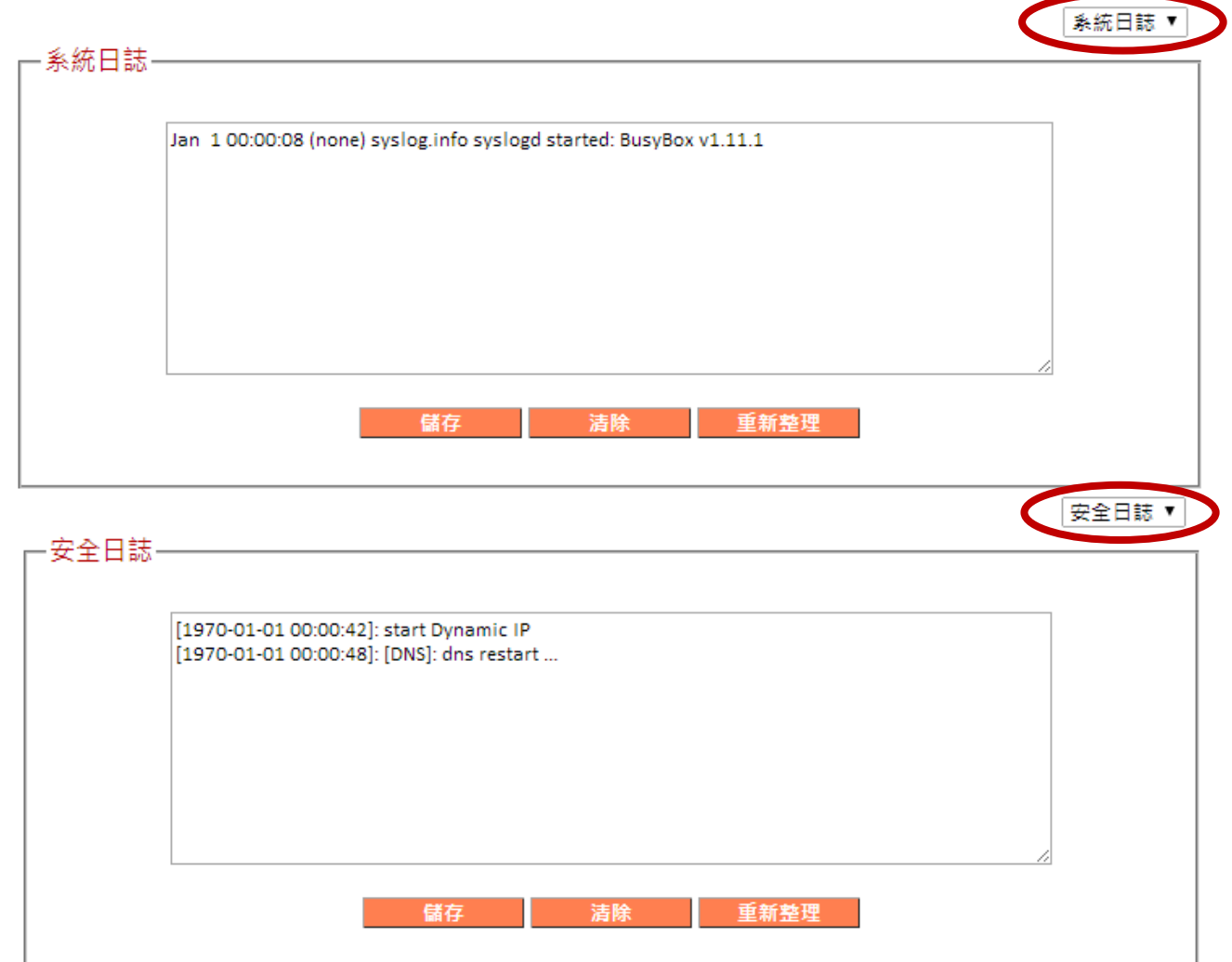

## **III-3-9-8. 已啟用的 DHCP 終端**

在表格中顯示的是正在作用中的 DHCP 用戶端的資訊, 其中會顯示 DHCP 伺服器指定的 IP 位址、MAC 位址,以及每部電腦的限期時間或區域網路 中的裝置。

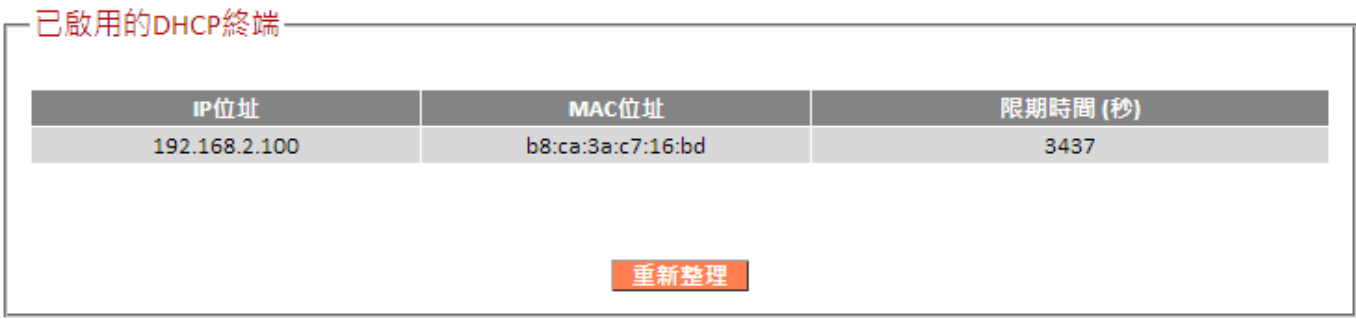

## **III-3-9-9. 統計**

顯示已傳送及接收的封包網路統計資料。

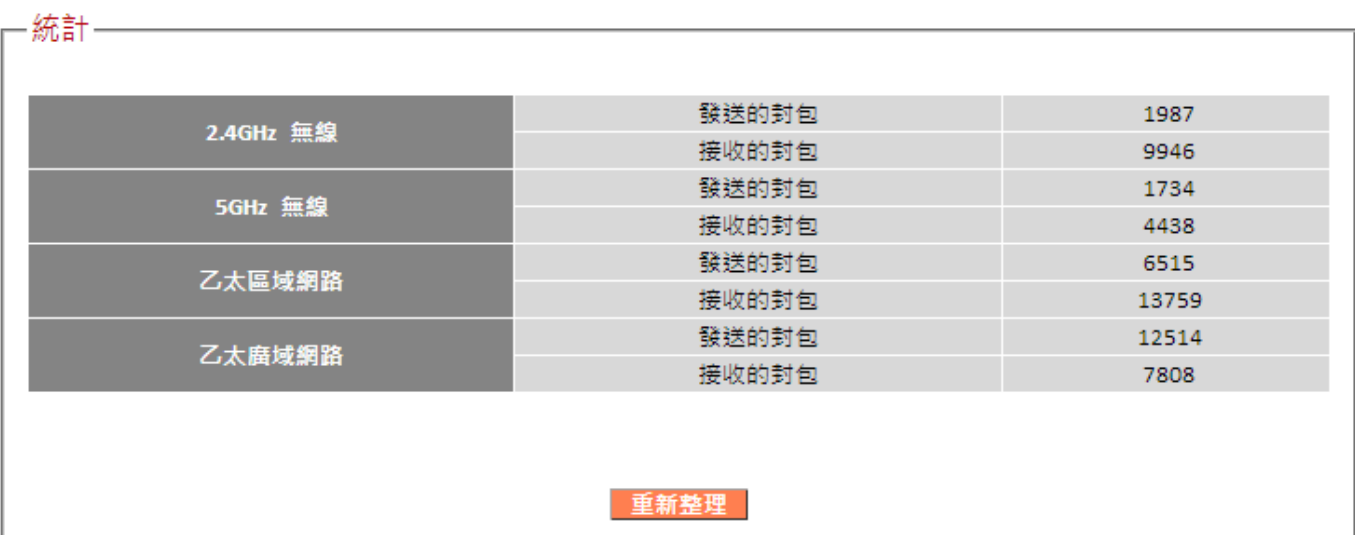

*IV.* 附錄

#### **IV-1. 設定您的 IP 位址**

若是第一次存取 URL *http://edimax.setup*,請確認您的電腦設定為使用動 態 IP 位址。 這代表您的電腦可以從 DHCP 伺服器自動取得 IP 位址。 您 可以依照 **IV-1-1. [如何檢查您的電腦是否使用動態](#page-80-0) IP 位址**。

**靜態 IP 使用者**也可以將您電腦的 IP 位址暫時修改成與 BR-6228 / BR-6430 系列產品 位於相同的 IP 位址子網路中, 例如 192.168.2.x (x = **3 – 254)** ,以便存取 *http://edimax.setup*。

*BR-6228 / BR-6430* 系列產品 的預設 *IP* 位址為 *192.168.2.1*。

修改 IP 位址的流程依作業系統之不同而異;請依據 **IV-1-2. [如何修改您](#page-91-0) [電腦的](#page-91-0) IP 位址。**

## 靜態 *IP* 使用者在變更之前,請記下您的靜態 *IP*。

在設定過程中或使用以瀏覽器為基礎的組態設定介面時,您可以對裝置指 定一個在您網路的子網路內的新 IP 位址(請參考 **III-3-4. LAN**)。 接著您 可以在未來存取 URL http://Edimax.Setup, 而不需要修改您的 IP 位址。

# 在正確設定裝置之後,請記得將您的 *IP* 位址變更回其原始值。

## **IV-1-1. 如何檢查您的電腦是否使用動態 IP 位址**

<span id="page-80-0"></span>請依適合您作業系統的指示說明操作。

#### **IV-1-1-1. Windows XP**

**1.** 點擊「開始」按鈕(它應該位於您電腦的左下角),然後點擊「控制台」。 點擊兩下「網路及網際網路連線」圖示,點擊「網路連線」,然後點擊 兩下「區域連線」。 接著將會出現「區域連線狀態」視窗,點擊「內 容」。

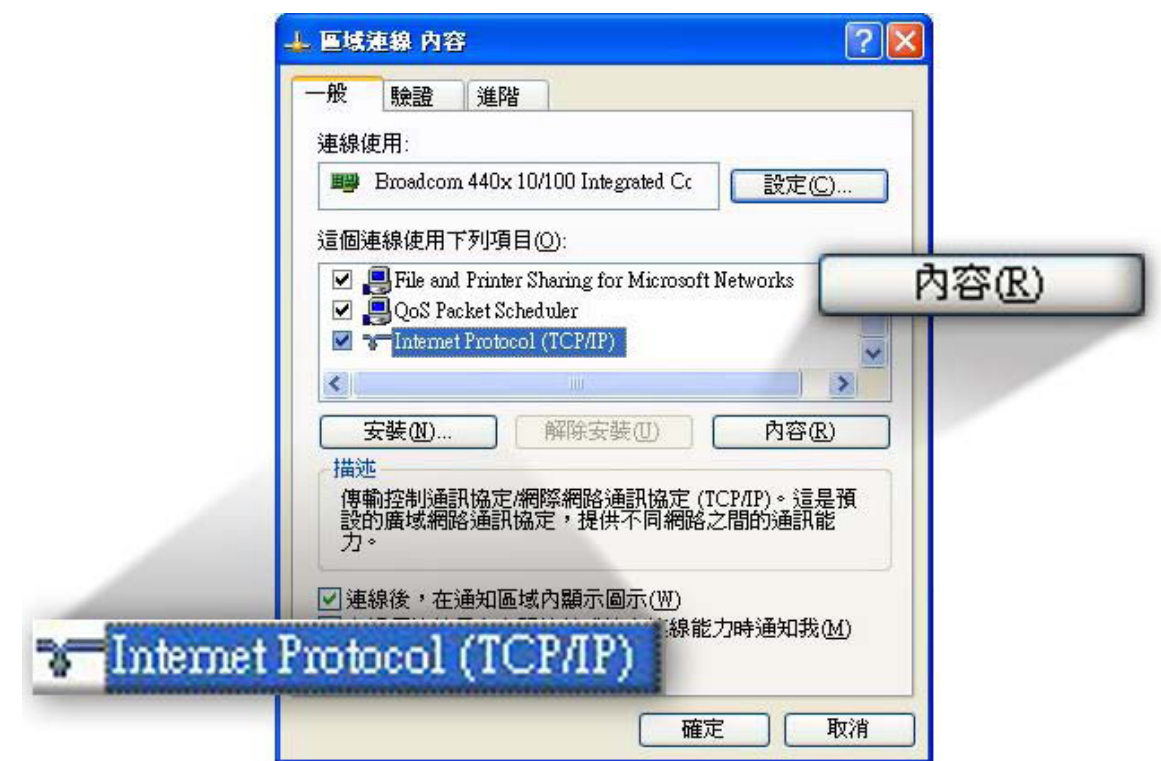

**2.** 選擇「自動取得 IP 位址」,且應選擇「自動取得 DNS 伺服器位址」。

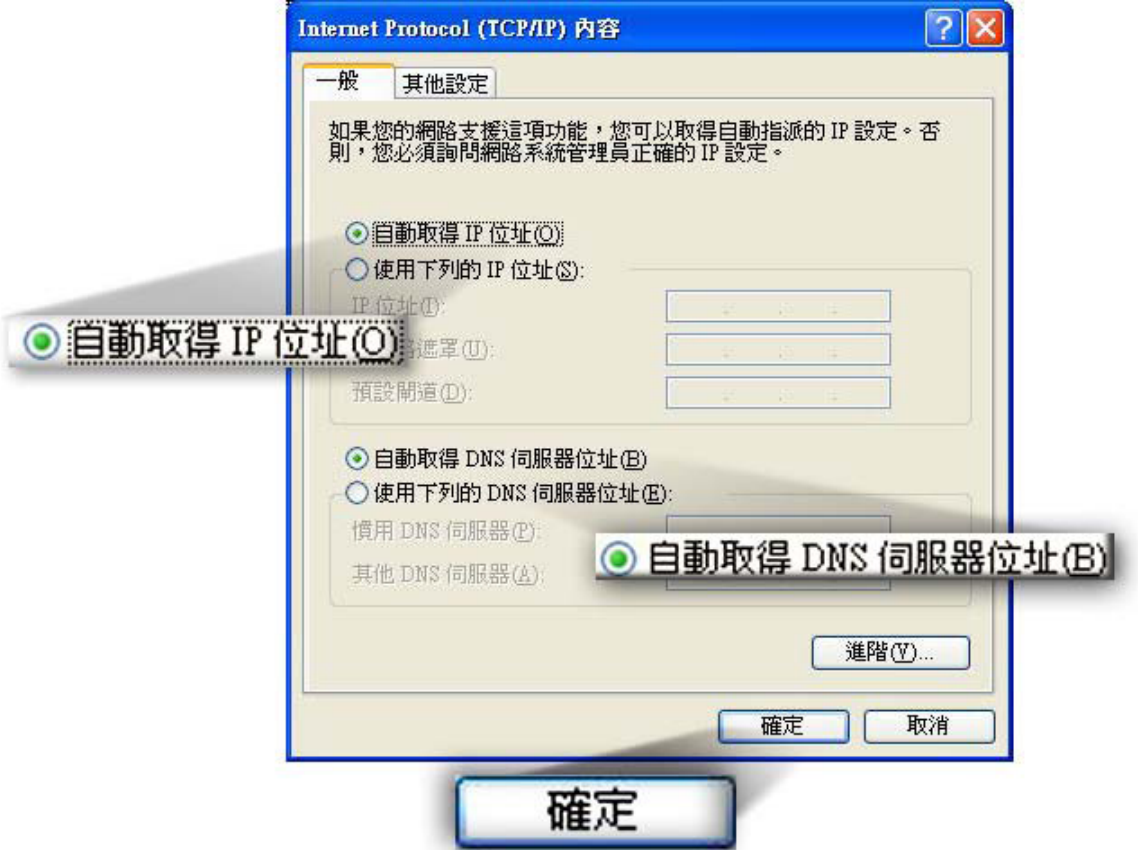

#### **IV-1-1-2. Windows 7**

**1.** 點擊「開始」按鈕(它應該位於您電腦的左下角),然後點擊「控制台」。

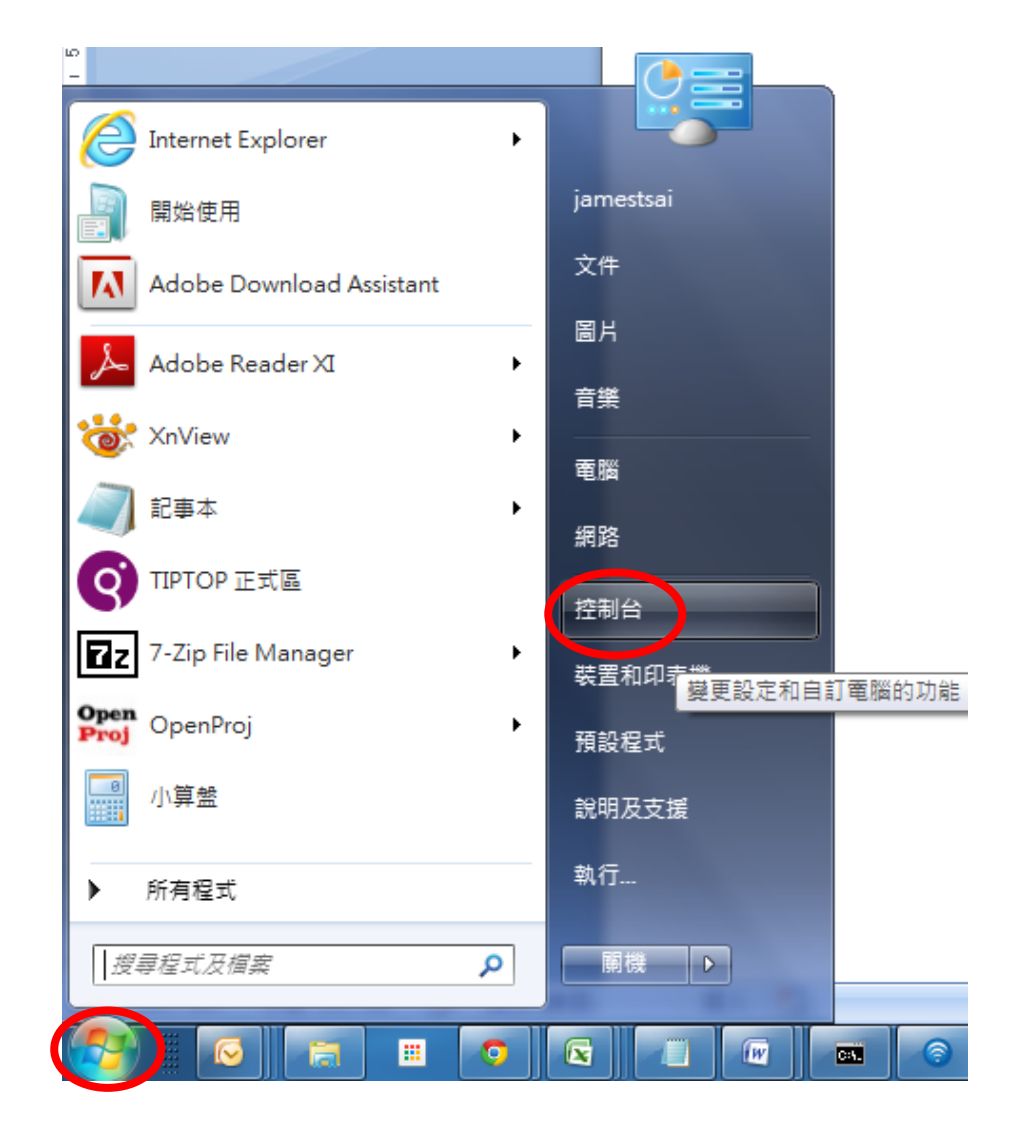

**2.** 在「網路和網際網路」下,點擊「檢視網路狀態及工作」。

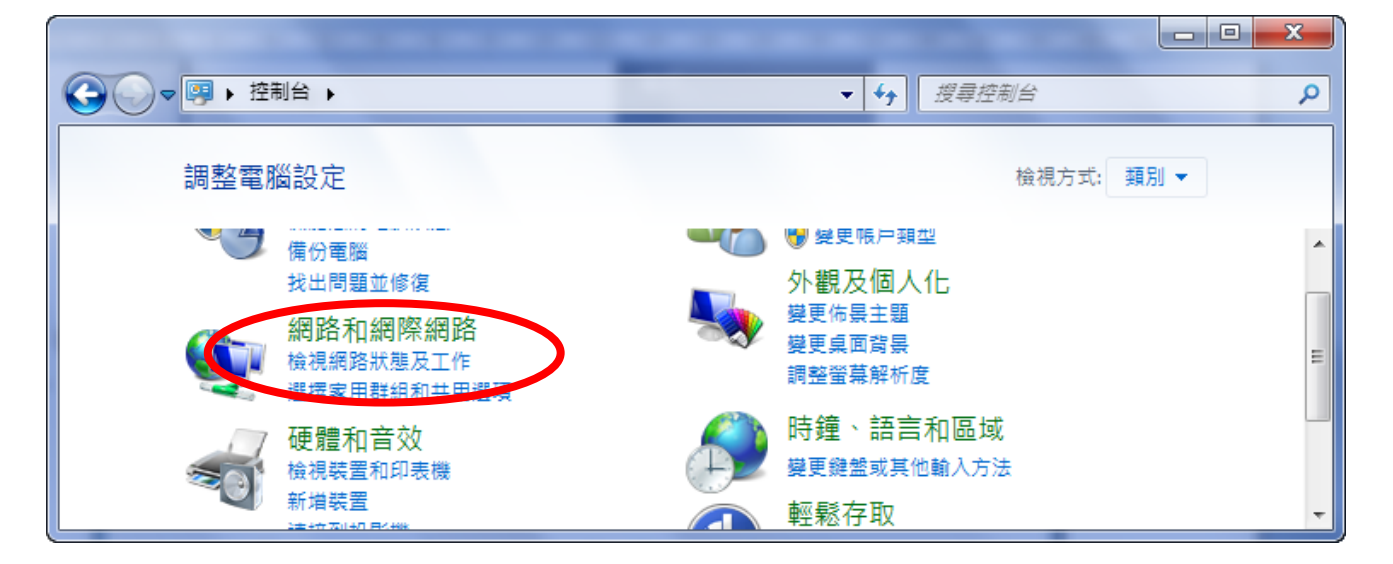

**3.** 點擊「區域連線」。

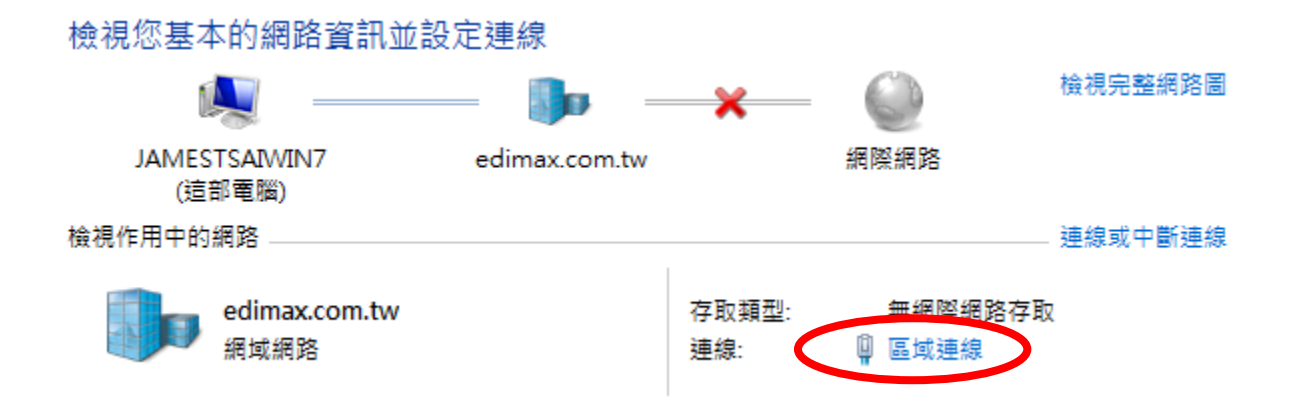

**4.** 點擊「內容」。

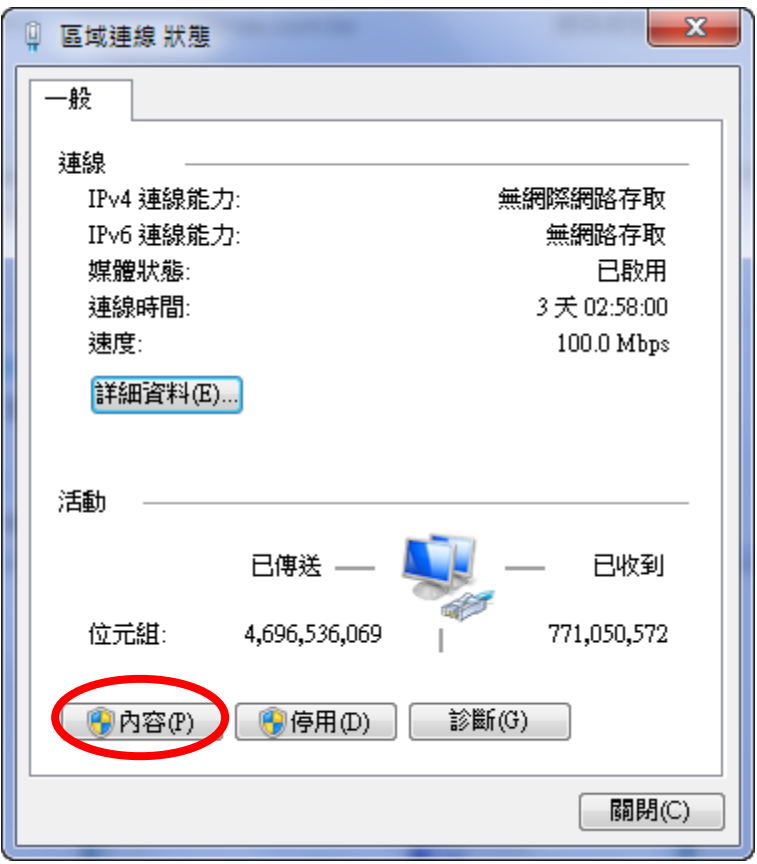

5. 選擇「網際網路通訊協定第 4 版」(TCP/IPv4),然後點擊「內容」。

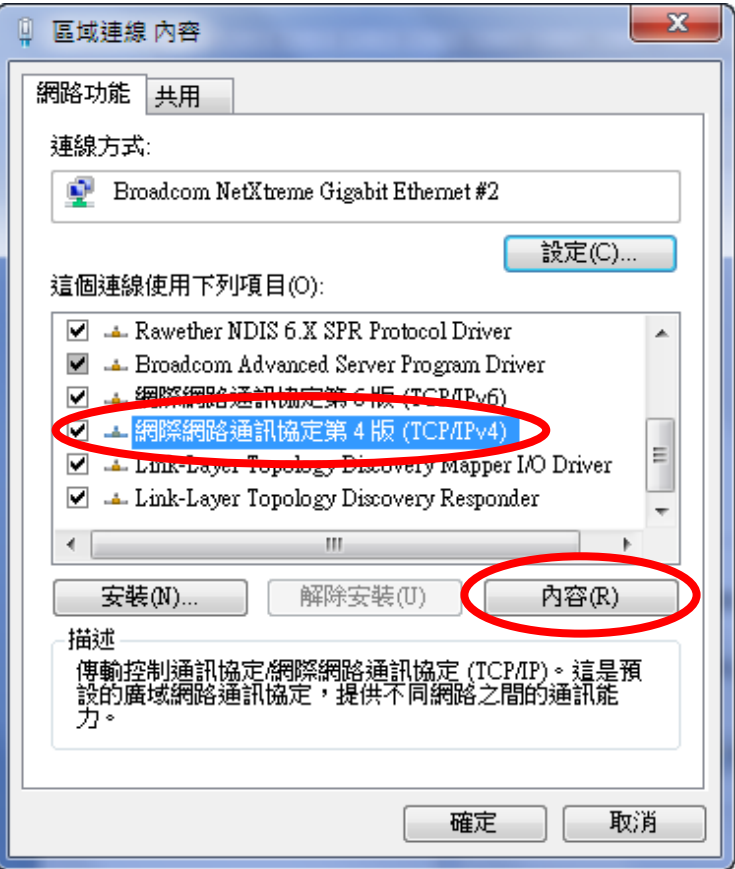

**6.** 選擇「自動取得 IP 位址」,且應選擇「自動取得 DNS 伺服器位址」。

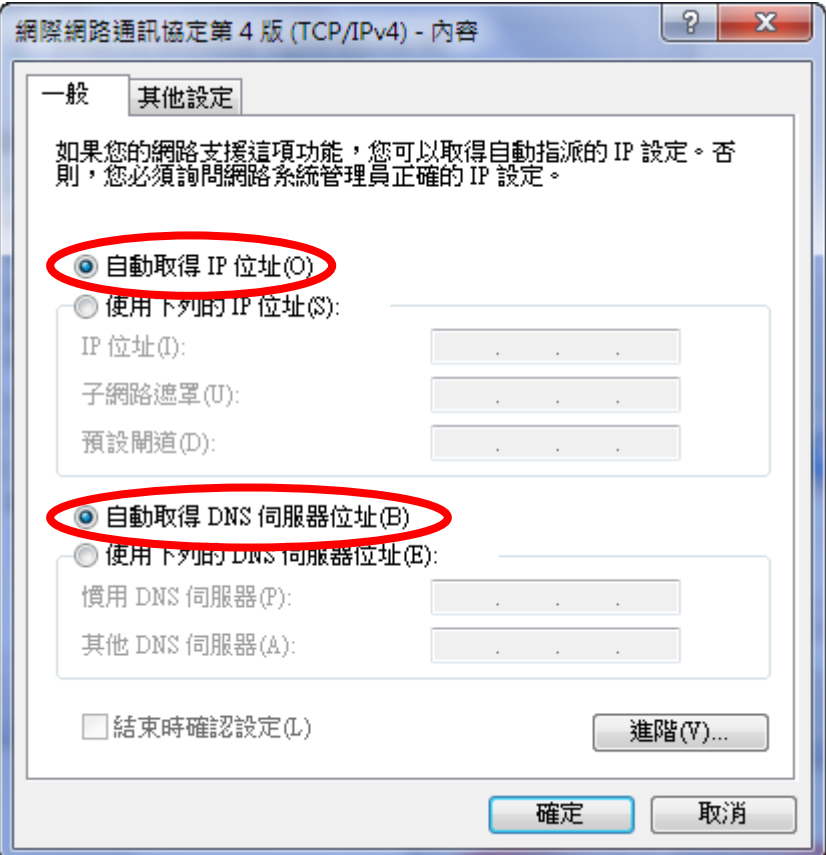

#### **IV-1-1-3. Windows 8**

**1.** 您需要從 Windows 8 開始畫面中切換至桌面模式。 將您的游標移至畫 面的左下方,並點擊。

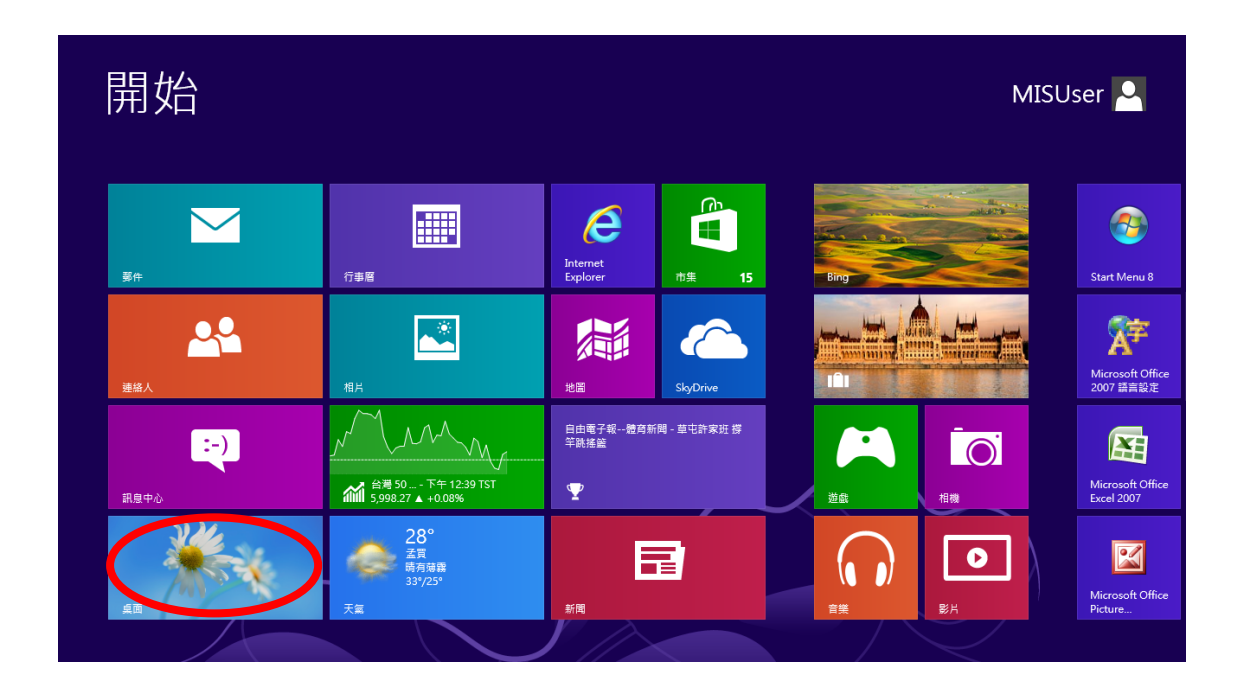

**2.** 在桌面模式中,點擊畫面左下方的檔案總管(如下所示)。

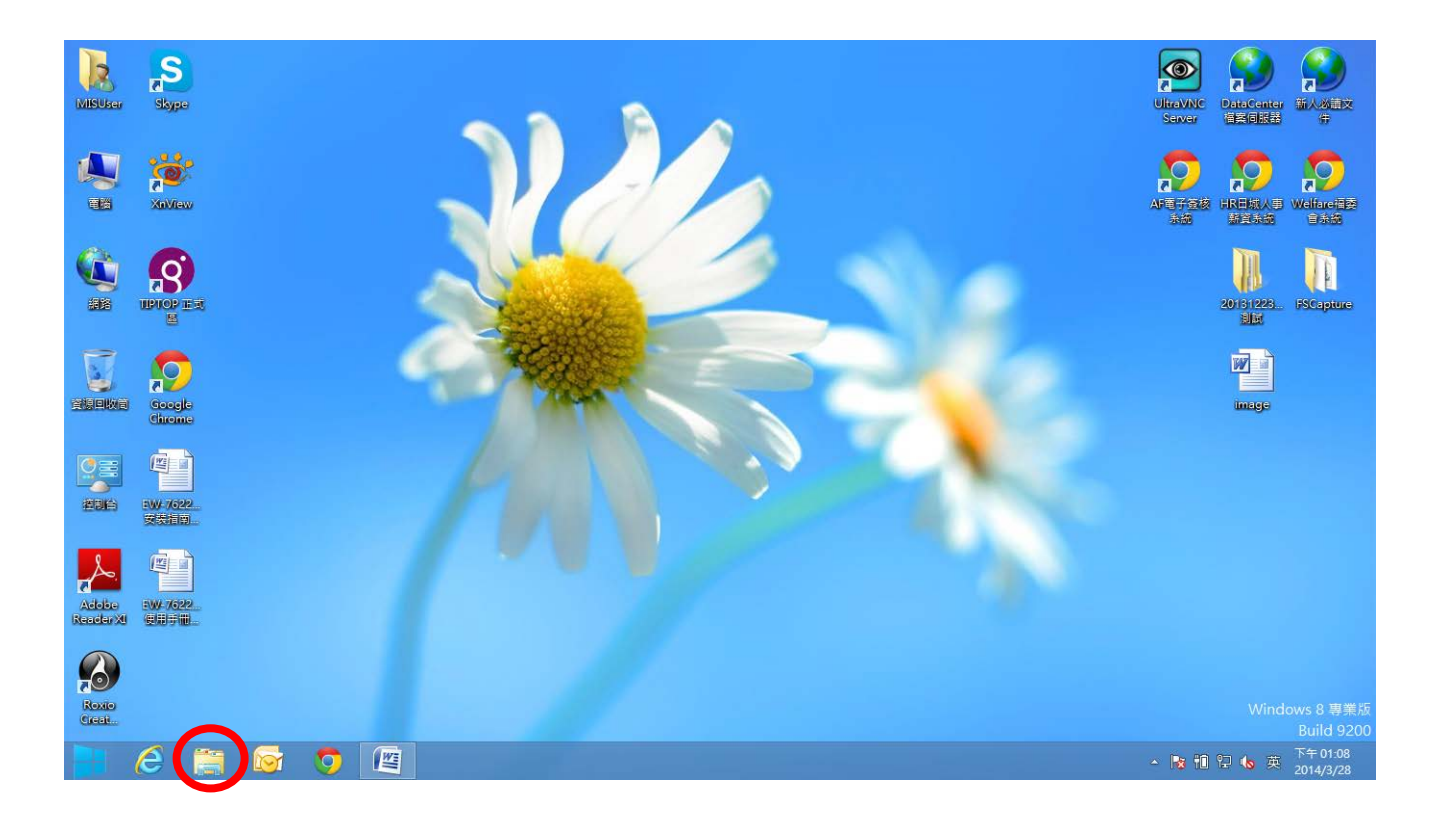

3. 在「網路」上按右鍵,然後選擇「內容」。

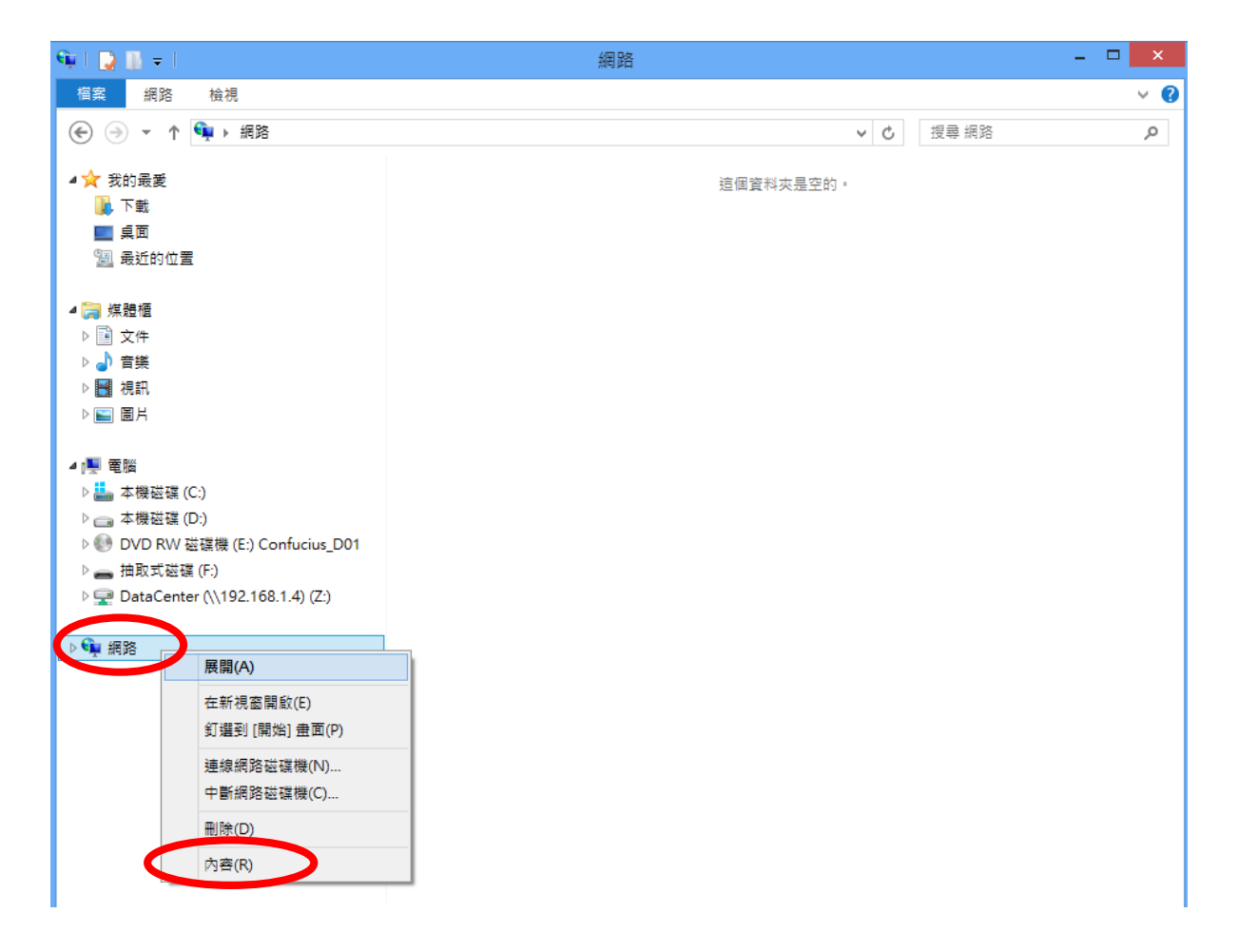

**4.** 在開啟的視窗中,從左邊選擇「變更介面卡設定」。

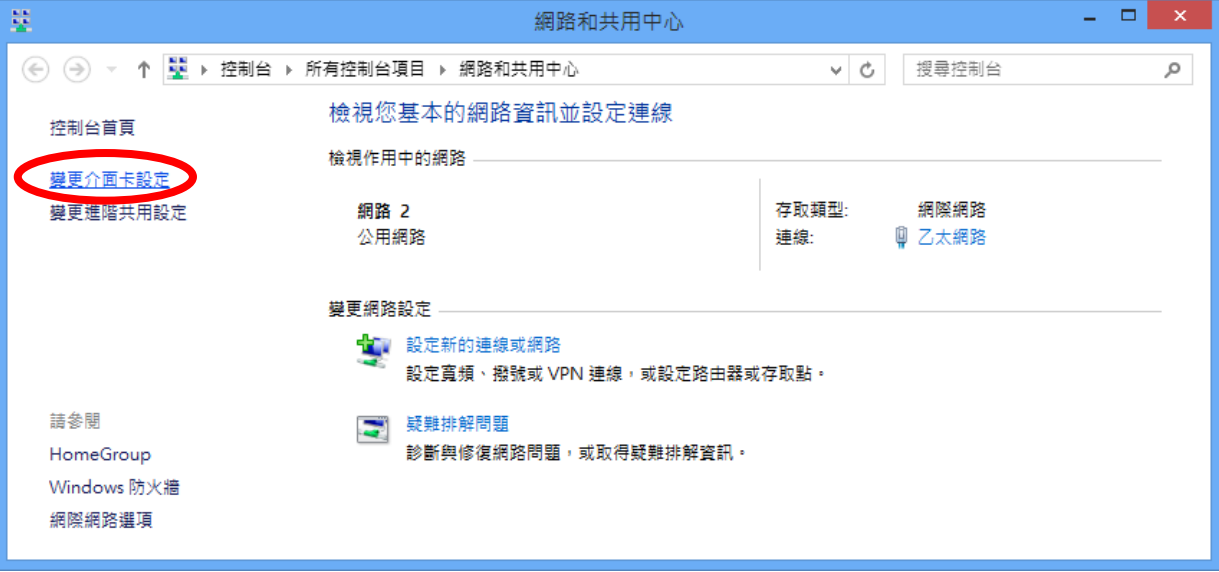

**5.** 選擇您的連線並敲擊右鍵,然後選擇「內容」。

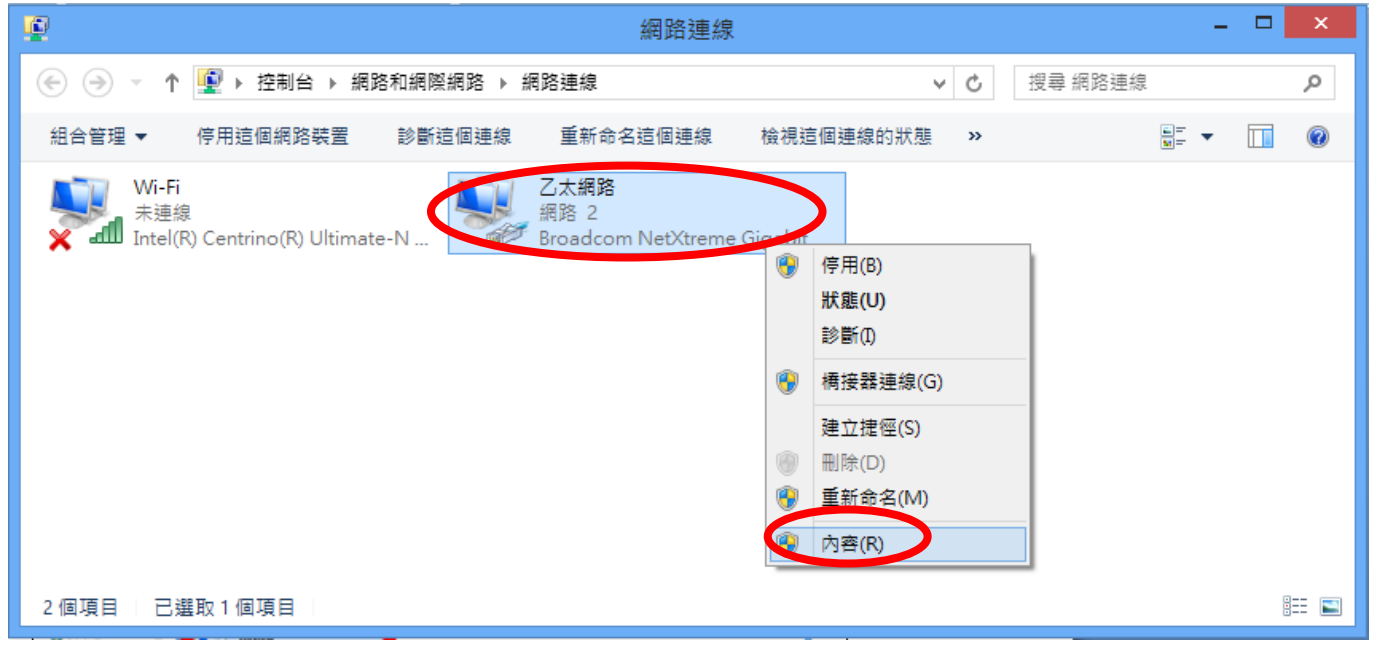

6. 選擇「網際網路通訊協定第 4 版」(TCP/IPv4),然後點擊「內容」。

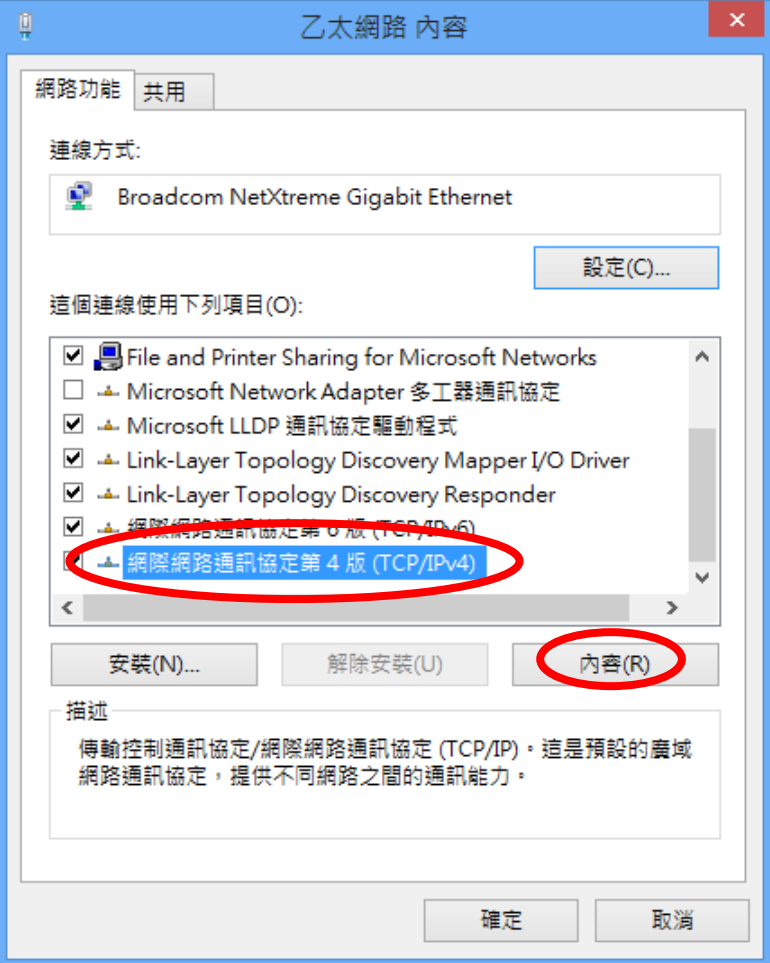

**7.** 應選擇「自動取得 IP 位址」和「自動取得 DNS 伺服器位址」。

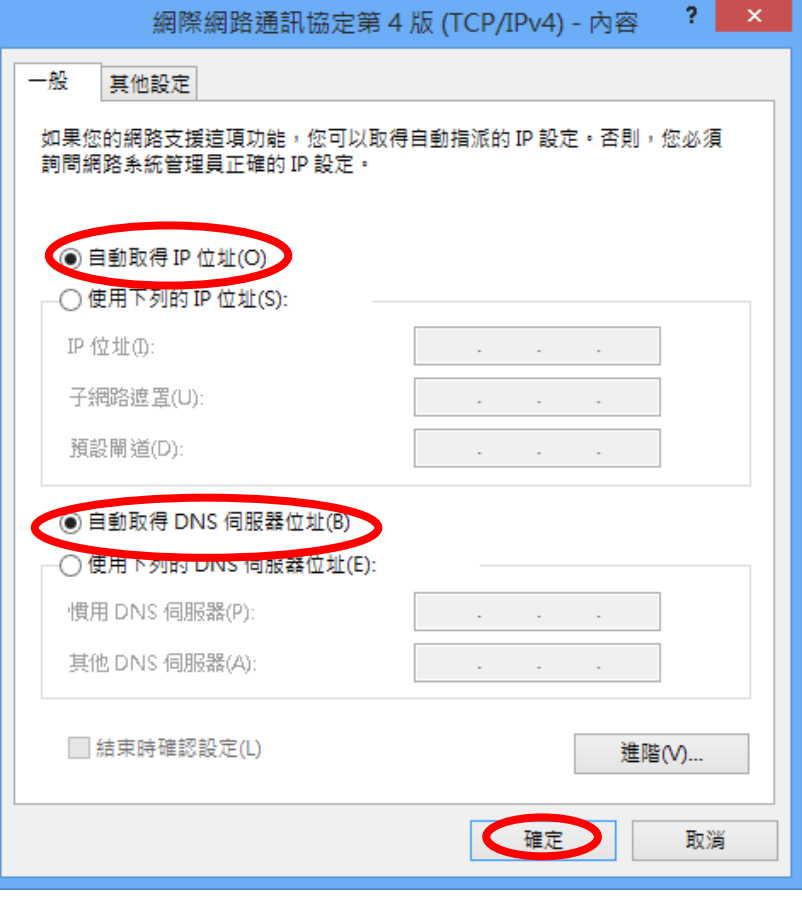

#### **IV-1-1-4. Mac OS**

**1.** 依正常方式操作您的 Macintosh 電腦,並點擊「系統偏好設定」。

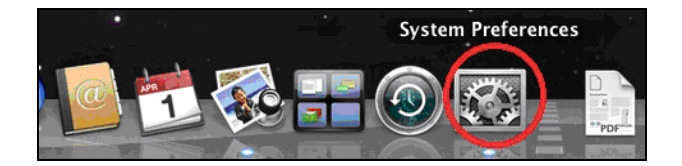

**2.** 在系統偏好設定中,點擊「網路」。

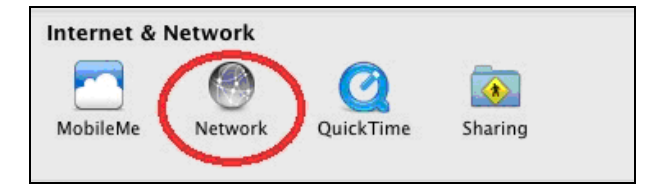

**3.** 點擊左方面板的「Wi-Fi」,然後點擊右下角的「進階」。

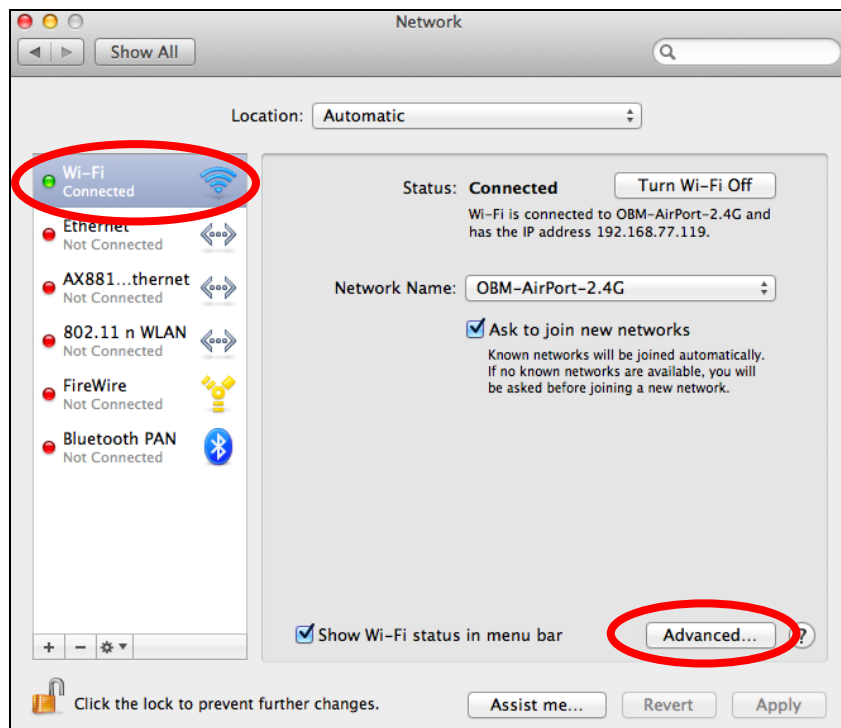

**4.** 從上方功能表選擇「TCP/IP」,並應在標示為「設定 IPv4」的下拉式 功能表中選擇「使用 DHCP」

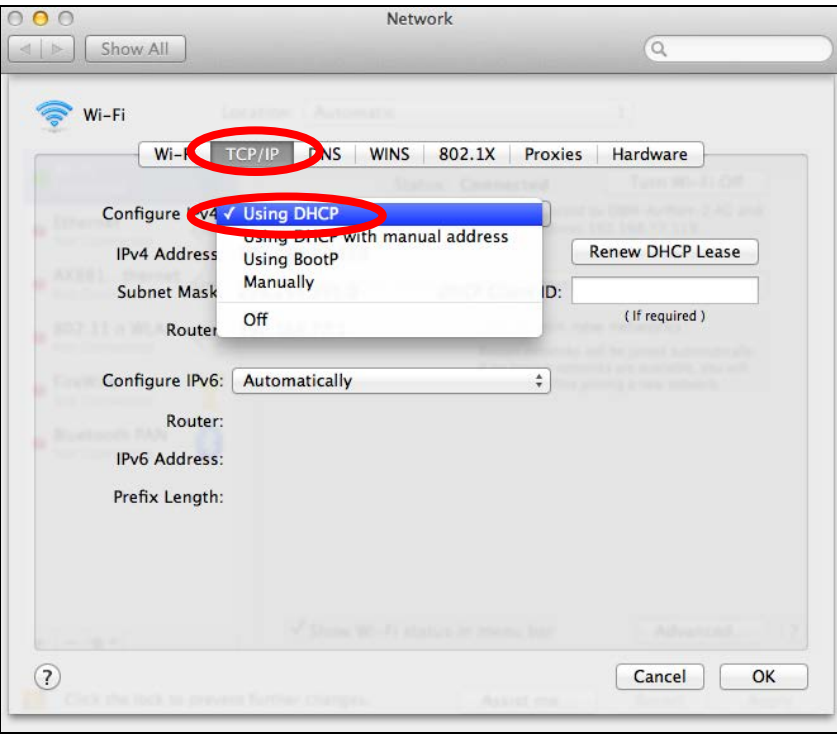

#### **IV-1-2. 如何修改您電腦的 IP 位址**

<span id="page-91-0"></span>請依適合您作業系統的指示說明操作。 在下列的範例中,我們使用 IP 位 址 **192.168.2.10**,您可以使用 **192.168.2.x (x = 3 – 254)** 範圍內的任何 IP 位址來存取 iQ 設定/以瀏覽器為基礎的組態設定介面。

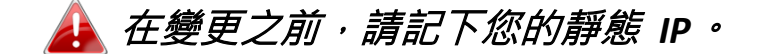

#### **IV-1-2-1. Windows XP**

**1.** 點擊「開始」按鈕(它應該位於您電腦的左下角),然後點擊「控制台」。 點擊兩下「網路及網際網路連線」圖示,點擊「網路連線」,然後點擊 兩下「區域連線」。 接著將會出現「區域連線狀態」視窗,點擊「內 容」。

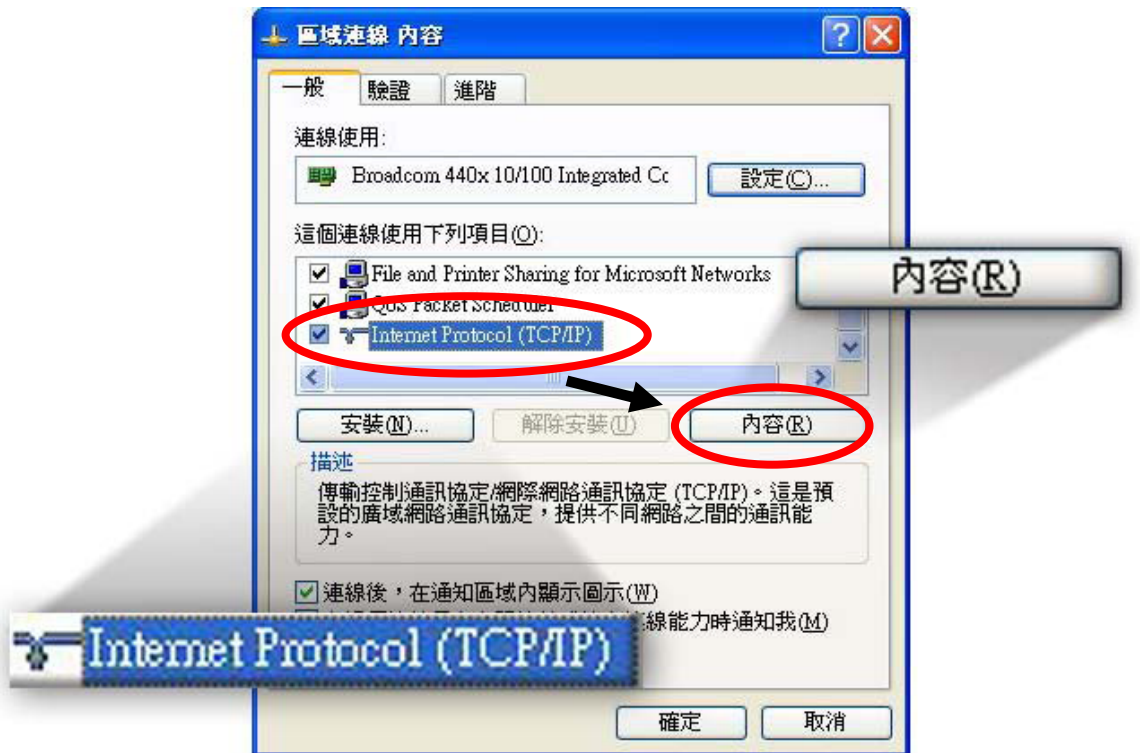

- 2. 選擇「使用下列 IP 位址」和「使用下列 DNS 伺服器位址」, 然後輸 入下列數值:
	- 在您取代之前,您現有的靜態 *IP* 位址會顯示在「*IP* 位址」欄 位中。 請記下本 *IP* 位址、子網路遮罩、預設閘道及 *DNS* 伺 服器位址。

**IP 位址**: 192.168.2.10 **子網路遮罩**: 255.255.255.0 **偏好的 DNS 伺服器:** 192.168.2.1

當完成時,請點擊「確定」。

#### **IV-1-2-2. Windows 7**

**1.** 點擊「開始」按鈕(它應該位於您電腦的左下角),然後點擊「控制台」。

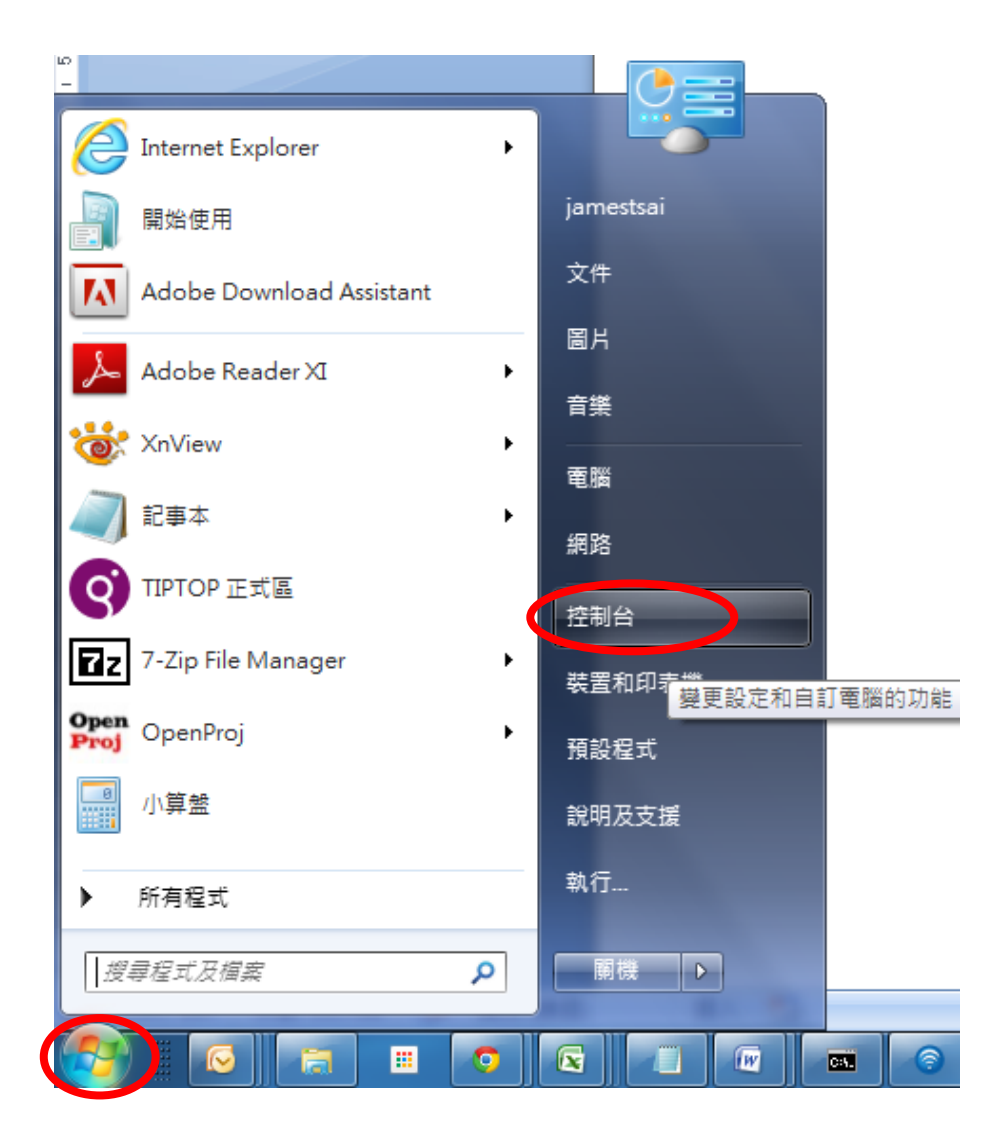

**2.** 在「網路和網際網路」下,點擊「檢視網路狀態及工作」。

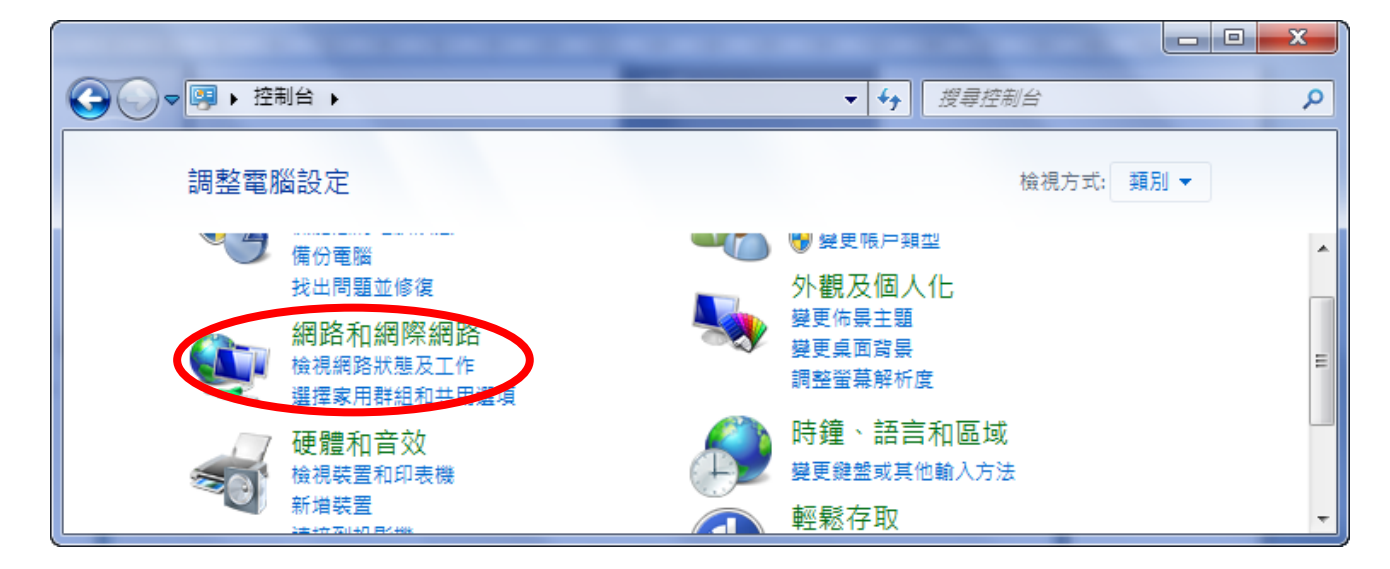

**3.** 點擊「區域連線」。

#### 檢視您基本的網路資訊並設定連線 檢視完整網路圖 **N**  $\mathbf{r}$   $\mathbf{x}$ **Contract Contract Contract JAMESTSAIWIN7** 網際網路 edimax.com.tw (這部電腦) 檢視作用中的網路 ... - 連線或中斷連線 無網際網路存取 edimax.com.tw 存取類型: 網域網路 區域連線 連線:

**4.** 點擊「內容」。

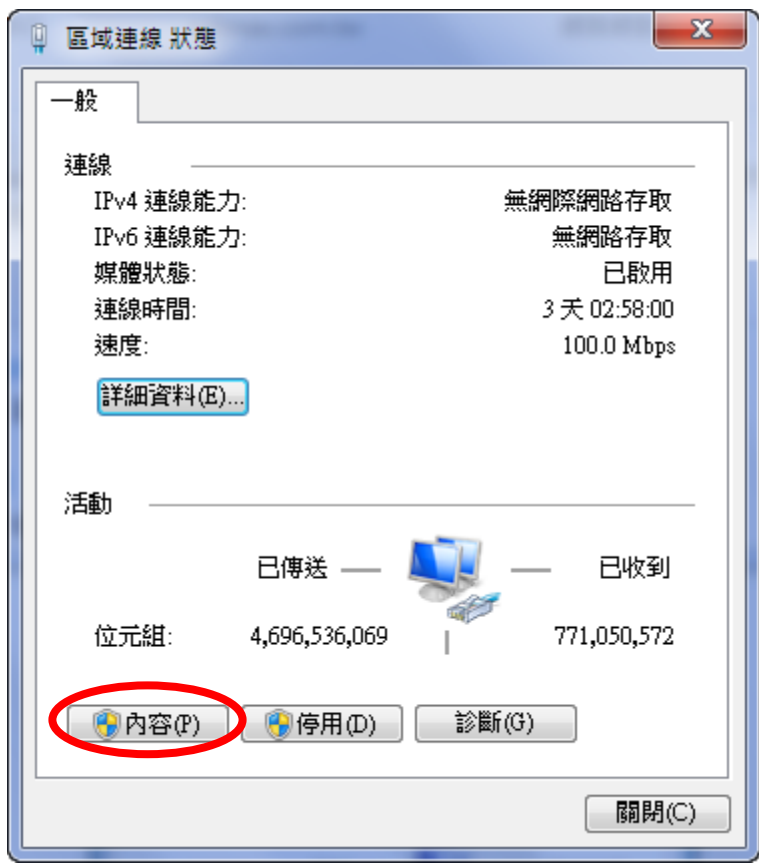

5. 選擇「網際網路通訊協定第 4 版」(TCP/IPv4), 然後點擊「內容」。

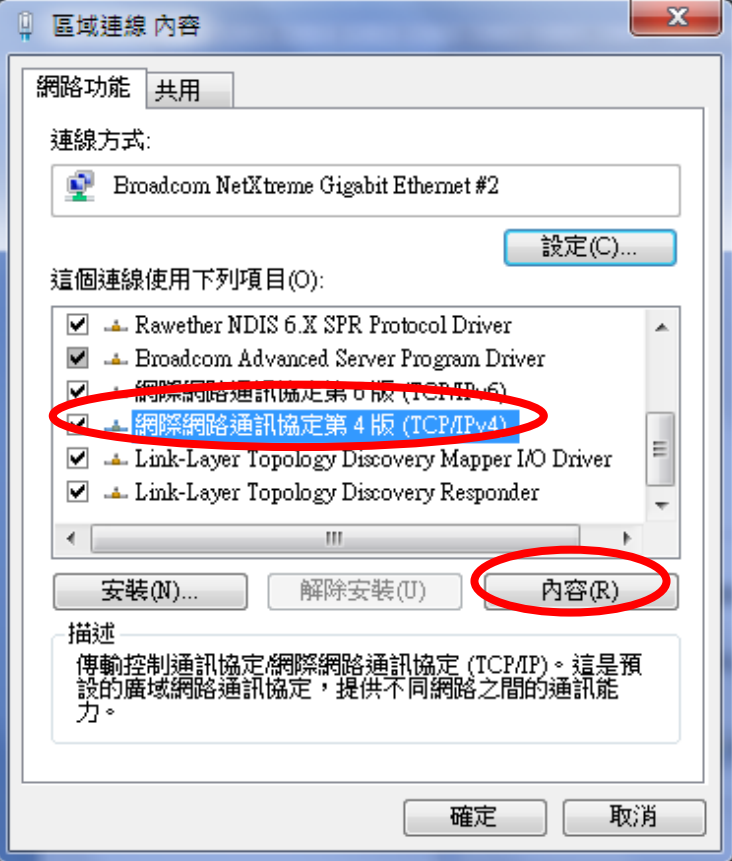

- 6. 選擇「使用下列 IP 位址」和「使用下列 DNS 伺服器位址」, 然後輸 入下列數值:
	- 在您取代之前,您現有的靜態 *IP* 位址會顯示在「*IP* 位址」欄 位中。 請記下本 *IP* 位址、子網路遮罩、預設閘道及 *DNS* 伺 服器位址。

**IP 位址**: 192.168.2.10 **子網路遮罩**: 255.255.255.0 **偏好的 DNS 伺服器**: 192.168.2.1

當完成時,請點擊「確定」。

#### **IV-1-2-3. Windows 8**

**1.** 您需要從 Windows 8 開始畫面中切換至桌面模式。 將您的游標移至畫 面的左下方,並點擊。

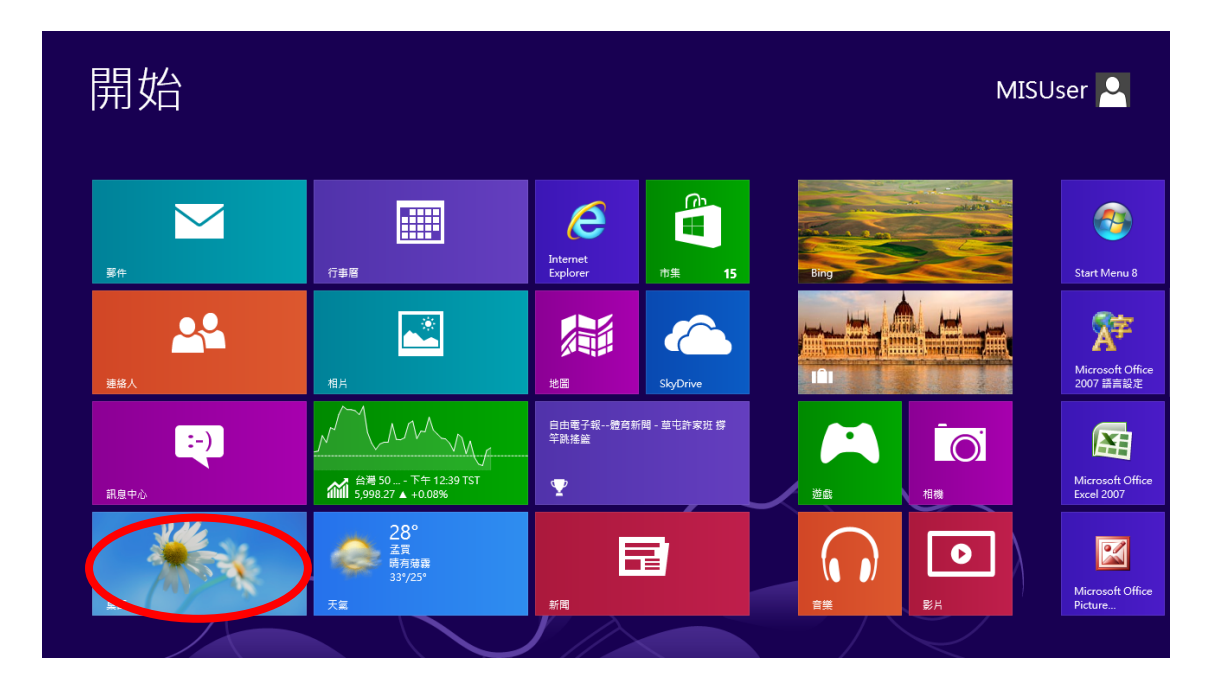

**2.** 在桌面模式中,點擊畫面左下方的檔案總管(如下所示)。

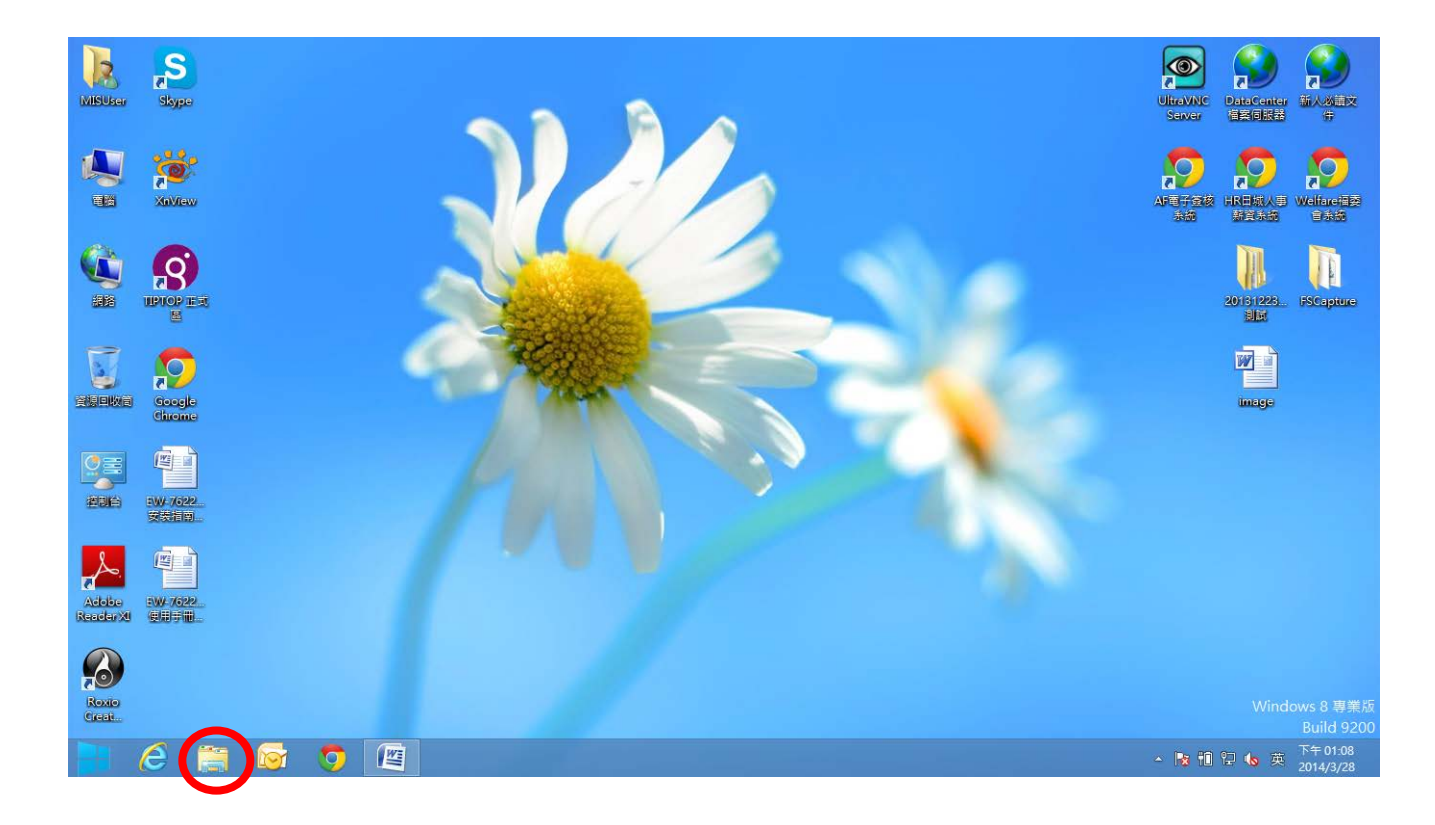

3. 在「網路」上按右鍵,然後選擇「內容」。

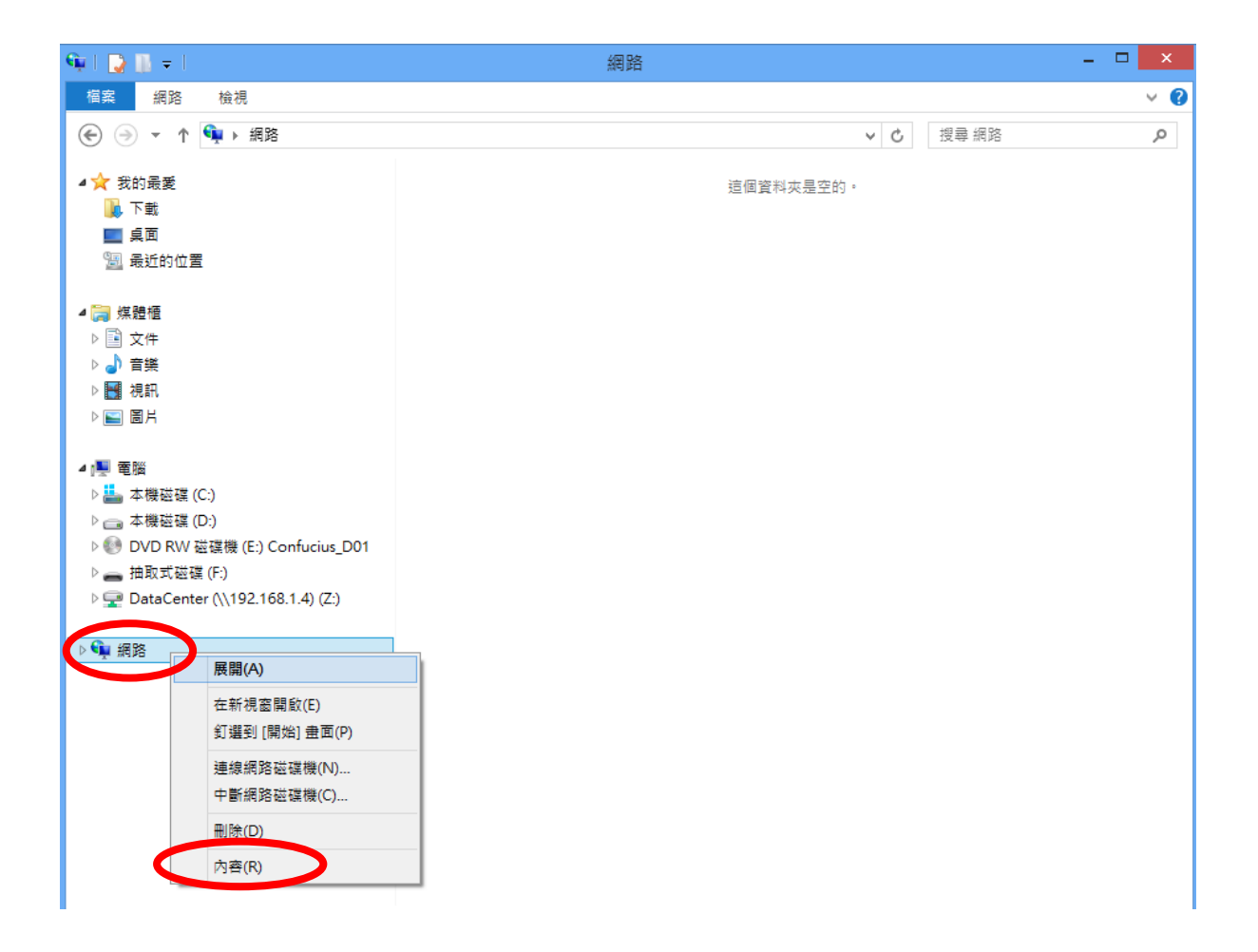

**4.** 在開啟的視窗中,從左邊選擇「變更介面卡設定」。

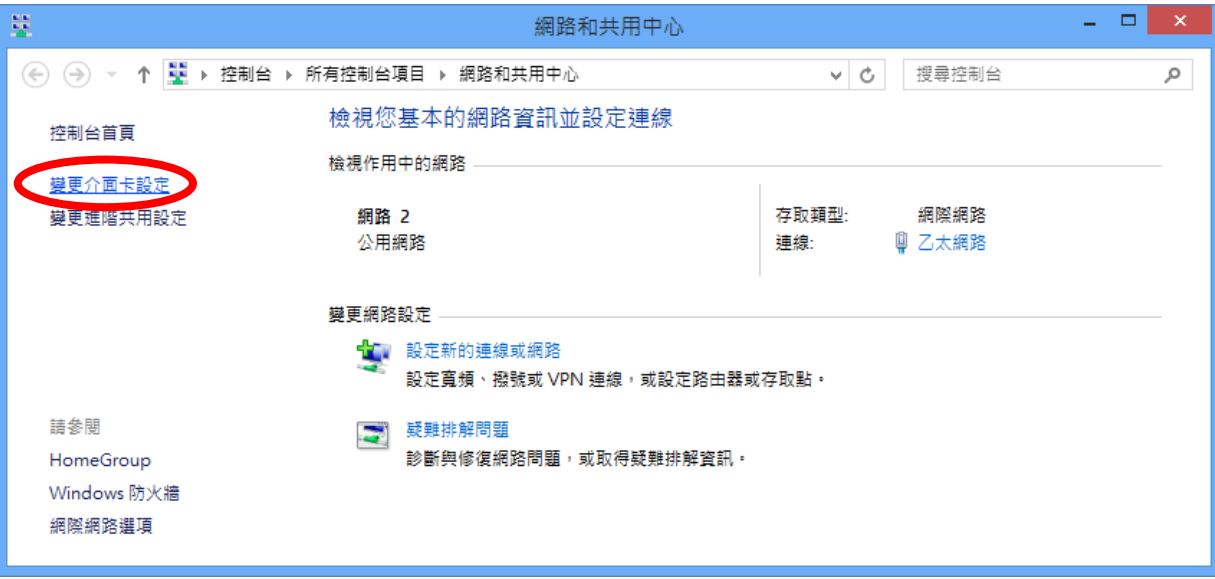

**5.** 選擇您的連線並敲擊右鍵,然後選擇「內容」。

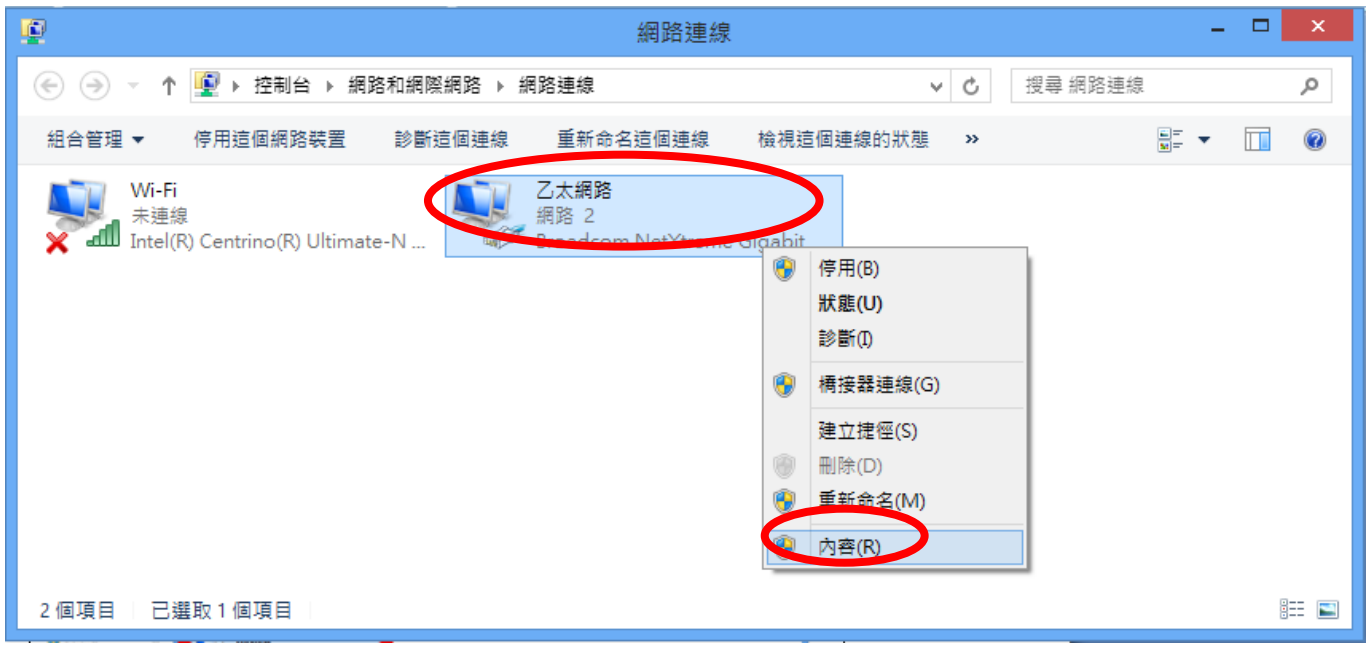

6. 選擇「網際網路通訊協定第 4 版」(TCP/IPv4),然後點擊「內容」。

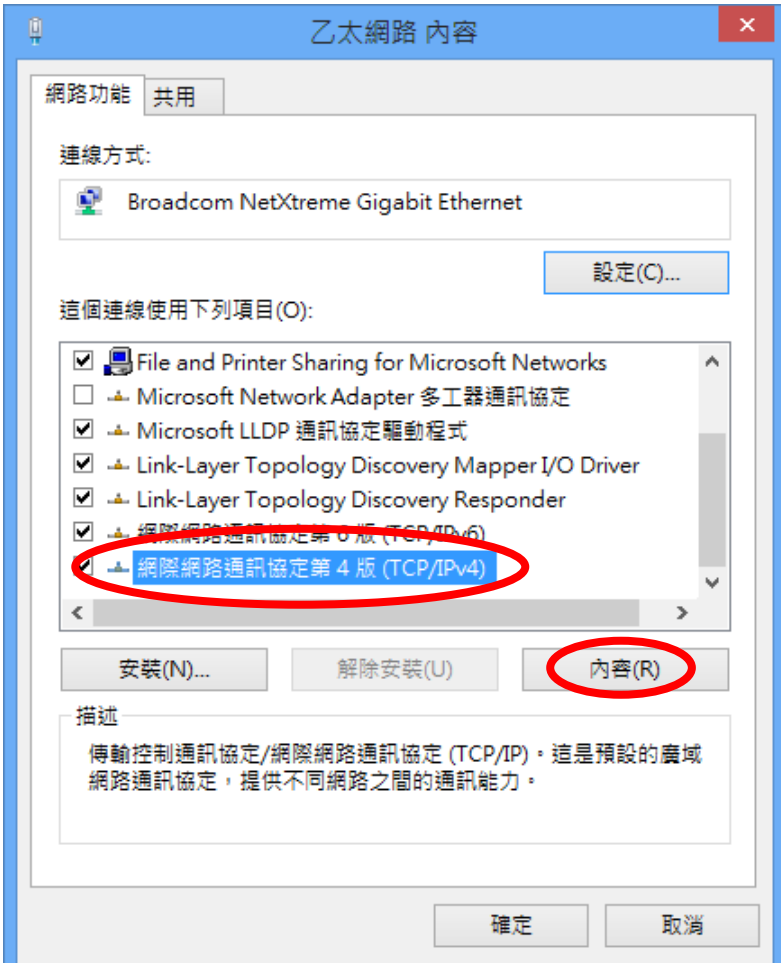

7. 選擇「使用下列 IP 位址」和「使用下列 DNS 伺服器位址」,然後輸 入下列數值:

# 在您取代之前,您現有的靜態 *IP* 位址會顯示在「*IP* 位址」欄 位中。 請記下本 *IP* 位址、子網路遮罩、預設閘道及 *DNS* 伺 服器位址。

**IP 位址**: 192.168.2.10 **子網路遮罩**: 255.255.255.0 **偏好的 DNS 伺服器**: 192.168.2.1

當完成時,請點擊「確定」。

#### **IV-1-2-4. Mac**

1. 依正常方式操作您的 Macintosh 電腦,並點擊「系統偏好設定」。

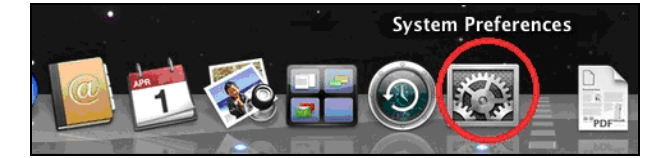

**2.** 在系統偏好設定中,點擊「網路」。

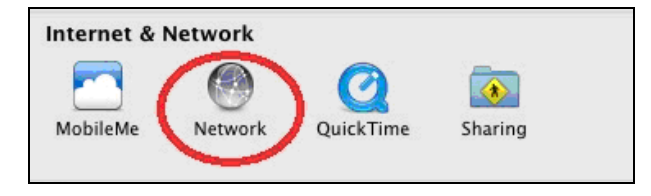

**3.** 點擊左方面板的「Wi-Fi」,然後點擊右下角的「進階」。

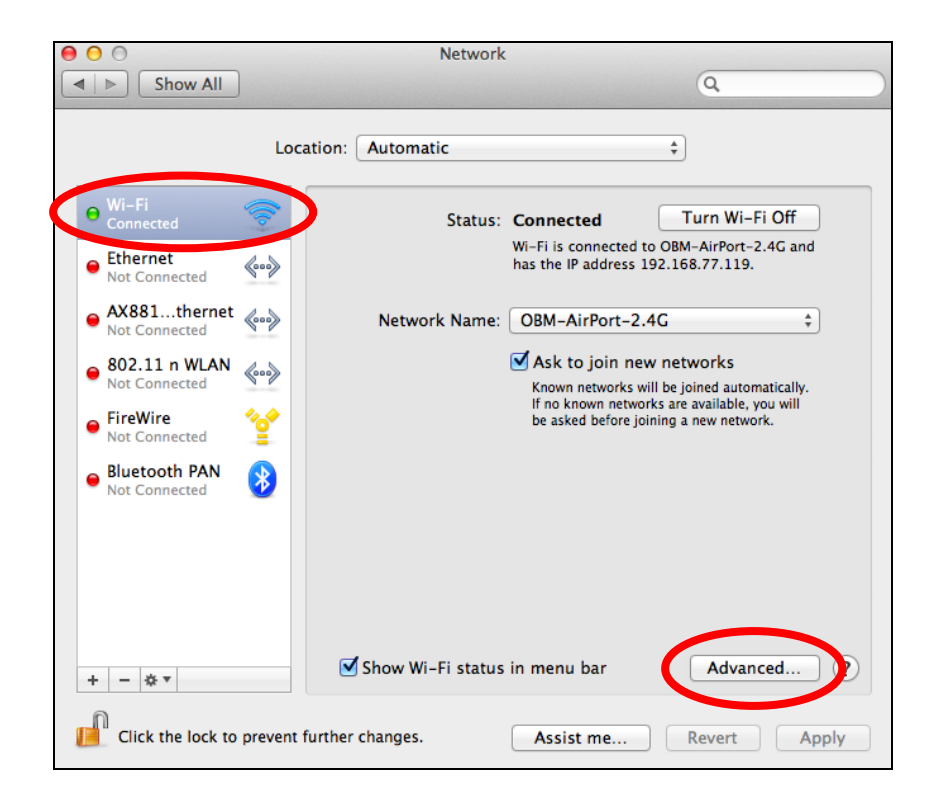

**4.** 從上方功能表選擇「TCP/IP」,從標示為「設定 IPv4」的下拉式功能 表中選擇「手動」,然後點擊「確定」。

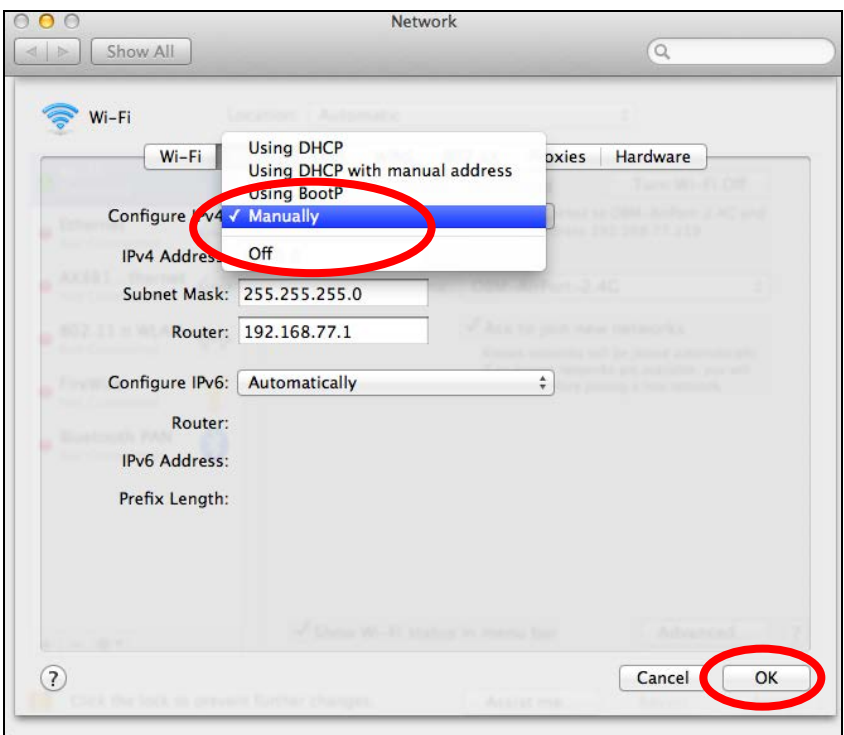

## 在您取代之前,您現有的靜態 *IP* 位址會顯示在「*IP* 位址」欄 位中。 請記下本 *IP* 位址、子網路遮罩、預設閘道及 *DNS* 伺 服器位址。

**5.** 在「IPv4 位址」及「子網路遮罩」欄位中輸入 IP 位址 192.168.2.10 及 子網路遮罩 255.255.255.0。 點擊 「確定」。

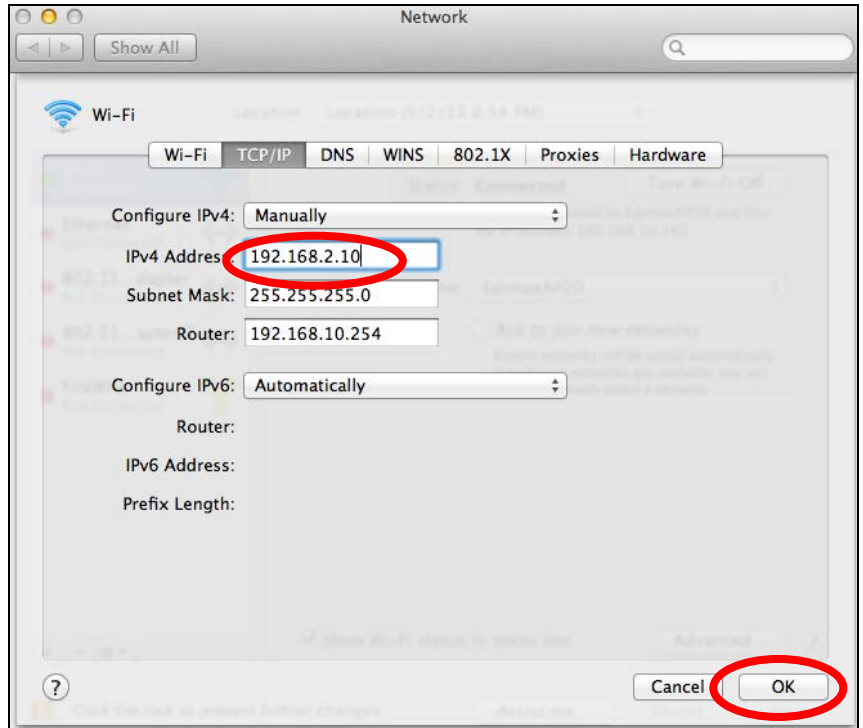

## **6.** 點擊「套用」以儲存變更。

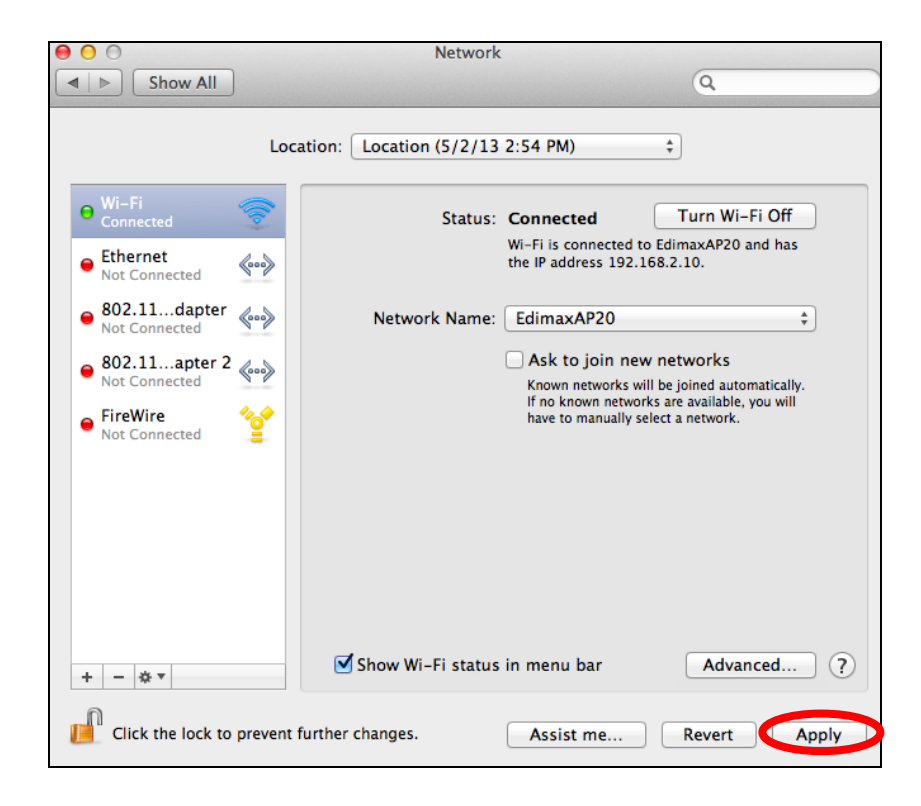

## **IV-1-3. 如何尋找您的網路安全性金鑰**

若想尋找您的網路安全性金鑰,請依適合您作業系統的指示說明操作。

#### 若您使用 *Windows XP* 或較舊的版本,請聯絡您的 *ISP* 或分享 器製造商,以尋找您的網路安全性金鑰。

#### **IV-1-3-1. Windows 7**

**1.** 開啟「控制台」,並點擊「檢視網路狀態及工作」。

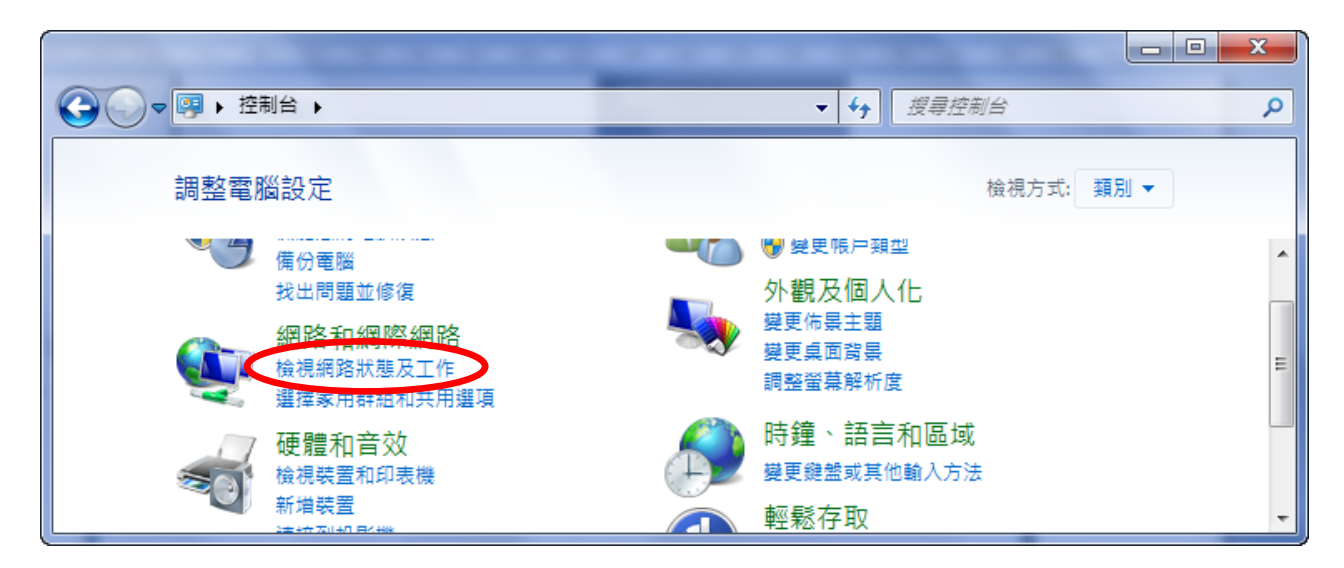

**2.** 點擊左功能表上的「管理無線網路」。

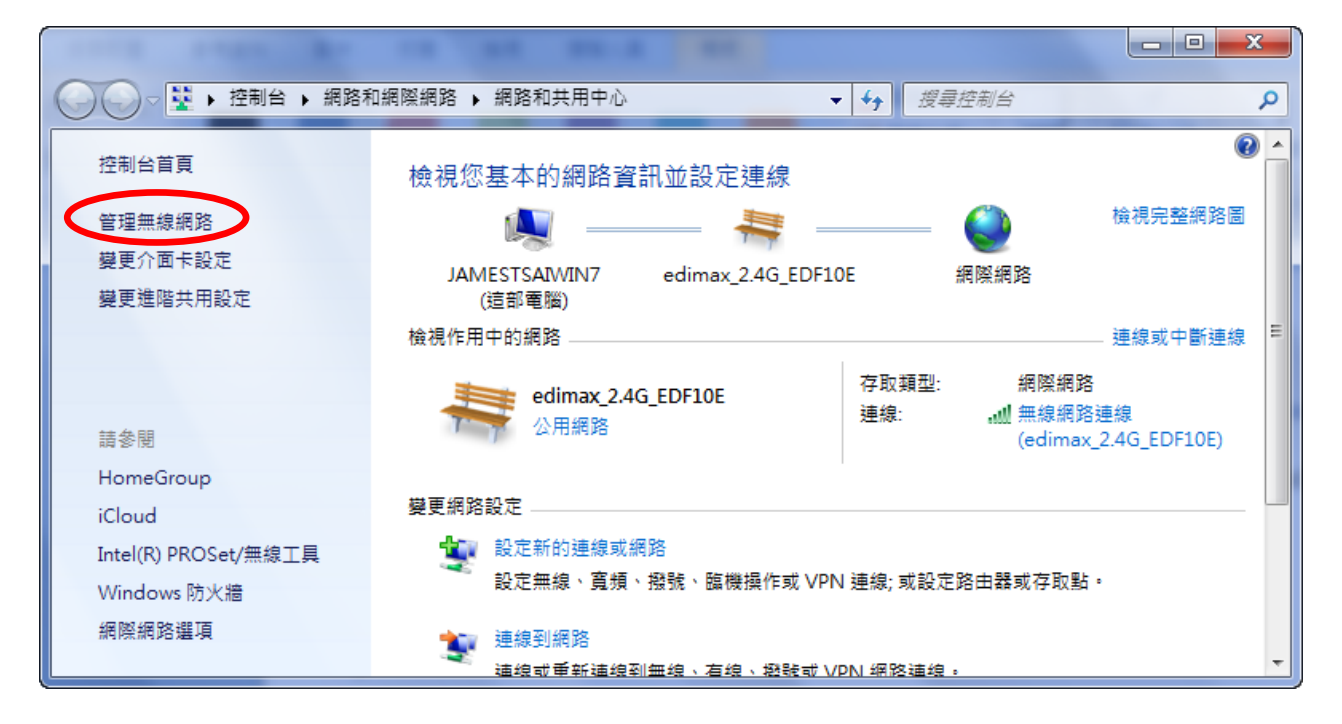

**3.** 您應該可以在清單中看到您 Wi-Fi 網路的設定檔。 在您的 Wi-Fi 網路 上按右鍵,然後點擊「內容」。

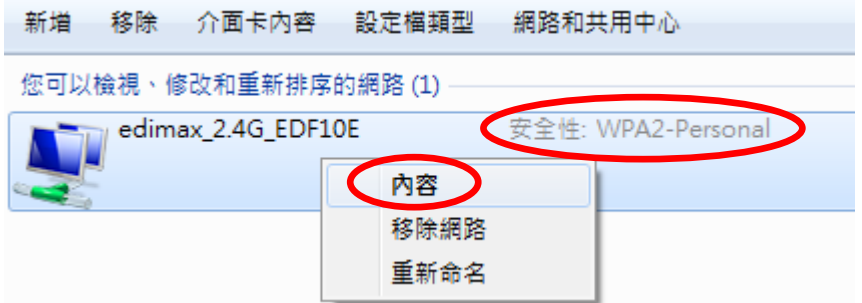

**4.** 點擊「安全性」標籤,然後勾選標示為「顯示字元」的方塊。 這將會 顯示您的網路安全性金鑰。 點擊「取消」按鈕以關閉視窗。

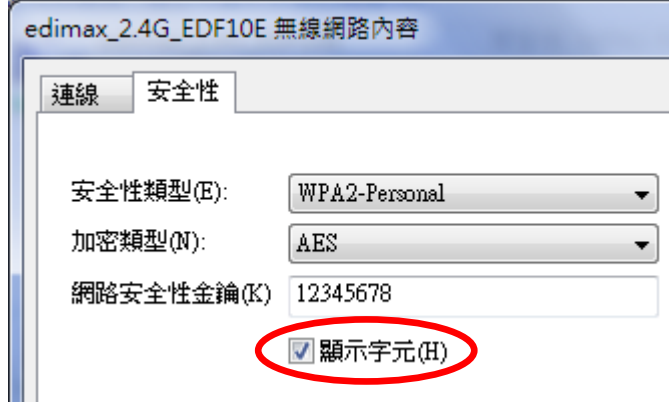

#### **IV-1-3-2. Mac**

**1.** 開啟一個新的 Finder 視窗,並從左邊的功能表選擇「應用程式」。 開 啟一標示為「公用程式」的資料夾,然後開啟應用程式「鑰匙圈存取」。

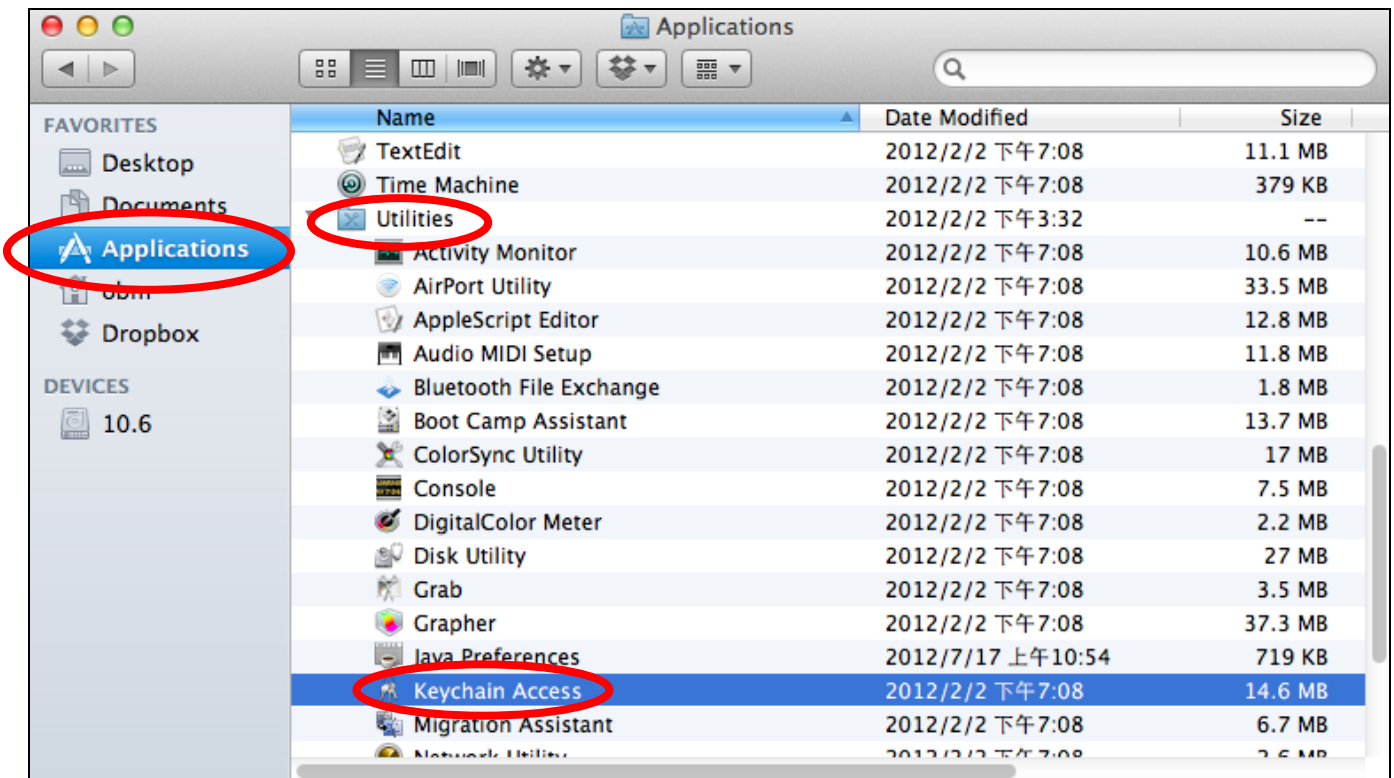

**2.** 如下所示,從左邊標示為「類別」的子功能表中選擇「密碼」。 然後 在主面板中搜尋清單,以找尋您網路的 SSID。 在本範例中, SSID 為 「EdimaxWireless」—您的 SSID 將會是您網路所獨有的。

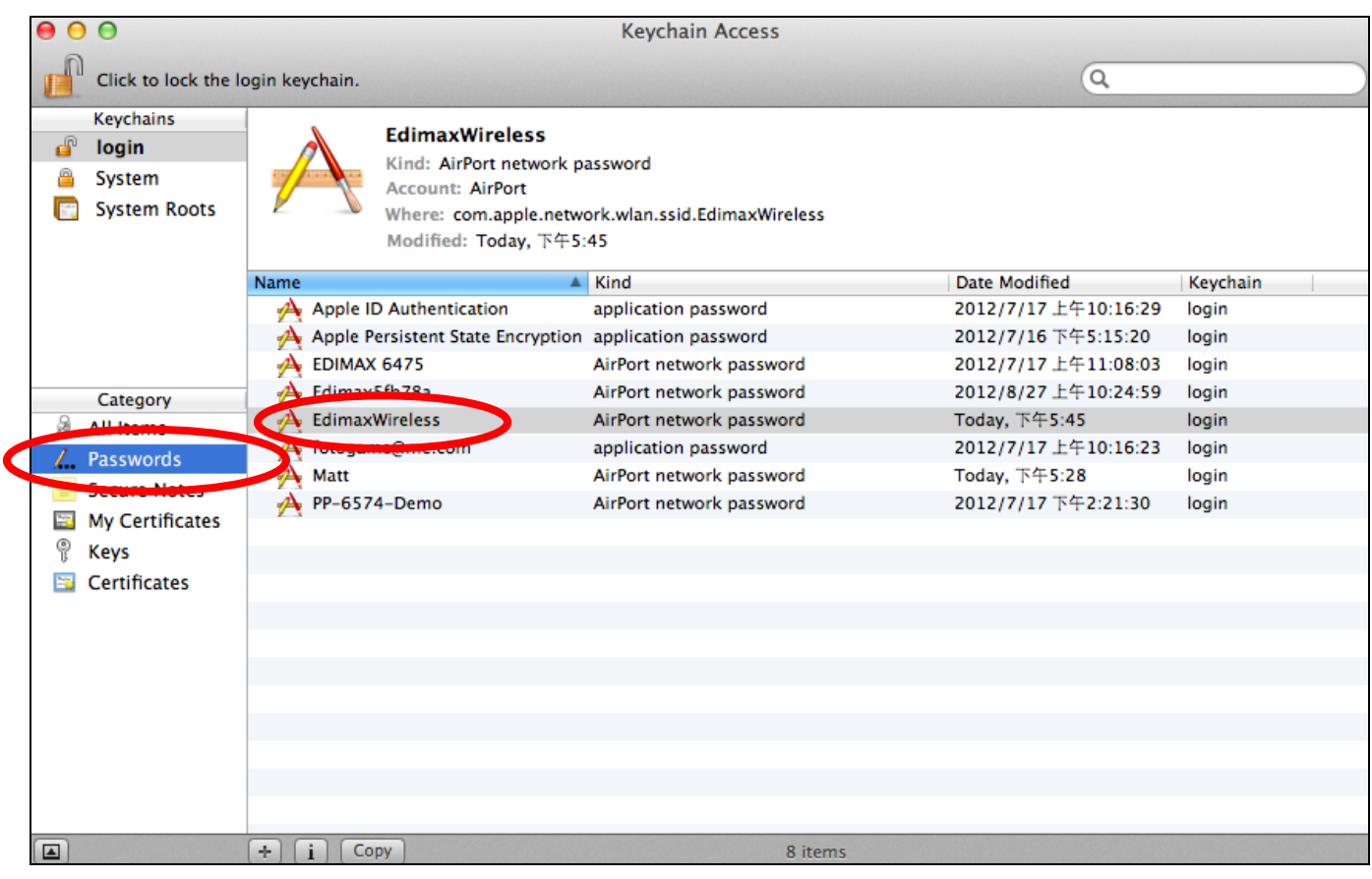

3. 點擊兩下您網路的 SSID,您就會看到下列視窗。

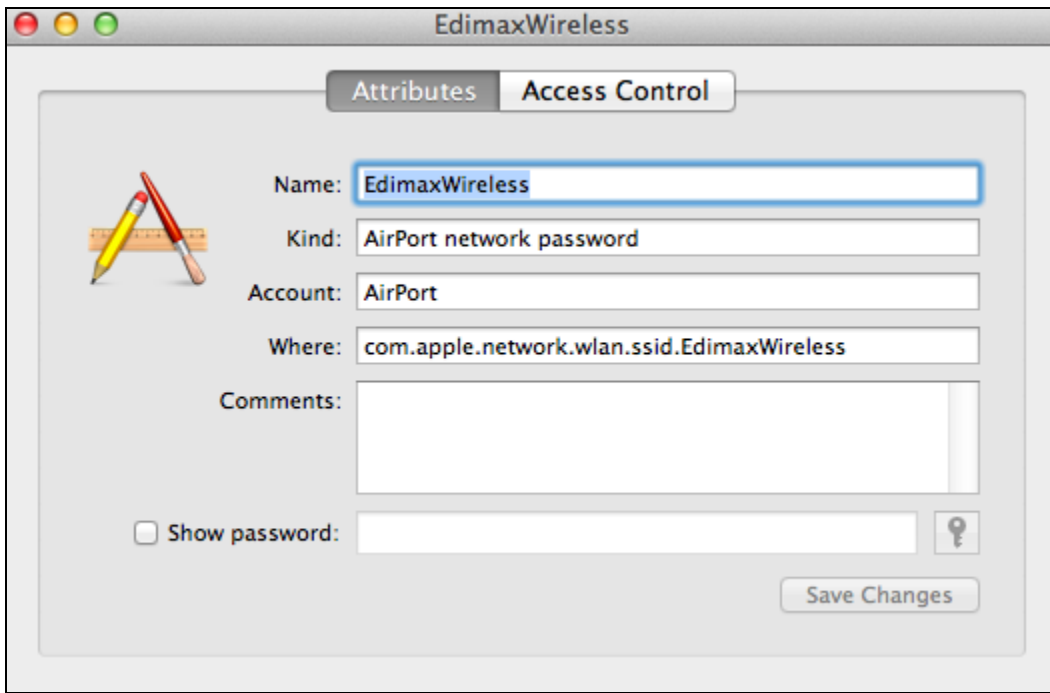

4. 勾選標示為「顯示密碼」的方塊,會要求您輸入您的管理員密碼,讓 您用來登入您的 Mac。 請輸入密碼並點擊「允許」。

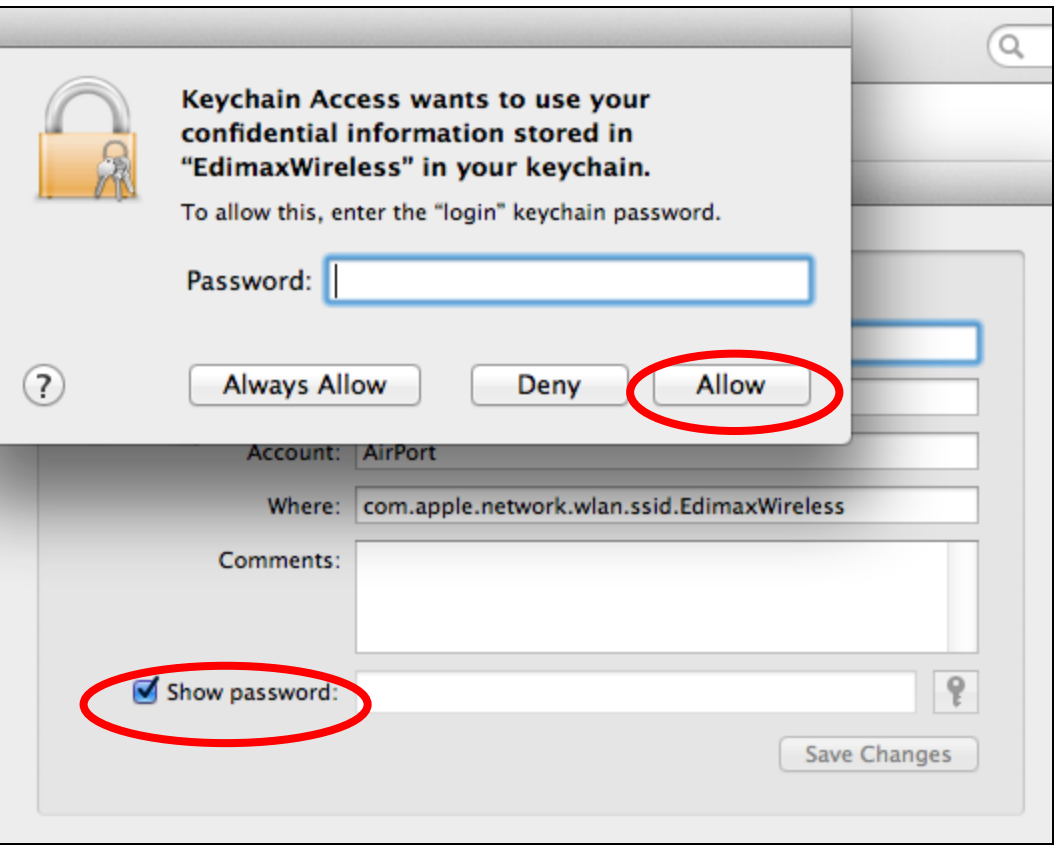

現在,您的網路安全性密碼會顯示在標示為「顯示密碼」的方塊旁的欄 位上。 在下列的範例中,網路安全性密碼為「edimax1234」。 請記下 您的網路安全性密碼。

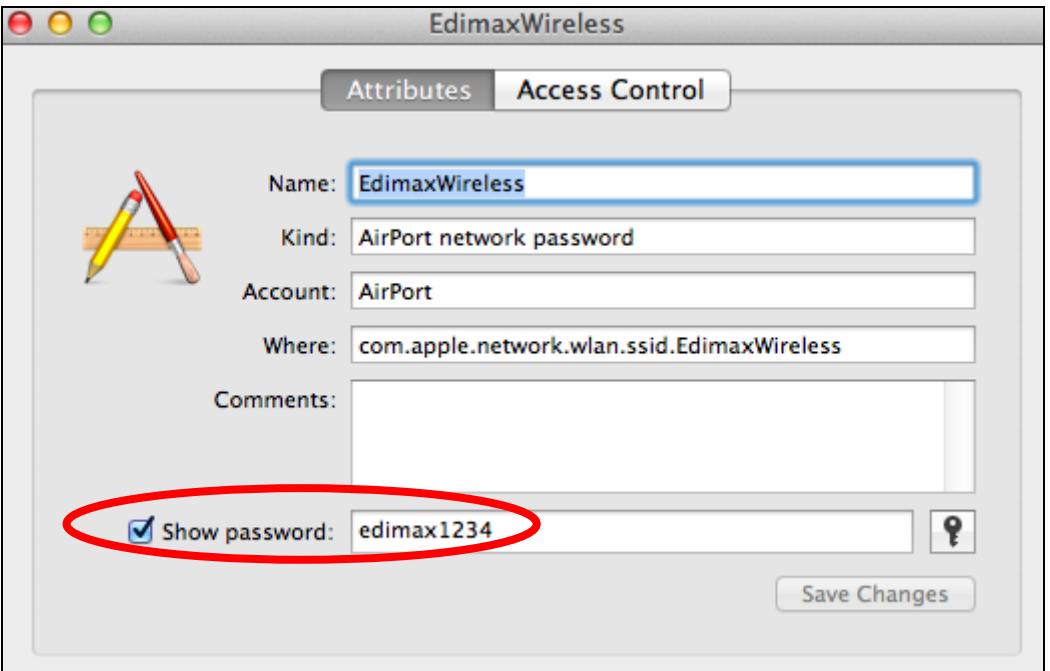
# **IV-1-4. 如何尋找您分享器的 IP 位址**

若想尋找您分享器的 IP 位址,請依適合您作業系統的指示說明操作。

#### **IV-1-4-1. Windows XP / 7**

1. 前往「開始」,選擇「執行」並鍵入「cmd」,然後按下 Enter 或點 擊「確定」。

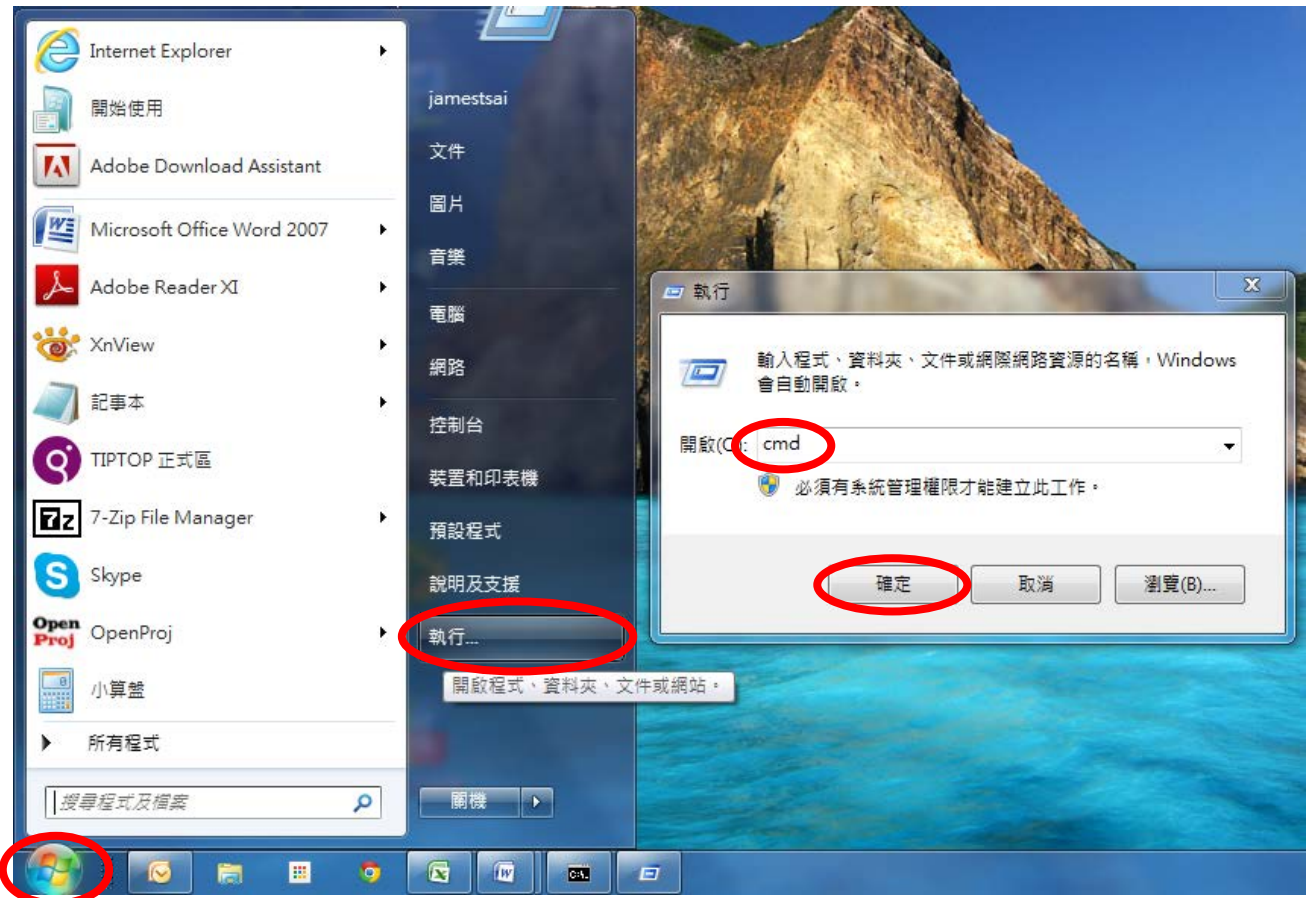

2. 將會開啟一個新視窗,請鍵入「ipconfig」並按下 Enter。

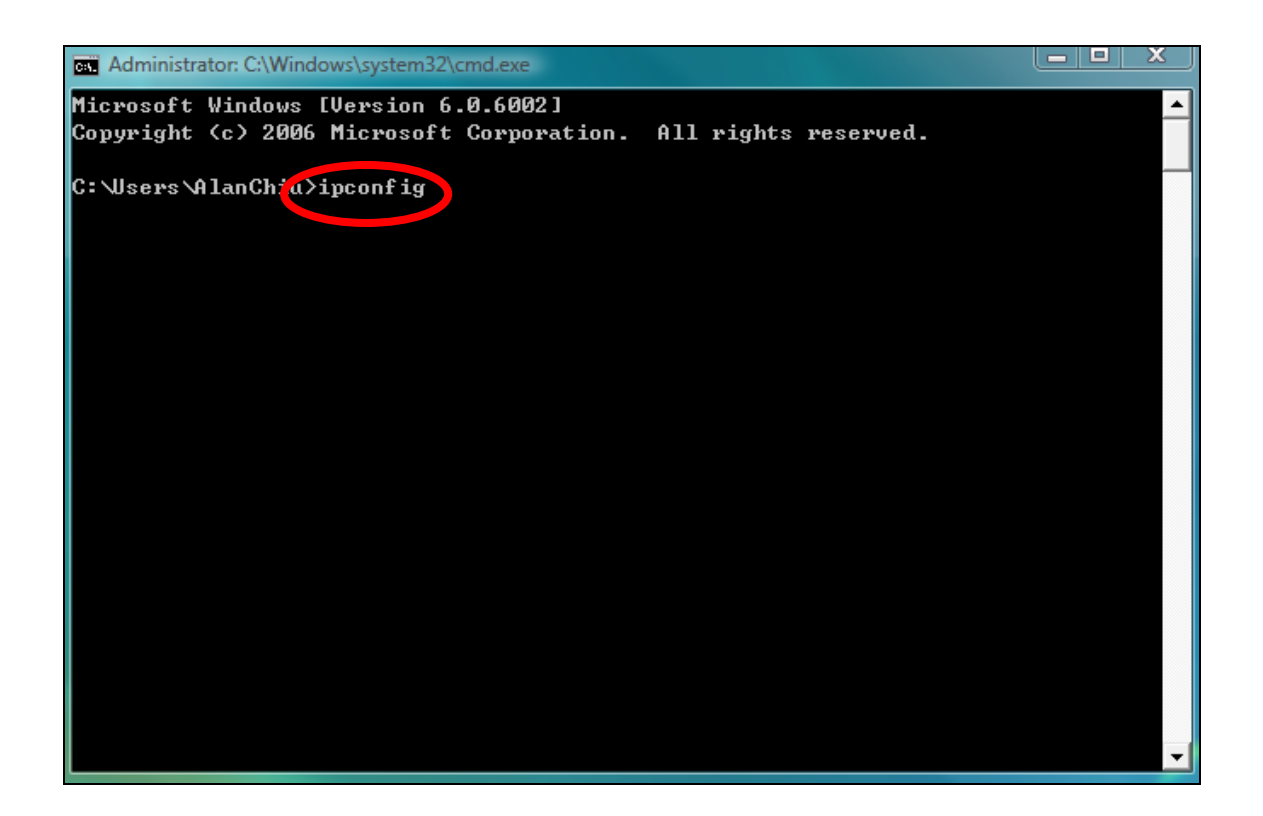

**3.** 您的分享器的 IP 位址將會顯示在「預設閘道」的旁邊。

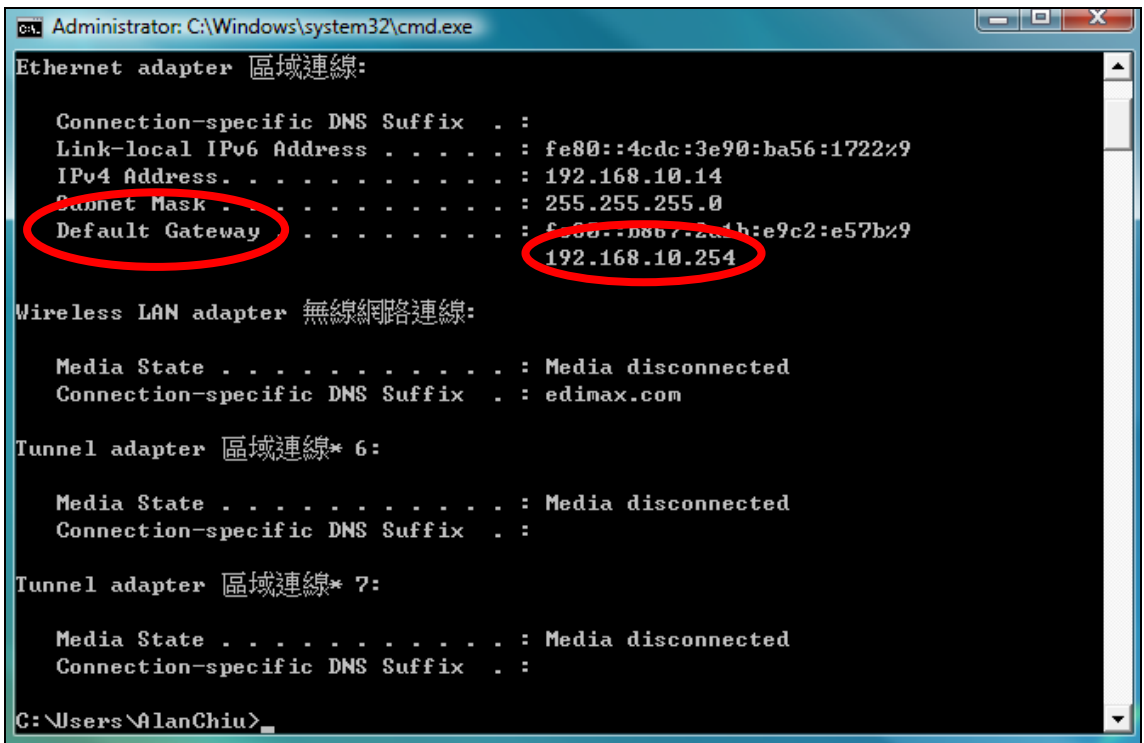

# **IV-1-4-2. Windows 8**

1. 從 Windows 8 開始畫面中,將您的游標移至畫面的右上角,會顯示 Charms 列。

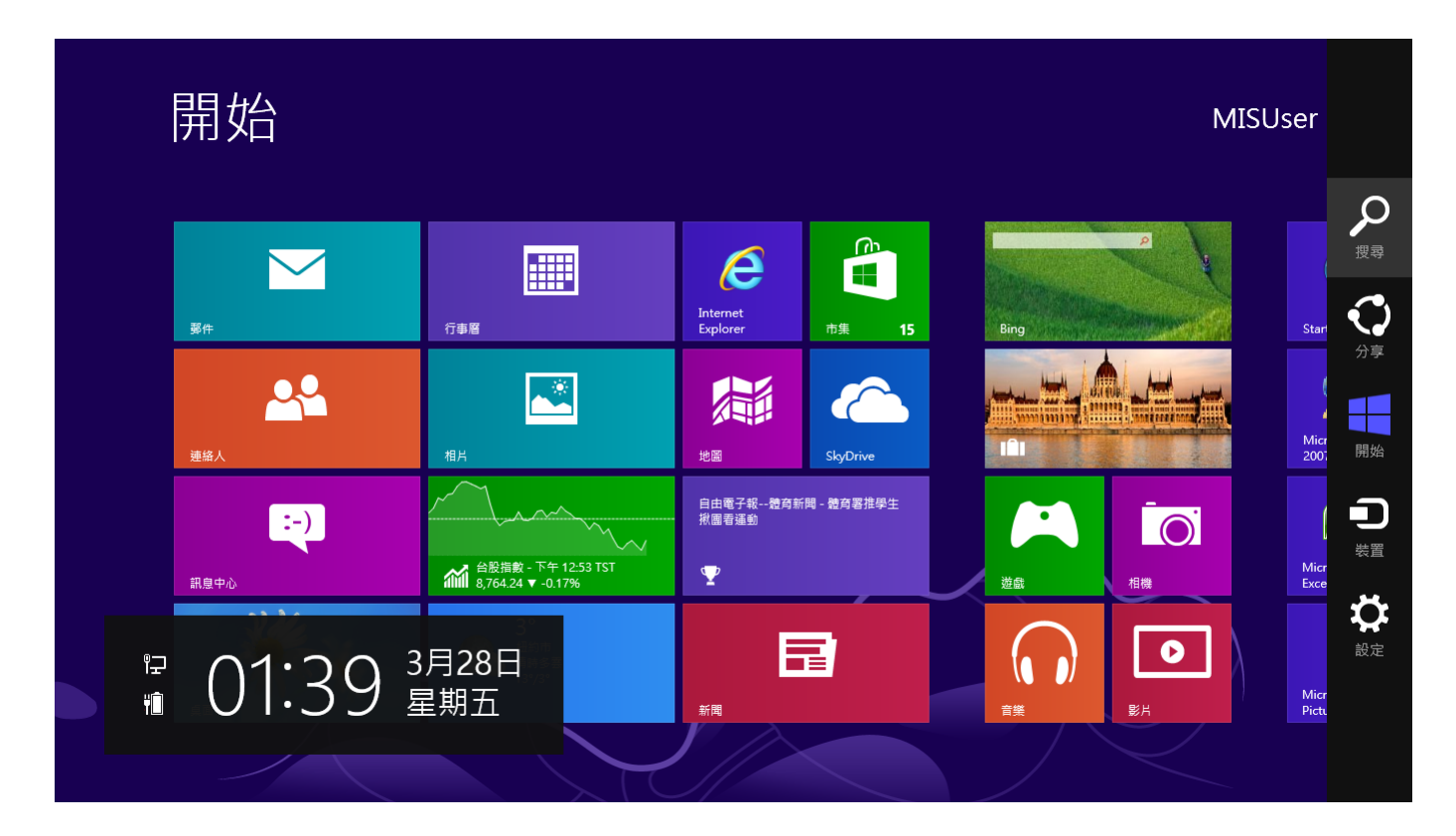

**2.** 點擊「搜尋」並在搜尋列中輸入「cmd」。 點擊顯示在左側的「命令 提示」應用程式。

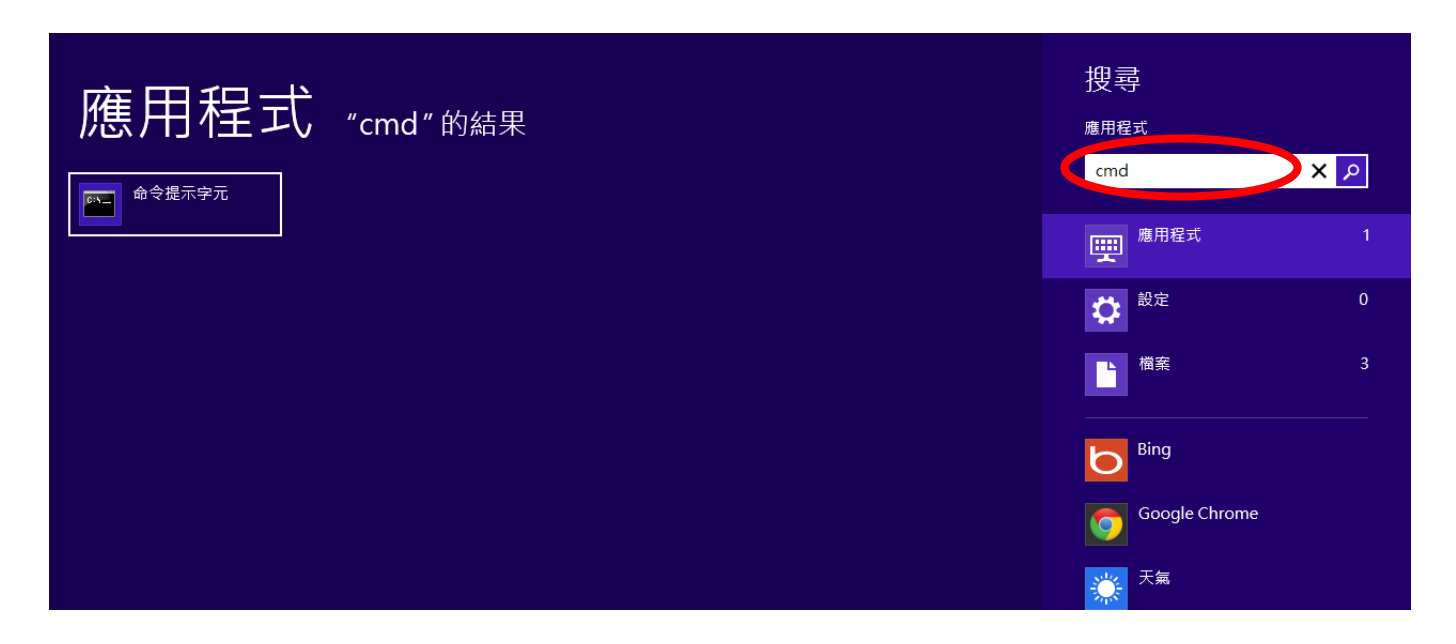

**3.** 將會開啟一個新視窗,請鍵入「ipconfig」並按下 Enter。

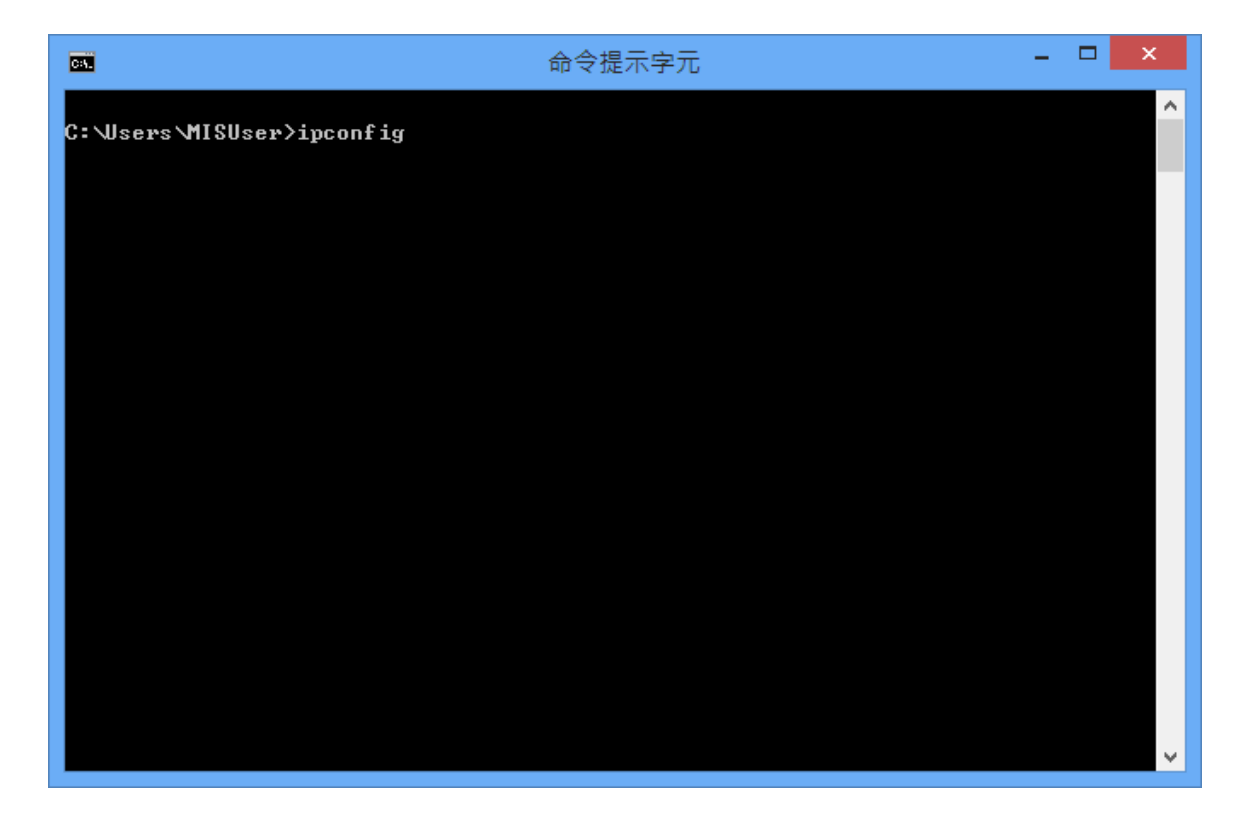

**4.**您的分享器的 IP 位址將會顯示在「預設閘道」的旁邊。

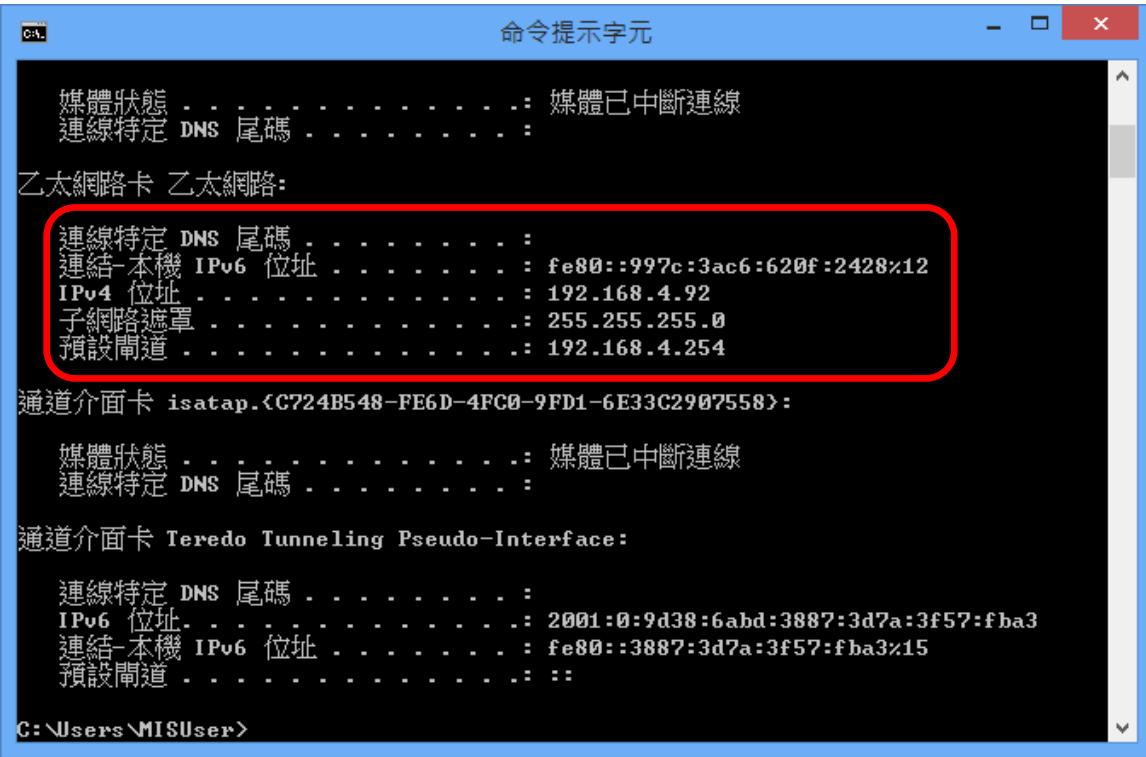

#### **IV-1-4-3. Mac**

- **1.** 開啟「系統偏好設定」,點擊「網路」。
- 2. 若您使用乙太網路纜線來連接您的網路,您的分享器的 IP 位址會顯 示在「分享器」的旁邊。

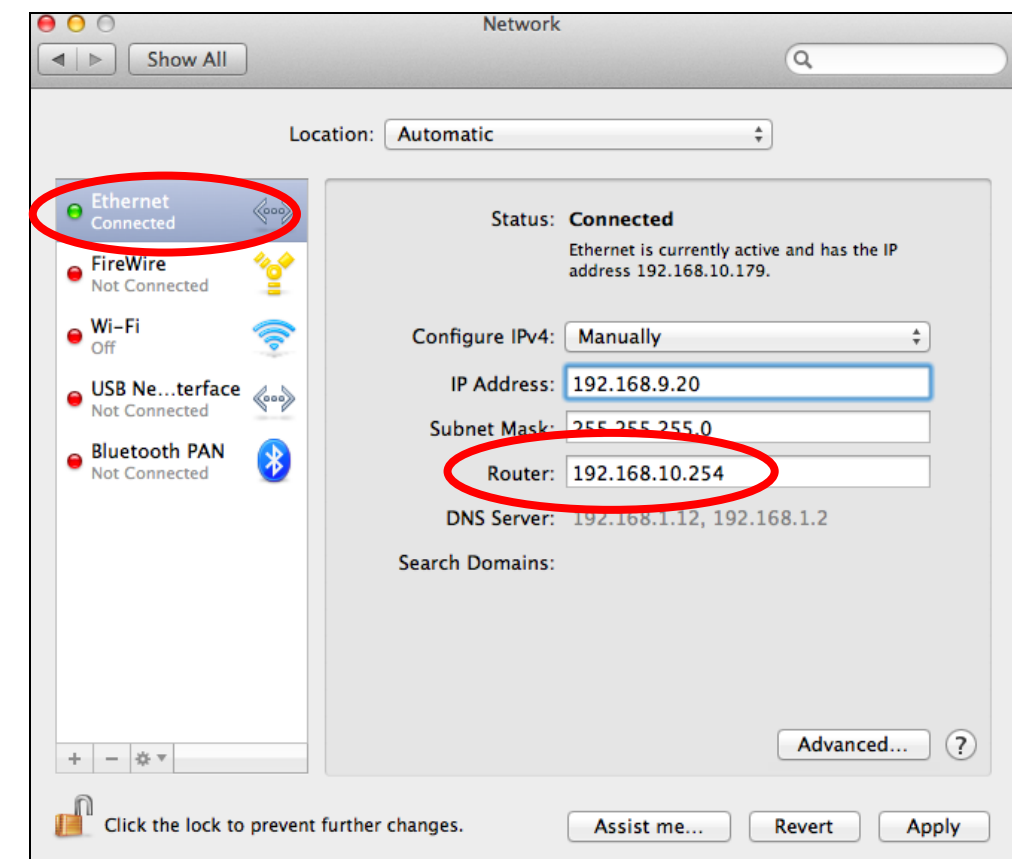

**3.** 若您使用 Wi-Fi,請點擊左方面板中的「Wi-Fi」,然後點擊右下角的「進 階」。

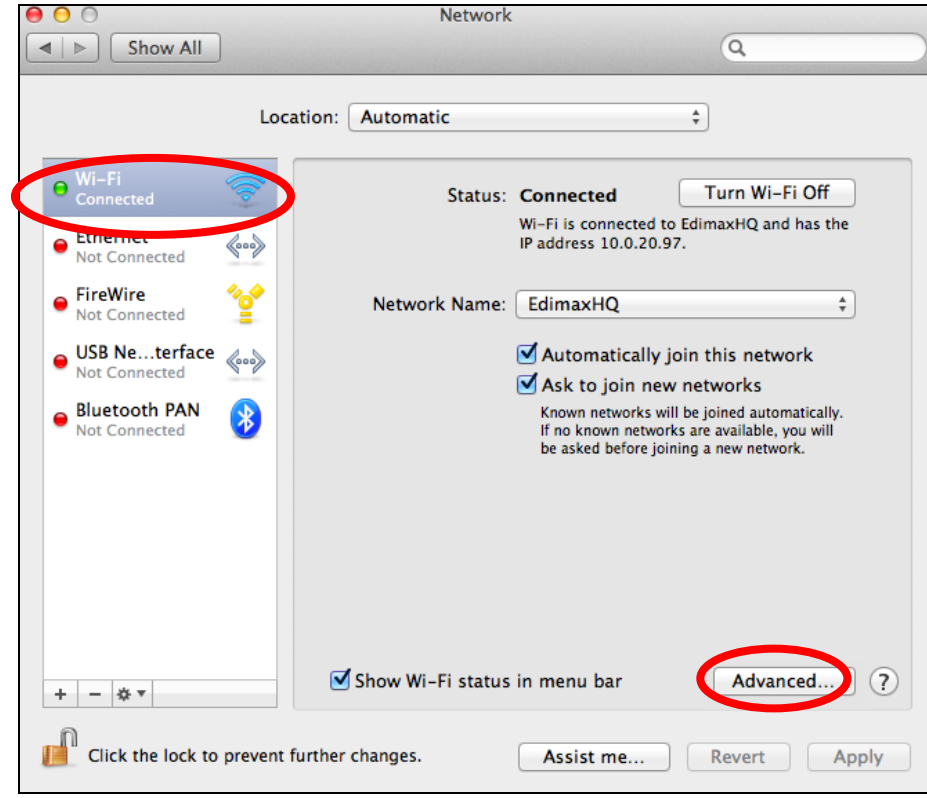

4. 點擊「TCP/IP」標籤,就會在「分享器」旁顯示您分享器的 IP 位址。

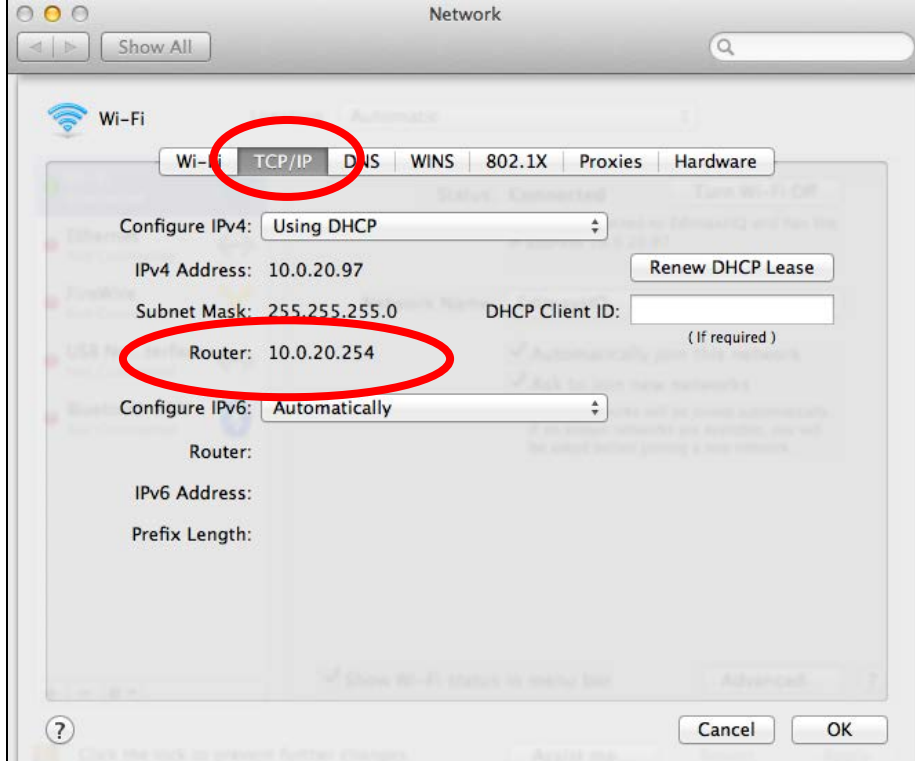

# **IV-2. 連接至 Wi-Fi 網路**

若在首次設定時連線至您裝置的 *Edimax.Setup* SSID 時,或在設定完成之 後連線至您裝置的新 Wi-Fi 網路 (SSID) 時需要協助,請依照下列的指南:

# 以下是如何使用 *Windows Vista* 連線的實例*—*其他版本的 *Windows* 的流程可能會稍有差異。

1. 點擊系統列上的網路圖示(<mark>國、細或聲</mark>),並選擇「**連線至網路」**。

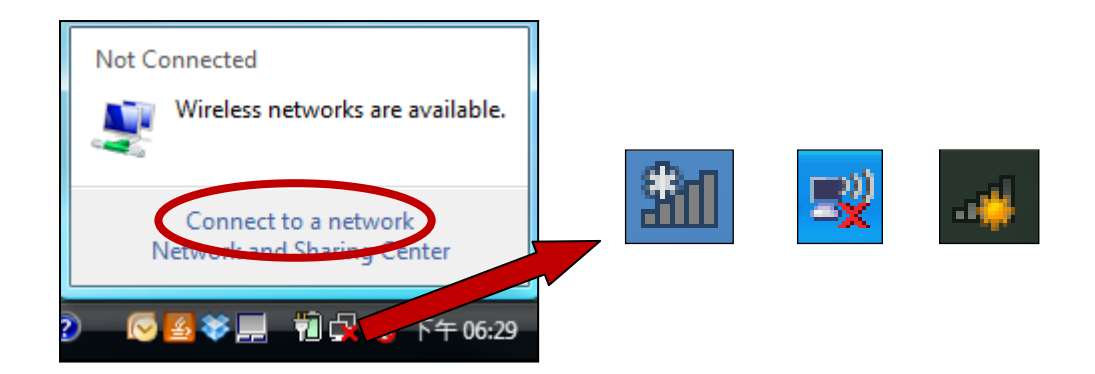

**2.** 搜尋您 BR-6228 / BR-6430 系列產品 <sup>的</sup> SSID,然後點擊「連線」。 <sup>若</sup> 您已為您的網路設定密碼,將會提示您輸入密碼。

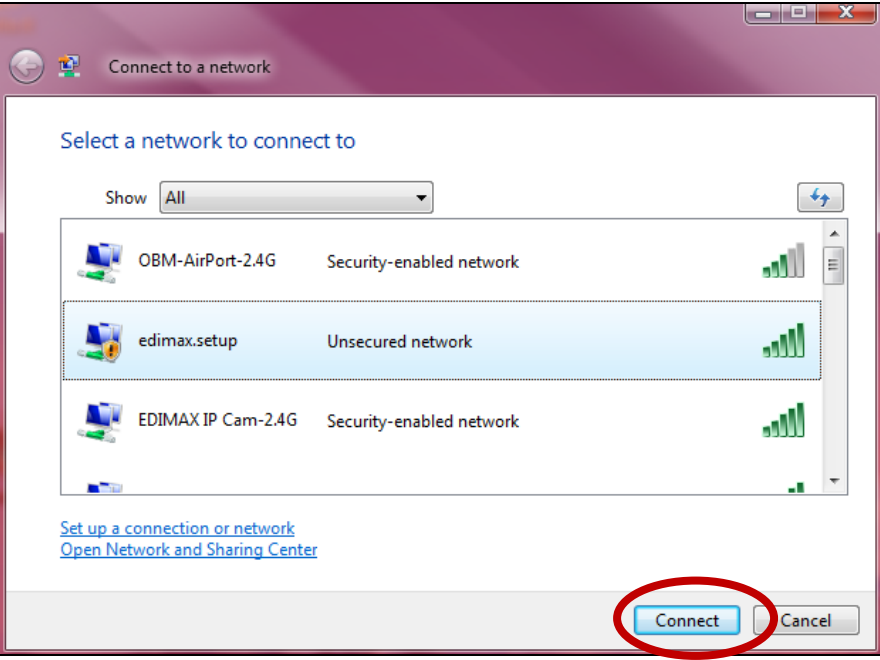

**3.** 在正確輸入密碼之後,您就可以成功地連線至 BR-6228 / BR-6430 系列 **產品 的無線網路。** 

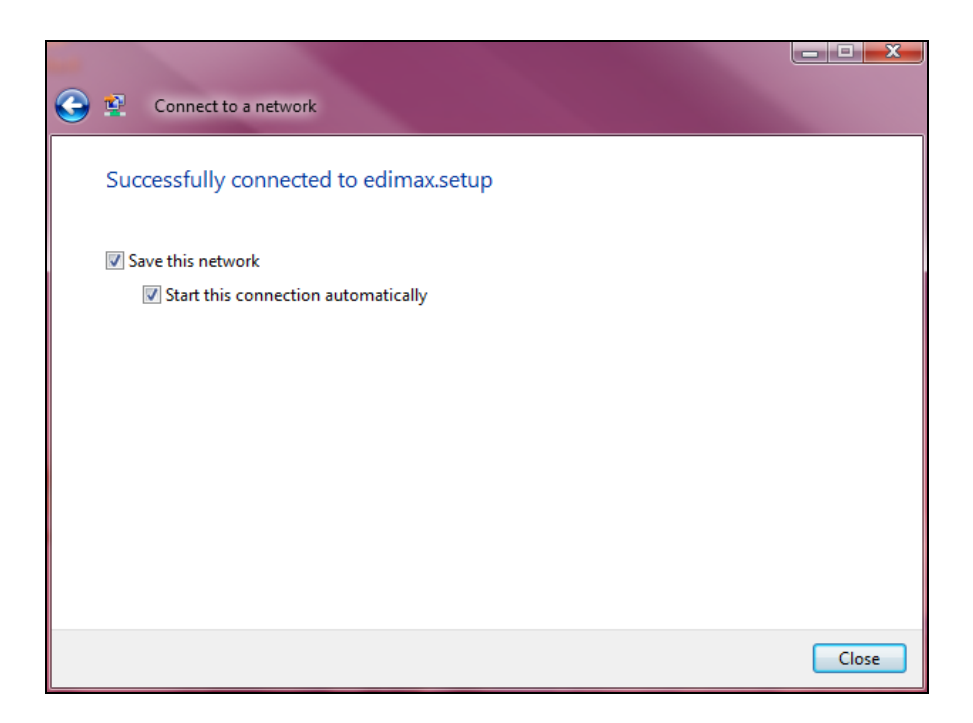

#### **IV-3. 疑難排解**

- **1. 在無線訊號延伸器模式中,我的 BR-6228 / BR-6430 系列產品是否為雙 頻?**
- a. 不是的。 BR-6228 / BR-6430 系列產品不可擴展 5GHz Wi-Fi 訊號。
- **2. 在無線訊號延伸器模式中,我該如何連線至具有隱藏 SSID 的網路?**
- a. 在 iQ 設定過程中,您可依下列方式所示,在「Wi-Fi 網路名稱」欄位中手 動為 / 同時為 2.4GHz 輸入一個 SSID, 以及相關的加密資訊。

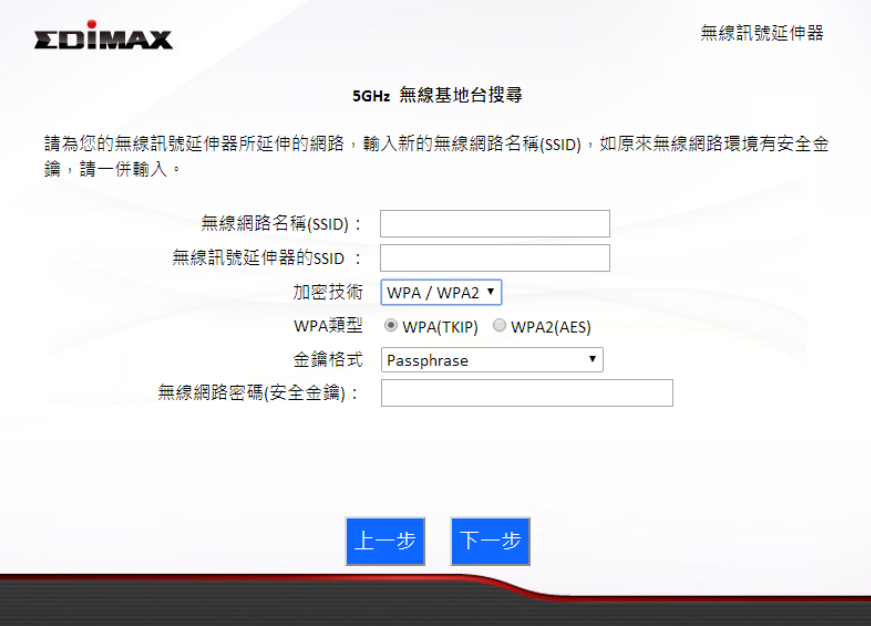

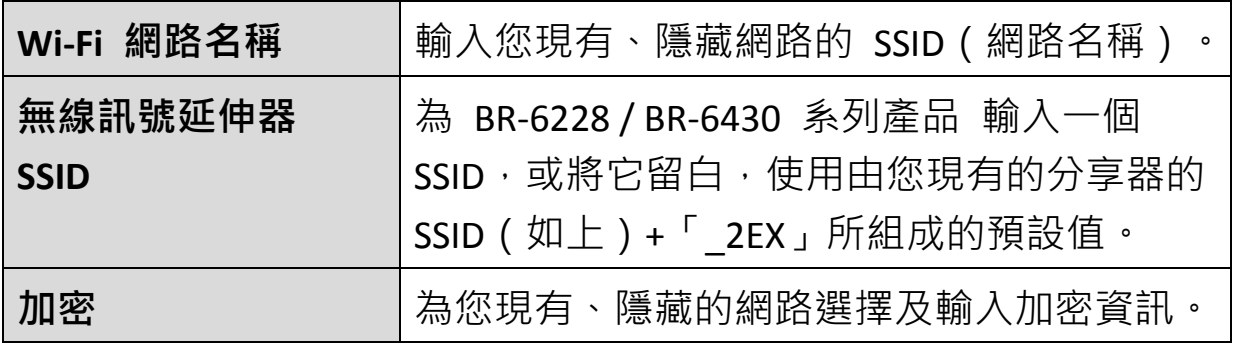

### **3. 我無法存取網際網路。**

- a. 確定已正確地連接所有纜線。 嘗試使用不同的乙太網路線。
- b. 檢查您是否能存取網頁式組態設定介面。 若無法存取,請確認您的 Wi-Fi 裝 置設定為使用動態 IP 位址。 若您不確定如何設定,請使用電腦並參考使用 手冊的指示加以設定。
- c. 登入網頁式組態設定介面,前往**網際網路 > WAN 設定**,並且勾選正確的連 線類型。 若您不確定您的網際網路連線類型為何,請聯絡您的網際網路服 務供應商 (ISP)。
- d. 將電腦直接連線至您的數據機,並檢查您是否能夠存取網際網路。 若無法 存取,請聯絡您的網際網路服務供應商以尋求協助。

#### **4. 我無法開啟網頁式組態設定介面。**

- a. 請確認您的 Wi-Fi 裝置設定為使用動態 IP 位址。 若您不確定如何設定, 請使用電腦並參考 **IV-1-1. [如何檢查您的電腦是否使用動態](#page-80-0) IP 位址**。
- b. 請參考 IV-1-2. [如何修改您電腦的](#page-91-0) IP 位址,以瞭解如何變更您電腦 IP 位址 的指南。 您必須確保您的電腦的靜態 IP 位址位於與 BR-6228 / BR-6430 系 列產品 的預設 IP 位址相同的子網路中。

# **5. 我如何將我的裝置重設為出廠預設設定值?**

a. 若想將裝置重設回其出廠預設設定值,請持續按壓 WPS / 重設按鈕超過 10 秒,直到電源 LED 燈開始閃爍為止。 請等候幾分鐘,讓產品重新啟動。 當 裝置重新啟動時,所有的設定值都會重設。

#### **6. 我忘記我的密碼。**

a. 將分享器重設為其出廠預設值,並使用預設使用者名稱 **admin** 及預設密碼 **1234**。 在裝置底部的產品標籤上會顯示預設設定值,如上所示。

# **7. 我的 BR-6228 / BR-6430 系列產品 無線訊號十分微弱。**

訊號微弱通常是因為其他裝置的干擾,或是障礙物阻礙 BR-6228 / BR-6430 系列產品 的無線訊號所造成的:

- a. 請將裝置遠離其他無線裝置,例如微波裝置或無線電話。
- b. 請勿將裝置放置在房間角落或放置在金屬物品下方/附近。
- c. 儘可能確保在 BR-6228 / BR-6430 系列產品 和您的無線網路裝置之間無任 何障礙物。

在無線訊號延伸器模式中, BR-6228 / BR-6430 系列產品 無線訊號微弱可能是 因為您現有的分享器的微弱訊號所造成的。 為 BR-6228 / BR-6430 系列產品 *選擇一個相對於您現有的無線分享器的良好位置是相當重要的*。 最佳的位置大 約是在您現有的無線分享器, 以及您想要 BR-6228 / BR-6430 系列產品 覆蓋的 區域之間的中間地帶。 若與您現有的無線分享器距離過遠,BR-6228/BR-6430 系列產品 將會難以接收到無線訊號。

# **8. 當裝置處於不同模式時,網際網路和 LAN 連接埠能否以相同的方式運 作?**

不能,網際網路和 LAN 連接埠會依據裝置操作模式的不同而以稍微不同的 功能運作。

- a. 在 Wi-Fi 分*享器*模式中,*網際網路連接埠*適用於對您 xDSL 數據機的直接連 線。 LAN *連接埠*則是供有線網路用戶端使用。
- b. 在*無線基地台*模式中,*網際網路連接埠*無法使用。 將您現有的分享器連接 至裝置的 *LAN* 連接埠,而其他的 *LAN* 連接埠可連接有線網路用戶端。
- c. 在無線訊號延伸器模式中,網際網路連接埠無法運作,而且所有的 *LAN* 連 接埠皆供有線網路用戶端使用。 請勿將您現有的分享器連接至裝置的*網際* 網路或 *LAN* 連接埠,否則可能會造成裝置故障。
- d. 在*無線橋接器*模式中, 網*際網路連接埠*無法運作, 而且所有的 LAN *連接埠* 皆供有線網路用戶端使用。
- e. 在 WISP 模式中, 網際網路連接埠無法運作, 而且所有的 LAN 建接埠皆供 有線網路用戶端使用。

# **9. 韌體升級失敗,且 BR-6228 / BR-6430 系列產品 無法運作。**

偶爾可能會因為電力中斷或連線不穩定而造成韌體升級失敗。 在這種情況 下,您必須先使用乙太網路線,將電腦連接至您 的 BR-6228 / BR-6430 系列 產品 的其中一個 LAN 連接埠。 然後您必須將您的電腦的 IP 位址修改為 *192.168.2.x*,其中 *x* 為 *3* 至 *254* 之間的任何值。 請參考 IV-1-2. [如何修](#page-91-0) [改您電腦的](#page-91-0) IP 位址。

您需要從此處,在網頁瀏覽器中前往 192.168.2.1,然後您將會看到下列頁面;

#### **Firmware Recovery Mode**

You are seeing this page because the last firmware upgrade failed. Please select the correct firmware file and upgrade again.

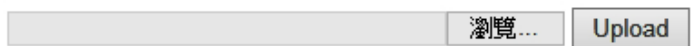

點擊「瀏覽」以找到您電腦上的韌體檔案,然後點擊「上傳」以上傳新韌體。 可能需要數分鐘時間完成,請稍候並依照螢幕上的指示說明操作。

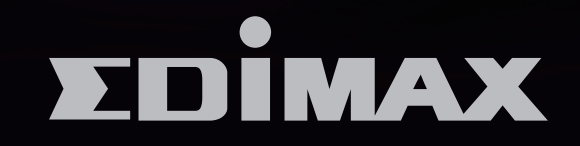

# EDIMAX Technology Co., Ltd.

www.edimax.com